ConnexionOntario

# Guide de l'utilisateur du visualiseur clinique de ConnexionOntario

## Version 10.8.1

Version : Version définitive 1.0

Responsable du document : ConnexionOntario

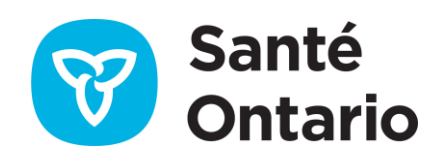

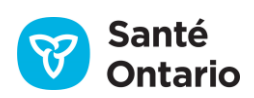

## Table des matières

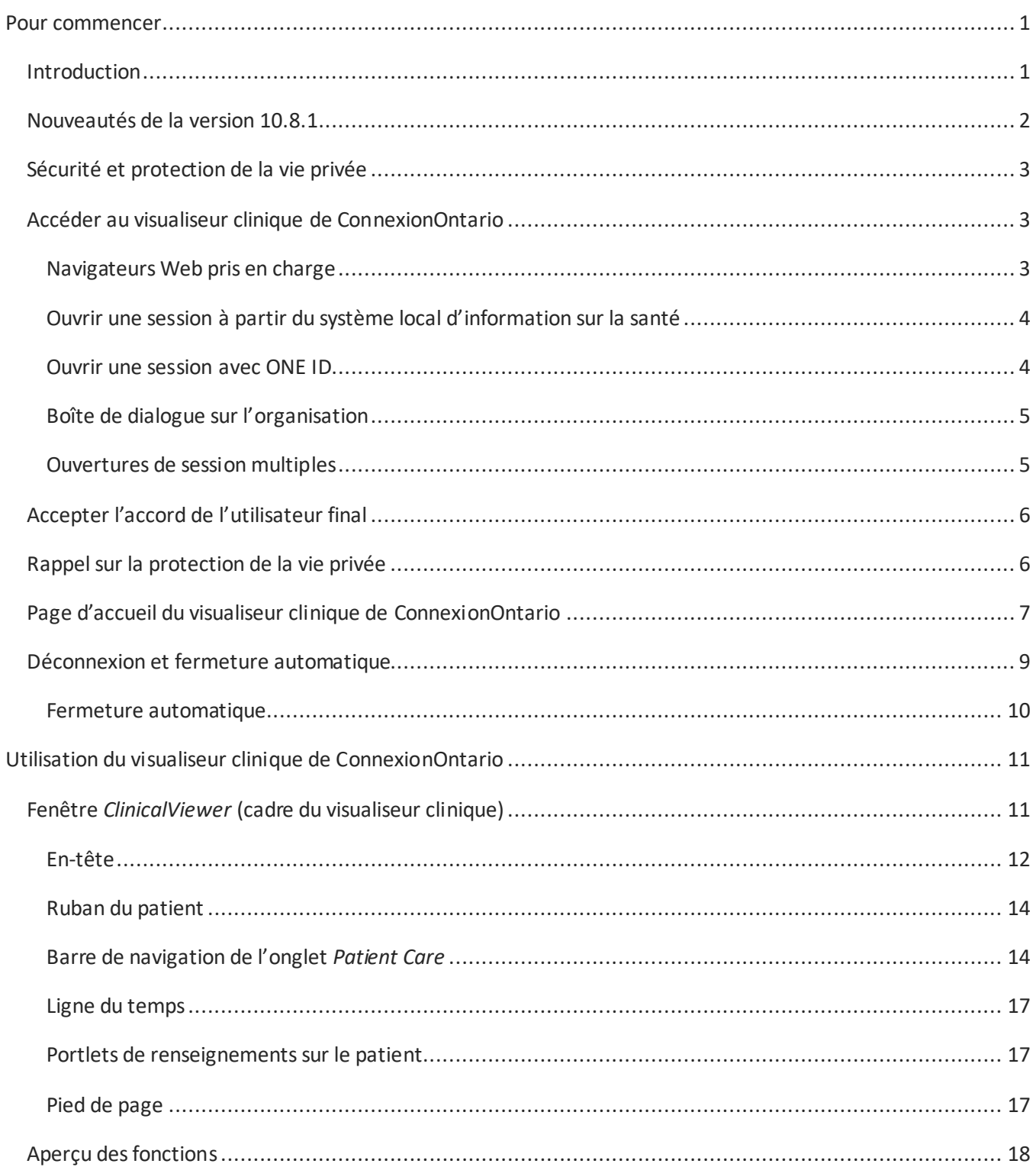

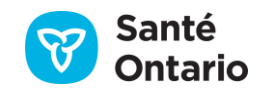

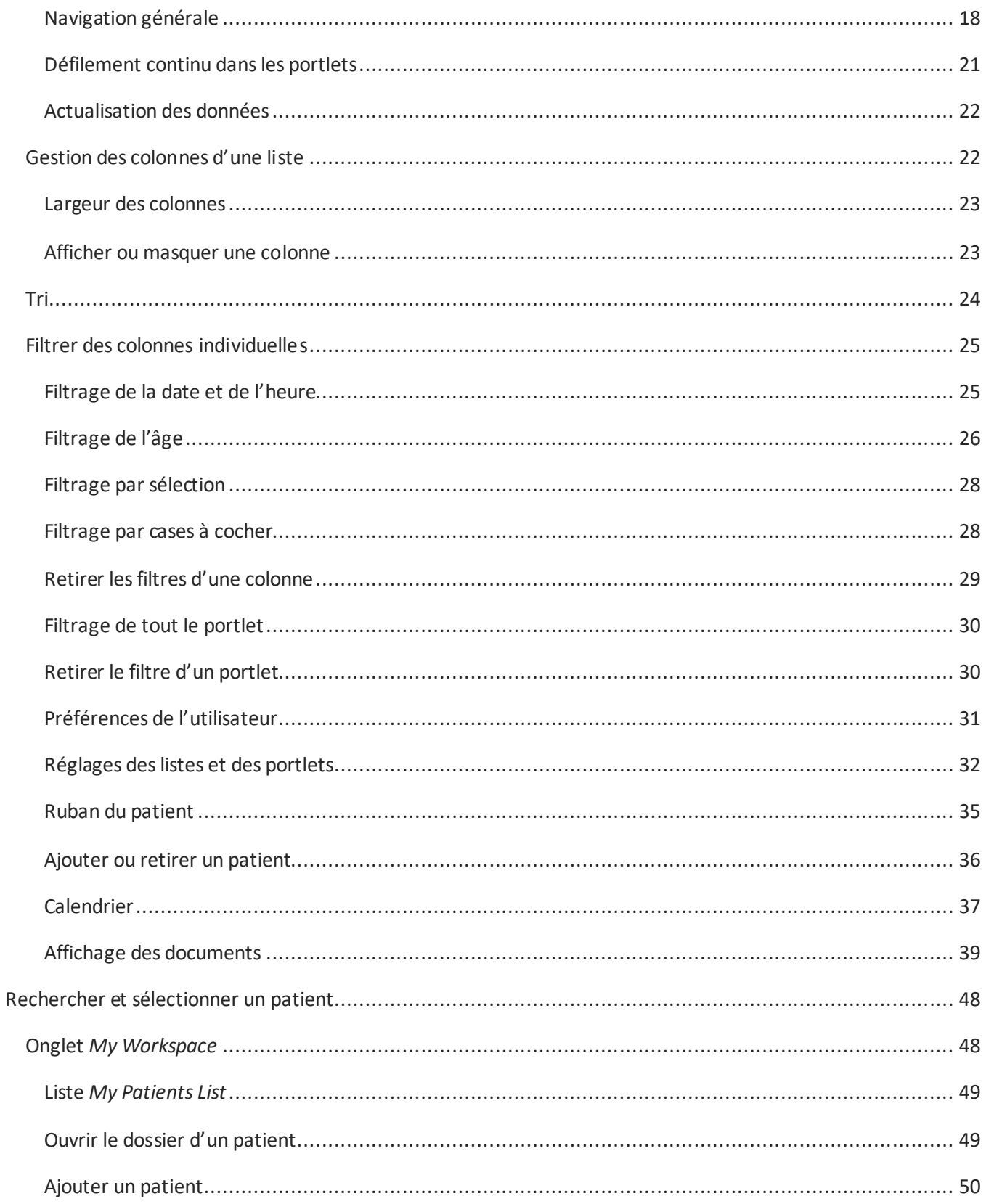

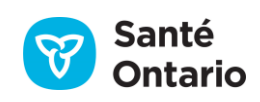

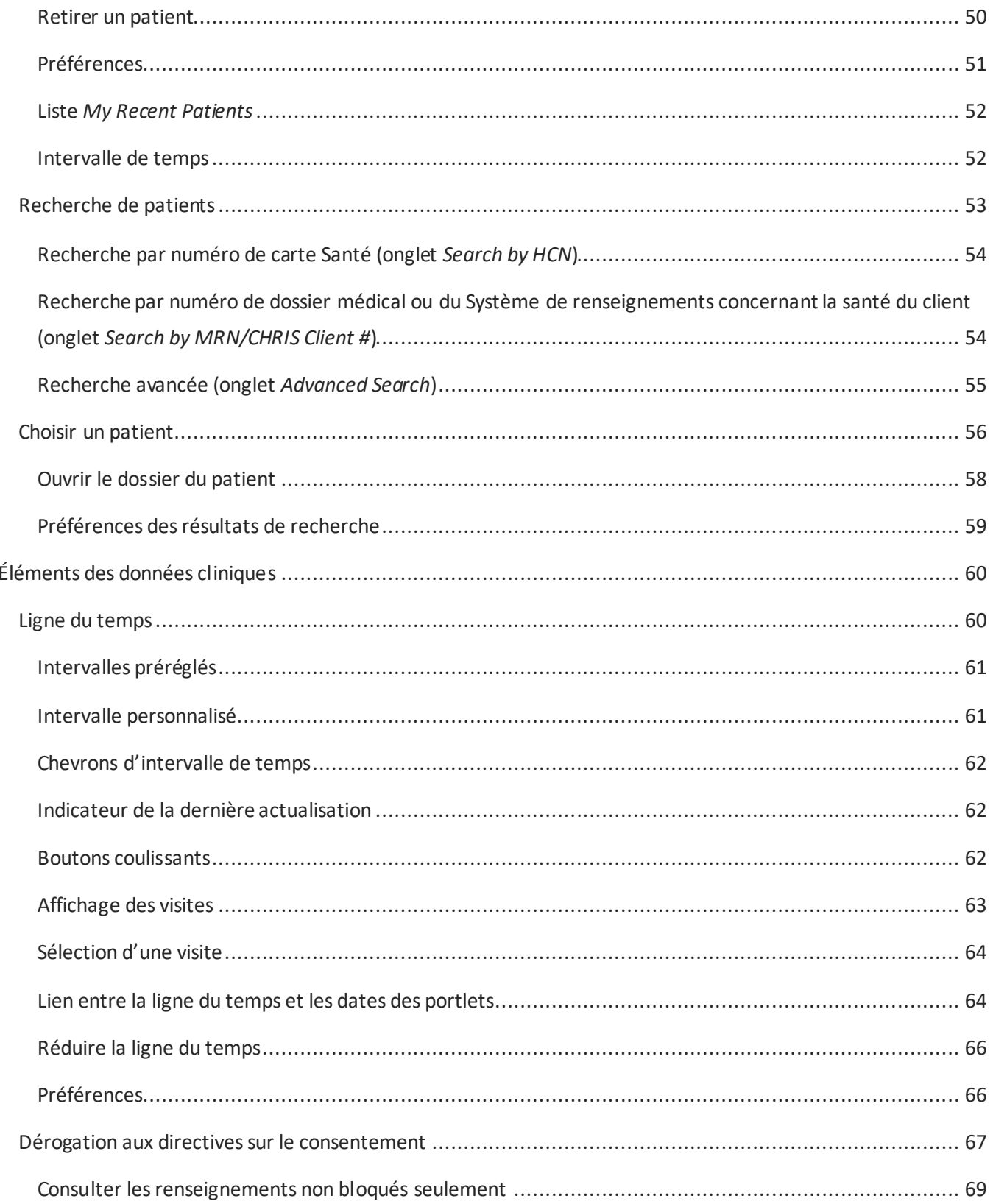

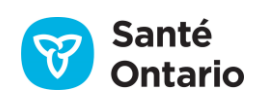

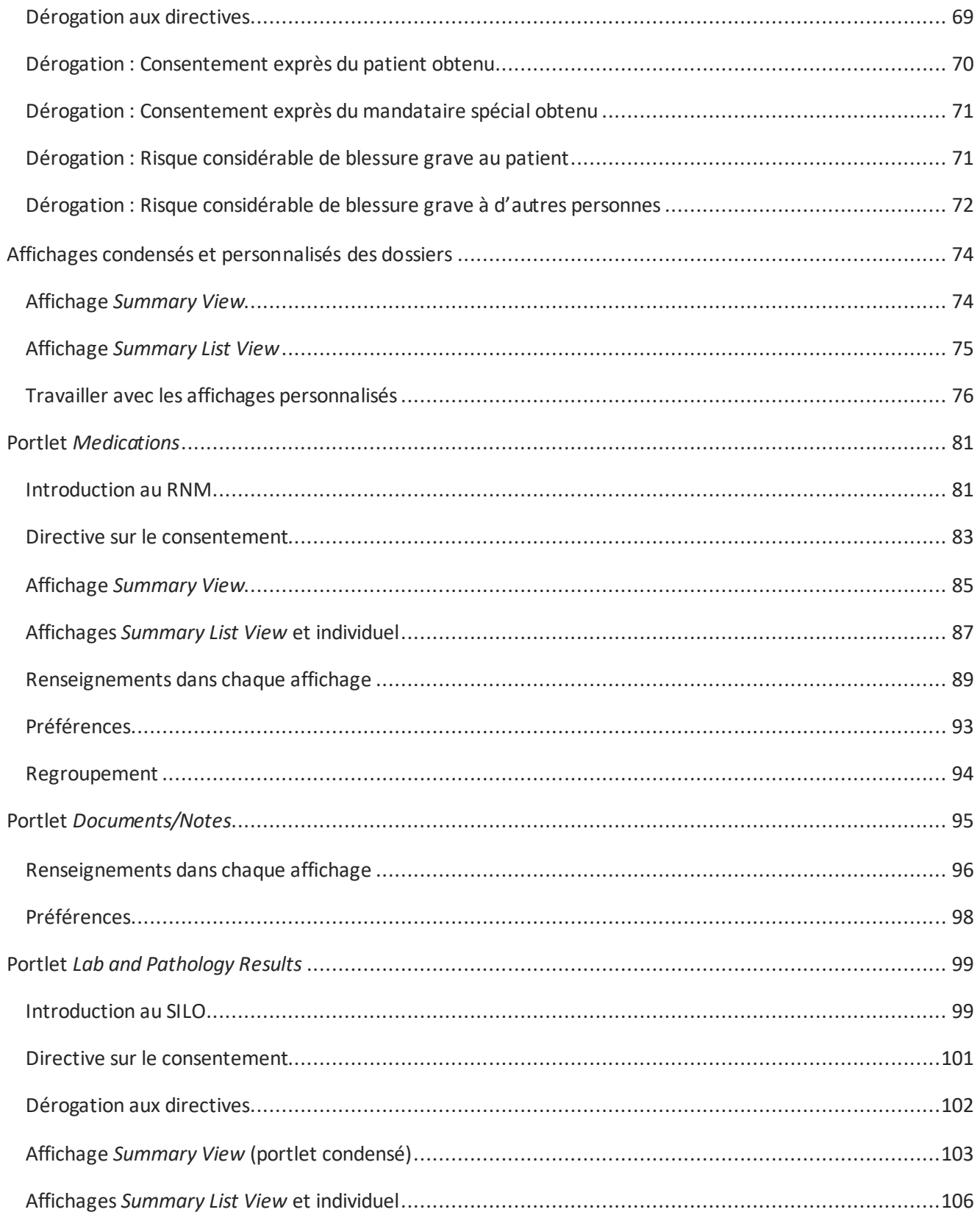

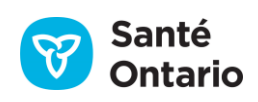

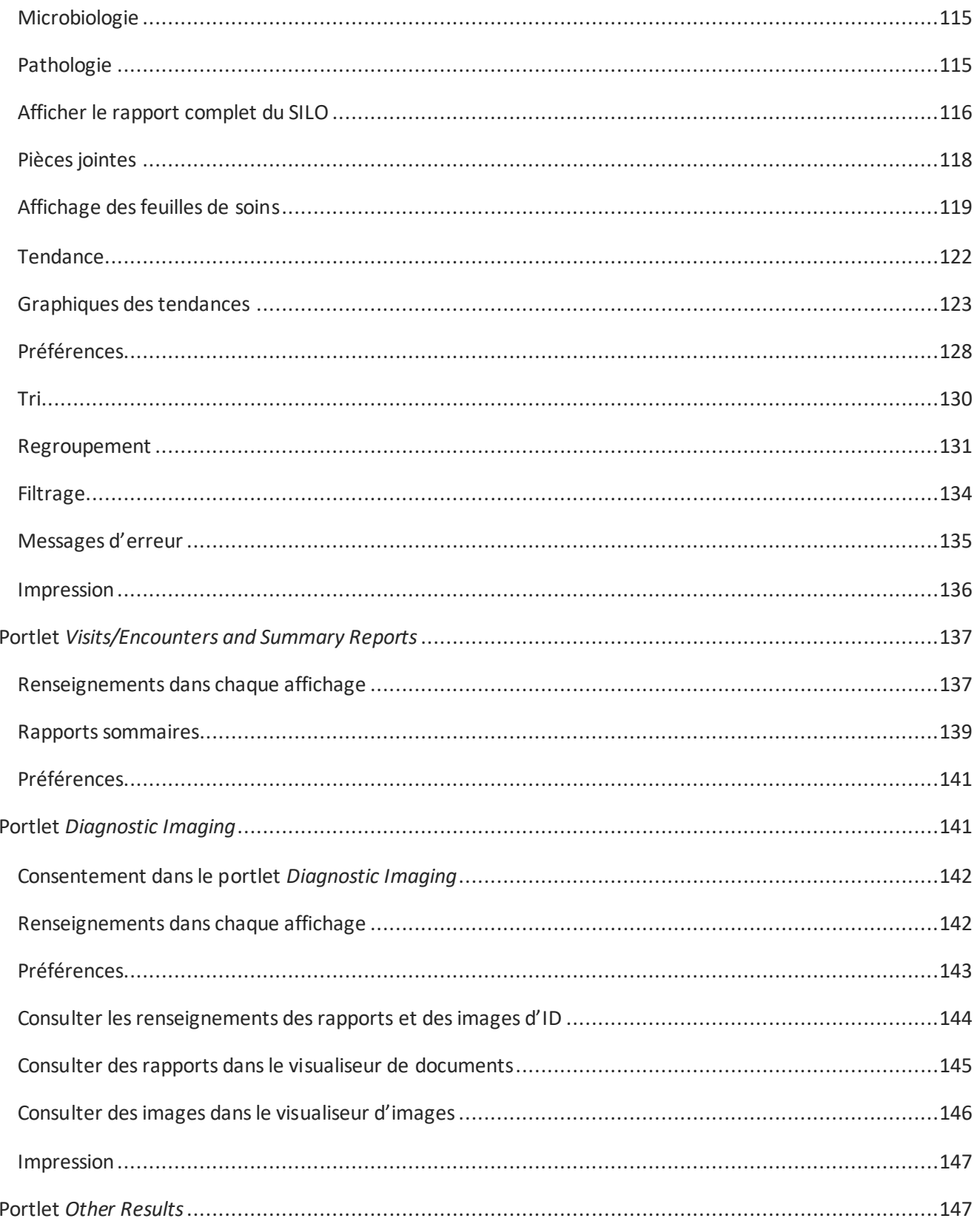

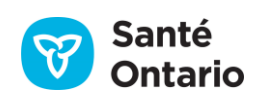

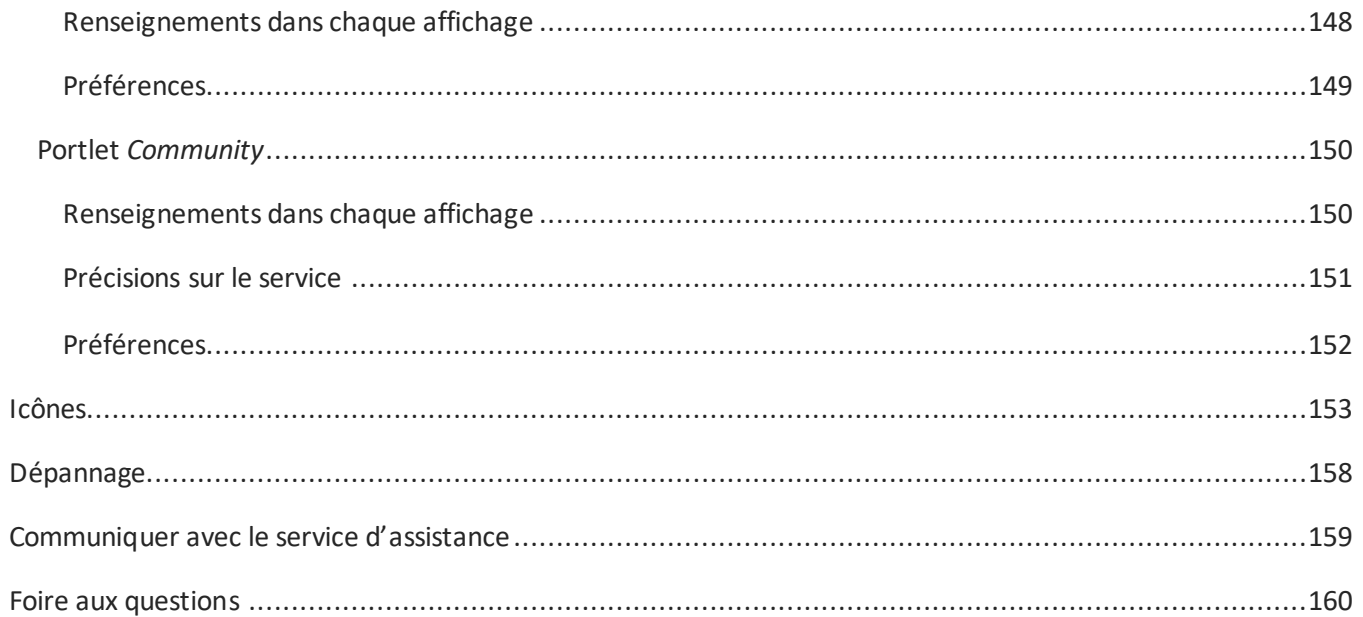

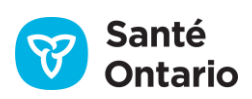

## <span id="page-8-0"></span>**Pour commencer**

## <span id="page-8-1"></span>**Introduction**

Le visualiseur clinique de ConnexionOntario permet de consulter du contenu provenant de sources partout en Ontario dans une seule fenêtre d'un navigateur Web, sous forme d'onglets et de pages. Une seule fenêtre du visualiseur clinique contient ainsi plusieurs renseignements, comme les données démographiques du patient, les renseignements sur les visites et les rencontres, les documents, les rapports, les résultats d'imagerie diagnostique, les données de laboratoire du Système d'information de laboratoire de l'Ontario (SILO), les données sur les médicaments et les services en pharmacie du Répertoire numérique des médicaments (RNM) et les renseignements communautaires.

L'équipe de ConnexionOntario a optimisé le visualiseur clinique afin de mieux servir les utilisateurs. Comme ceux-ci sont très variés, il est néanmoins possible de personnaliser les affichagesselon les besoins.

Le présent guide décrit les fonctions offertes par la version 10.8 du visualiseur clinique. Ces fonctions évolueront et se développeront avec chaque nouvelle version.

Tous les exemples et captures d'écran du guide contiennent des données fictives; il n'y a pas de données de vrais patients.

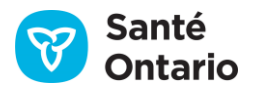

## <span id="page-9-0"></span>**Nouveautés de la version 10.8.1**

- 1. **La référence de l'ordonnance de laboratoire a été ajoutée au portlet « Lab and Pathology » (Laboratoire et pathologie)** – La référence de l'ordonnance de laboratoire, appelée la référence de l'ordonnance étiquetée, peut désormais être affichée dans tous les onglets du portlet « Lab and Pathology » (Laboratoire et pathologie), à l'exception de l'onglet « Flowsheet » (Organigramme). Vous pouvez également utiliser les fonctions de triage, de filtre et de regroupement pour ce champ.
- 2. **Dérogation au consentement accessible sur la ligne de temps** Auparavant, le portlet de la ligne de temps n'avait pas d'indicateur de consentement. Des données pourraient être manquantes dans la ligne de temps en raison d'une directive sur le consentement, mais aucune indication à cet effet n'a été fournie. De même, si le consentement au RDC sur les soins actifs et communautaires a été annulé par l'utilisateur et que les données précédemment bloquées sont maintenant affichées sur la ligne de temps, rien n'indique que l'utilisateur pouvait voir les données bloquées sur la ligne de temps. Dans la version 10.8.1, la composante de la ligne de temps a été mise à jour pour inclure un indicateur de consentement similaire à celui fourni dans d'autres portlets. Pour obtenir plus de renseignements, consultez la section sur la dérogation au consentement.
- 3. **Nouveau champ associé à la dérogation au consentement par un mandataire spécial (MS)** Lorsqu'un MS obtient le consentement pour déroger les directives en matière de consentement d'un patient, si ce MS est un frère ou une sœur ou un autre membre de la famille du patient, vous devez maintenant préciser la relation entre le MS et le patient dans un nouveau champ de texte.
- 4. **Nouvelle option de dérogation au consentement** L'option de dérogation au consentement précédente « Significant risk of bodily harm » (risque important de blessures) a été divisée en deux options de dérogation au consentement :
	- a. « Significant risk of bodily harm to patient » (risque important de blessure pour le patient).
	- b. « Significant risk of bodily harm to other(s) » (risque important de blessure pour d'autres personnes).

Ces options ont la même fonctionnalité que l'option précédente « Significant risk of bodily harm » (risque important de blessures), dans le sens où elles ne peuvent être utilisées pour débloquer des données de laboratoire (SILO) ou de médicaments délivrés (RNM).

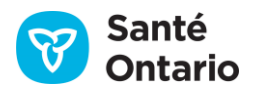

## <span id="page-10-0"></span>**Sécurité et protection de la vie privée**

Les obligations en matière de protection de la vie privée et de sécurité sont énumérées dans l'accord de l'utilisateur final, que vous devez accepter avant d'accéder au visualiseur clinique de ConnexionOntario.

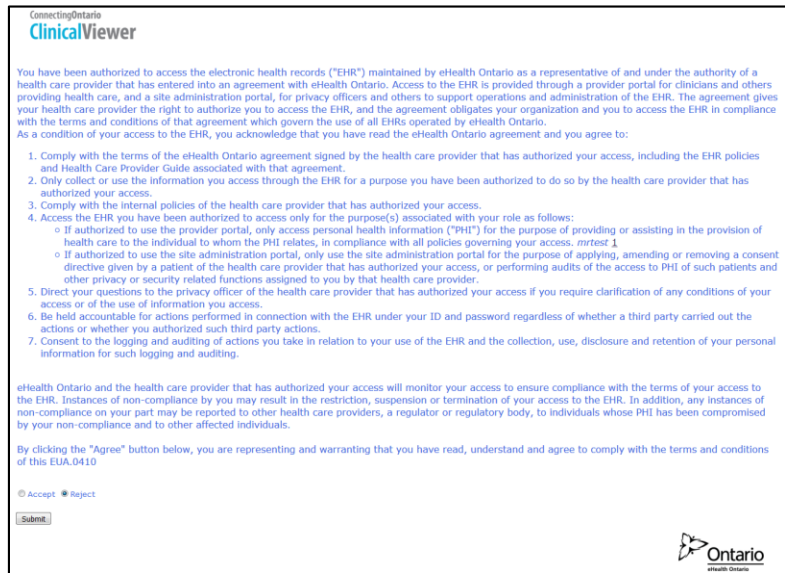

**Écran de l'accord de l'utilisateur final**

## <span id="page-10-1"></span>**Accéder au visualiseur clinique de ConnexionOntario**

Il est possible d'accéder au visualiseur clinique à partir de votre système local d'information sur la santé ou de votre compte ONE ID®. Vos authentifiants sont transmis directement au visualiseur clinique. Lorsque vous consultez le dossier d'un patient dans votre système local, il suffit de cliquer sur le bouton de ConnexionOntario pour ouvrir le visualiseur clinique et consulter directement les renseignements du patient (son dossier est transféré au visualiseur clinique).

Toutes les activités des utilisateurs sont enregistrées et surveillées.

### <span id="page-10-2"></span>**Navigateurs Web pris en charge**

Vous devez accéder au visualiseur clinique par un navigateur Web pris en charge : Version 95 ou version ultérieure de Microsoft Edge et version 95 ou version ultérieure de Google Chrome. Microsoft Internet Explorer 11 est également pris en charge, mais n'est plus recommandé pour utiliser le visualiseur clinique depuis la version 10.8.1.

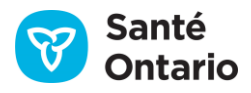

Si vous utilisez Internet Explorer, vous devez désactiver le mode de compatibilité dans le menu « Tools » (outils) du navigateur. Vous pouvez ignorer sans problème les messages d'avertissement qui s'affichent.

## <span id="page-11-0"></span>**Ouvrir une session à partir du système local d'information sur la santé**

Un ou plusieurs liens ou icônes menant vers ConnexionOntario peuvent être intégrés à votre système local d'information sur la santé. Il suffit de cliquer sur ceux-ci pour accéder au visualiseur clinique. Leur apparence varie considérablement d'un établissement à l'autre. Consultez la documentation de votre établissement pour en savoir plus.

#### <span id="page-11-1"></span>**Ouvrir une session avec ONE ID**

Si vous possédez un compte ONE ID et avez accès au visualiseur clinique, naviguez directement vers son site. La page de sélection du fournisseur d'identités de la plateforme de la fédération de Santé Ontario s'ouvrira. Sélectionnez **ONE ID** dans le menu **Organization**, puis cliquez sur **Next>>**.

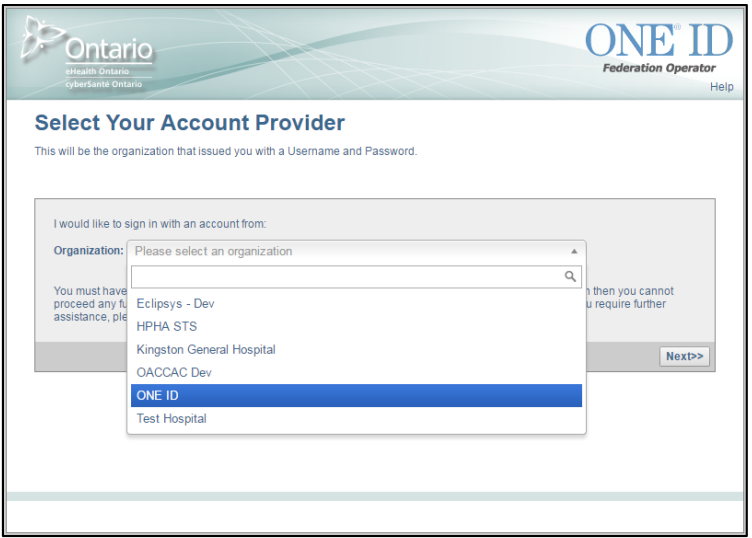

#### **Page de sélection du fournisseur d'identités de la plateforme de la fédération de Santé Ontario**

La page d'ouverture de session de ONE ID s'ouvrira; entrez vos authentifiants de ONE ID.

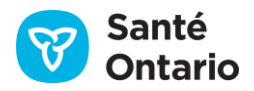

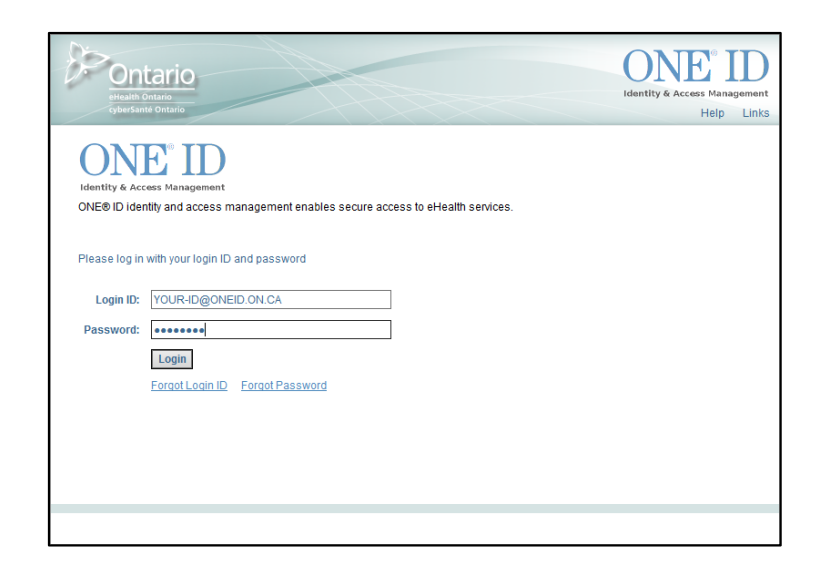

**Page d'ouverture de session du fournisseur d'identités de la plateforme de la fédération de Santé Ontario**

Lorsque vous aurez saisi votre identifiant de connexion et votre mot de passe, vous pourriez également être invité à vérifier votre identité en répondant à certaines questions de sécurité que vous avez choisi pour votre compte ONE ID.

### <span id="page-12-0"></span>**Boîte de dialogue sur l'organisation**

Si vous êtes autorisé à accéder au visualiseur clinique par plusieurs organismes de soins de santé participants, vous pourriez avoir à choisir sous quelle autorité vous travaillez :

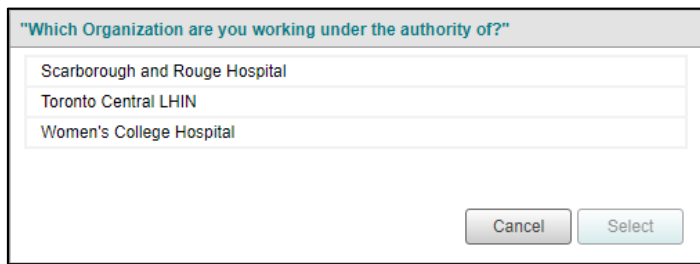

#### **Boîte de dialogue sur l'organisation de l'utilisateur**

*N.B. :* Si l'accor[d de l'utilisateur final](#page-13-0) s'affiche, vous devrez sélectionner votre organisation à nouveau pour ouvrir votre session.

### <span id="page-12-1"></span>**Ouvertures de session multiples**

Vous ne pouvez pas ouvrir plusieurs sessions ou utiliser plusieurs instances du visualiseur clinique simultanément. Vous ne pouvez pas non plus ouvrir une session sur deux appareils en même temps. Déconnectez-vous de la première instance pour en ouvrir une autre.

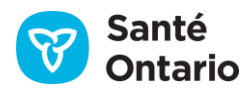

## <span id="page-13-0"></span>**Accepter l'accord de l'utilisateur final**

Vous devez accepter l'accord de l'utilisateur de ConnexionOntario à votre première utilisation du visualiseur clinique.

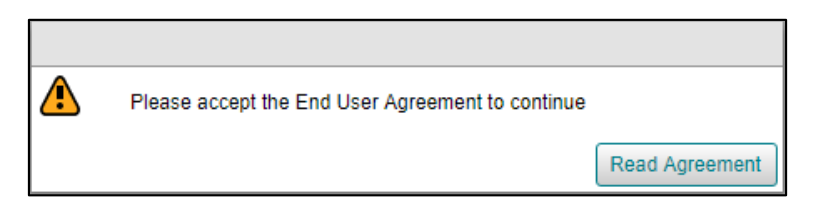

**Avis : Accord de l'utilisateur final non accepté**

Il faudra l'accepter à nouveau au premier accès lors d'une nouvelle année civile et lorsqu'une nouvelle version de l'accord est publiée. Cochez la case d'option **Accept**, puis cliquez sur **Submit**.

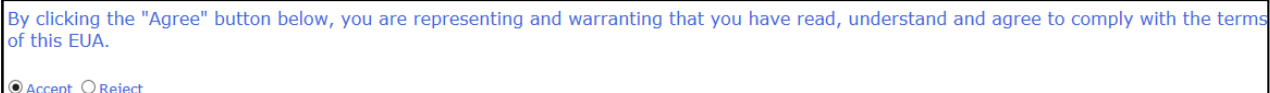

#### **Options de l'accord de l'utilisateur final**

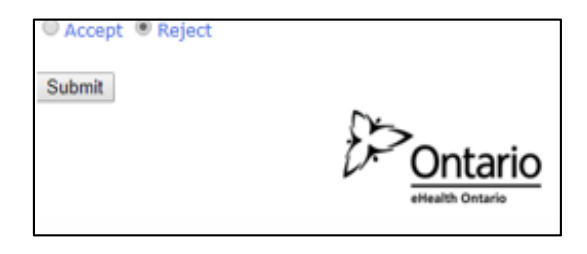

*N.B. :* Si la boîte de dialogue sur l'organisation s'affiche avant que vous puissiez accepter l'accord, vous devrez sélectionner votre organisation à nouveau pour ouvrir votre session.

## <span id="page-13-1"></span>**Rappel sur la protection de la vie privée**

Un rappel sur la protection de la vie privée s'affichera lors de votre première connexion :

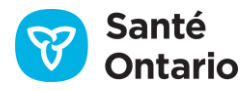

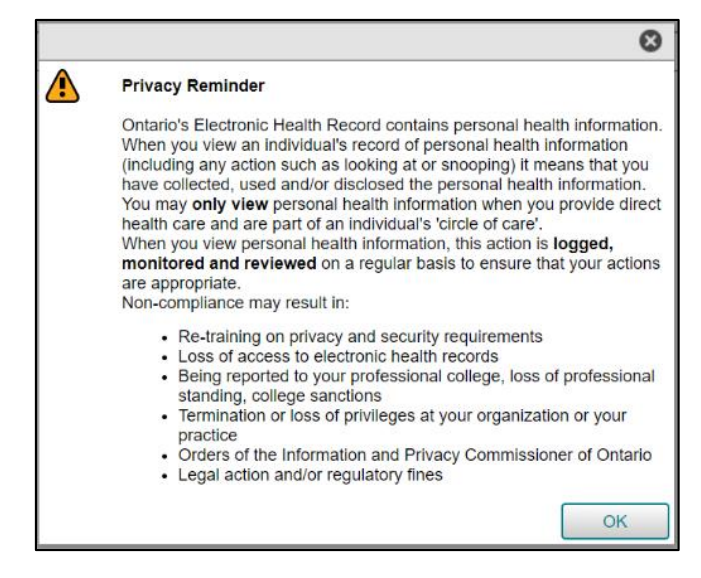

**Rappel sur la protection de la vie privée**

Ce rappel ne s'affichera qu'une fois par période de 24 heures.

## <span id="page-14-0"></span>**Page d'accueil du visualiseur clinique de ConnexionOntario**

Il y a deux façons pour un utilisateur d'accéder au visualiseur clinique :

- 1. En sélectionnant un patient à partir du système d'information hospitalier
- 2. À partir du système d'information hospitalier ou en utilisant des identifiants ONE ID (sans sélectionner de patient)

Si vous ouvrez le visualiseur clinique à partir d'un dossier de patient dans votre système d'information hospitalier, l'onglet **Patient Care** s'ouvrira en affichant les renseignements du patient (son dossier).

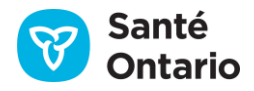

|                                  | ConnectingOntario<br><b>ClinicalViewer</b> |                                              |                                                 |                                                                                                    |                         |                                      |                                                                              |        |                      |                                                                                                    |  |                                              |                            | $\Omega$ Search for a patient                  |                                        |                                 | Welcome: Jeff Reynolds (Sunnybrook Health Sciences Centre) = -                                                  |                                 |                      | Logout |
|----------------------------------|--------------------------------------------|----------------------------------------------|-------------------------------------------------|----------------------------------------------------------------------------------------------------|-------------------------|--------------------------------------|------------------------------------------------------------------------------|--------|----------------------|----------------------------------------------------------------------------------------------------|--|----------------------------------------------|----------------------------|------------------------------------------------|----------------------------------------|---------------------------------|----------------------------------------------------------------------------------------------------|---------------------------------|----------------------|--------|
|                                  |                                            |                                              |                                                 | The ConnectingOntario Portal may not contain all clinical information for an individual. Review the Data Summary for details |                         |                                      |                                                                              |        |                      |                                                                                                    |  |                                              |                            |                                                |                                        |                                 |                                                                                                    |                                 |                      | E3     |
|                                  |                                            | My Workspace Patient Care                    |                                                 |                                                                                                    |                         |                                      |                                                                              |        |                      |                                                                                                    |  |                                              |                            |                                                |                                        |                                 |                                                                                                    |                                 |                      |        |
|                                  | <b>Res. SMITH, DAN</b>                     |                                              |                                                 | DOB: 08 Apr 1984 (37y) Male HCN: 9600953476                                                                                  |                         |                                      |                                                                              |        |                      |                                                                                                    |  |                                              |                            |                                                |                                        |                                 |                                                                                                    |                                 | <b>8</b> Remove From |        |
|                                  |                                            |                                              |                                                 | Contact & Address: 2 Western Road APT 213, London, ON L4G 2H6                                                                |                         |                                      |                                                                              |        |                      |                                                                                                    |  |                                              |                            |                                                |                                        |                                 |                                                                                                    |                                 |                      |        |
| $\gg$<br>$\qquad \qquad \boxdot$ | Timeline                                   |                                              |                                                 |                                                                                                    |                         |                                      |                                                                              |        |                      |                                                                                                    |  |                                              |                            |                                                |                                        |                                 |                                                                                                    |                                 | $\phi \cdot \land$   |        |
| Ξ                                |                                            |                                              |                                                 | T You are viewing PHI that was blocked & may only use or disclose it as instructed by the patient/SDM                        |                         |                                      |                                                                              |        |                      |                                                                                                    |  |                                              |                            |                                                |                                        |                                 |                                                                                                    |                                 |                      | E3     |
| 51                               |                                            |                                              |                                                 | Time Interval Today 7D 30D 3M 6M 1Y Custom Displaying 17 Sep 2021 to 11 Mar 2013 View Refreshed: 17:36                       |                         |                                      |                                                                              |        |                      |                                                                                                    |  |                                              |                            |                                                |                                        |                                 |                                                                                                    |                                 |                      |        |
| Г                                |                                            |                                              |                                                 |                                                                                                    |                         |                                      |                                                                              |        |                      |                                                                                                    |  |                                              |                            |                                                |                                        |                                 |                                                                                                    |                                 |                      |        |
| Г                                |                                            |                                              |                                                 |                                                                                                    |                         |                                      |                                                                              |        |                      |                                                                                                    |  |                                              |                            |                                                |                                        |                                 |                                                                                                    |                                 |                      |        |
|                                  |                                            |                                              |                                                 |                                                                                                    |                         |                                      |                                                                              |        |                      |                                                                                                    |  |                                              |                            |                                                |                                        |                                 |                                                                                                    |                                 |                      |        |
| 画前用                              |                                            | 0.562221                                     |                                                 |                                                                                                    |                         |                                      |                                                                              |        |                      |                                                                                                    |  |                                              |                            |                                                |                                        |                                 |                                                                                                    |                                 |                      |        |
|                                  |                                            |                                              |                                                 | 17 Sep                                                                                                    | 17 Sep                  |                                      | 17 Sep                                                                       |        |                      | 17 Sep                                                                                                  |  | 17 Sep                                       |                            | 17 Sep                                         |                                        | 17 Sep                          |                                                                                                    | 17 Sep                          | 11 Mar 2013          |        |
| F                                |                                            | Show V M Inpatient V A Ambulatory V V B ED   |                                                 |                                                                                                    |                         |                                      |                                                                              |        |                      |                                                                                                    |  |                                              |                            |                                                |                                        |                                 |                                                                                                    |                                 |                      |        |
| bs                               | <b>Medications</b>                         |                                              |                                                 |                                                                                                    | Enter filter text       | $0 \leq x$                           | Documents/Notes                                                              |        |                      |                                                                                                    |  | Enter filter text                            | $\theta$ $\theta$ $\theta$ | <b>Lab and Pathology Results</b>               |                                        |                                 |                                                                                                    | Enter filter text               | $Q = \frac{1}{k}$    |        |
|                                  | Ŵ                                          |                                              |                                                 | You are viewing PHI that was blocked & may only use or disclose it as instructed by the patient/SDM                          |                         | E3                                   |                                                                              |        |                      | (1) You are viewing PHI that was blocked & may only use or disclose it as instructed by the patient/SDM |  |                                              | E3                         |                                                |                                        |                                 | One or more of the tests in the view may have been blocked by the patient as indicated within each OLIS report. |                                 |                      |        |
| 自                                | <b>Dispensed Medications</b>               |                                              |                                                 |                                                                                                    |                         |                                      | <b>O</b> View                                                                |        |                      |                                                                                                    |  |                                              |                            |                                                |                                        |                                 | All Chemistry Hematology Blood Bank Pathology Microbiology Other                                                |                                 |                      |        |
| Δ                                | Group By None                              |                                              | $\overline{\mathsf{v}}$                         |                                                                                                    |                         |                                      | Document Date/Time V                                                         |        | Document Description |                                                                                                    |  |                                              |                            | Group By None                                  |                                        |                                 |                                                                                                    |                                 |                      |        |
| 盧                                |                                            |                                              |                                                 | Limited to drug information, pharmacy services and COVID-19 vaccination information (only when patient has                   |                         |                                      | 29 Jan 2020 13:30                                                            | A      |                      | Safety Issues                                                                                           |  |                                              |                            | Collection Date/Time Last Updated              |                                        | Ordered As                      | Test                                                                                                    | Flag                            |                      |        |
| 畠                                |                                            | provided consent) available in DHDR.         |                                                 |                                                                                                    |                         | E3                                   | 28 Jan 2020 13:30                                                            | 占      |                      | <b>Safety Issues</b>                                                                                    |  |                                              |                            | 17 Sep 2020 20:00                              | 25 Sep 2020 13:04                      | 2019 Novel Coro                 | 2019 Novel Coronavirus R.                                                                                       |                                 |                      |        |
| r                                |                                            | Dispensed Date ~<br>Generic Name             |                                                 | <b>Brand Name</b>                                                                                                    | Strength                | Form                                 | 27 Jan 2020 13:30                                                            | 貞      |                      | Safety Issues<br><b>Safety Issues</b>                                                                   |  |                                              |                            | 17 Sep 2020 20:00                              | 25 Sep 2020 13:04                      |                                 | 2019 Novel Corp. SARS-related Corposylout                                                                       |                                 |                      |        |
| ĥ                                | 09 Sep 2021<br>02 Feb 2021                 |                                              | COVID-19 mRNA<br>HYDROCODONE BITARTRATE Hycodan | PFIZER-BIONTECH COVID-1                                                                                                    | 30 mcg/0.3 ml<br>1mg/ml | Inj-Susp<br>Oral/Liq                 | 27 Jan 2020 13:30<br>27 Jan 2020 13:30                                       | ₫      |                      | Safety Issues                                                                                           |  |                                              |                            | 17 Sep 2020 20:00<br>31 Dec 2017 00:00         | 25 Sep 2020 13:04<br>12 Feb 2018 15:43 | 2019 Novel Coro<br>Microalbumin | COVID-19 Virus PCR Inter.<br>Albumin: Urine                                                                     |                                 |                      |        |
|                                  | 02 Feb 2021                                |                                              | HYDROCODONE BITARTRATE                          | Hycodan                                                                                                    | 1mg/ml                  | Oral/Liq                             | 27 Jan 2020 08:30                                                            | A<br>曲 |                      | Client Risks                                                                                            |  |                                              |                            | 31 Dec 2017 00:00                              | 12 Feb 2018 15:43                      | Microalbumin                    | Creatinine: Urine                                                                                               |                                 |                      |        |
|                                  | 01 Feb 2021                                |                                              | HYDROCODONE BITARTRATE                          | Hycodan                                                                                                    | 1mg/ml                  | Oral/Liq                             | 25 Jan 2020 13:30                                                            | e      |                      | Safety Issues                                                                                           |  |                                              |                            | 31 Dec 2017 00:00                              | 12 Feb 2018 15:43                      | Microalbumin                    | Albumin/Creatinine Ratio:                                                                                       |                                 |                      |        |
|                                  | 01 Feb 2021<br>15 Jan 2021                 | COVID-19 mRNA                                | HYDROCODONE RITARTRATE                          | Hycodan<br>PFIZER-BIONTECH COVID-1                                                                                           | 1mg/ml<br>30 mcg/0.3 mL | Oral/Liq<br>Inj-Susp                 |                                                                              |        |                      |                                                                                                    |  | 36 results returned from system $\mathbb{G}$ |                            | 15 Mar 2013 21:05<br>15 Mar 2013 21:05         | 09 Jun 2015 10:18<br>09 Jun 2015 10:18 | WBC Manual Dif                  | <b>Body Height: Measured</b><br>WBC Manual Dif Lymphocytes: Blood                                               | ٠                               |                      |        |
|                                  | 03 Nov 2020                                | Pyryinium                                    |                                                 | Praziguantel                                                                                                    | 0.001                   | Elixir                               | <b>Diagnostic Imaging</b>                                                    |        |                      |                                                                                                    |  | Enter filter text                            | $\theta$ $\theta$ $\theta$ |                                                |                                        |                                 |                                                                                                    | 81 results returned from system |                      |        |
|                                  | Anderson Maria                             | <b>All Artists</b>                           |                                                 |                                                                                                    | A and                   | <b>Sales</b><br>$\ddot{\phantom{1}}$ | <b>@</b> View                                                                |        |                      |                                                                                                    |  |                                              |                            | <b>Other Results</b>                           |                                        |                                 |                                                                                                    |                                 |                      |        |
|                                  | 277 results returned from system           |                                              |                                                 |                                                                                                    |                         |                                      | El Limited to diagnostic imaging results available in DI Common Service<br>⊠ |        |                      |                                                                                                    |  |                                              |                            |                                                |                                        |                                 | Enter filter text                                                                                               | $\theta$ $\theta$ -             | "∝                   |        |
|                                  |                                            | <b>Visits/Encounters and Summary Reports</b> |                                                 |                                                                                                    | Enter filter text       | $\theta$ $\sigma$                    | Procedure Date/Time ~                                                        |        |                      | Report Image Procedure Description                                                                      |  | Additional Information                       |                            | <br>View                                       |                                        |                                 | > You are viewing PHI that was blocked & may only use or disclose it as instructed by the patient/SDM.          |                                 |                      |        |
|                                  |                                            |                                              |                                                 | To You are viewing PHI that was blocked & may only use or disclose it as instructed by the patient/SDM                       |                         | F2                                   | 23 Mar 2018 08:30                                                            | A      |                      | LASER SURF-RINGUINAL UTF16                                                                              |  |                                              |                            |                                                |                                        |                                 |                                                                                                    |                                 |                      |        |
|                                  | @ View                                     |                                              |                                                 |                                                                                                    |                         |                                      | 13 Jul 2017 15:25                                                            | Θ      | А                    | INTRAVASCU-LLQ: INTRAVASCU-LLQ: INTRA  (Intravascular Ultrasound, Left lowe                             |  |                                              |                            | <b>All</b> Cardiology<br>Procedure Date/Time V | Report                                 | Procedure Name                  |                                                                                                    |                                 |                      |        |
|                                  | $Date \vee$                                | Type                                         |                                                 | Summary Reports Crganization                                                                                                 |                         |                                      | 23 May 2017 15:51                                                            | A      | ۵                    | INTRAVASCU-LLQ; INTRAVASCU-LLQ                                                                          |  | (Intravascular Ultrasound, Left lowe         |                            | 01 Apr 2016 00:00                              |                                        | <b>Heart Function Clinic</b>    |                                                                                                    |                                 |                      |        |
|                                  | 27 Jan 2020                                | <b>Inpotient</b>                             | A                                               | Mississauga Halton LHIN                                                                                                    |                         |                                      | 05 Apr 2017 02:17                                                            | đ      |                      | DIGITAL RA-RADIUSULNAL: DIGITAL RA-RA                                                                   |  | (Left, Digital Radiography, Radius a         |                            | 23 Mar 2014 10:12                              |                                        | Cardiac Exercise Stress Test    |                                                                                                    |                                 |                      |        |
|                                  | 27 Jan 2020                                | Incotient                                    |                                                 | Mississauga Halton LHIN                                                                                                    |                         |                                      | 16 Feb 2017 00:42                                                            | A      |                      | INTRADCULA-SIGMOID: INTRADCULA-SIGM.                                                                    |  | (Intraocular Lens Data, Sigmoid col-         |                            | 26 Jan 2014 09:12                              |                                        | <b>Cardioversion Report</b>     |                                                                                                    |                                 |                      |        |
|                                  | 25 Jan 2020<br>24 Jan 2020                 | <b>Trungfield</b><br>Inpatient               |                                                 | <b>Toronto Central LHIN</b><br>Mississauga Halton LHIN                                                                       |                         |                                      | 26 Dec 2016 23:08                                                            | 占      |                      | RADIO FLUO-SCIOINTR: RADIO FLUO-SCIOI                                                                   |  | (Sternoclavicular toint, Radio Fluoro        |                            | 24 Jan 2014 16:12                              | EMG                                    |                                 |                                                                                                    |                                 |                      |        |
|                                  | 24 Jan 2020                                | Inpatient                                    |                                                 | Mississauga Halton LHIN                                                                                                    |                         |                                      | $\leftarrow$                                                                 |        |                      |                                                                                                    |  |                                              |                            |                                                |                                        |                                 |                                                                                                    |                                 |                      |        |
|                                  | 24 Jan 2020                                | Incotient                                    |                                                 | Mississauga Halton LHIN                                                                                                    |                         |                                      |                                                                              |        |                      |                                                                                                    |  | 26 results returned from system              |                            |                                                |                                        |                                 |                                                                                                    |                                 |                      |        |
|                                  | Terms of Use   Privacy                     |                                              |                                                 | Copyright @ 2005-2021 Allscripts Healthcare Solutions, Inc. - Integrated Patient Record 19.2.0                               |                         |                                      |                                                                              |        |                      |                                                                                                    |  |                                              |                            |                                                |                                        |                                 |                                                                                                    |                                 | Ontario              |        |

**Page d'accueil: Onglet** *Patient Care*

*N.B. :* Si le visualiseur clinique ne trouve pas le patient, le système lancera la fonction **Search for a Patient (Select a Patient)**, pourvu que votre organisation l'autorise.

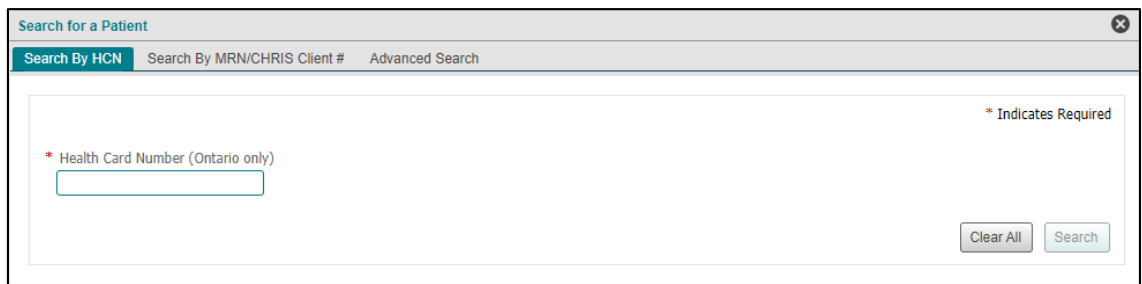

#### **Fonction** *Search for a Patient*

Toutefois, si votre organisation n'a pas accès à la fonction de recherche d'un patient, l'onglet affichera un message d'erreur. Vous devrez alors effectuer votre recherche à partir de votre système d'information hospitalier, ou choisir un patient dans les listes **My Patients** ou **My Recent Patients**, dans l'onglet **My Workspace**.

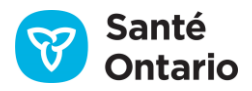

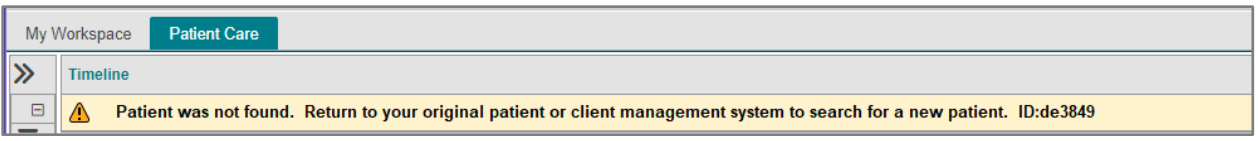

#### **Message d'erreur: Aucun patient trouvé**

Si vous accédez au visualiseur clinique à partir de votre système d'information hospitalier sans avoir sélectionné de patient (aucun dossier de patient) ou avec des identifiants ONE ID, l'onglet **My Workspace** s'ouvrira. Vous pouvez rechercher un patient dans le visualiseur avec la fonction **Search for a Patient (Select a Patient)**, pourvu que votre organisation ne l'ait pas désactivée.

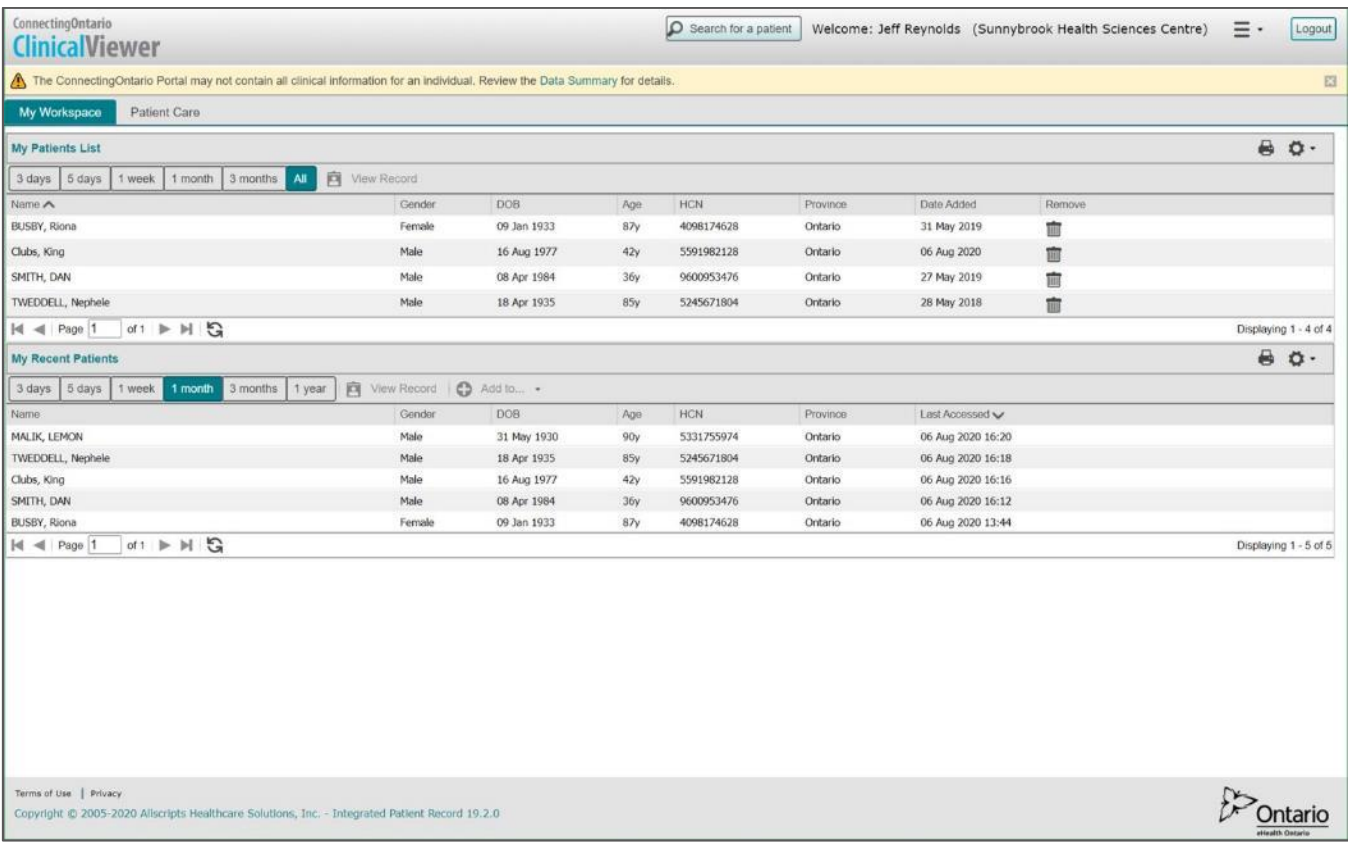

#### Page d'accueil : Onglet *My Workspace*

## <span id="page-16-0"></span>**Déconnexion et fermeture automatique**

Vous devez vous déconnecter du visualiseur clinique pour respecter vos obligations en matière de protection de la vie privée et de sécurité.

Pour quitter le visualiseur clinique :

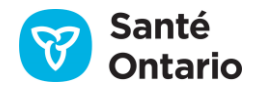

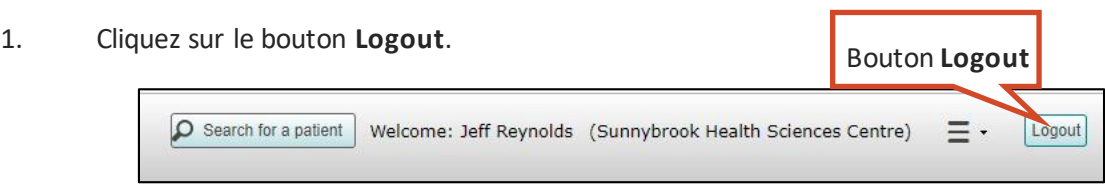

#### **Bouton** *Logout*

2. La page de déconnexion s'affichera; fermez le navigateur Web.

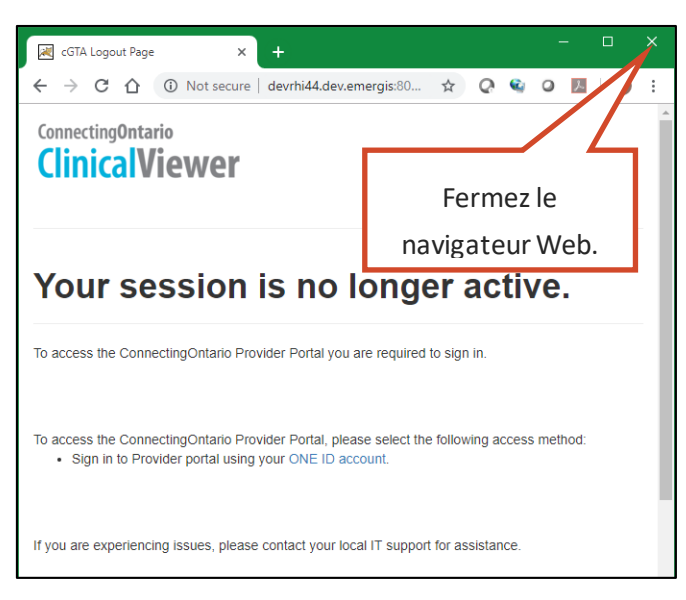

#### **Page de déconnexion**

*N.B. :* Les utilisateurs ONE ID doivent fermer le navigateur pour fermer complètement leur session ONE ID.

La page de déconnexion vous fait savoir que la session n'est plus active.

- Vous ne pouvez pas rouvrir le visualiseur clinique à partir de cette page; il faut retourner au système local d'information sur la santé ou à la page du visualiseur clinique et ouvrir une session à partir de la plateforme de la fédération de Santé Ontario.
- Vous pouvez fermer le navigateur ou vous rendre sur une autre page.

*N.B. :* Se déconnecter de l'application à partir de laquelle vous avez ouvert le visualiseur clinique (p. ex. système local d'information sur la santé) n'affecte pas le processus de déconnexion du visualiseur clinique. Assurez-vous de vous déconnecter de l'application et du visualiseur clinique.

#### <span id="page-17-0"></span>**Fermeture automatique**

Votre session du visualiseur clinique se fermera automatiquement après 15 minutes d'inactivité ou lorsque la période d'activité dépasse 8 heures.

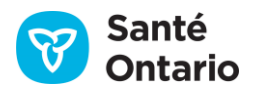

1. Un message d'avertissement permettant de prolonger la session s'affichera avant la fermeture automatique. Pour continuer à travailler, cliquez sur **Continue Working**.

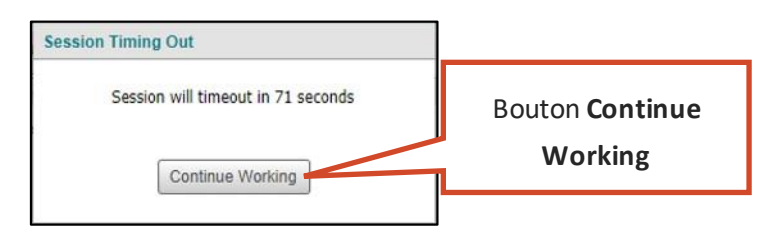

**Avertissement de fermeture automatique**

## <span id="page-18-0"></span>**Utilisation du visualiseur clinique de ConnexionOntario**

La configuration de base du visualiseur clinique est illustrée dans les sections suivantes.

## <span id="page-18-1"></span>**Fenêtre** *ClinicalViewer* **(cadre du visualiseur clinique)**

Le visualiseur clinique contient deux onglets d'affichage : **My Workspace** et **Patient Care**.

L'onglet **My Workspace** comporte trois éléments : l'en-tête, les listes de patients et le pied de page.

| 1. En-tête   | <b>NinicalViewer</b><br>The ConnectingOniario Portal may not contain all clinical information for an individual. Review the Data Summary for details.<br>Patient Care<br>My Workspace |                    |             |             |                           |                     |                   |         |                       |  |
|--------------|----------------------------------------------------------------------------------------------------|--------------------|-------------|-------------|---------------------------|---------------------|-------------------|---------|-----------------------|--|
|              |                                                                                                    |                    |             |             |                           |                     |                   |         |                       |  |
|              | My Patients List                                                                                                    |                    |             |             |                           |                     |                   |         | 00.01                 |  |
|              | 1 week   1 month   3 months   At   FT View Record<br>5 days                                                                                                    |                    |             |             |                           |                     |                   |         |                       |  |
|              | 3 days<br>pos<br>Data Added                                                                                                    |                    |             |             |                           |                     |                   |         |                       |  |
|              | Name A<br>BUSBY, Rioria                                                                                                    | Coradha<br>Fernald | 09 Jan 1933 | Apir<br>87v | <b>FICN</b><br>4098174628 | Province<br>Ontario | 31 May 2019       | Riccore |                       |  |
|              |                                                                                                    |                    |             |             |                           |                     |                   | 宣       |                       |  |
|              | Clubs, King                                                                                                    | Mole               | 16 Aug 1977 | 42v         | 5591982528                | Ontario             | 06 Aug 2020       | 盲       |                       |  |
| 2. Listes de | SMITH, DAN                                                                                                    | Make               | 08 Apr 1984 | 36v         | 9600953476                | Ontario             | 27 May 2019       | 盲       |                       |  |
|              | TWEDOELL, Nephele                                                                                                    | Make               | 18 Apr 1935 | <b>BSV</b>  | 5245671804                | -Ontario            | 28 May 2018       | 盲       |                       |  |
|              | $ct \nightharpoonup H$<br>14 -d Page 1                                                                                                    |                    |             |             |                           |                     |                   |         | Displaying 1 - 4 of 4 |  |
| patients     | My Recent Patients                                                                                                    |                    |             |             |                           |                     |                   |         | $B$ $O$ .             |  |
|              | 约<br>$\epsilon$<br>Add to<br>View Record<br>5 days<br>1 month<br>3 months<br>1 year<br>3 days<br>1 week                                                                               |                    |             |             |                           |                     |                   |         |                       |  |
|              | Name                                                                                                    | Center             | DOS         | Age         | <b>FICN</b>               | Province            | Last Antessad v   |         |                       |  |
|              | MALIK, LENON                                                                                                    | Make               | 31 May 1930 | 90y         | 5331755974                | Ontario             | 06 Aug 2020 16:20 |         |                       |  |
|              | TWEDDELL, Nephelo                                                                                                    | Mole               | 18 Apr 1935 | 85V         | 5245671804                | Oritario            | 06 Aug 2020 16:18 |         |                       |  |
|              | Clubs, King                                                                                                    | Make               | 16 Aug 1977 | 42y         | 5591082128                | Ontario             | 06 Aug 2020 16:16 |         |                       |  |
|              | SMITH, DAN                                                                                                    | Male               | 08 Apr 1984 | 36v         | 9600953476                | Oritario            | 06 Aug 2020 16:12 |         |                       |  |
|              | BUSIN, Riona                                                                                                    | Fernale            | 09 Jan 1933 | 87y         | 4006174628                | Ontario             | 06 Aug 2020 13:44 |         |                       |  |
|              | $d + b + c$<br>Id = Page 1                                                                                                    |                    |             |             |                           |                     |                   |         | Displaying 1 - 5 of 5 |  |

**Cadre du visualiseur clinique : Onglet** *My Workspace*

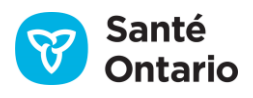

L'onglet **Patient Care** comporte six éléments: l'en-tête, le ruban du patient, la barre de navigation, la ligne du temps, les portlets de renseignements sur le patient et le pied de page.

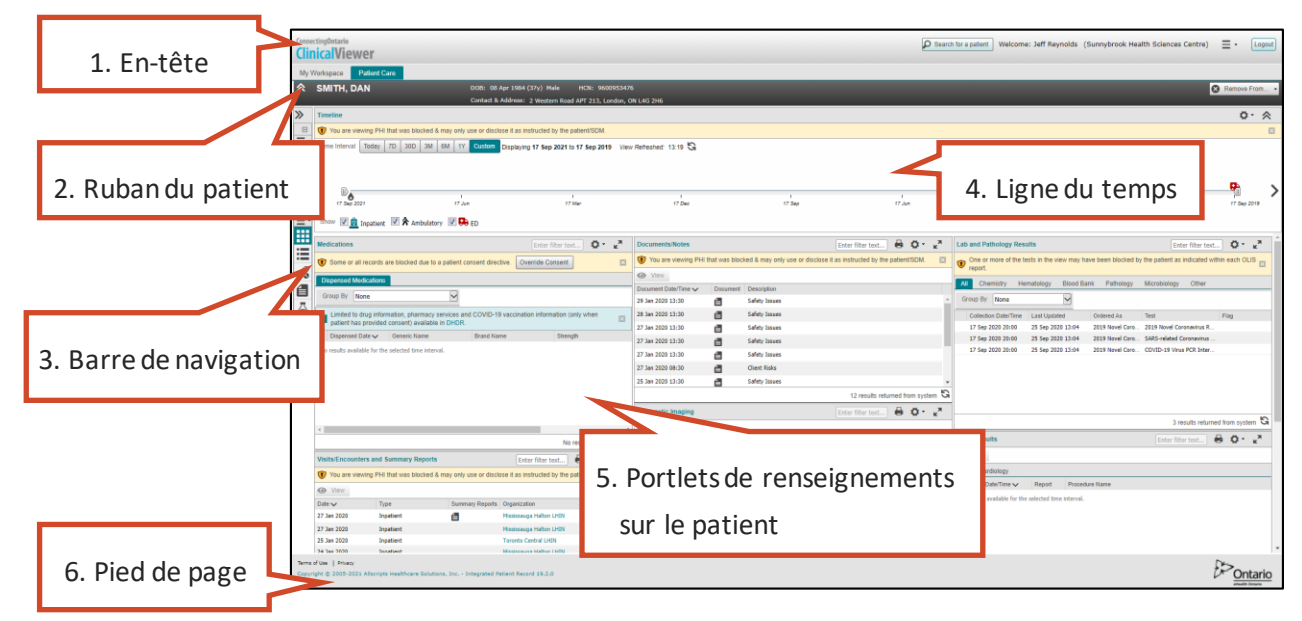

**Cadre du visualiseur clinique : Onglet** *Patient Care*

*N.B. :* Vous pourriez devoir utiliser la barre de défilement verticale pour atteindre le bas de la page **Patient Care**.

### <span id="page-19-0"></span>**En-tête**

L'en-tête du visualiseur clinique demeure toujours visible. Au lancement du visualiseur, une barre jaune sous l'en-tête affiche un avis quant à l'exhaustivité des renseignements accessibles sur les patients. Cliquez sur le « X » à droite, dans la barre, pour masquer l'avis pour le reste de la session.

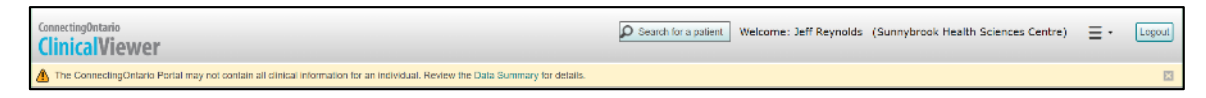

#### **En-tête du visualiseur clinique de ConnexionOntario**

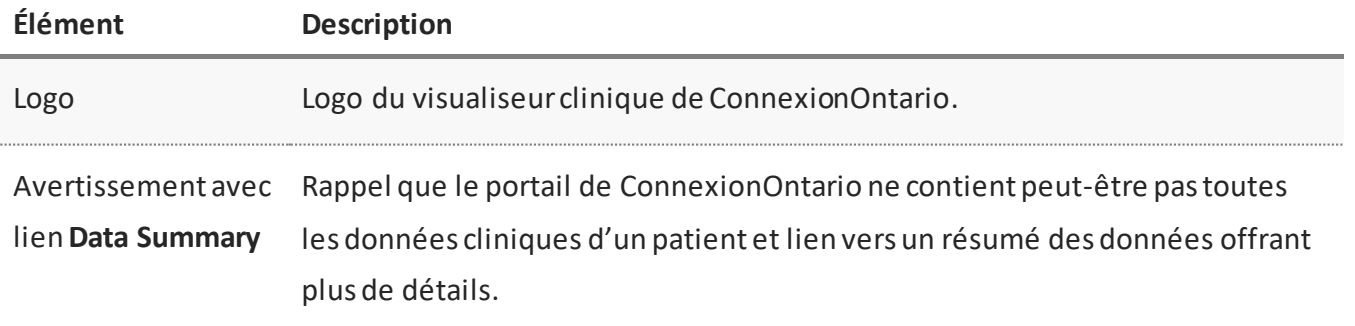

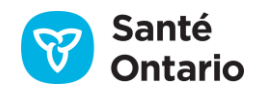

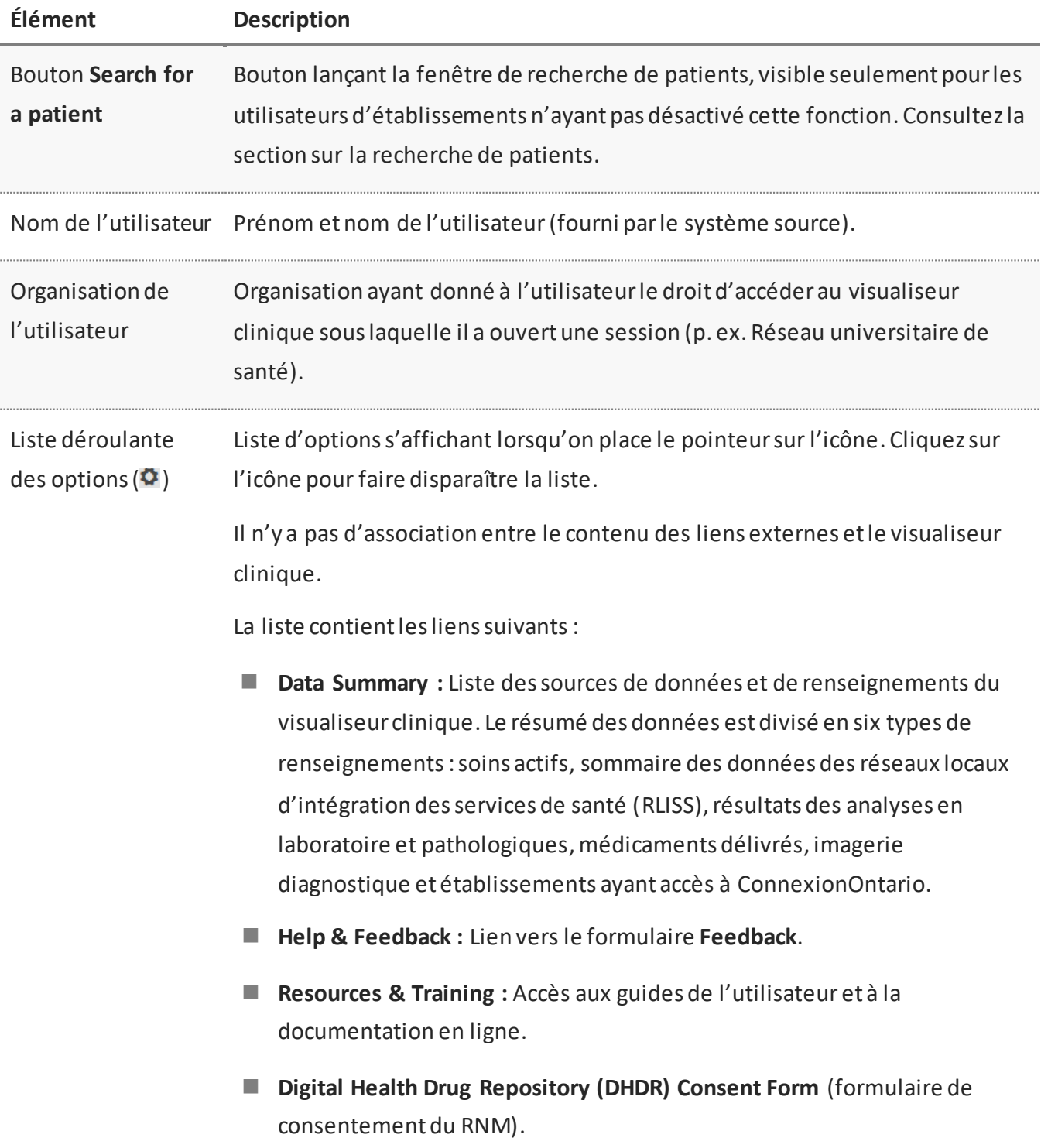

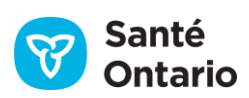

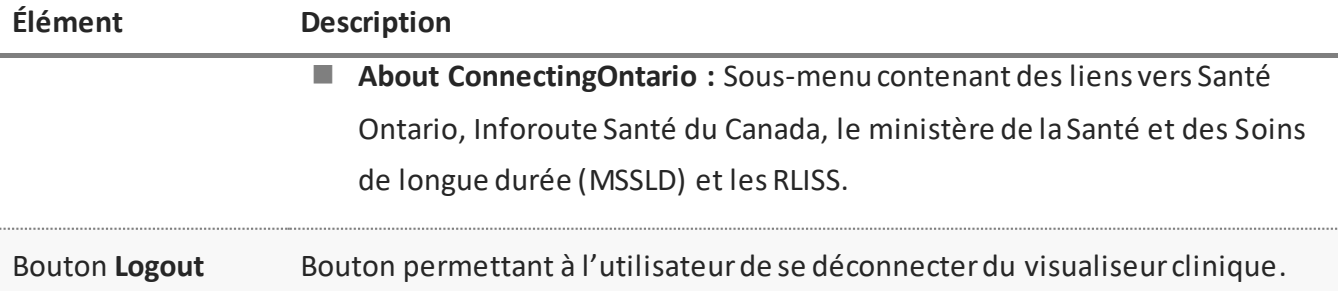

## <span id="page-21-0"></span>**Ruban du patient**

Voir la section [Ruban du patient.](#page-42-0)

## <span id="page-21-1"></span>**Barre de navigation de l'onglet** *Patient Care*

L'onglet **Patient Care** est doté de la barre de navigation **Patient Care Views**, qui s'affiche en deux modes : réduit ou agrandi. Lemode réduit montre les icônes seulement, maisles titres sont affichés dans le mode agrandi lorsque l'on clique sur l'icône des deux flèches  $(\geq 0)$ .

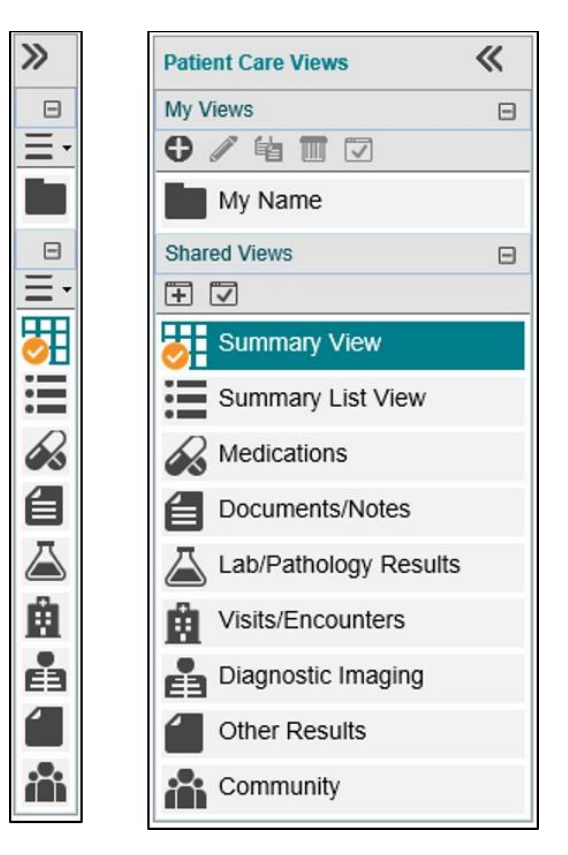

**Barre de navigation** *Patient Care Views* **(modes réduit et agrandi)**

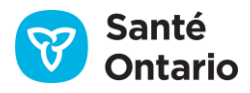

Les affichages liés aux icônes sont les suivants :

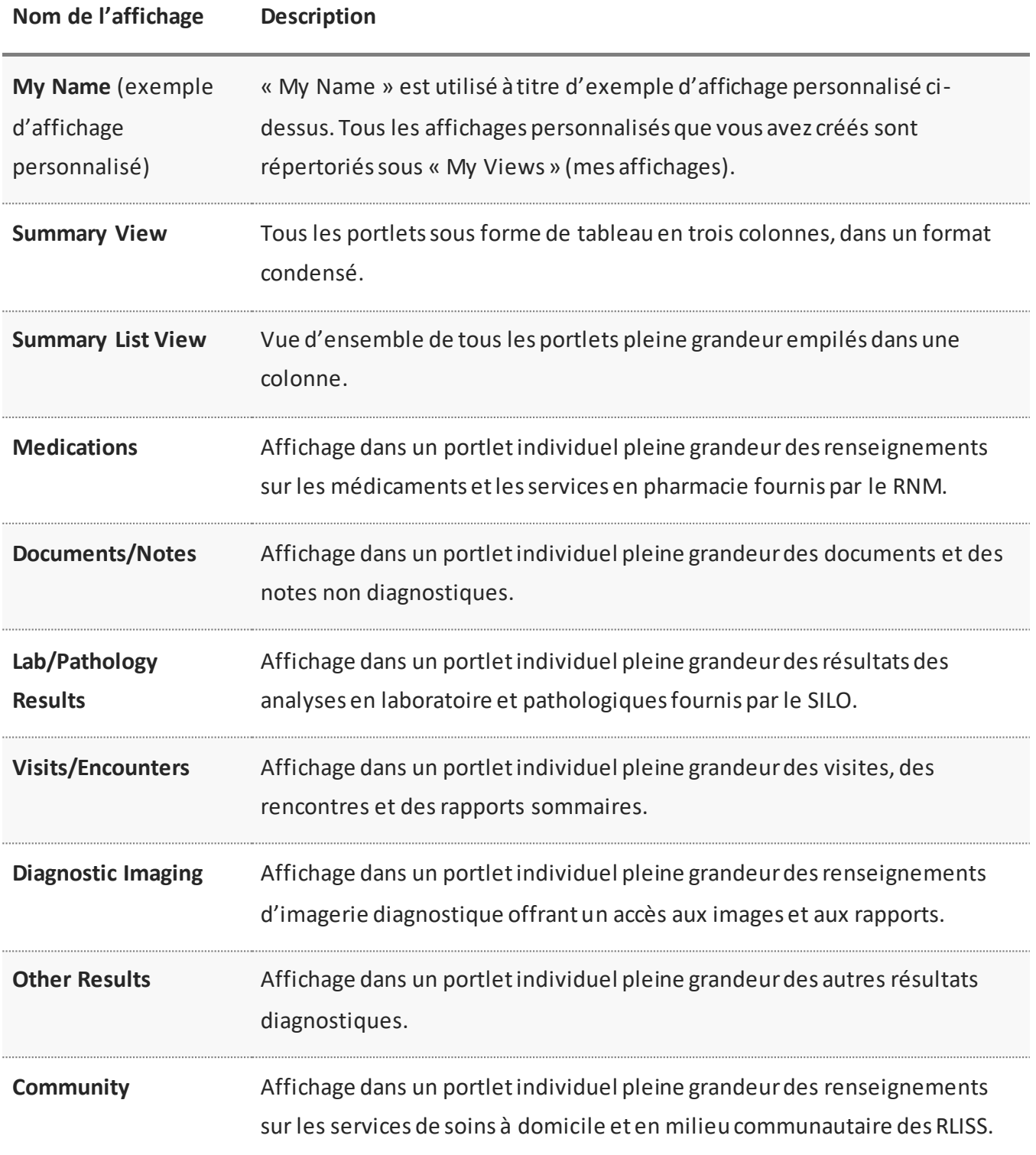

Pour naviguer entre les affichages :

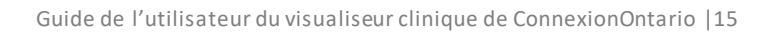

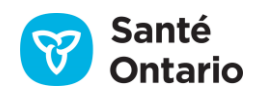

- 1. Repérez et agrandissez (au besoin) la barre de navigation **Patient Care Views** à la gauche de l'écran.
- 2. Cliquez sur l'affichage voulu.
- 3. L'affichage s'ouvrira.

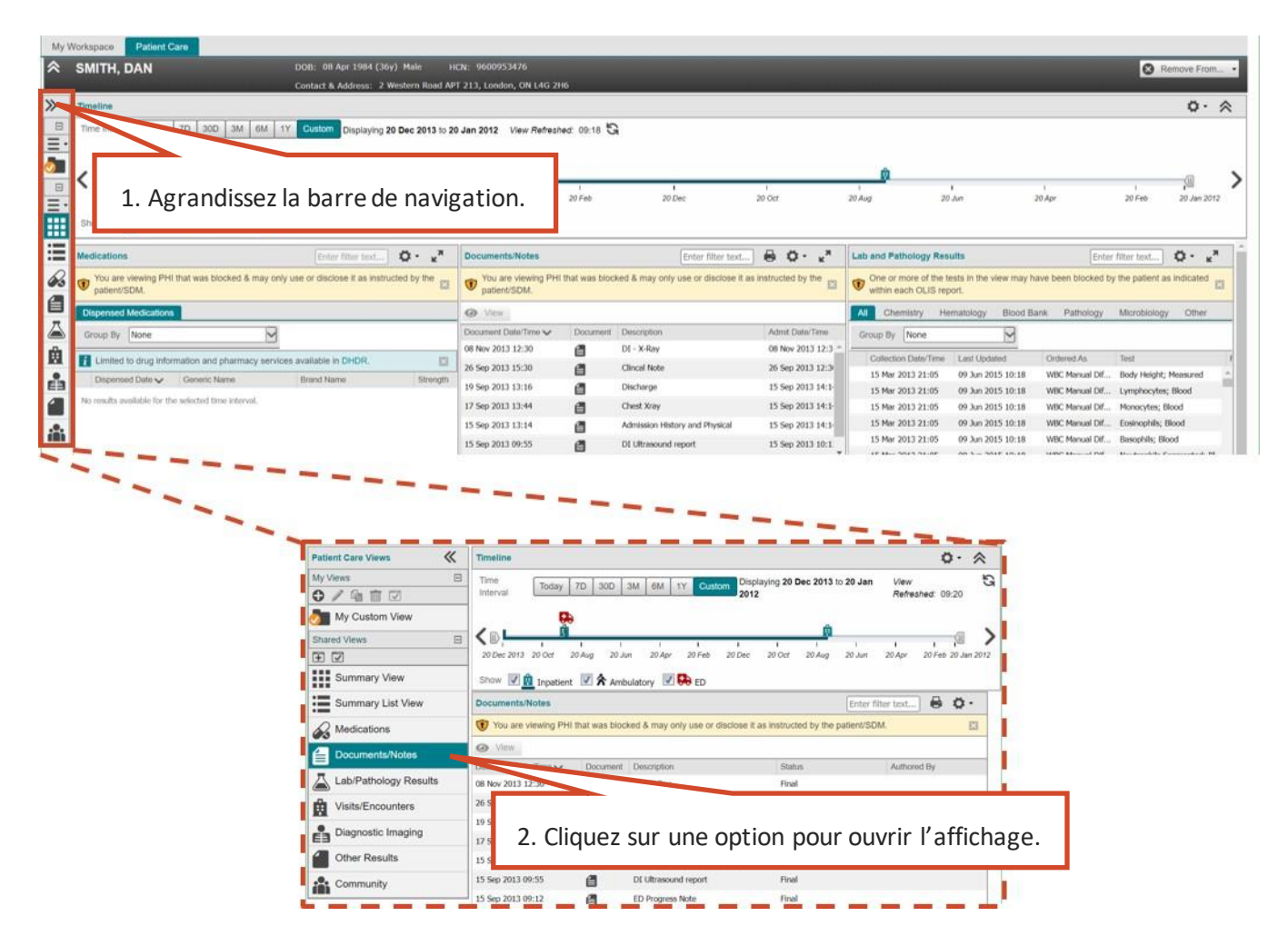

**Utilisation de la barre de navigation** *Patient Care Views*

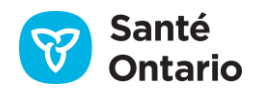

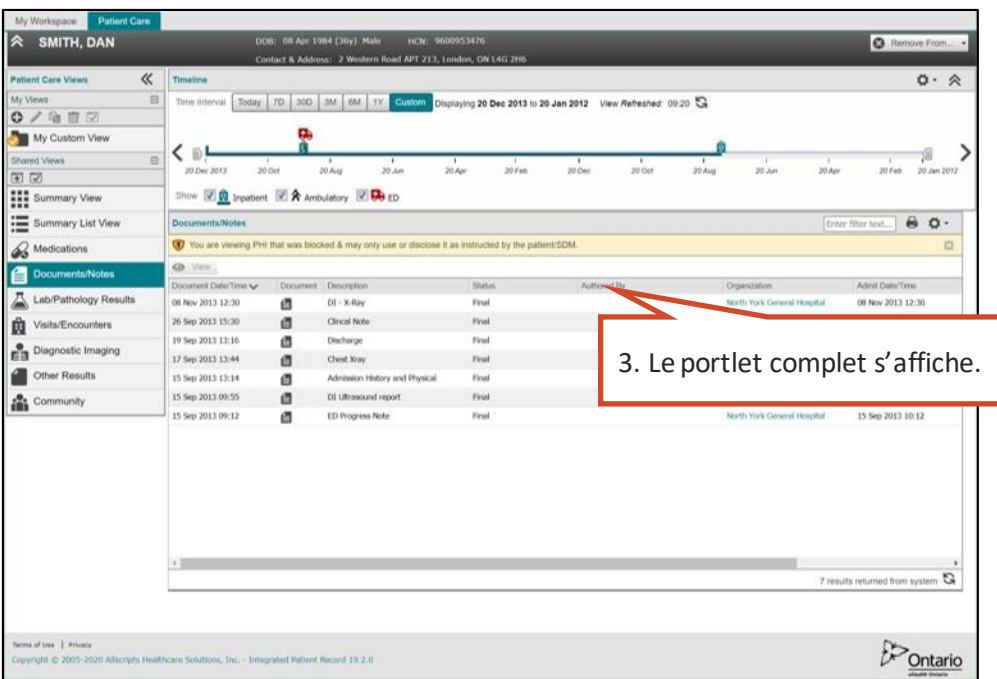

**Utilisation de la barre de navigation** *Patient Care Views* **(portlet pleine grandeur)**

#### <span id="page-24-0"></span>**Ligne du temps**

Voir la section [Ligne du temps.](#page-67-1)

### <span id="page-24-1"></span>**Portlets de renseignements sur le patient**

Voir la section [Éléments des données cliniques.](#page-67-0)

### <span id="page-24-2"></span>**Pied de page**

Les liens du pied de page permettent d'accéder aux renseignements sur ConnexionOntario : **Terms of Use** (conditions d'utilisation), **Privacy** (protection des renseignements personnels) et **Feedback Form**(formulaire de rétroaction). Cliquez sur l'un des liens pour l'ouvrir dans une nouvelle fenêtre ou un nouvel onglet du navigateur.

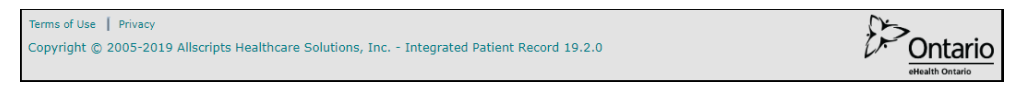

**Pied de page du visualiseur clinique de ConnexionOntario** 

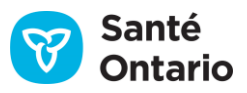

## <span id="page-25-0"></span>**Aperçu des fonctions**

Les sections suivantes expliquent comment naviguer dans les portlets et modifier leur affichage et les renseignements qu'ils contiennent.

## <span id="page-25-1"></span>**Navigation générale**

Dans le visualiseur clinique, les portlets regroupent d'importantes catégories de renseignements sur les patients. Il y a quatre façons de les afficher.

1. Affichage condensé du portlet sur la page **[Summary View](#page-81-1)**. Le portlet montre par défaut seulement certaines colonnes de renseignements sur le patient.

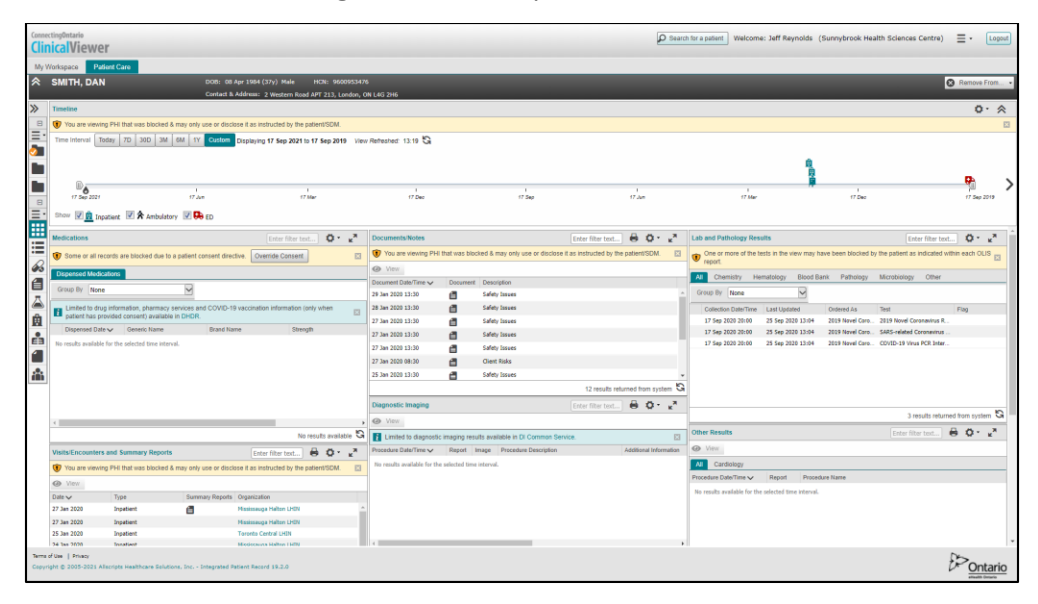

#### **Affichage condensé**

2. Affichage agrandi du portlet sur la page **[Summary View](#page-81-1)** (trois colonnes seulement). Dans l'affichage condensé, chaque portlet est doté dans son en-tête d'une icône ( $\mathbf{r}^*$ ) permettant un agrandissement à 95 % de la largeur et la hauteur de l'écran. Lorsqu'on agrandit un portlet, il s'ouvre en module avec le même ruban du patient que dans l'affichage **Summary View**. La configuration en colonnes, le filtrage et les fonctions d'impression et d'actualisation sont les mêmes que dans l'affichage **Summary View**. Les préférences modifiées dans l'affichage agrandi ou dans la dérogation à une directive sur le consentement du patient s'appliqueront dans l'affichage **Summary**  View lorsqu'on ferme la fenêtre agrandie, en cliquant sur l'icône <sup>et</sup> en haut à droite de son en-tête.

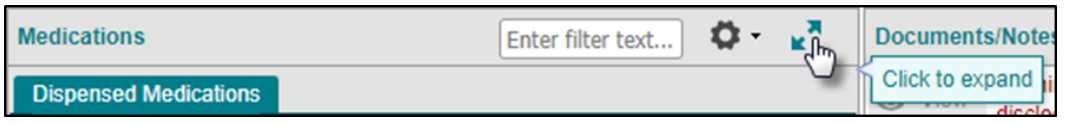

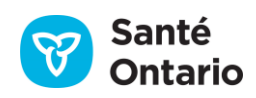

**Icône d'agrandissement de l'en-tête du portlet dansl'affichage** *Summary View* **en trois colonnes**

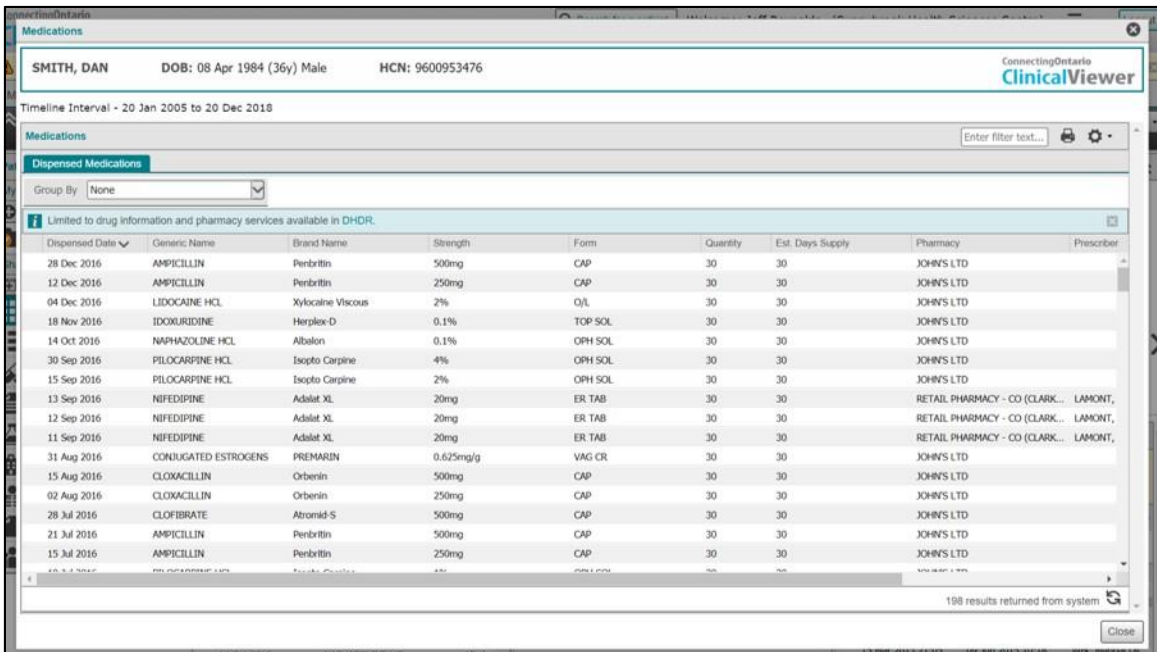

**Portlet agrandi ouvert en module dans l'affichage** *Summary View***en trois colonnes**

3. Affichage pleine grandeur des portlets sur la page **Summary List View**. Les portlets complets sont affichés l'un à la suite de l'autre.

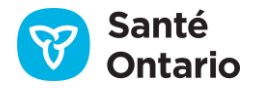

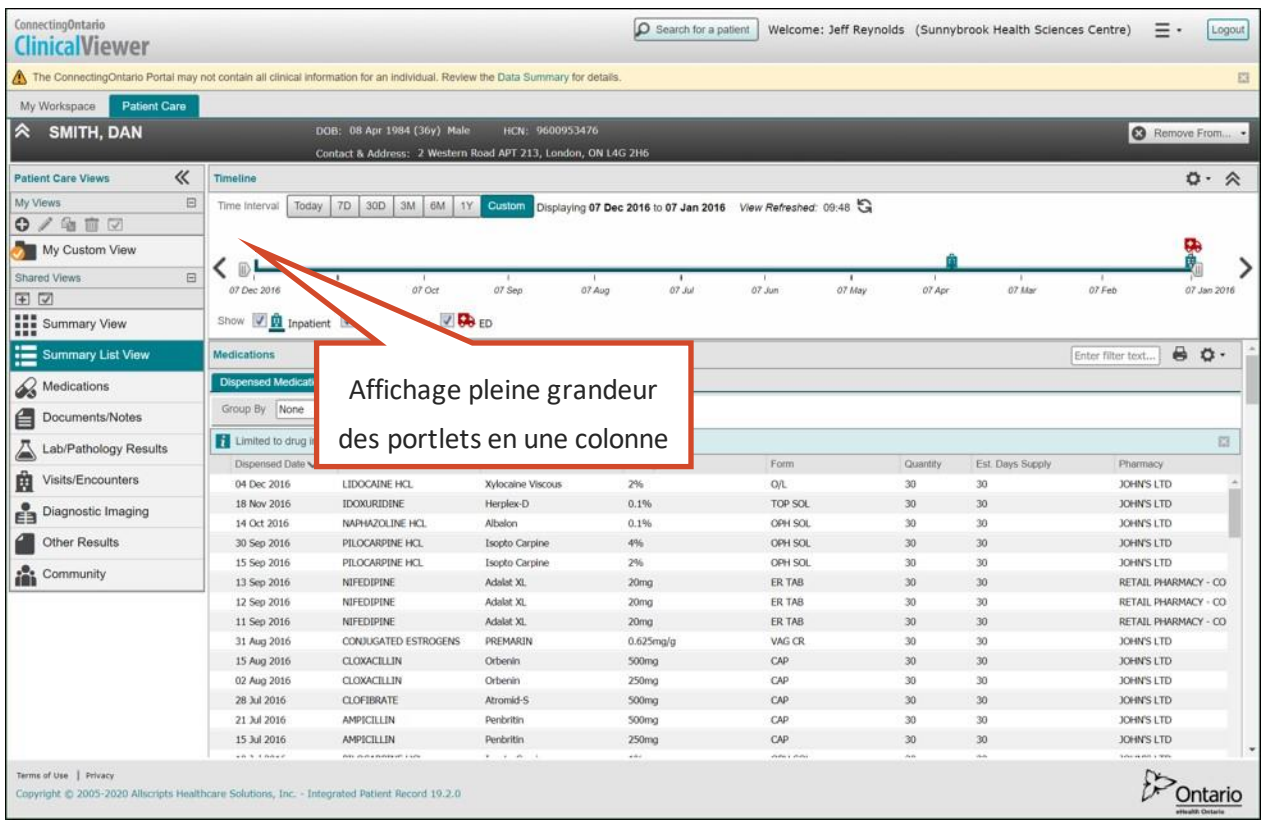

#### **Affichage** *Summary List View*

Sur la page **Summary List View,** les portlets s'affichent dans l'ordre suivant :

- **Medications**
- **National Documents/Notes**
- **Lab and Pathology Results**
- **Net Strates Visits/Encounters and Summary Reports**
- **Net Separe Diagnostic Imaging**
- **National City Other Results**
- **Community**
- 4. Affichage pleine grandeur des portlets individuels (p. ex. Lab and Pathology Results).

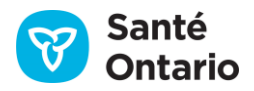

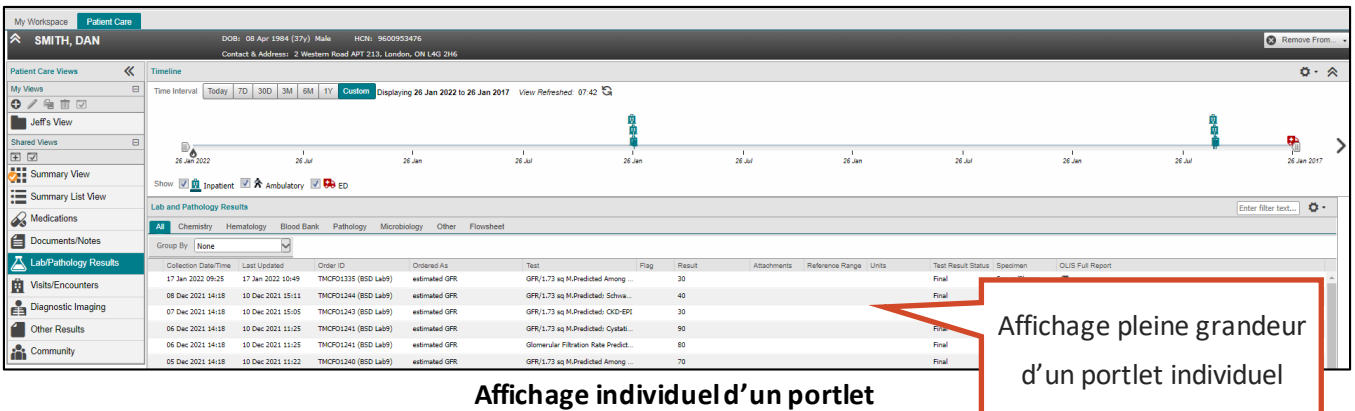

*N.B. :* Des colonnes de renseignements supplémentaires sont consultables dans les portlets affichés sur la page **Summary List View** ou individuellement en pleine grandeur.

### <span id="page-28-0"></span>**Défilement continu dans les portlets**

Chaque portlet montre un nombre prédéfini de résultats. Vous pouvez consulter les renseignements disponibles avec la barre de défilement verticale du portlet, dans l'affichage condensé ou pleine grandeur.

Puisqu'il peut y avoir une grande quantité de données, elles sont téléchargées en lots et triées à mesure qu'elles s'affichent.

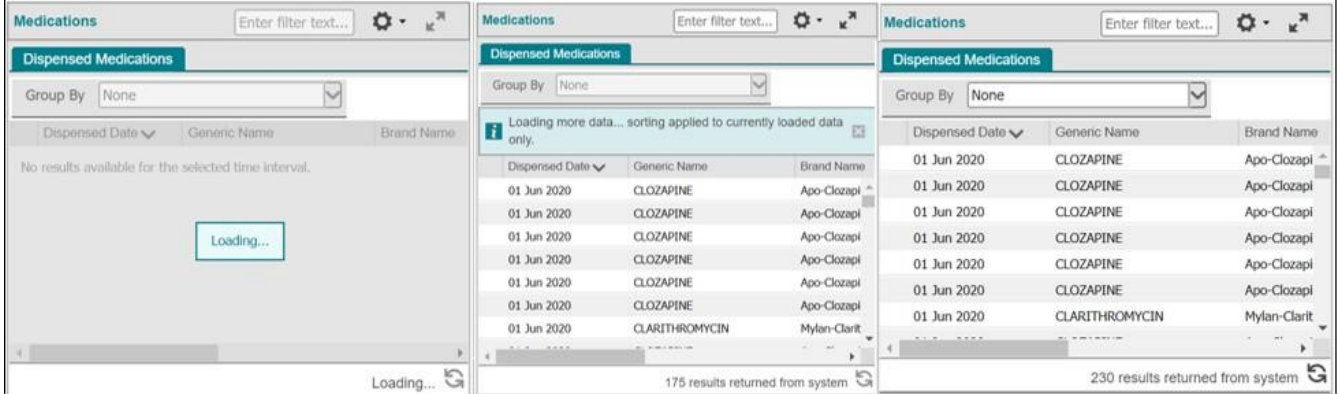

**Message de chargement des données avant qu'elles s'affichent (gauche); chargement partiel(centre); chargement terminé (droite)**

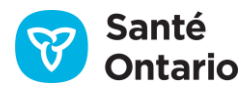

### <span id="page-29-0"></span>**Actualisation des données**

Pour actualiser les données d'un portlet, cliquez sur l'icône d'actualisation dans le coin inférieur droit.

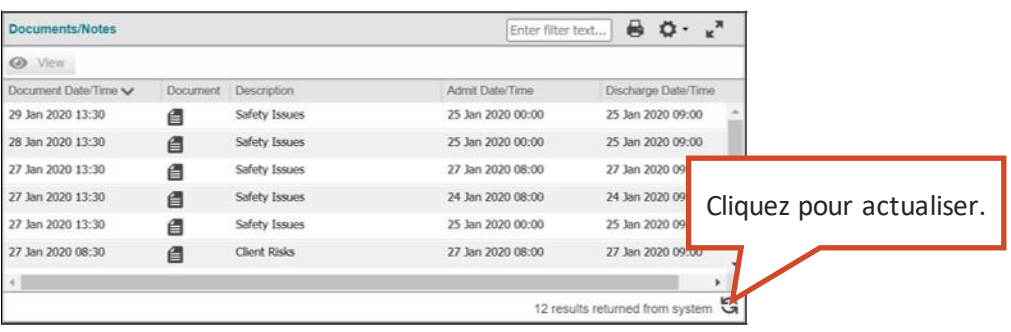

#### **Actualisation du portlet**

Pour actualiser toutes les données du visualiseur clinique, cliquez sur l'icône d'actualisation à droite de la mention **View Refreshed**.

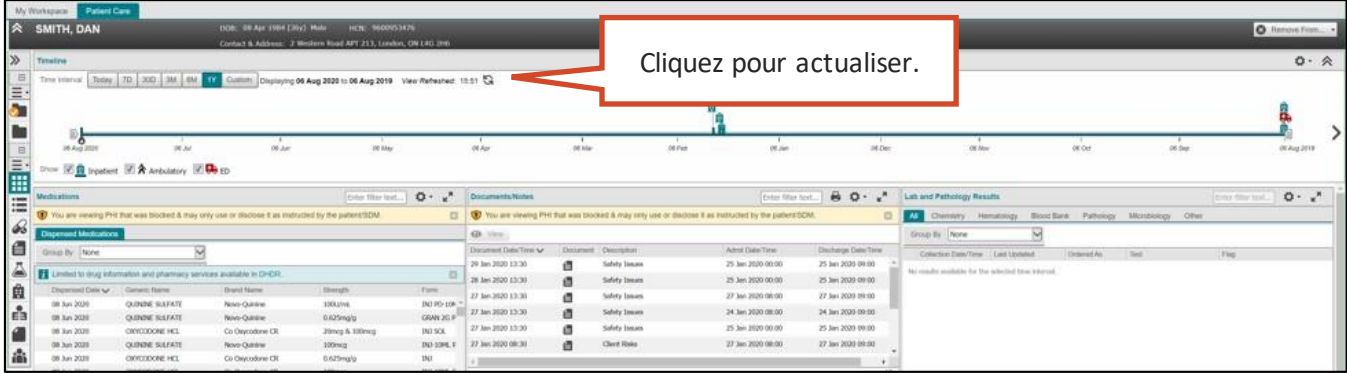

#### **Actualisation de la ligne du temps**

Pour actualiser la fenêtre du navigateur, cliquez sur l'icône d'actualisation à côté de l'adresse Web (URL) ou appuyez sur la touche **F5** du clavier.

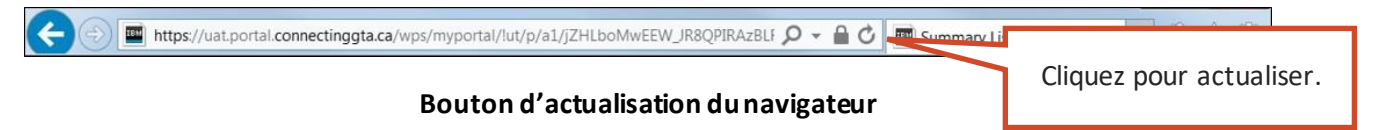

## <span id="page-29-1"></span>**Gestion des colonnes d'une liste**

On peut changer rapidement les propriétés d'affichage de la plupart des listes. Le système affichera d'abord la liste avec les réglages par défaut préconfigurés. Les modifications des propriétés d'affichage décrites ci-

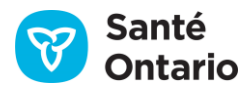

dessous sont temporaires et ne sont pas enregistrées lorsque vous quittez la page. Pour les modifications permanentes, voir la section [Préférences de l'utilisateur](#page-38-0).

Modifications temporaires:

- **Modifier la largeur des colonnes**
- Afficher ou masquer des colonnes
- Trier la liste selon la plupart des colonnes en ordre croissant ou décroissant
- Filtrer les colonnes
- $\blacksquare$  Filtrer les dossiers

#### <span id="page-30-0"></span>**Largeur des colonnes**

Si une entrée est trop longue pour la colonne, des points de suspension (…) apparaîtront dans la case pour indiquer qu'il y a d'autres données.

Pour modifier la largeur de la colonne, placez le pointeur sur le bord droit de son en-tête jusqu'à ce que le bouton de réglage ( $\leftarrow$ ) apparaisse. Cliquez sur celui-ci et glissez-le vers la gauche ou la droite.

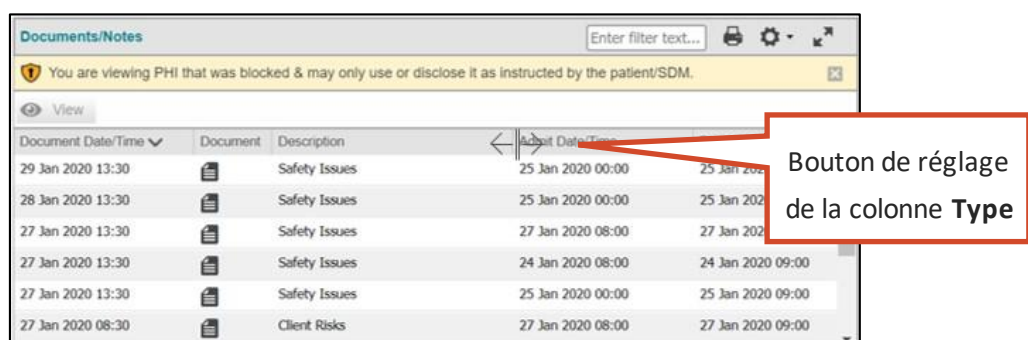

#### **Bouton de réglage de la largeur**

#### <span id="page-30-1"></span>**Afficher ou masquer une colonne**

Pour afficher ou masquer temporairement une colonne dans un portlet :

1. Placez le pointeur sur l'en-tête d'une colonne jusqu'à ce que la flèche vers le bas apparaisse (▼). Cliquez sur celle-ci pour afficher le menu.

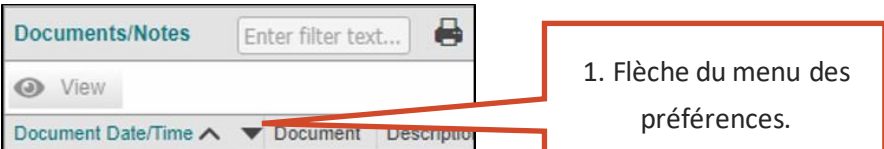

#### **Flèche du menu des préférences**

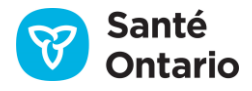

- 2. Placez le pointeur sur **Columns** pour afficher la liste des colonnes.
- 3. Dans la liste, cochez ou décochez les cases pour afficher ou masquer les colonnes voulues. Cliquez hors du menu pour le fermer.

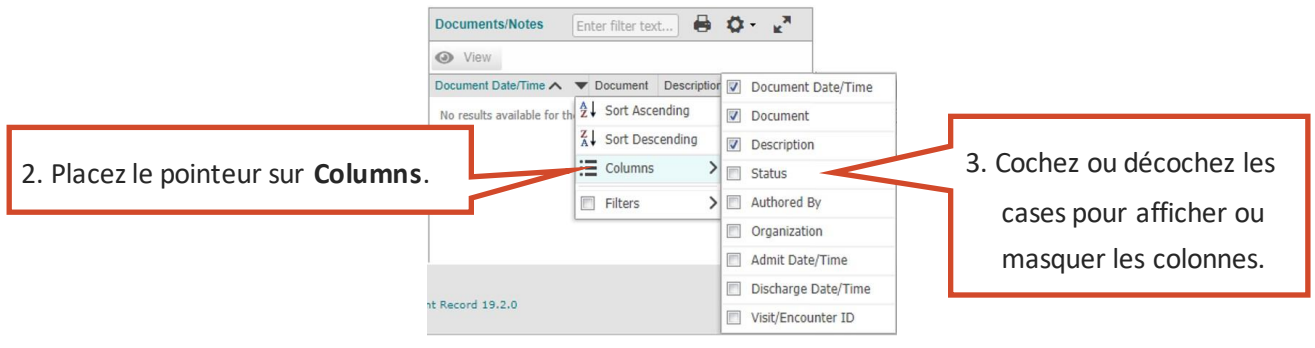

**Liste des colonnes**

*N.B. : Certaines colonnes ne peuvent être masquées; elles sont grisées dans la liste.* 

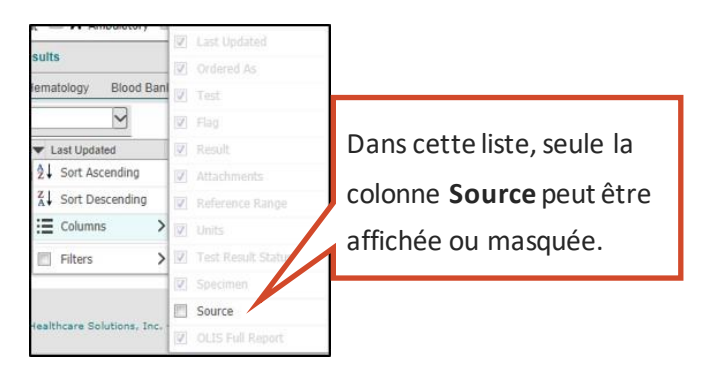

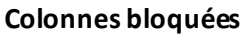

## <span id="page-31-0"></span>**Tri**

Les renseignements des listes sont d'abord triés selon la colonne par défaut choisie, en ordre croissant ou décroissant, indiqué par une petite flèche dans l'en-tête de la colonne.

Pour modifier l'ordre ou la colonne de tri, utilisez l'une des deux méthodes suivantes :

- A. Cliquez sur l'en-tête de la colonne pour la trier en ordre croissant. Cliquez à nouveau sur l'en-tête pour la trier en ordre décroissant. Bref, l'en-tête d'une colonne sert de bouton pour choisir l'ordre croissant ou décroissant.
- B. Utilisez le menu :
	- 1. Placez le pointeur sur l'en-tête de la colonne jusqu'à ce que la flèche vers le bas apparaisse (▼).

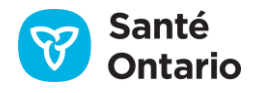

- 2. Cliquez sur celle-ci pour afficher le menu des préférences.
- 3. Cliquez sur **Sort Ascending** (de A à Z et de 0 à 9) ou **Sort Descending** (de Z à A et de 9 à 0).

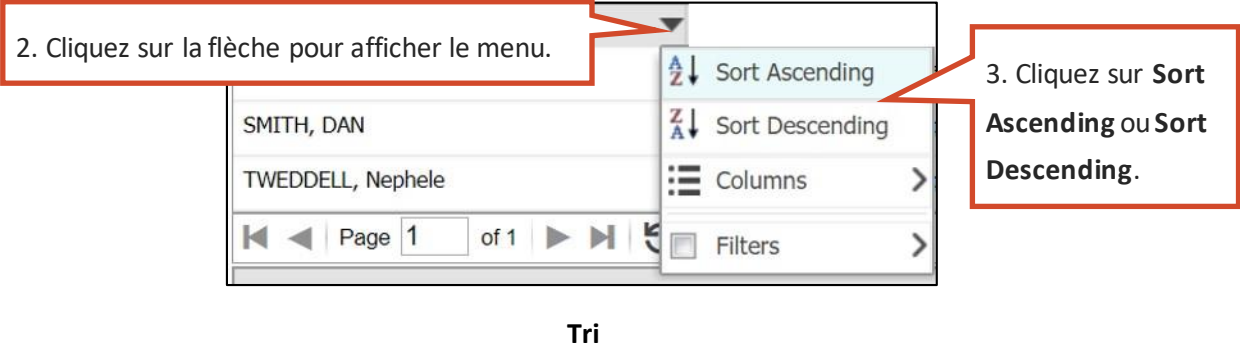

## <span id="page-32-0"></span>**Filtrer des colonnes individuelles**

Dans certaines colonnes, il est possible de filtrer les renseignements pour afficher seulement certainesdonnées. Le filtre se trouve dans le menu des préférences, dans l'en-tête de la colonne.

Pour filtrer une colonne :

- 1. Placez le pointeur sur l'en-tête de la colonne jusqu'à ce que la flèche vers le bas apparaisse (▼).
- 2. Cliquez sur celle-ci pour afficher le menu des préférences.
- 3. Placez le pointeur sur **Filters** pour afficher et choisir les filtres. Le type de filtres disponibles dépend du type de données de la colonne : date, âge, entrée de texte, sélectionet case à cocher.

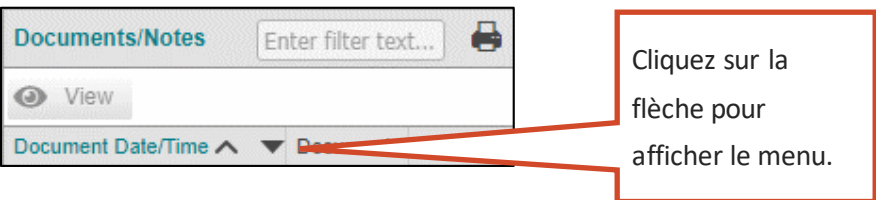

**Flèche des préférences de filtrage** 

*N.B. : Vous pouvez appliquer des filtres à plusieurs colonnes en même temps.* 

### <span id="page-32-1"></span>**Filtrage de la date et de l'heure**

Cetteméthode s'applique à toutes les colonnes contenant des données de date et d'heure.

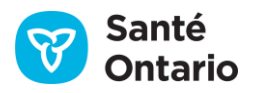

- 1. Placez le pointeur sur **Before**, **After** ou **On** pour afficher le calendrier.
- 2. Cliquez sur une date (p. ex. 24 mai 2019) dans le calendrier ou sur **Today** (aujourd'hui). Le visualiseur clinique coche automatiquement les deux cases requises (**Filters** et **Before**). Les données de la colonne sont immédiatement filtrées et le menu se ferme.

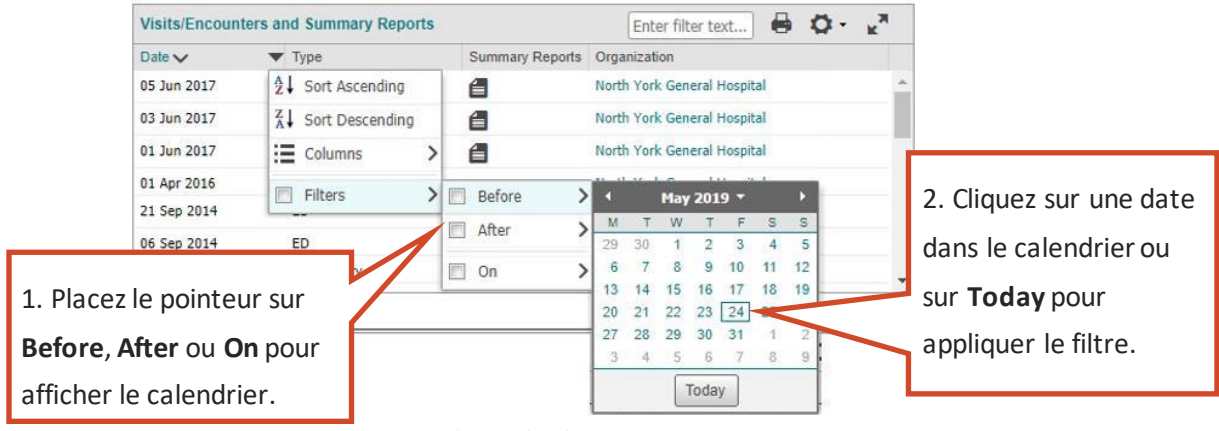

#### **Filtres de date**

3. Pour filtrer selon un intervalle de temps (p. ex. du 16 décembre 2013 au 10 mars 2014), suivez les étapes précédentes en cliquant sur **Before** pour choisir la date de fin, et sur **After** pour choisir celle de début.

*N.B. :* Le filtre **On** fonctionne seul et ne peut pas être combiné aux filtres **Before** ou **After**. Il sert à afficher les entrées d'une date précise seulement.

## <span id="page-33-0"></span>**Filtrage de l'âge**

Cette méthode s'applique à toutes les colonnes **Age** du visualiseur clinique.

- 1. Placez le pointeur sur **Filters**.
- 2. Placez le pointeur sur **Older Than** (plus vieux que), **Younger Than** (plus jeune que) ou **Aged** (âgé de) pour afficher le champ de texte.

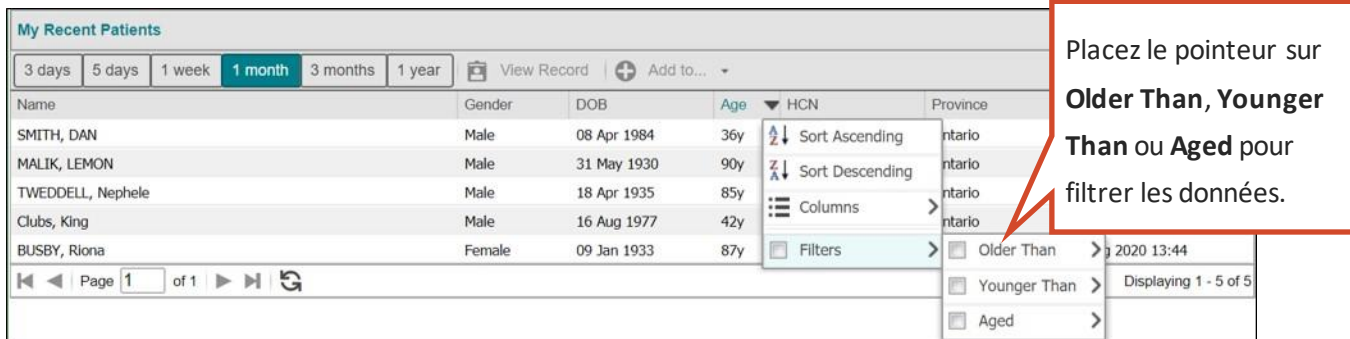

**Menu du filtre d'âge**

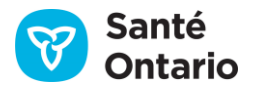

3. Entrez un âge en années, mois, semaines ou jours (p. ex. « 68Y » ou « 18M ») dans le champ de texte. Le visualiseur clinique coche automatiquement les deux cases requises (**Older Than** et **Filters**). Les données de la colonne sont immédiatement filtrées.

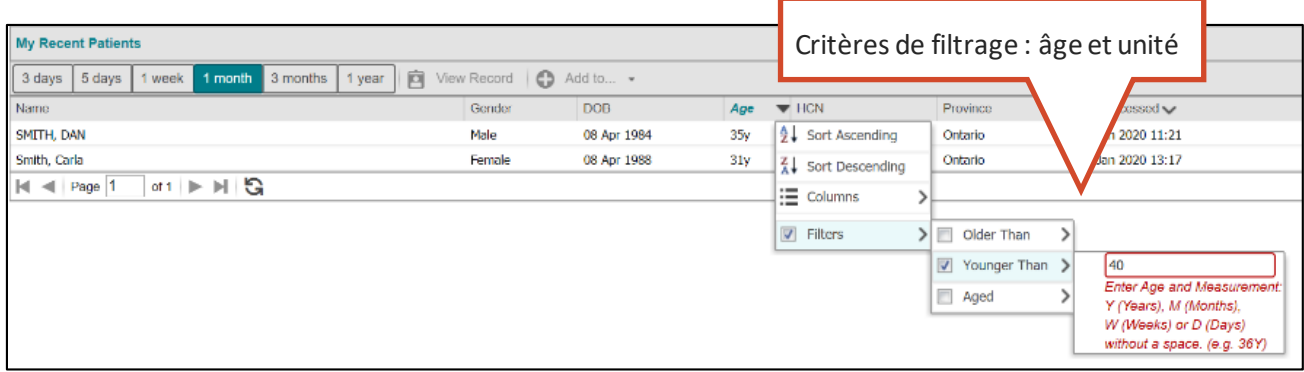

**Filtre d'âge et champ de texte**

*N.B. :* Les critères de filtrage sont l'âge et l'unité. Les unités valides sont indiquées ci-dessous. Si l'unité n'est pas entrée, le menu se ferme, mais le filtre ne s'applique pas.

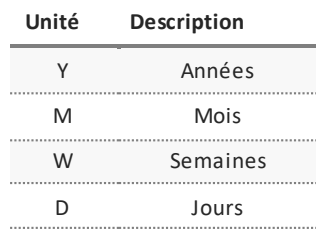

La méthode d'entrée de texte s'applique à la majorité des colonnes du visualiseur clinique. Il est possible de définir un critère en tapant directement dans le champ de texte.

- 1. Placez le pointeur sur **Filters**.
- 2. Tapez du texte (terme de filtrage) dans le champ.

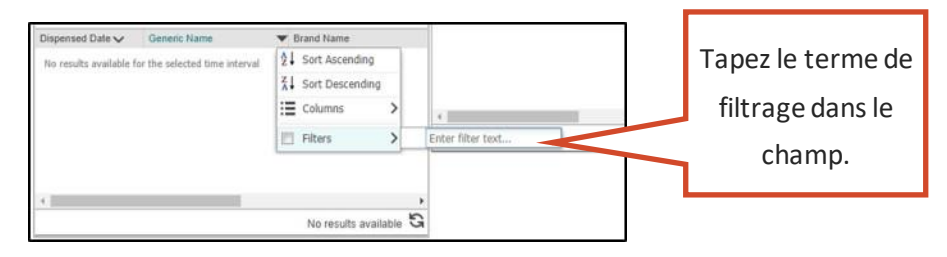

#### **Filtre d'entrée de texte**

3. Dès que vous entrez du texte, la case **Filters** est cochée et les données de la colonne sont filtrées.

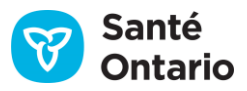

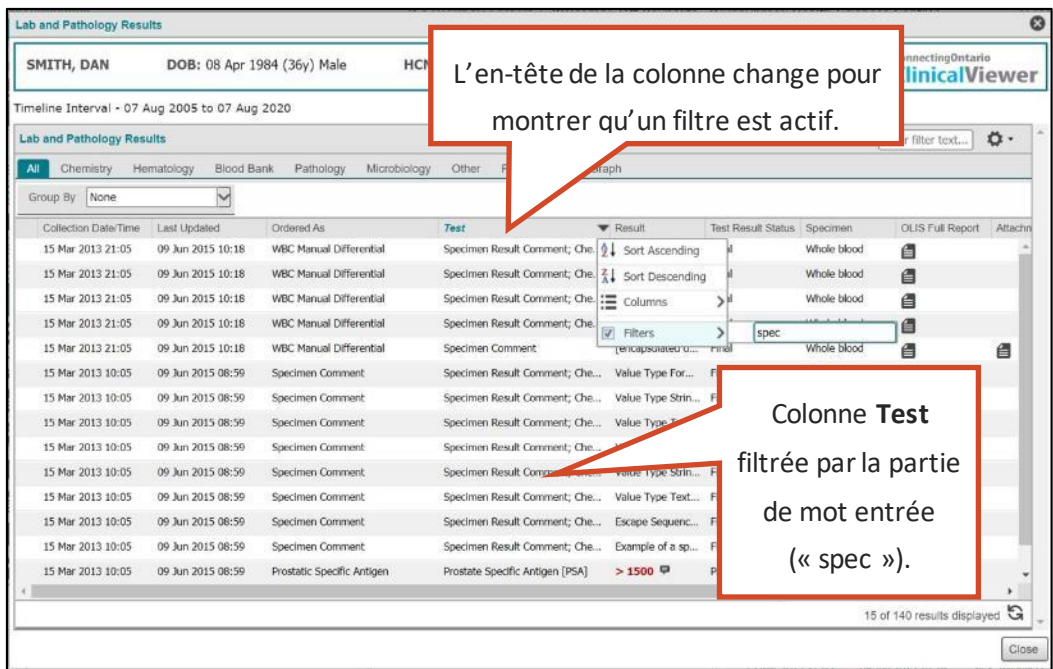

#### **Filtre d'entrée de texte appliqué**

4. Cliquez hors du menu pour le fermer.

#### <span id="page-35-0"></span>**Filtrage par sélection**

Cette méthode s'applique aux colonnes où les options de filtrage sont restreintes. Actuellement, la seule colonne touchée est la colonne **Flag** du portlet **Lab and Pathology Results**.

- 1. Placez le pointeur sur le menu **Filters** et cliquez sur la sélection voulue.
- 2. Les données de la colonne sont immédiatement filtrées et le menu se ferme.

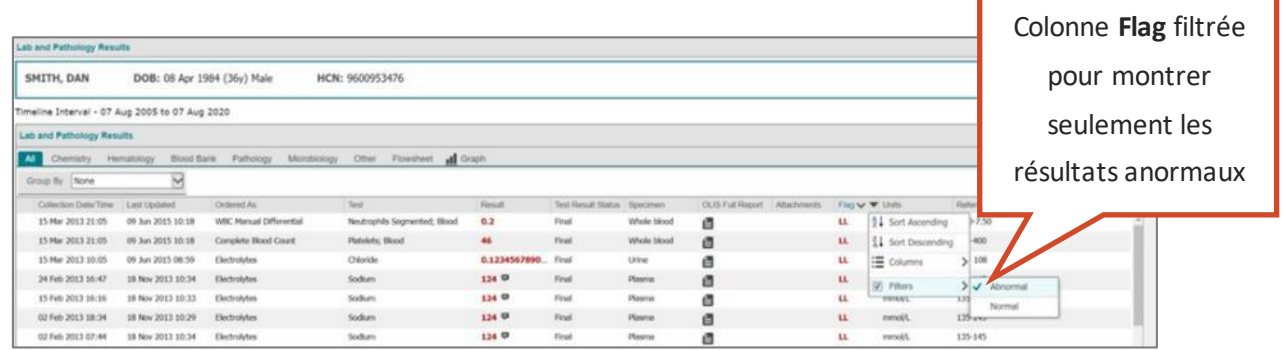

#### **Filtrage par sélection**

#### <span id="page-35-1"></span>**Filtrage par cases à cocher**

Cetteméthode s'applique à certaines colonnes où les options de filtrage sont des valeurs fixes.

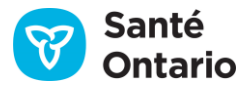

Г
- 1. Placez le pointeur sur le menu **Filters** et cochez les cases voulues.
- 2. Les données de la colonne sont immédiatement filtrées. Cliquez hors du menu pour le fermer.

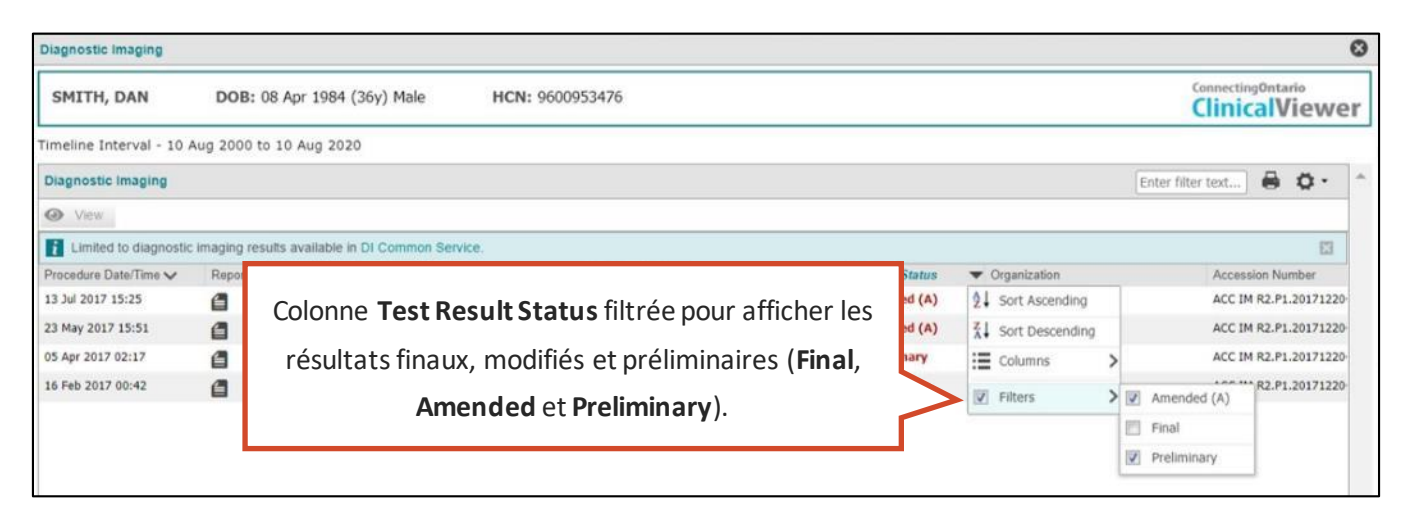

#### **Filtrage par cases à cocher**

### **Retirer les filtres d'une colonne**

Pour retirer un filtre :

1. Placez le pointeur sur la liste **Filters** et décochez la case. Les critères de filtrage sont toujours affichés, mais le filtre ne s'applique pas si la case **Filters** n'est pas cochée.

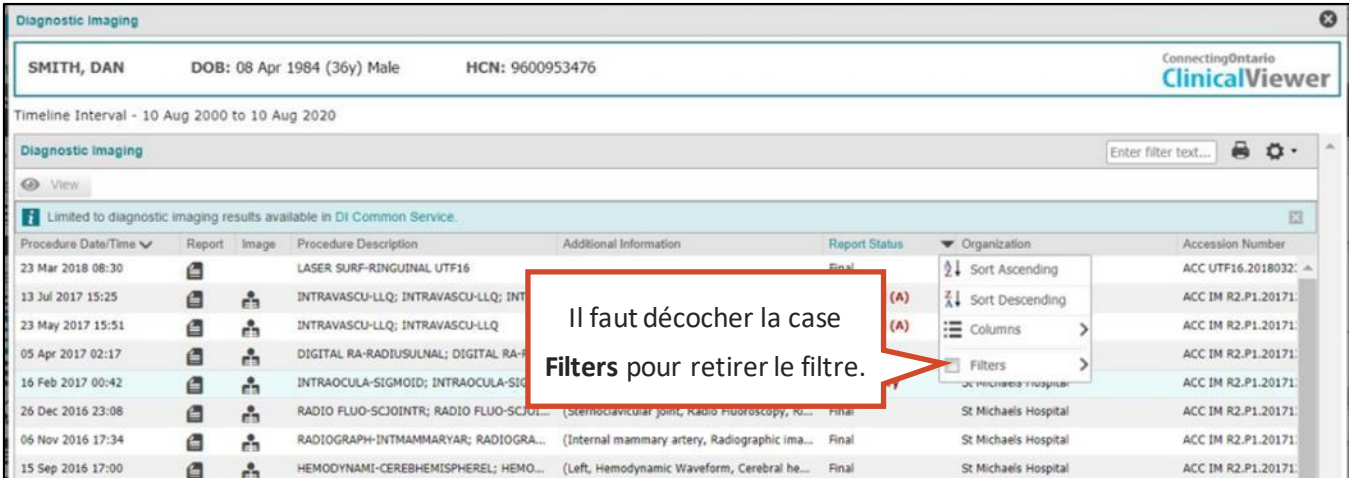

#### **Retirer un filtre**

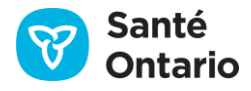

### **Filtrage de tout le portlet**

Il est possible de filtrer un portlet en entrant un ou plusieurs termes dans le champ **Enter filter text…** de l'entête du portlet. Cette méthode affiche les lignes de données du portlet dont l'une des colonnes visibles contient les termes entrés; les colonnes masquées sont ignorées. Pour entrer plusieurs termes, séparez-les d'une espace. Les résultats affichés se limitent à ceux qui contiennent TOUS les termes. Cette méthode de filtrage se combine aux filtres de colonnes appliqués.

| <b>Medications</b>                                           |                                                |                                                                      |                |                 |                      |                                                    |            |                                            |                                | O |
|--------------------------------------------------------------|------------------------------------------------|----------------------------------------------------------------------|----------------|-----------------|----------------------|----------------------------------------------------|------------|--------------------------------------------|--------------------------------|---|
| SMITH, DAN<br>DOB: 08 Apr 1984 (36y) Male<br>HCN: 9600953476 |                                                |                                                                      |                |                 |                      |                                                    |            | ConvectingOntario<br><b>ClinicalViewer</b> |                                |   |
|                                                              | Timeline Interval - 10 Aug 2001 to 10 Aug 2020 |                                                                      |                |                 |                      | Le portlet est filtré par le                       |            |                                            |                                |   |
| Medications                                                  |                                                |                                                                      |                |                 |                      |                                                    |            |                                            | $A$ $O$<br><b>CIESUNDA</b>     |   |
|                                                              | <b>Dispensed Medications</b>                   |                                                                      |                |                 |                      | terme « opiate ».                                  |            |                                            |                                |   |
|                                                              | Group By None                                  | м                                                                    |                |                 |                      |                                                    |            |                                            |                                |   |
|                                                              |                                                | Limited to drug information and pharmacy services available in CHDR. |                |                 |                      |                                                    |            |                                            |                                |   |
|                                                              | <b>Brand Name</b>                              | Strength                                                             | Form           | Quantity        | Est. Days Supply     | Phemacy                                            | Frencriber | Prescriber D.                              | Sub Classification Name        |   |
| HO.                                                          | Co Oxycodone CR.                               | 20mtg & 100mcg                                                       | 2NJ 50L        | 16              |                      | RETAIL PHARMACY - CO (CLARK LAMONT, WILLIAM EARL   |            | 20091                                      | OPIATE AGONISTS                |   |
| HG.                                                          | Co Orocodone CR                                | 100mcg                                                               | TN3-10ML PK    | 18.             |                      | RETAIL PHARMACY - CO (CLARK LAMONT, WILLIAM EARL   |            | 20091                                      | OPIATE AGONISTS                |   |
| HO.                                                          | Co Onycodana CR                                | 25mtg/hr                                                             | INSERT         | 34              | 25                   | RETAIL PHARMACY - CO (CLARK LAMONT, WILLIAM EARL   |            | 20091                                      | OPIATE AGONISTS                |   |
| HO.                                                          | Co Orocodone CR                                | 100U/ml                                                              | INJ PD-10MG PK | 29 <sup>°</sup> | 10 <sub>2</sub>      | RETAIL PHARMACY - CO (CLARK LAMONT, WILLIAM EARL   |            | 20091                                      | OPIATE AGONISTS                |   |
| HOL                                                          | Co Oxycodone CR                                | 0.625mg/g                                                            | 2945           | 22              | 34                   | RETAIL PHARMACY - CO (CLARK LAMONT, WILLIAM EARL   |            | 20091                                      | OPIATE AGONISTS                |   |
| HO.                                                          | Co Onycodone CR                                | 20mcg & 100mcg                                                       | INI-30ML PK    | 12              | $\ddot{\phantom{a}}$ | RETAIL PHARMACY - CO (CLARK LAMONT, WILLIAM EARL   |            | 20091                                      | OFIATE AGONISTS                |   |
| HO.                                                          | Co Onycodane CR                                | 100U/mL                                                              | TIO PD-VIAL PK | 26              | $T^*$                | RETAIL PHARMACY - CO (CLARK LAMONT, WILLIAM EARL   |            | 20091                                      | OFIATE AGONISTS.               |   |
| HO.                                                          | Co Oxycodone CIL                               | 0.625mg/g                                                            | CRAN 2G PK     | 12              |                      | RETAIL PHARMACY - CO (CLARK LAMONT, WILLIAM EARL   |            | 20091                                      | OPIATE AGONISTS                |   |
| HOL                                                          | Co Olocodone CR                                | 100mca                                                               | 293 501        | 15              |                      | RETAIL PHARMACY - CO (CLARK., LAMONT, WILLIAM EARL |            | 20091                                      | OPIATE AGONISTS.               |   |
| <b>HOL</b>                                                   | Co Oxycodone CR                                | 25mtg/hr                                                             | on.            | 29              | $22 -$               | RETAIL PHARMACY - CO (CLARK LAMONT, WILLIAM EARL   |            | 20091                                      | OPIATE AGONISTS                |   |
| HO.                                                          | Co Olovcodone CR                               | 0.6mg/ml, 5.1mg/ml,                                                  | INJ PD-VIAL PK | 31              | 22                   |                                                    |            | 20091                                      | OPIATE AGONISTS.               |   |
| HOL.                                                         | Co Oxycodote CR                                | 0.75mg                                                               | 25(3)          | 10 <sub>1</sub> | $\mathbf{1}$         |                                                    |            | 20091                                      | OPIATE AGONISTS                |   |
| HOL                                                          | Co Olorodone CR                                | 500mg                                                                | O/L'           | 15              |                      | 45 résultats sur 262 sont                          |            | 20091                                      | OFIATE AGONISTS                |   |
| HO.                                                          | Co Oxycodone CR                                | 500mg                                                                | <b>INSERT</b>  | 22.             | 13                   |                                                    |            | 20091                                      | OFSATE AGONISTS                |   |
| HO.                                                          | Co Dxycodone CR                                | 0.75mg                                                               | CRAN 2G PK     | 27              | 18                   |                                                    |            |                                            | OPIATE AGONISTS                |   |
| HO.                                                          | Co Oxycodone CR                                | 0.8mg/ml, & 1mg/ml.                                                  | INJ PD-10MG PK | 21              | 12                   | affichés.                                          |            |                                            | OPIATE AGONISTS                |   |
| ٠                                                            | <b>Riverval</b>                                | different on                                                         | Et TAB         | $^{46}$         | $^{46}$              |                                                    |            |                                            | <b><i>INFIATE ACOMPETE</i></b> |   |
|                                                              |                                                |                                                                      |                |                 |                      |                                                    |            |                                            | 45 of 262 results displayed    | G |

**Portlet** *Medications* **filtré par le terme « opiate »**

### **Retirer le filtre d'un portlet**

Pour retirer le filtre du portlet, supprimez les termes entrés dans le champ de texte de l'en-tête. Le filtre du portlet est supprimé, mais les filtres de colonne utilisés restent actifs.

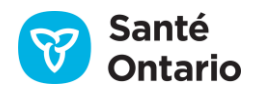

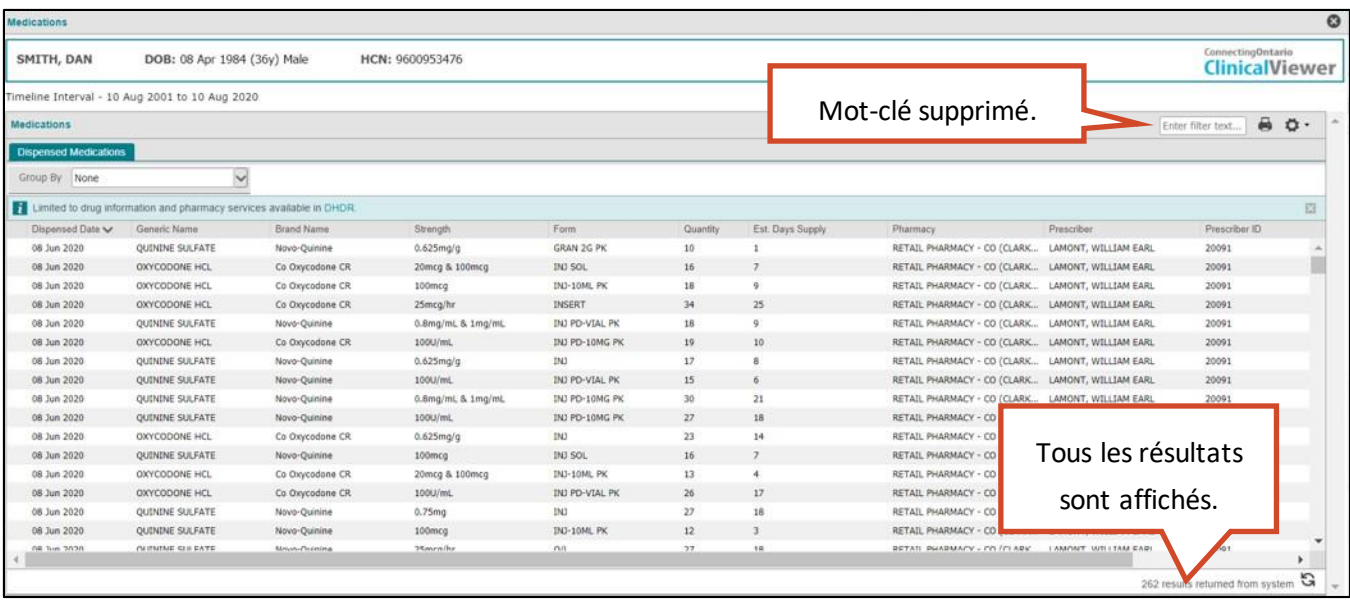

#### **Portlet** *Medicatons* **non filtré**

### **Préférences de l'utilisateur**

Le visualiseur clinique affiche les listes de patients (onglet **My Workspace**), la ligne du temps et les renseignements sur le patient (onglet **Patient Care**) selon des paramètres par défaut appliqués à tout le système. La plupart d'entre eux peuvent être modifiés en cliquant sur l'icône des préférences de l'utilisateur ( $\ddot{\sigma}$ ) affiché sur la ligne du temps, les listes de patients et les portlets. Les modifications faites selon cette méthode s'appliqueront aux sessions ouvertes par la suite.

Voici comment configurer les listes, la ligne du temps ou les portlets :

1. Cliquez sur l'icône des préférences de l'utilisateur ( $\bullet$ ) en haut à droite d'une liste, de la ligne du temps ou d'un portlet.

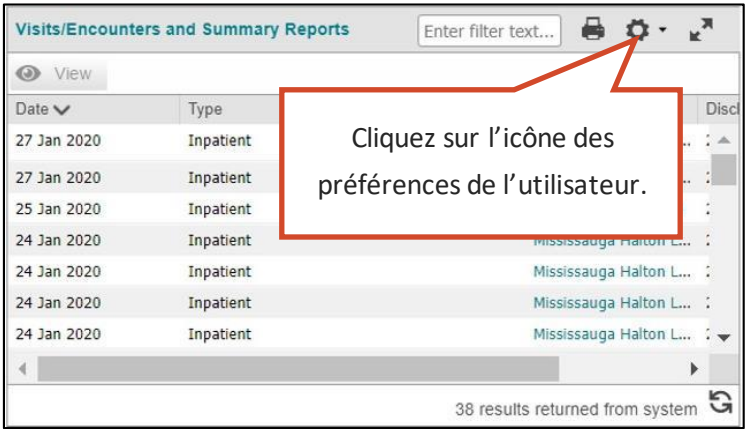

**Icône des préférences de l'utilisateur**

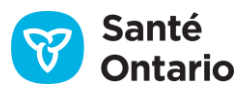

2. Cliquez sur **List Display Settings** pour les listes et les portlets ou sur **General Settings** pour la ligne du temps. La boîte de dialogue **Preferences**s'ouvrira. Cliquez sur **Save** pour appliquer les modifications. L'affichage touché s'actualisera automatiquement selon les paramètres sélectionnés.

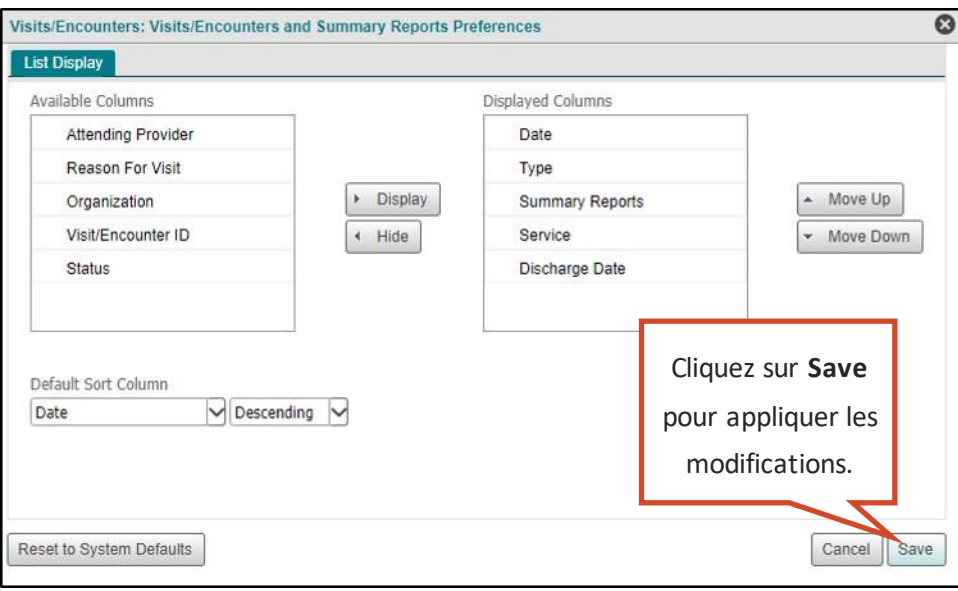

#### **Boîte de configuration de l'affichage condensé** *Visits/Encounters*

### **Réglages des listes et des portlets**

L'utilisateur peut modifier ses préférences pour tous les portlets dans leur affichage condensé ou individuel. Les préférencessont différentes pour tous les portlets(et pour tous les onglets des portlets), puisqu'ils ne dépendent pas les uns des autres.

Les modifications faites au portlet dans l'affichage **Summary View** ne sont appliquées qu'à ce portlet, dans cet affichage seulement. Par exemple, modifier la configuration du portlet **Documents/Notes**dans l'affichage **Summary View** n'affecte pas la configuration du portlet dans les affichages **Summary List View** et individuel, ni dans les instances du portlet incluses dans un [affichage personnalisé.](#page-83-0)

Voici les préférences disponibles :

- Afficher ou masquer des colonnes
- Modifier l'ordre des colonnes affichées
- Choisir la colonne et l'ordre de tri par défaut
- Rétablir les préférences par défaut du système

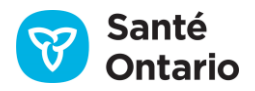

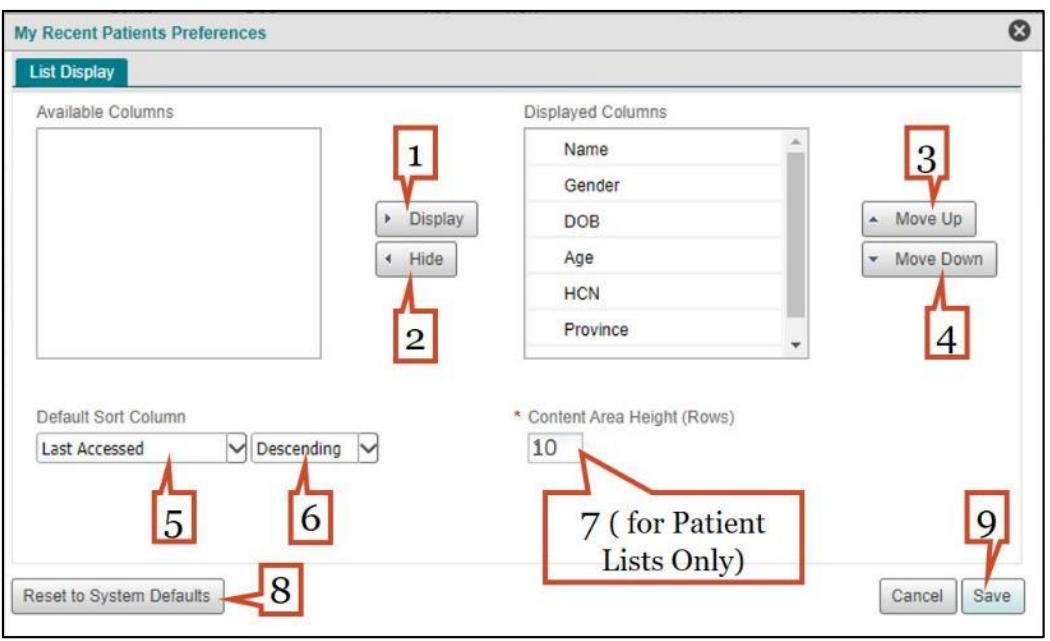

**Préférences de l'utilisateur du portlet**

#### **Afficher ou masquer des colonnes**

- 1. Sélectionnez une colonne dans la liste **Available Columns** et cliquez sur **Display** pour l'ajouter au portlet.
- 2. Sélectionnez une colonne dans la liste **Displayed Columns** et cliquezsur **Hide** pour la retirer du portlet.

*N.B. :* Les colonnes précédées de l'icône de cadenas ( ) ne peuvent pas être retirées de la liste.

#### <span id="page-40-0"></span>**Modifier l'ordre des colonnes affichées**

- 3. Sélectionnez une colonne dans la liste **Displayed Columns** et cliquezsur **Move Up** pour la déplacer vers la gauche du portlet.
- 4. Sélectionnez une colonne dans la liste **Displayed Columns** et cliquezsur **Move Down** pour la déplacer vers la droite du portlet.

### <span id="page-40-1"></span>**Choisirla colonne et l'ordre de tri par défaut**

- 5. Sélectionnez une colonne dans la liste déroulante **Default Sort Column** pour en faire la colonne servant par défaut au tri des renseignements du portlet.
- 6. Précisezl'ordre de tri par défaut : **Ascending** (croissant)ou **Descending** (décroissant).

### <span id="page-40-2"></span>**Contenu Hauteur de zone (lignes) (listes de patients uniquement)**

7. Entrez le nombre de lignes que vous souhaitez afficher par page dans la liste.

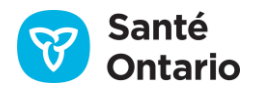

### **Rétablir les préférences par défaut du système**

8. Cliquez sur **Reset to the System Defaults** dans le coin inférieur gauche de la boîte de dialogue pour rétablir la configuration par défaut des préférences.

### **Enregistrer les modifications**

9. Cliquez sur **Save** pour enregistrer les préférences. Celles-ci seront appliquées à la prochaine ouverture de session.

### **Indicateur de disponibilité des données**

Un indicateur de l'état des données indique le nombre de résultats affichés et si des erreurs sont survenues lors de la récupération des données.

### **Chargement des données**

Lorsqu'une recherche nécessite le chargement d'un grand volume de données, celles-ci apparaissent en lots dans le visualiseur clinique. Avant le chargement des données, un écran gris portant le message « Loading… » s'affiche. Lorsque les données sont en cours de chargement, une icône (6) et le nombre de résultats partiel s'affichent au bas de la liste, et un ruban turquoise indique que d'autres résultats sont en cours de chargement. Dès que des données s'affichent, vous pouvez commencer à travailler (p. ex. faire défiler, filtrer, trier, changer d'onglet, ouvrir la fenêtre **Details**).

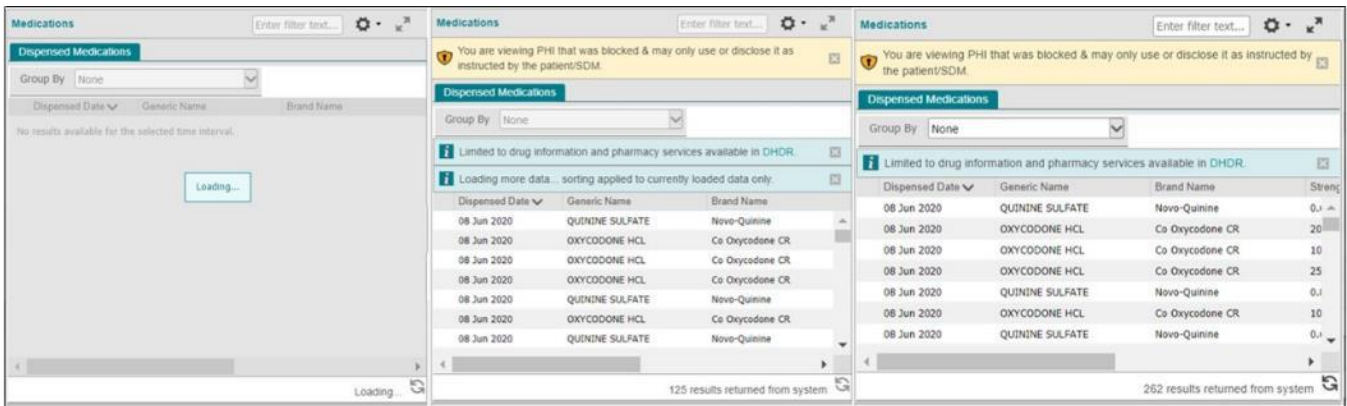

### **Chargement des données: Avant l'affichage des données (gauche); chargement partiel (centre); chargement terminé (droite)**

Si la recherche est terminée et qu'aucun résultat n'a été trouvé, le message « No results available for the selected time interval » apparaît dans le portlet.

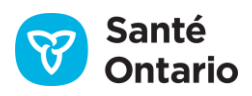

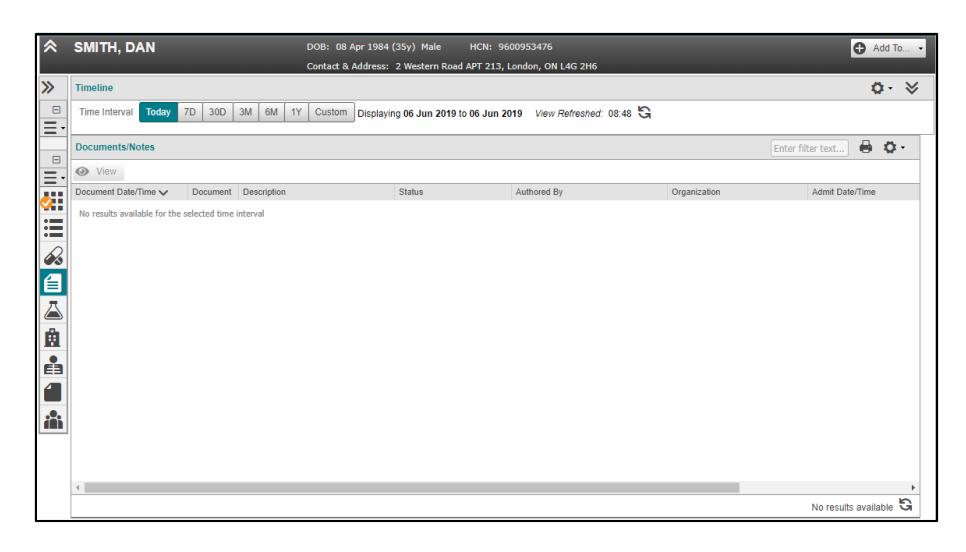

#### **Aucun résultat**

Si une erreur survient lors du chargement des renseignements sur le patient, un ruban jaune apparaît dans le haut du portlet. Un identifiant d'opération **(ID)**se trouve à la fin du message; celui-ci pourrait vous être demandé si vous signalez l'incident au service de dépannage.

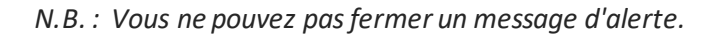

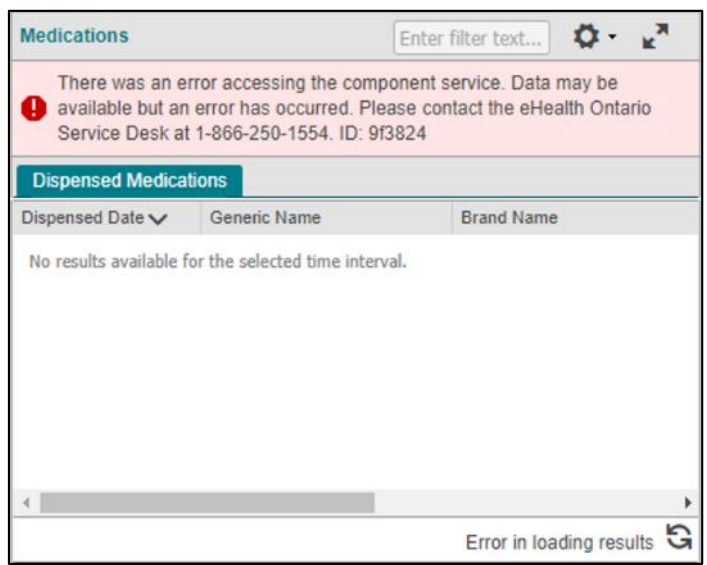

#### **Message d'erreur du portlet**

### **Ruban du patient**

Le ruban du patient identifie le patient dont le dossier est affiché et apparaît dans le haut de chaque page contenant des renseignements propres à ce patient (pas dans **My Workspace**). Il contient les renseignements

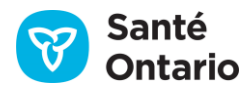

démographiques et les coordonnées du patient. Le ruban du patient s'affiche dans un affichage réduit et concis où les renseignements de la personne-ressource sont masqués ou dans un affichage développé détaillé (illustré ci-dessous).

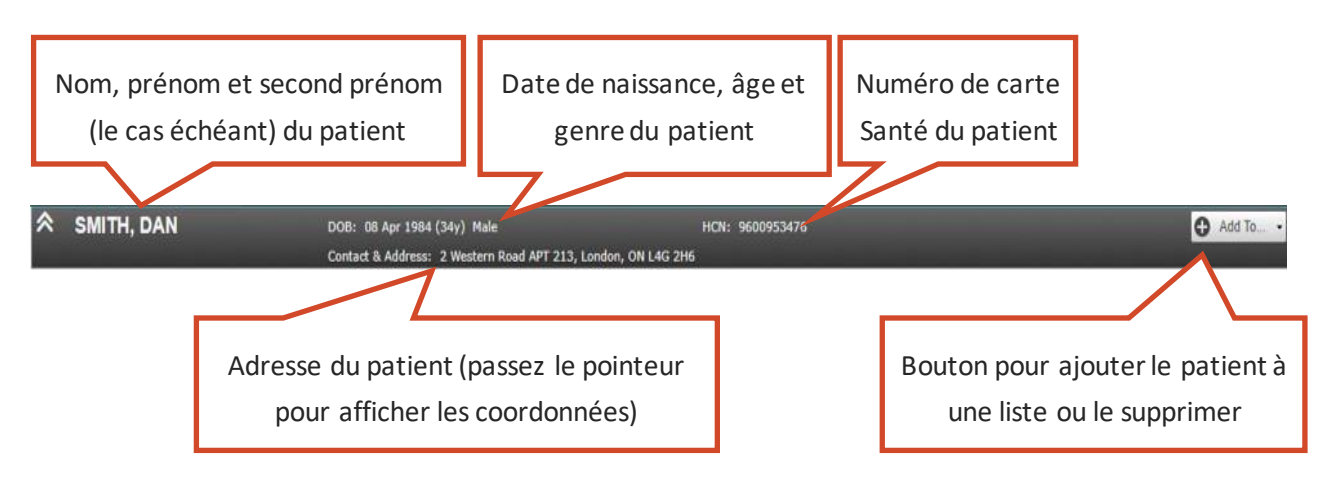

#### **Aperçu du ruban du patient**

Vous pouvez faire les actions suivantes dans le ruban :

- 1. Ajouter le patient à la liste **My Patients List** ou l'en retirer (voir la sectio[n Ajouter ou retirer un patient](#page-43-0)). Les boutons **Add To** et **Remove From** dépendent du contexte, c'est-à-dire que le bouton **Add To** est actif seulement si le patient n'est pas déjà dans la liste, et vice versa.
- 2. Placer le pointeur sur l'adresse du patient pour afficher ses coordonnées dans une infobulle.

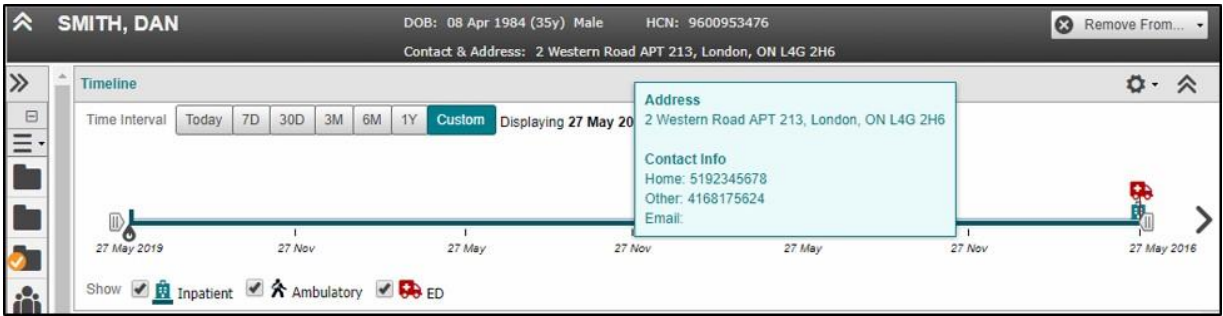

#### **Adresse et coordonnées du patient**

### <span id="page-43-0"></span>**Ajouter ou retirer un patient**

Pour ajouter le patient à la liste **My Patients List** ou l'en retirer:

- 1. Cliquez sur le bouton  $\bigoplus_{n=1}^{\infty}$  Add To...  $\cdot$  pour l'ajouter ou  $\bigotimes_{n=1}^{\infty}$  Remove From...  $\cdot$  pour le retirer.
- 2. Cochez ou décochez la case **My Patients List**.

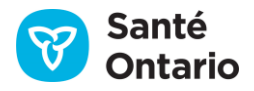

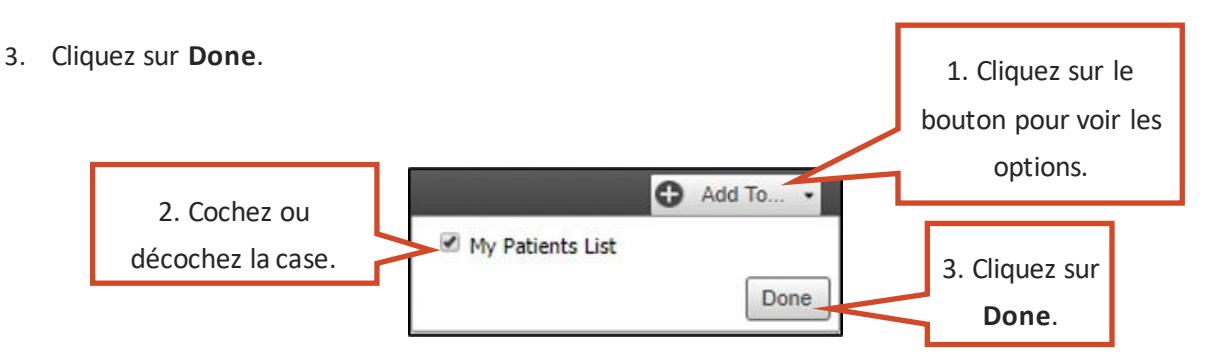

**Écran pour ajouter ou retirer un patient**

Le patient est ajouté ou retiré, l'infobulle de la liste se ferme et un message de confirmation s'affiche.

| ConnectingOntario<br><b>ClinicalViewer</b>              |                                                               |
|---------------------------------------------------------|---------------------------------------------------------------|
| <b>Patient Care</b><br>My Workspace                     |                                                               |
| Added current patient to My Patients List successfully. |                                                               |
| $\sim$<br><b>TWEDDELL, Nephele</b>                      | DOB: 18 Apr 1935 (84y) Male<br>HCN: 5245671804                |
|                                                         | Contact & Address: 10012 Chaparral Blvd, La Loche, ON A8V 417 |

**Message de confirmation de l'ajout du patient**

### <span id="page-44-0"></span>**Calendrier**

Pour entrer une date dans le visualiseur clinique, deux méthodes sont possibles : tapezla date dans le champou utilisez le calendrier (s'il est disponible).

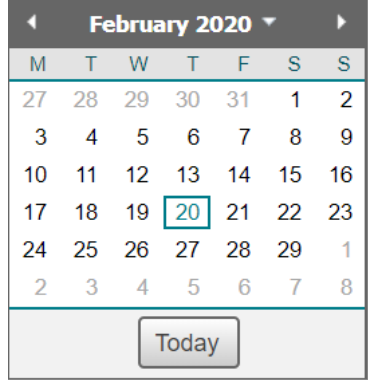

#### **Bouton du calendrier**

- A. Sélectionner une date du mois actuel :
	- 1. Cliquez sur la date voulue dans le calendrier affiché ou sur le bouton **Today** pour sélectionner la date du jour. Le calendrier se ferme et la date est entrée dans le champ.

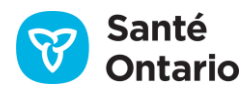

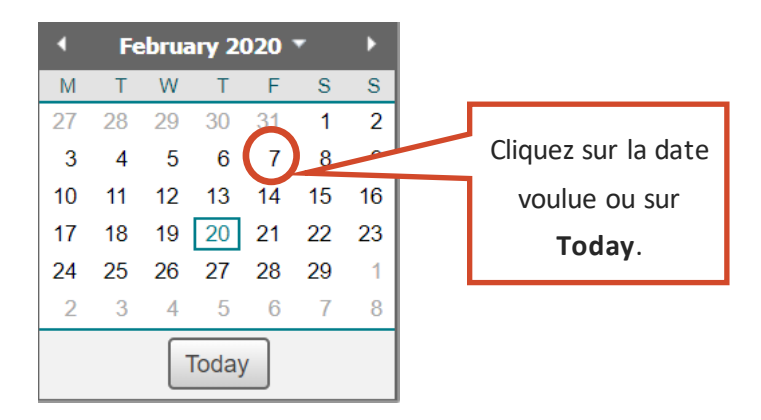

**Calendrier: Sélection de la date**

- B. Sélectionner une date d'un autre mois :
	- 1. Cliquez sur la flèche pour afficher le mois précédent ou suivant du calendrier.
	- 2. Cliquez sur la date voulue. Le calendrier se ferme et la date est entrée dans le champ.

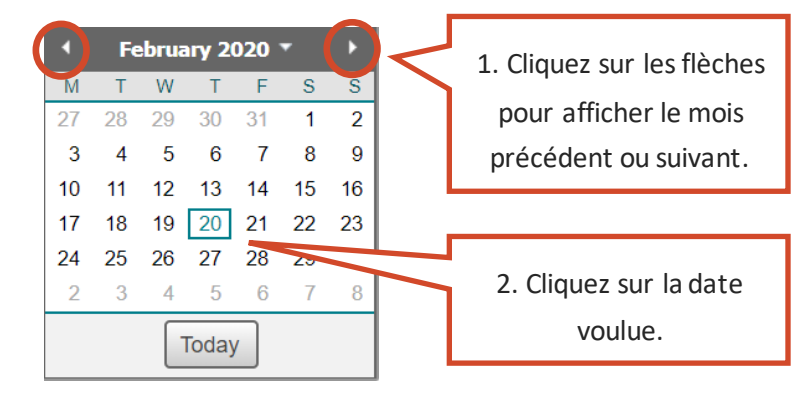

**Calendrier: Sélection du mois**

- C. Sélectionner une date d'un autre mois ou une autre année :
	- 1. Cliquez sur le menu déroulant pour choisir le mois et l'année.

|               |       |    | February 2020 <sup>*</sup> |    |     |                |  |  |  |  |
|---------------|-------|----|----------------------------|----|-----|----------------|--|--|--|--|
| M             |       | W  |                            | F  | S   | S              |  |  |  |  |
| 27            | 28    | 29 | 30                         | 31 | 1   | $\overline{2}$ |  |  |  |  |
| 3             | 4     | -5 | 6                          | 7  | 8   | 9              |  |  |  |  |
| 10            | 11    |    | 12 13                      | 14 | -15 | 16             |  |  |  |  |
| 17            | 18    |    | 19 20 21 22 23             |    |     |                |  |  |  |  |
| 24            | 25    |    | 26 27 28                   |    | 29  | 1              |  |  |  |  |
| $\mathcal{P}$ | 3     | 4  | 5                          | 6  |     | 8              |  |  |  |  |
|               | Today |    |                            |    |     |                |  |  |  |  |

**Calendrier: Menu déroulant**

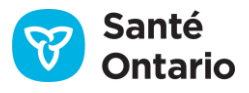

- 2. Cliquez sur les flèches pour afficher les années précédentes ou suivantes, au besoin.
- 3. Choisissez le mois et l'année.
- 4. Cliquez sur **OK**.

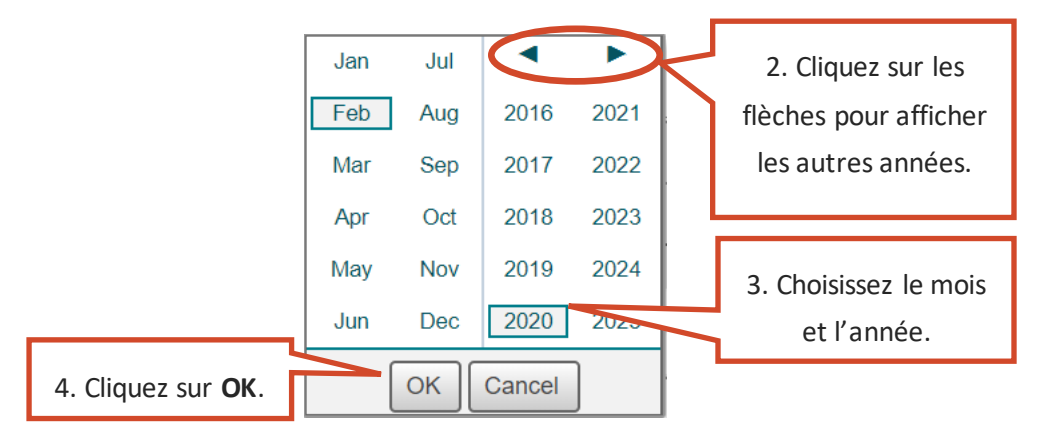

**Calendrier: Sélection du mois et de l'année**

5. Dans le calendrier montrant le mois et l'année choisis, cliquez sur la date voulue. Le calendrier se ferme et la date est entrée dans le champ.

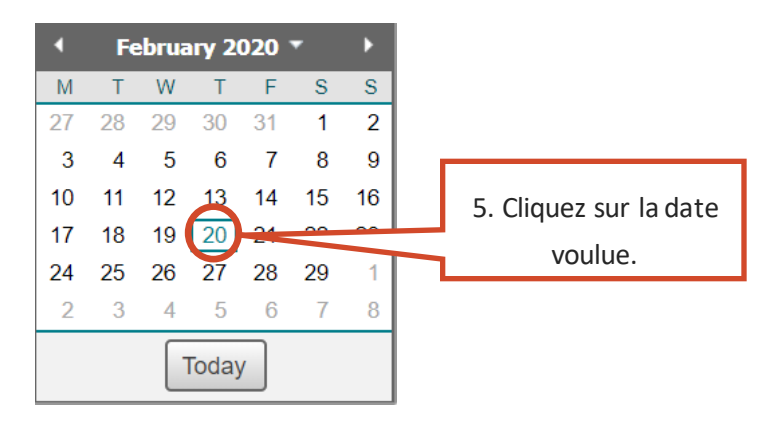

**Calendrier: Sélection de la date**

### **Affichage des documents**

Le visualiseur de documents est une fenêtre distincte qui s'ouvre lorsque vous sélectionnez un document à consulter à partir de n'importe quel portlet. Puisque chaque portlet contient différents types de données, le visualiseur de documents diffère légèrement pour chaque élément. Il existe trois méthodes pour y accéder, mais elles ne sont pas toutes prises en charge par tous les portlets:

- 1. Cliquez sur l'icône de pièce jointe  $\blacksquare$ ).
- 2. Double-cliquez sur la ligne.
- 3. Sélectionnez la ligne et cliquez sur **View**.

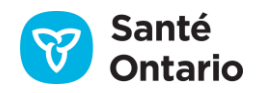

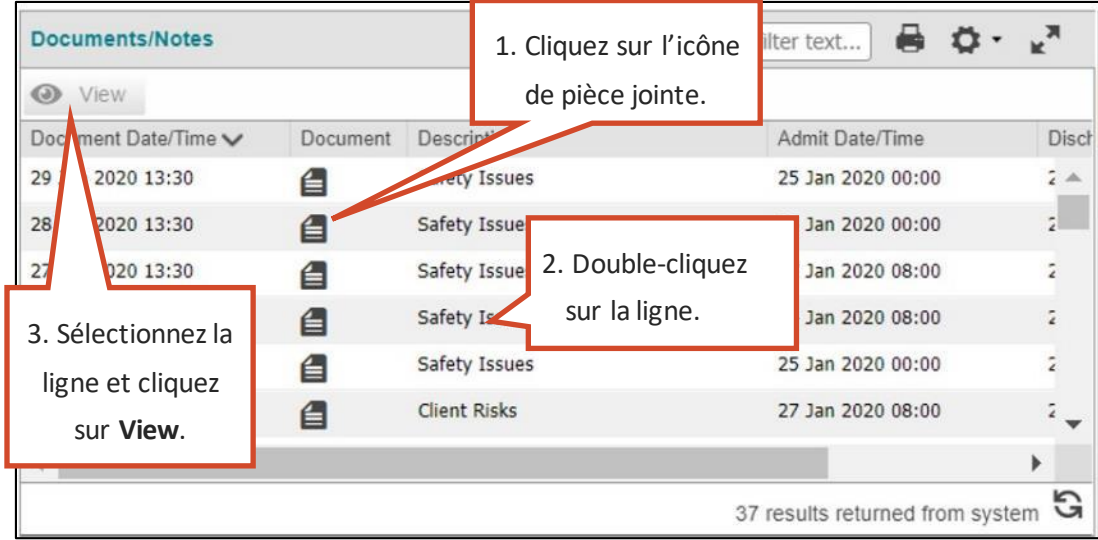

#### **Ouvrir le visualiseur de documents**

Les pièces jointes s'ouvrent dans le visualiseur de documents. S'il y a plus d'un document, chacun s'affiche dans son propre onglet. Les renseignements suivants s'affichent :

- Nom, date de naissance **(DOB)**, genre et numéro de carte Santé **(HCN)** du patient
- Sommaire (varie selon le portlet d'origine)
- Contenu du document
- Avis sur la confidentialité **(Privacy Disclaimer)**

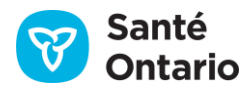

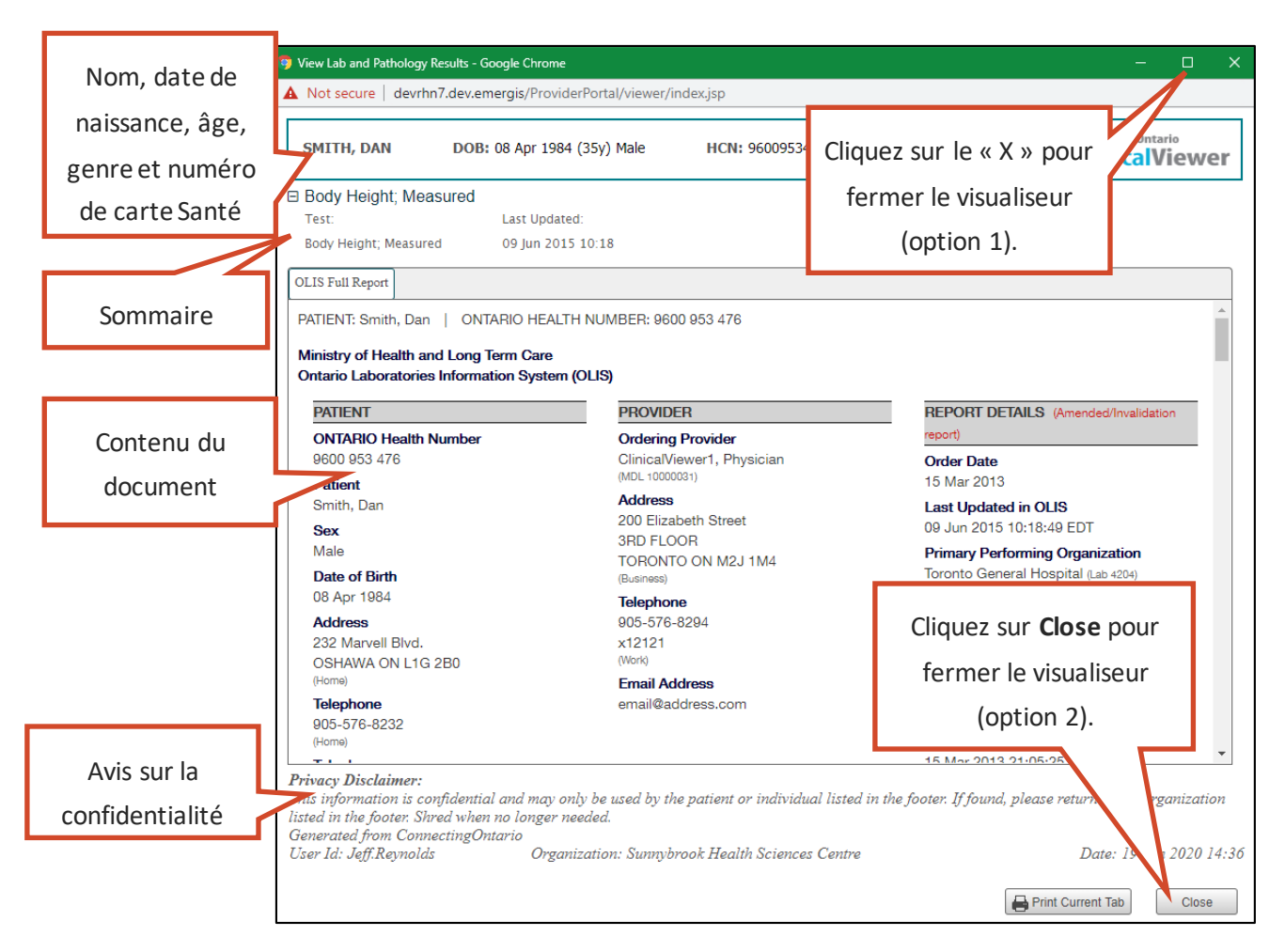

#### **Détail du visualiseur de documents**

Il est possible d'imprimer les documents à partir du visualiseur, un onglet à la fois. Voir la section Imprimer à [partir du visualiseur de documents.](#page-54-0)

Il est possible d'ouvrir plusieurs instances du visualiseur de documents, et de les réduire, les maximiser et les redimensionner. Toutes les fonctions du visualiseur clinique restent accessibles lorsque le visualiseur de documents est ouvert, sauf pendant l'impression. Vous devez lancer ou annuler la tâche d'impression pour avoir accès au visualiseur clinique. Le visualiseur de documents se ferme automatiquement si vous changez de patient, fermez la session ou ouvrez une autre instance du visualiseur clinique.

Si le nombre de documents pour une visite ou un aiguillage dépasse le maximum de 20, un message s'affiche.

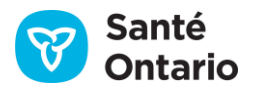

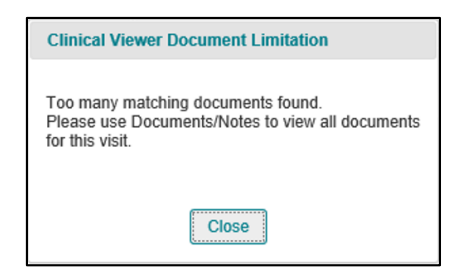

**Trop de documents message**

#### **Taille des documents**

La taille maximale des fichiers pouvant être envoyés à ConnexionOntario est de 7 Mo. Les fichiers plus volumineux sont divisés en petits fichiers par les établissements avant l'envoi. Dans ce cas, chaque fichier est affiché sur sa propre ligne dans le portlet. Les établissements peuvent numéroter les parties (« Part 1 » et « Part 2 ») pour préciser l'ordre des fichiers, mais ne le font pas toujours.

### **Types de document**

Les types de fichiers suivants peuvent être envoyés à ConnexionOntario : GIF, HTML, JPG, PDF, RTF, TIFF et XML.

Pour consulter les fichier RTF, vous devez les télécharger à l'aide d'applications locales. Selon les plugiciels installés sur votre poste de travail, ce peut aussi être le cas pour les fichiers TIFF et PDF.

1. Deux onglets s'affichent – le premier contient les instructions pour consulter le document :

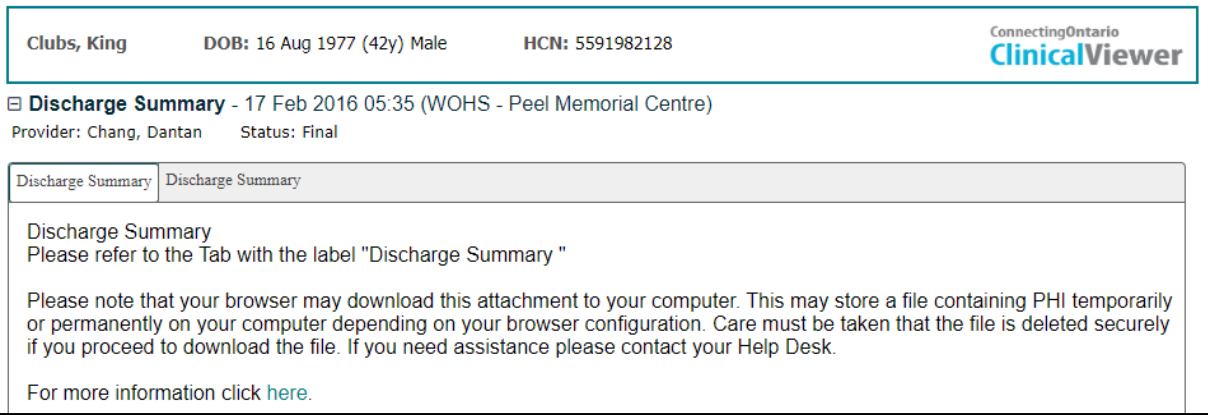

#### **Visualiseur de documents : Instructions de consultation**

- 2. Suivez les instructions affichées pour télécharger le document. Dans l'exemple ci-dessus, il faut cliquer sur le deuxième onglet pour ouvrir la boîte de dialogue de téléchargement.
- 3. Cliquez sur **Ouvrir**.

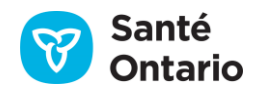

Le document est téléchargé avec les fonctions standard du navigateur.

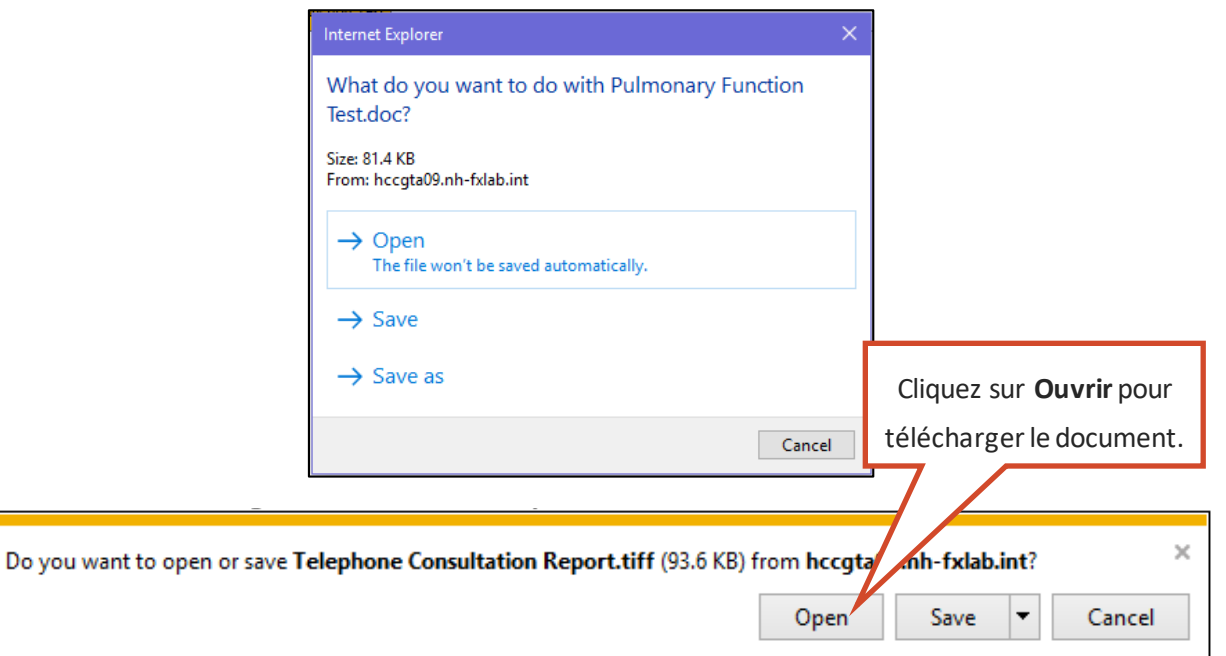

#### **Boîtes de dialogue de téléchargement**

Les autres types de fichiers peuvent être consultés directement dans le visualiseur de documents, pourvu que les extensions requises soient configurées.

Lorsqu'un document doit être téléchargé localement, l'avis sur la confidentialité suivant s'affiche dans le premier onglet :

*« Please note that your browser may download this attachment to your computer. This may store a file containing PHI temporarily or permanently on your computer, depending on your browser configuration. Care must be taken that the file is deleted securely if you proceed to download the file. If you need assistance, please contact your Help Desk. »* (Ce fichier pourrait être téléchargé sur votre ordinateur; des renseignements personnels sur la santé y seraient donc stockés de manière temporaire ou permanente, selon la configuration de votre navigateur. Si vous téléchargez ce fichier, veuillez le supprimer de manière sécuritaire. Communiquez avec le service de dépannage pour obtenir de l'aide.)

#### **Documents modifiés**

Lorsqu'un document a été modifié, l'indicateur **(A)** apparaît sur l'étiquette de l'onglet du document.

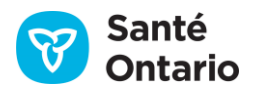

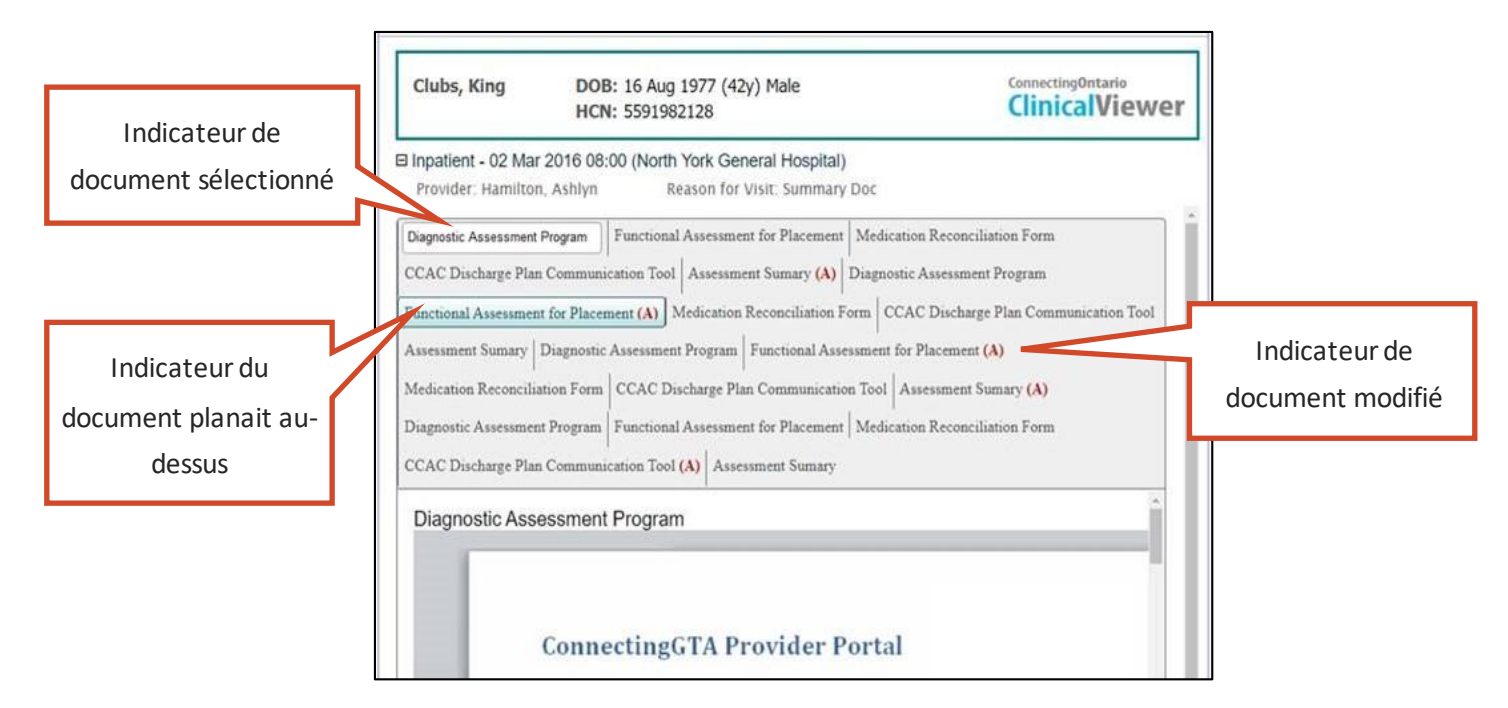

#### **Indicateur de document modifié**

#### **Impression**

Le tableau suivant montre ce qui peut être imprimé à partir de l'onglet **My Workspace** du visualiseur clinique.

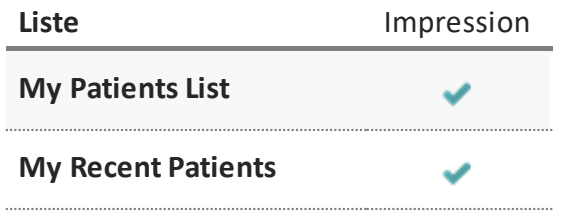

#### **Impression à partir de l'onglet** *My Workspace*

Le tableau suivant énumère ce qui peut être imprimé à partir de l'onglet **Patient Care**.

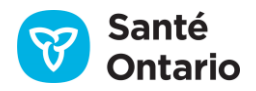

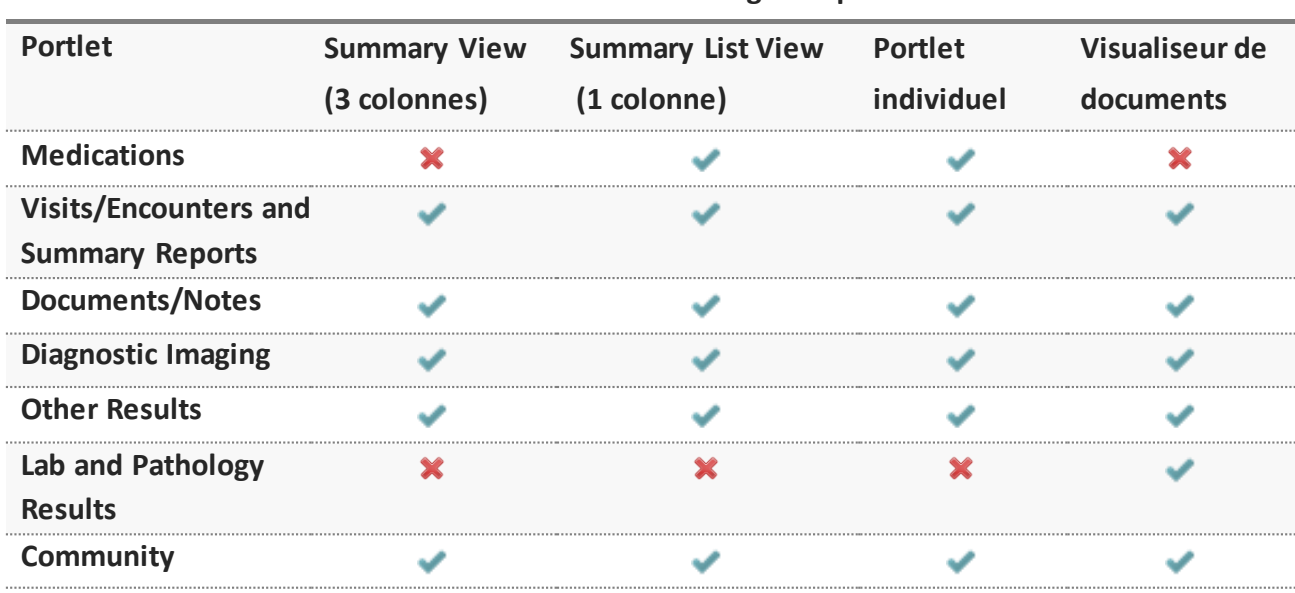

**Affichages disponibles**

#### **Impression à partir de l'onglet** *Patient Care*

#### **Impression à partir de listes**

Vous pouvez imprimer le contenu des listes et des affichages suivants :

- Listes **My Patients List** et **My Recent Patients**
- Tous les portlets de l'affichage **Summary View** (sauf **Medications** et Lab and Pathology Results)
- Tous les portlets de l'affichage **Summary List View** (sauf Lab and Pathology Results)
- Tous les portlets individuels (sauf **Lab and Pathology Results**)

Pour imprimer à partir d'un portlet :

1. Dans un portlet doté de cette option, cliquez sur l'icône d'impression ( ) dans le coin supérieur droit.

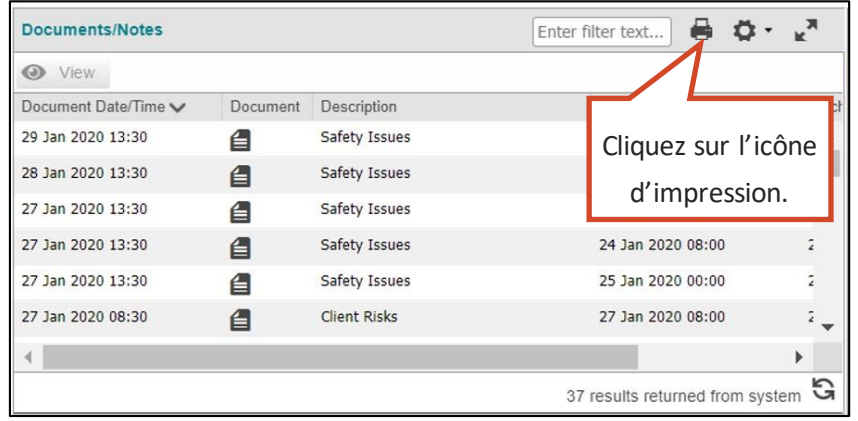

**Icône d'impression**

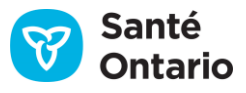

2. Un aperçu avant impression du portlet en format tableau et la boîte de dialogue d'impression standard du navigateur s'affichent. La boîte de dialogue varie selon le navigateur utilisé.

L'en-tête et le pied de page de ConnexionOntario sont ajoutés aux affichages imprimés.

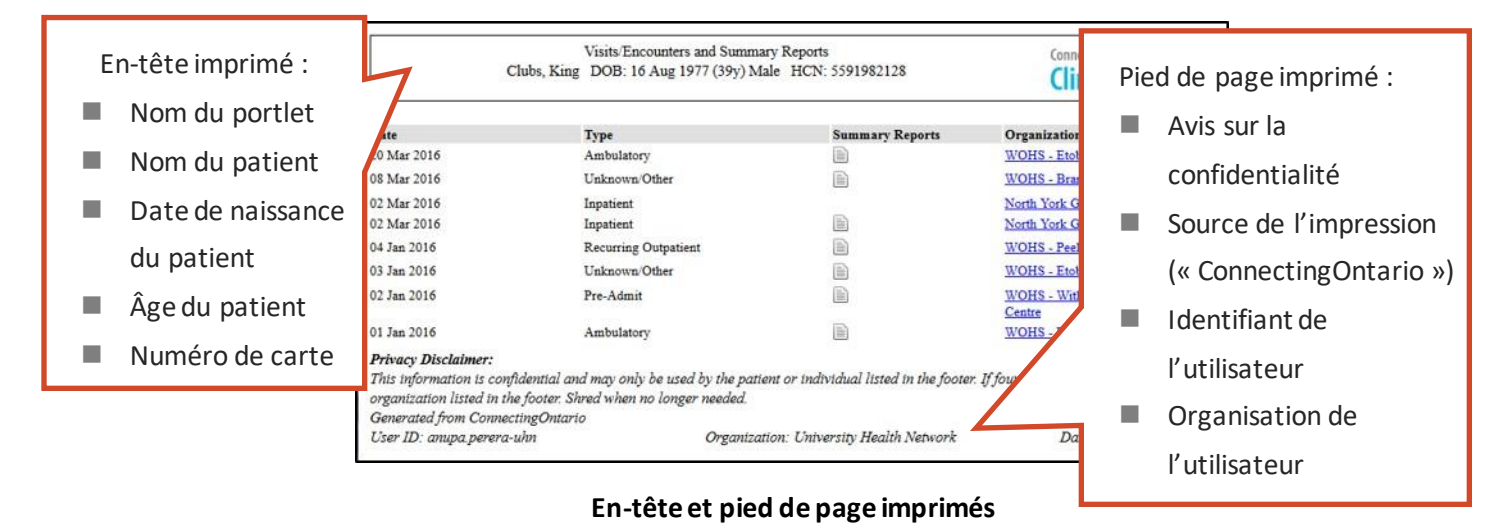

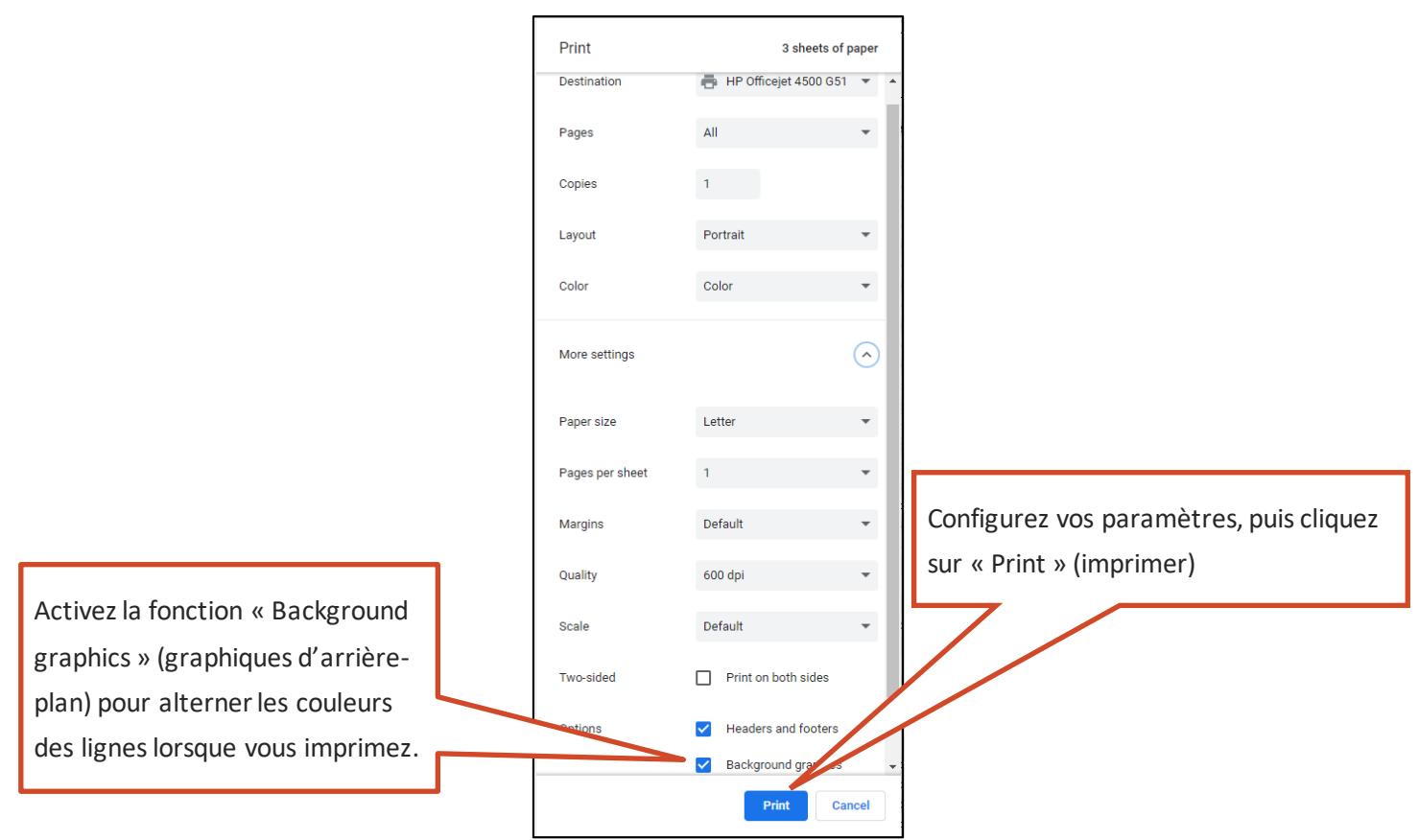

#### **Boîte de dialogue d'impression (Chrome)**

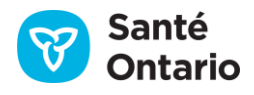

Toutes les données de l'affichage sont incluses dans l'aperçu :

- a. Les filtres, le tri et les autres fonctions de gestion des données s'appliquent à l'impression; seules les données, colonnes et options de tri sélectionnées sont imprimées dans un document structuré (y compris pour l'impression de plusieurs pages).
- b. Pour l'impression à partir de l'affichage **Summary View**, seules les colonnes affichées seront imprimées (et non toutes les colonnes du portlet complet).
- c. Si vous ne sélectionnez pas de filtre ou d'option de tri, tous les renseignements de l'affichage seront imprimés.
- <span id="page-54-0"></span>d. Tout le contenu du portlet sera imprimé pour l'intervalle sélectionné, et pas seulement ce qui est affiché à l'écran.

#### **Imprimer à partir du visualiseur de documents**

Vous pouvez imprimer n'importe quelle pièce jointe (p. ex. un rapport) directement à partir du visualiseur de documents.

1. Cliquez sur **Print Current Tab** pour imprimer le document affiché dans l'onglet actif.

L'en-tête et le pied de page de ConnexionOntario sont ajoutés lorsque possible, selon le format original du document.

*N.B. :* Si vous utilisez Chrome et que vous souhaitez imprimer l'en-tête en haut de chaque page, cochez la case **En-têtes et pieds de page**.

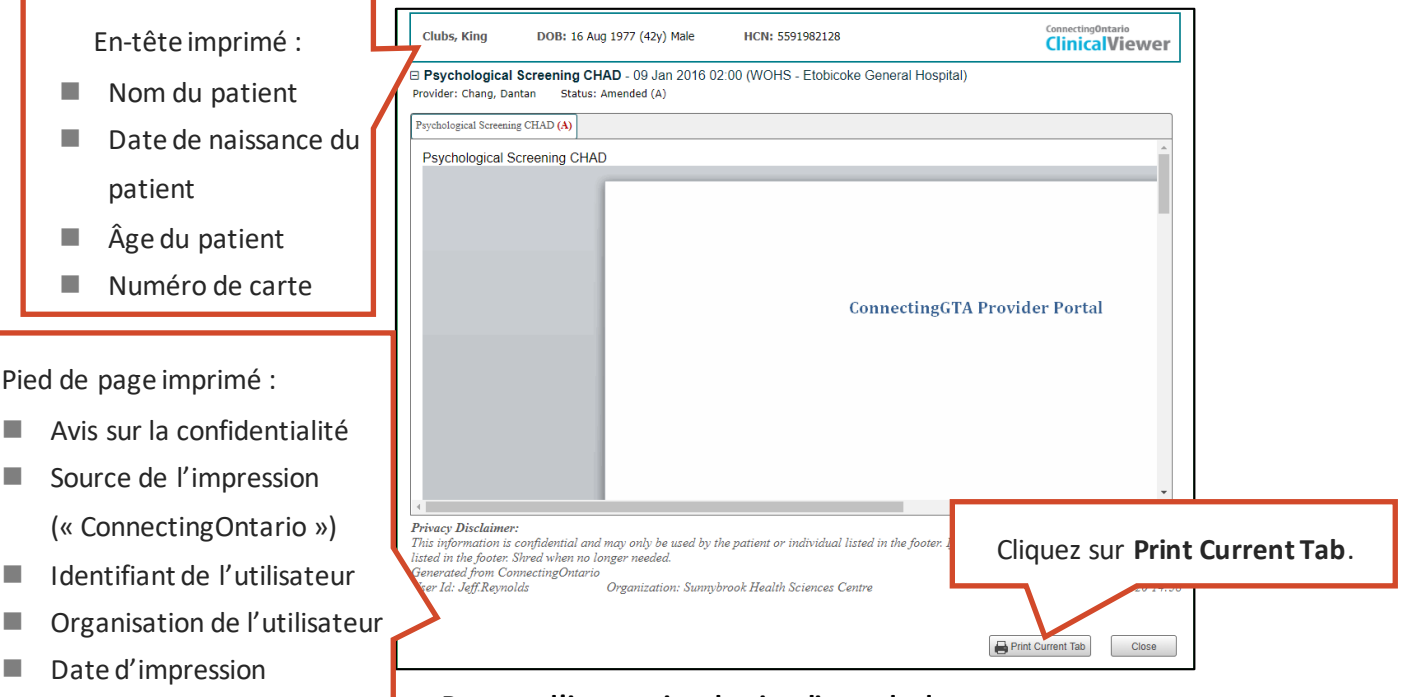

#### **Bouton d'impression du visualiseur de documents**

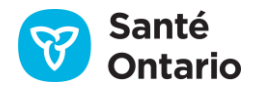

2. La boîte de dialogue d'impression standard du navigateur s'ouvre. Elle varie selon le navigateur utilisé.

#### **Format d'impression**

- Les images sont redimensionnées pour s'insérer dans la largeur de la page.
- $\blacksquare$  Le format standard est de 8,5 x 11 po.
- Selon son contenu, le document peut être imprimé dans l'orientation portrait ou paysage.

# **Rechercher et sélectionner un patient**

# **Onglet** *My Workspace*

L'onglet **My Workspace** contient des listes de patients permettant une sélection facile et rapide. Il s'ouvre par défaut lorsque vous vous connectez au visualiseur clinique sans avoir préalablement sélectionné un patient dans votre système local de renseignements sur la santé.

L'onglet **My Workspace** contient deux éléments :

- 1. Liste **My Patients List**
- 2. Liste **My Recent Patients**

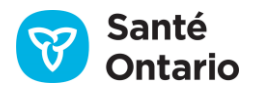

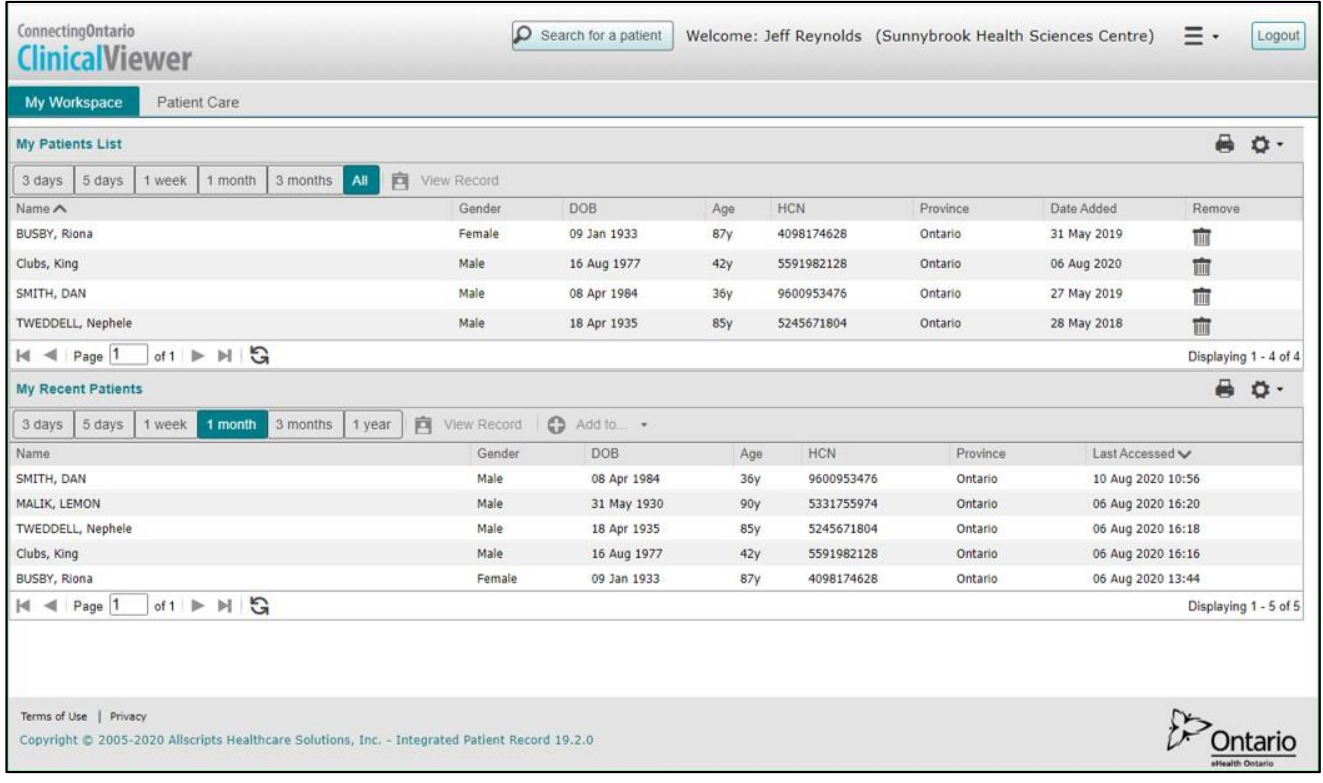

#### **Aperçu de l'onglet** *My Workspace*

### **Liste** *My Patients List*

Il est possible d'ajouter des patients à la liste **My Patients List** de l'onglet **My Workspace**. Cette liste est un moyen pratique de trouver rapidement et facilement un dossier de patient.

Elle contient les renseignements suivants sur les patients: **Name** (nom), **Gender**(genre), **DOB** (date de naissance), **Age** (âge), **HCN** (numéro de carte Santé), **Province** (province) et **Date Added** (date d'ajout). Par défaut, elle est triée en ordre croissant selon la colonne **Name**.

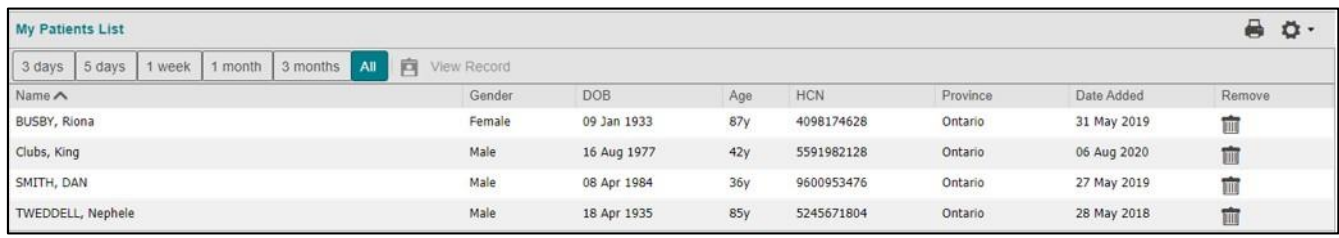

#### **Liste** *My Patients List*

### **Ouvrir le dossier d'un patient**

Pour consulter les renseignements sur un patient, il faut ouvrir son dossier, de l'une des deux façons suivantes :

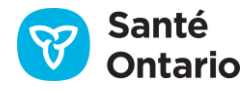

- 1. Double-cliquez sur la ligne du patient.
- 2. Cliquez sur la ligne du patient pour la sélectionner, puis cliquez sur **View Record**.

*N.B. :* Le bouton **View Record** n'est pas actif tant que vous ne cliquez pas sur la ligne d'un patient.

| My Workspace<br>Patient Care                                                                                                 |             |             |     |            |          |             |                       |
|----------------------------------------------------------------------------------------------------|-------------|-------------|-----|------------|----------|-------------|-----------------------|
| My Patients List                                                                                                    |             |             |     |            |          |             | 6<br>$\mathbf{c}$ .   |
| $\begin{array}{ c c } \hline 3 \text{ days} & 5 \text{ days} \end{array}$<br>3 months<br><b>Au</b><br>1 month<br>百<br>1 week | View Record |             |     |            |          |             |                       |
| Name A                                                                                                    | Gender      | DOB         | Age | <b>HCN</b> | Province | Date Added  | Remove                |
| BUSBY, Riona                                                                                                    | Female      | 09 Jan 1933 | 87y | 4098174628 | Ontario  | 31 May 2019 | TITU                  |
| Clubs, King                                                                                                    | Male        | 16 Aug 1977 | 42y | 5591982128 | Ontario  | 06 Aug 2020 | 面                     |
| SMITH, DAN                                                                                                    | Male        | 08 Apr 1984 | 36y | 9600953476 | Ontario  | 27 May 2019 | TÌ                    |
| TWEDDELL, Nephele                                                                                                    | Male        | 18 Apr 1935 | 85y | 5245671804 | Ontario  | 28 May 2018 | 寙                     |
| $ d $ $\leq$ Page 1<br>of $1 \triangleright \triangleright \square$                                                          |             |             |     |            |          |             | Displaying 1 - 4 of 4 |

**Liste***My Patients List* **: Bouton** *View Record*

Ensuite, le visualiseur clinique :

- 1. Ouvrira la page **Summary View** dans l'onglet **Patient Care** (sauf si un autre affichage par défaut a été choisi);
- 2. Affichera les données démographiques dans le ruban du patient;
- 3. Affichera les renseignements sur le patient disponibles pour l'intervalle de temps dans les portlets.

### **Ajouter un patient**

Pour ajouter un patient à la liste, cliquez sur le bouton  $\bigodot$  Add To... · de son ruban.

### **Retirer un patient**

Les patients restent sur la liste jusqu'à ce qu'ils en soient retirés.

1. Pour retirer un patient de la liste, cliquez sur la ligne du patient puis sur l'icône de poubelle ( $\overline{m}$ ) de cette ligne.

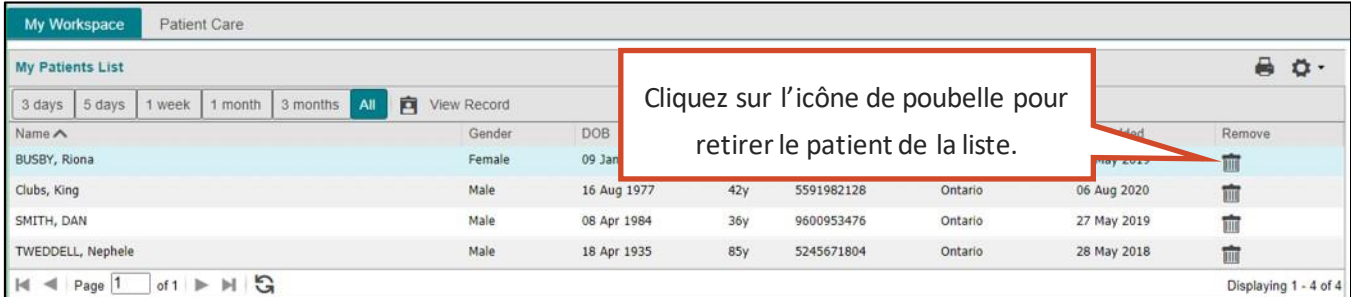

**Icône de poubelle**

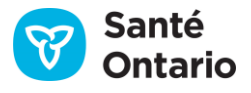

2. Cliquez sur **Continue**. Le patient est retiré de la liste et un message de confirmation s'affiche.

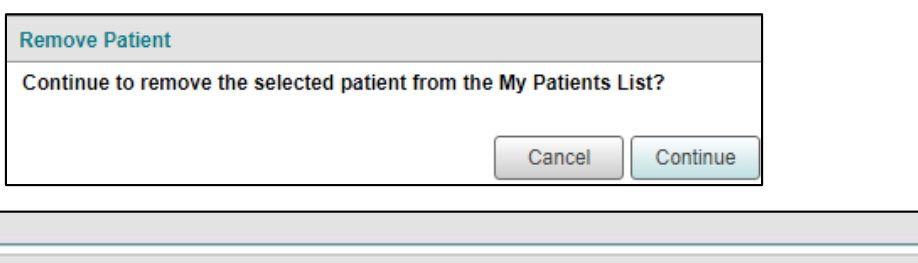

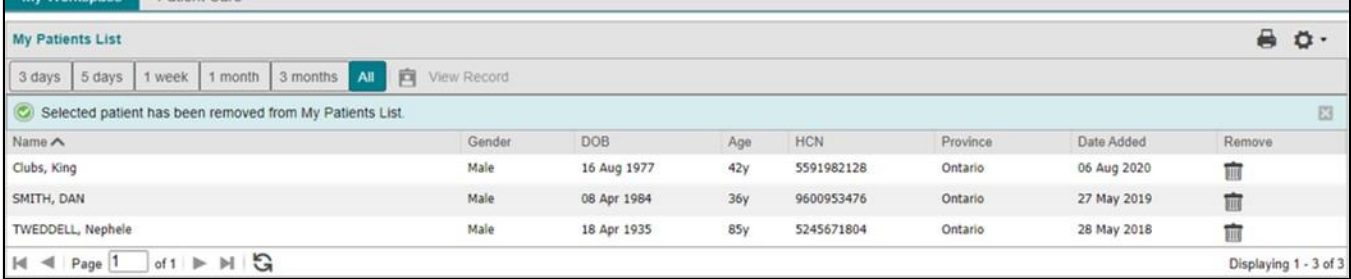

#### **Confirmation du retrait de la liste**

Vous pouvez aussi retirer le patient à partir de son ruban, avec le bouton & Remove From... .

**Rappel:** Retirez le patient de la liste lorsque vous ne faites plus partie de son cercle de soins.

### **Préférences**

My Workspace Patient Care

Par défaut, la liste **My Patients List** affiche toutes les colonnes disponibles. Vous pouvez faire des modifications temporaires ou permanentes aux préférences de la liste.

- A. Modifications temporaires– Réglage des préférences directement dans la liste :
	- Ajuster la largeur de n'importe quelle colonne [\(Largeur des colonnes\)](#page-30-0)
	- Masquer n'importe laquelle des colonnes suivantes : **Name**, **Gender**, **DOB**, **Age**, **HCN**, **Province**, et **Date Added** [\(Afficher ou masquer une colonne\)](#page-30-1).
	- Trier la liste selon n'importe quelle colonne en ordre croissant ou décroissant [\(Tri\)](#page-31-0)
	- Filtrer la liste selon n'importe quelle colonne [\(Filtrer des colonnes individuelles\)](#page-32-0)

*N.B. :* Les préférences modifiées directement sur la liste ne sont pas enregistrées lorsque vous quittez celleci.

- B. Modifications permanentes Modification de la liste en cliquant sur **User Preferences**:
	- Choisir les colonnes affichées[\(Afficher ou masquer une colonne\)](#page-30-1)
	- Modifier l'ordre d'affichage des colonnes ([Modifier l'ordre des colon](#page-40-0)nes affichées)
	- Choisir la colonne à utiliser par défaut pour le tri ([Choisir la colonne et l'ordre de tri par défaut](#page-40-1))

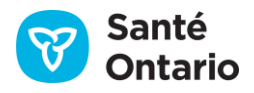

- **Modifier le nombre de lignes affichées [\(Modifier la hauteur de la zone de contenu](#page-40-2) (lignes))**
- Rétablir les réglages par défaut [\(Rétablir les préférences par défaut du système\)](#page-40-2)

### **Liste** *My Recent Patients*

La liste **My Recent Patients** est un moyen pratique de trouver les dossiers de patient récemment consultés. Le visualiseur clinique y classe automatiquement les derniers dossiers ouverts.

*Notes*

- Les patients sont ajoutés à la liste dès que leur dossier est ouvert (onglet **Patient Care**).
- Les patients consultés dans la dernière année apparaissent sur la liste.

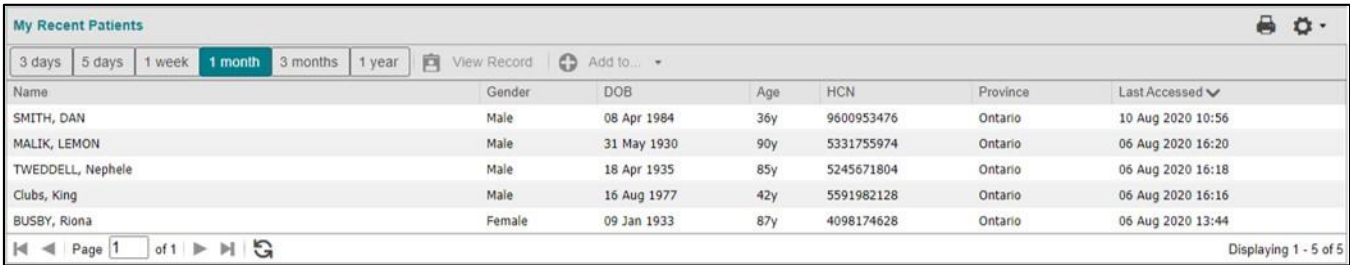

#### **Liste** *My Recent Patients*

*Notes*

- La colonne **Last Accessed** montre la dernière date à laquelle l'utilisateur a accédé au dossier du patient.
- Le patient peut être ajouté à la liste My Patients List avec le bouton  $\bigoplus_{n=1}^{\infty}$  Add to  $\ldots$  (la même fonction que sur le ruban du patient).
- Par défaut, la liste est triée selon la colonne **Last Accessed**.

### **Intervalle de temps**

Par défaut, la liste montre les patients consultés lors des 30 derniers jours **(1 month)**. Pour afficher un autre intervalle de temps, cliquez sur l'un des boutons dans la barre de menu : **3 days**(3 jours), **5 days**(5 jours), **1 week** (7 jours), **3 months**(90 jours) ou **1 year**(365 jours).

| My Recent Patterns                                                                     |                  |                   |     |            |          |                   |                       |  |  |  |
|----------------------------------------------------------------------------------------|------------------|-------------------|-----|------------|----------|-------------------|-----------------------|--|--|--|
| 1 month<br>3 months<br>1 year<br>5 days<br>t days<br>1 week                            | View Record<br>ю | $\odot$<br>Add to |     |            |          |                   |                       |  |  |  |
| Name                                                                                   | Gender           | <b>DOB</b>        | Age | <b>HCN</b> | Province | Last Accessed v   |                       |  |  |  |
| SMITH, DAN                                                                             | Male             | 08 Apr 1984       | 36y | 9600953476 | Ontario  | 10 Aug 2020 10:56 |                       |  |  |  |
| MALIK, LEMON                                                                           | Male             | 31 May 1930       | 90y | 5331755974 | Ontario  | 06 Aug 2020 16:20 |                       |  |  |  |
| TWEDDELL, Nephele                                                                      | Male             | 18 Apr 1935       | 85y | 5245671804 | Ontario  | 06 Aug 2020 16:18 |                       |  |  |  |
| Clubs, King                                                                            | Male             | 16 Aug 1977       | 42y | 5591982128 | Ontario  | 06 Aug 2020 16:16 |                       |  |  |  |
| BUSBY, Riona                                                                           | Female           | 09 Jan 1933       | 87y | 4098174628 | Ontario  | 06 Aug 2020 13:44 |                       |  |  |  |
| of $1 \triangleright \triangleright \square$<br>$\triangleleft$ Page 1<br>$\mathbb{N}$ |                  |                   |     |            |          |                   | Displaying 1 - 5 of 5 |  |  |  |

**Sélection de l'intervalle de temps de la liste** *My Recent Patients*

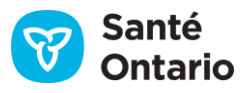

# **Recherche de patients**

*N.B. :* La fonction de recherche de patient est contrôlée par votre organisation. Si vous ouvrez une session à partir d'une organisation ayant bloqué la recherche de patients, vous n'aurez pas accès à la fonction présentée ici.

Pour rechercher un patient dans le visualiseur clinique :

1. Cliquez sur **Search for a patient** dans l'en-tête en haut de la fenêtre du visualiseur clinique.

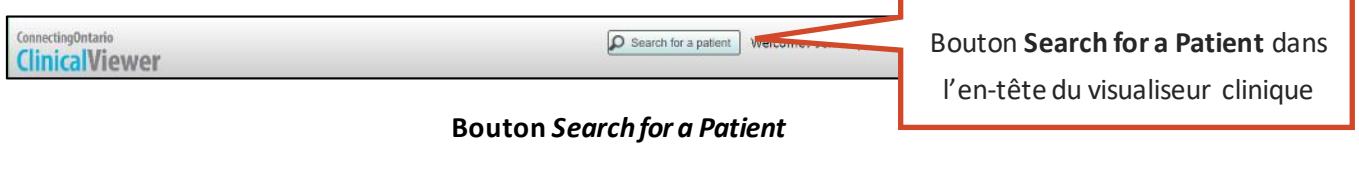

- 2. La fenêtre **Search for a Patient**s'affiche. Trois options de recherche s'offrent à vous :
	- A. [Recherche par numéro de carte Santé](#page-61-0) **(Search by HCN)** (par défaut)
	- B. Recherche par numéro de [dossier médical ou du Système de renseignements concernant la santé du](#page-61-1)  client **[\(Search by MRN/CHRIS](#page-61-1) Client #)**
	- C. [Recherche avancée](#page-62-0) **(Advanced Search)**

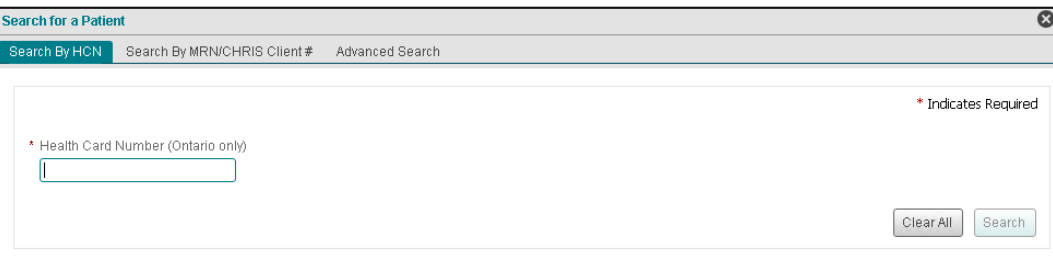

#### **Fenêtre** *Search for a Patient*

*N.B. :* Si vous cliquez sur l'onglet **Patient Care** sans avoir ouvert de dossier de patient, vous verrez aussi la fenêtre **Search for a Patient** s'afficher.

3. Entrez les termes de recherche requis dans la fenêtre selon l'une des trois options présentées.

Si les champs obligatoires sont laissés vides, la zone de texte aura une bordure et une étiquette rouges. Un message d'erreur s'affiche ci-dessous.

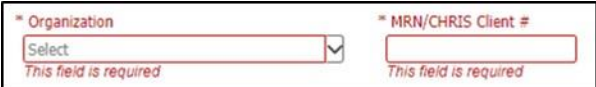

#### **Messages d'erreur**

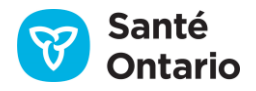

4. Cliquez sur **Search**.

Le visualiseur clinique affiche les résultats de recherche dans un tableau contenant les patients correspondants [\(Choisir un](#page-63-0) patient).

### <span id="page-61-0"></span>**Recherche par numéro de carte Santé (onglet** *Search by HCN***)**

Pour rechercher un patient avec le numéro de carte Santé (HCN) :

- 1. Entrez le numéro de carte Santé\* **(Health Card Number)** (Ontario seulement).
	- P. ex. : « 123456789 »

\* Ne pas inclure le code de version.

2. Cliquez sur **Search**.

*N.B. : Cette fonction de recherche fonctionne seulement pour les numéros de carte Santé (de l'Ontario).* Pour les patients qui n'ont pas de carte Santé, utilisez la fonction de recherche par numéro de dossier médical ou du Système de renseignements concernant la santé du client, ou celle de recherche avancée.

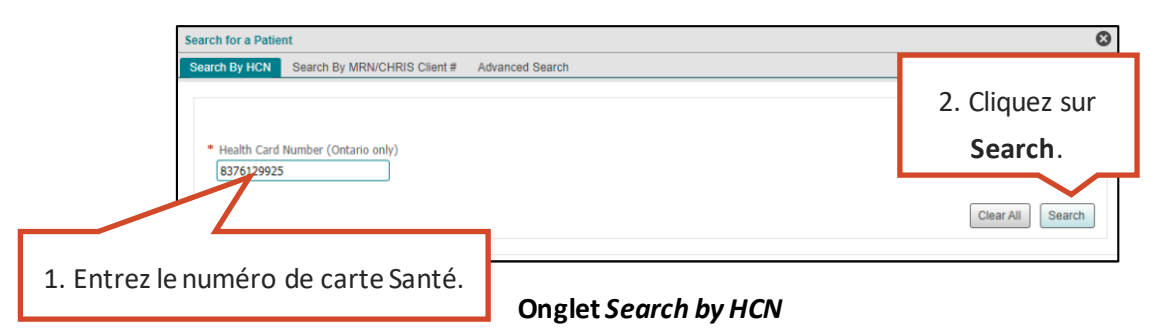

## <span id="page-61-1"></span>**Recherche par numéro de dossier médical ou du Système de renseignements concernant la santé du client (onglet** *Search by MRN/CHRIS Client #***)**

Pour rechercher un patient avec son numéro de dossier médical (MRN) ou du Système de renseignements concernant la santé du client (CHRIS, le système d'information des services de soins à domicile et en milieu communautaire des RLISS), entrez les renseignements suivants :

- 1. Organisation **(Organization)**
	- Sélectionnez l'organisationassociée au numéro d'identification à rechercher.
	- P. ex. : « North York General Hospital »
- 2. Numéro de MRN ou du CHRIS **(MRN/CHRIS Client #)**
	- Entrez le numéro d'identification.

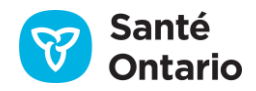

**P. ex.: « A1258647 »** 

#### *Notes*

- Les deux champs sont obligatoires.
- Le champ du numéro d'identification est sensible à la casse.

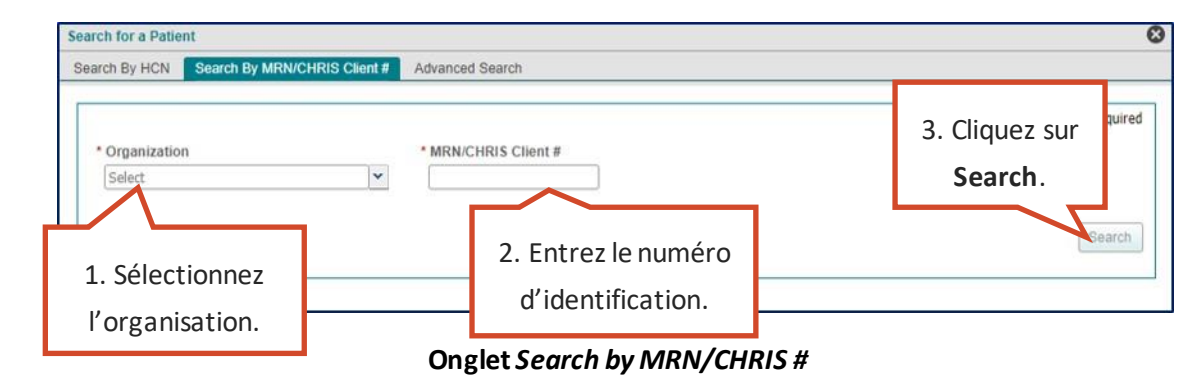

### <span id="page-62-0"></span>**Recherche avancée (onglet** *Advanced Search***)**

Pour rechercher un patient avec divers renseignements :

- 1. Entrez le nom de famille et le prénom ainsi que la date de naissance ou l'adresse et la ville (les autres champs ne sont pas obligatoires) :
	- Nom de famille (Last name)
		- o Ce champ est obligatoire.
		- o P. ex. : « Smith »
	- Prénom **(First name)**
		- o Ce champ est obligatoire.
		- o P. ex. : « Mary»
	- Second prénom (Middle Name)
		- o P. ex. : « Louise »
	- Date de naissance **(DoB)**
		- o Entrez la date de naissance du patient dans le champ ou utilisez le calendrier [\(Calendrier\)](#page-44-0).
		- o P. ex. : « 01 JAN 1975 »
	- Genre **(Gender)**
		- o Sélectionnez le genre du patient dans la liste déroulante (**male** [masculin], **female** [féminin] ou **unknown** [inconnu]).
	- Adresse **(Street Address)**
		- o Entrezl'adresse du patient.

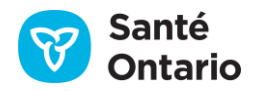

- o Si le système ne trouve pas de correspondance exacte, il effectuera une recherche de souschaîne dans le champ.
- o P. ex. : « 50 Maple Rd. »
- Ville **(City)**
	- o Entrez la ville de résidence du patient.
	- o Si le système ne trouve pas de correspondance exacte, il effectuera une recherche de souschaîne dans le champ.
	- o P. ex. : « Toronto »
- Code postal (Postal Code)
	- o Entrez le code postal canadien ou international du patient.
	- o P. ex. : « X1X 6y6 »
- Téléphone **(Phone Number)**
	- o Entrez le numéro de téléphone de dix chiffres du patient (avec l'indicatif régional).
	- o P. ex. : « 416-555-1234 »
- *2.* Cliquez sur **Search**.

*N.B. :* Les champs ne sont pas sensibles à la casse.

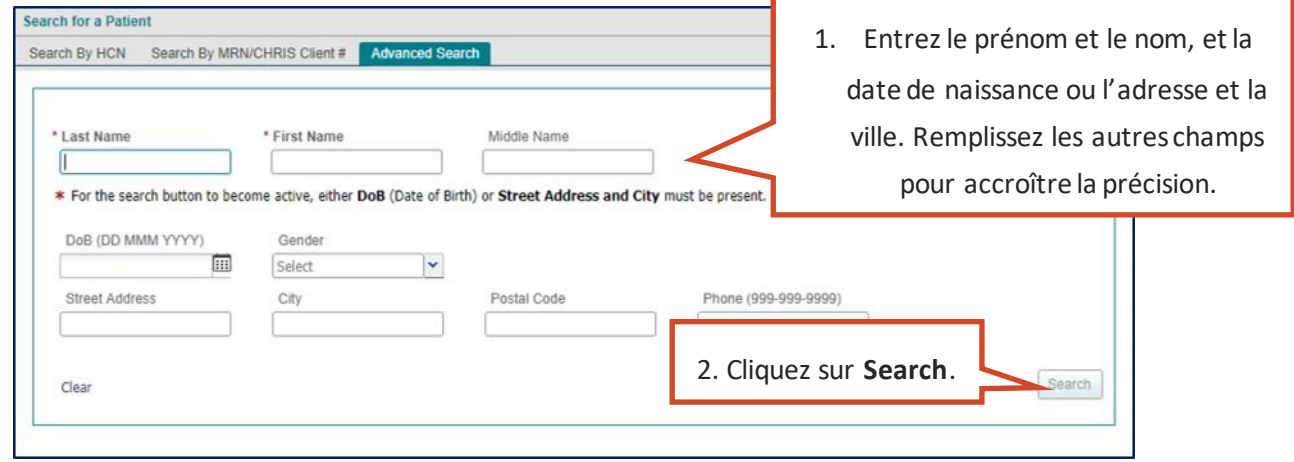

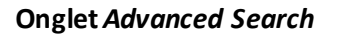

## <span id="page-63-0"></span>**Choisir un patient**

Après avoir entré les données du patient dans l'un des onglets de recherche et cliqué sur **Search**, vous verrez le tableau**Patient Search Results** apparaître au bas de la fenêtre. Les résultats de recherche s'affichent sous forme de liste déroulante agrandie contenant les cinq résultats correspondant le plus aux critères.

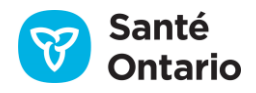

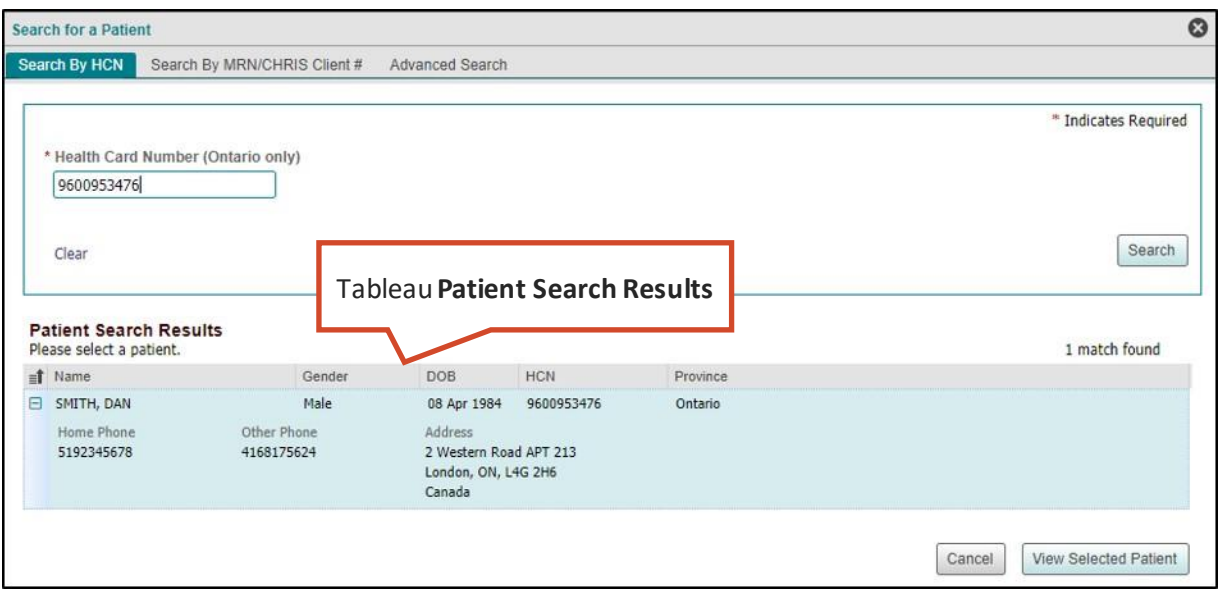

**Tableau** *Patient Search Results*

Le nom, le genre, la date de naissance, le numéro de carte Santé de l'Ontario, le numéro de téléphone et l'adresse du patient sont affichés pour les trois options. Cliquez sur le signe moins pour réduire le résultat ou l'effondrement tout bouton ( $\leq$ ) pour réduire tous les résultats pour gagner de l'espace.

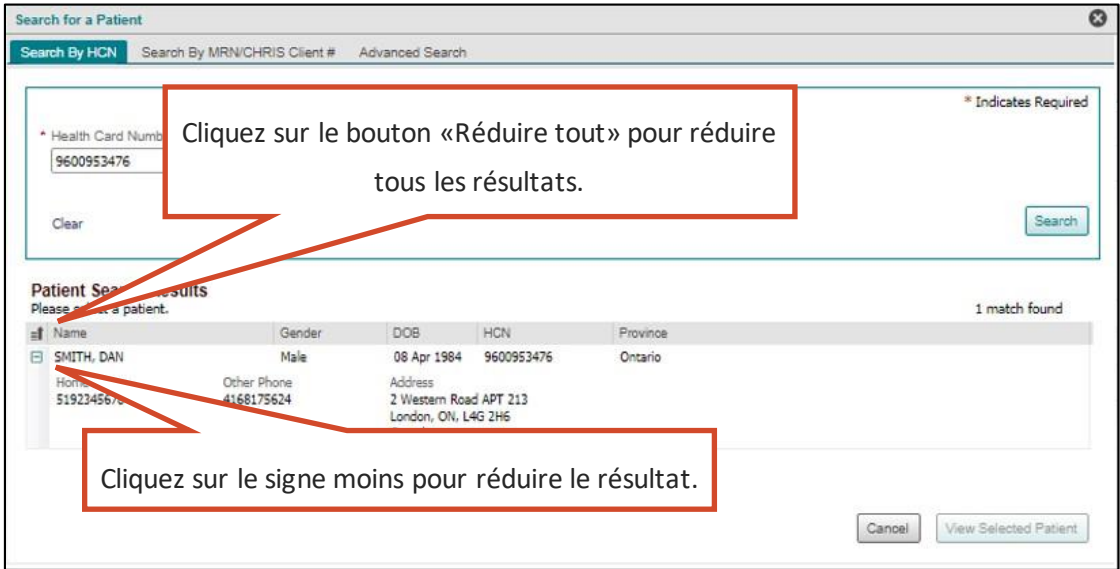

#### **Réduire les résultats de recherche**

Si aucun patient ne correspond aux critères de recherche, le message « No patient for these criteria » s'affiche dans le tableau**Patient Search Results**. Entrez d'autres renseignements dans les champs de recherche.

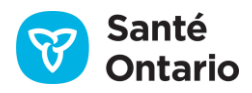

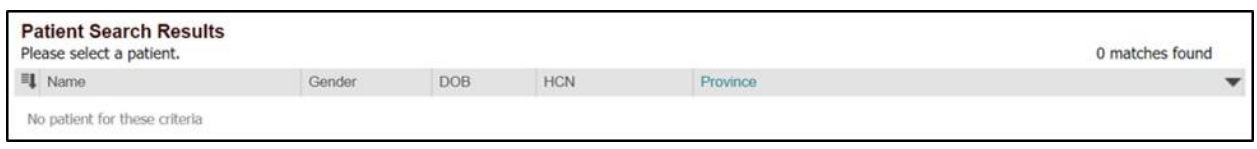

#### **Aucun résultat**

*N.B. :* Dans de rares cas, ConnexionOntario pourrait être incapable d'identifier des correspondances potentielles. Un message d'erreur s'affichera vous demandant de communiquer avec le service de dépannage.

### **Ouvrir le dossier du patient**

Pour consulter les renseignements sur le patient, vous devez ouvrir son dossier. Deux options s'offrent à vous :

- A. Double-cliquez sur la ligne du patient.
- B. Cliquez sur la ligne du patient pour la sélectionner, puis cliquez sur **View Selected Patient**.

*N.B. :* Le bouton **View Selected Patient** n'est pas actif tant que vous ne cliquez pas sur la ligne d'un patient.

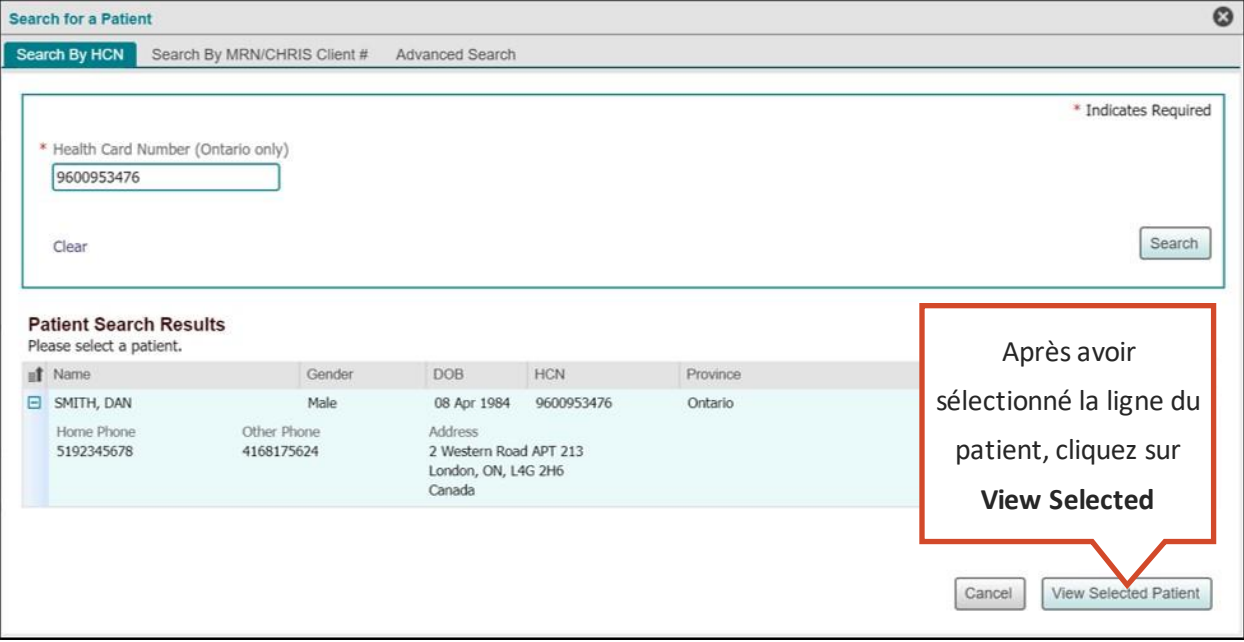

#### **Bouton** *View Selected Patient*

Ensuite, le visualiseur clinique :

- fermera la fenêtre de recherche;
- ouvrira la page **Summary View** (ou un autre affichage par défaut) dans l'onglet **Patient Care**;
- affichera les données démographiques dans le ruban du patient;
- affichera les renseignements sur le patient disponibles pour l'intervalle de temps dans les portlets.

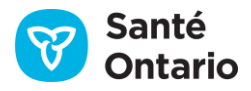

### **Préférences des résultats de recherche**

Les résultats de recherche de patients sont affichés en utilisant toutes les colonnes disponibles et sont triés en ordre décroissant selon la colonne **Name**. Les options d'affichage suivantes sont aussi disponibles :

- Trier le tableau selon la colonne **Name**, **Gender** ou **DOB**, en ordre croissant ou décroissant.
- Ajuster la largeur de n'importe quelle colonne.

*N.B. :* Les préférences ne sont pas enregistrées lorsque vous fermez la fenêtre **Search for a Patient**.

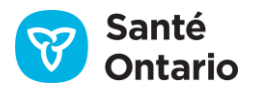

# **Éléments des données cliniques**

# **Ligne du temps**

La ligne du temps contrôle la période pour laquelle les renseignements sur le patient apparaissent dans les éléments de l'onglet **Patient Care**. Les renseignements affichés dans chaque portlet correspondent à la période sélectionnée, sauf indication contraire.

La période par défaut couvre les 30 derniers jours, à compter de la date actuelle. Les datess'affichent en ordre chronologique inversé. L'icône de flèches en haut à droite, qui affiche le texte « click to collapse » lorsqu'on y passe le pointeur, permet à l'utilisateur de réduire la ligne du temps et d'avoir plus d'espace à l'écran pour les données cliniques.

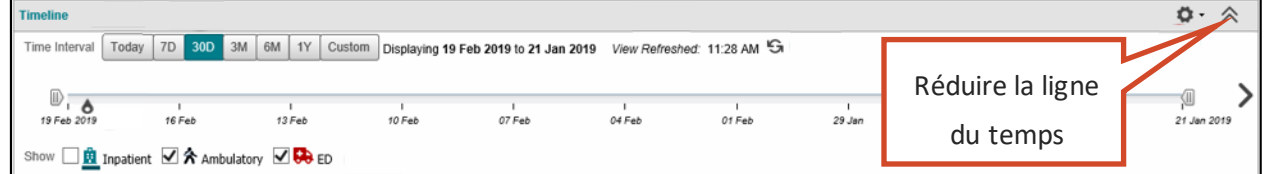

#### **Ligne du temps(30 jours)**

Lorsque la date actuelle apparaît sur la ligne du temps, un indicateur ( $\bullet$ ) montre le moment présent (date et heure). De plus, lorsque l'intervalle est assez court, la journée actuelle s'affiche au complet, avec des marques pour le début et la fin de la journée.

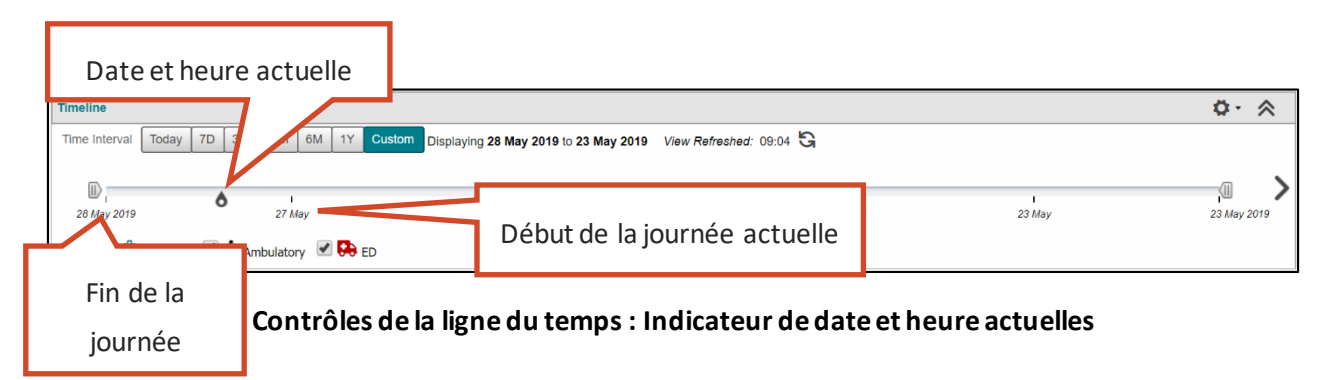

Par défaut, la ligne du temps affiche l'intervalle de 30 jours précédant la date actuelle. Par contre, il y a plusieurs façons de modifier l'intervalle affiché :

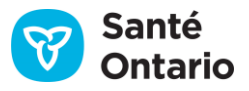

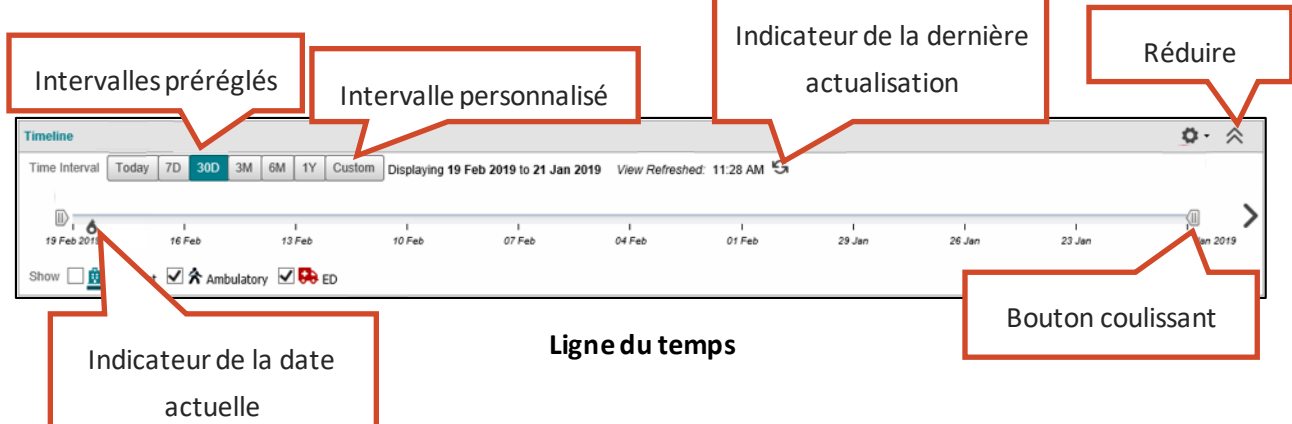

*N.B. :* Pendant l'importation des renseignements sur le patient dans les portlets, la ligne du temps est grisée. Vous ne pouvez pas interagir avec elle avant la fin du chargement.

### **Intervalles préréglés**

Cliquez sur un bouton d'intervalle (**Today** [date actuelle], **7D** [7 jours], **30D** [30 jours], **3M** [3 mois], **6M** [6 mois] ou **1Y** [1 an]) pour l'appliquer à tous les portlets.

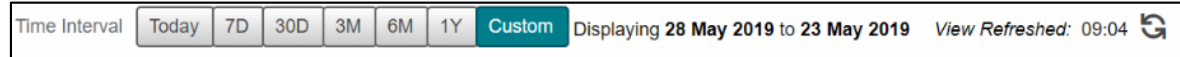

#### **Intervalles préréglés**

### **Intervalle personnalisé**

- 1. Cliquez sur **Custom**pour ouvrir la boîte de dialogue de l'intervalle personnalisé.
- 2. Entrez les dates de début **(From)** et de fin **(To)** de l'intervalle personnalisé [\(Calendrier\)](#page-44-0).
- 3. Cliquez sur **Go**.

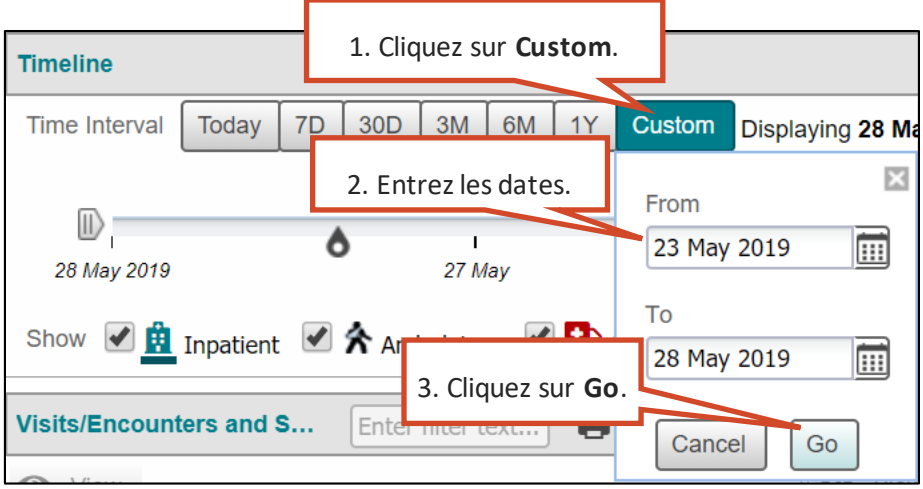

#### **Intervalle personnalisé**

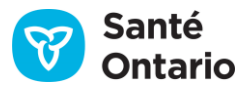

### **Chevrons d'intervalle de temps**

Cliquez sur les icônes de chevrons (<>) à l'une ou l'autre des extrémités de la ligne du temps pour voir l'intervalle précédent ou suivant de la même durée que celui actuellement affiché. Si la date de fin est la date actuelle, le chevron de gauche ne sera pas visible.

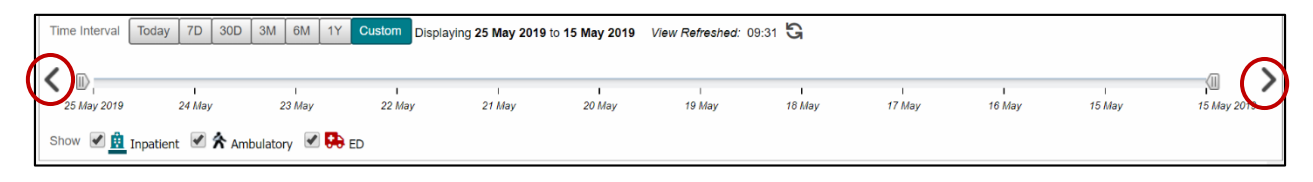

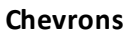

### **Indicateur de la dernière actualisation**

L'indicateur **View Refreshed** affiche la dernière heure à laquelle le visualiseur clinique a récupéré les renseignements sur le patient dans les répertoires des données cliniques. Ce n'est PAS l'heure à laquelle les données ont été mises à jour pour la dernière fois dans le répertoire. Placez le pointeur sur l'heure pour afficher une infobulle indiquant le temps écoulé depuis la dernière mise à jour.

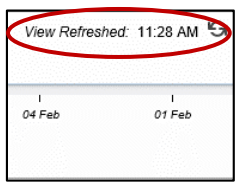

**Indicateur** *View Refreshed*

### **Boutons coulissants**

Glissez les boutons coulissants de début ou de fin ( $\mathbb D$ ) pour modifier l'intervalle affiché.

Dans l'exemple suivant, l'intervalle initial est de 30 jours. En faisant glisser les boutons aux extrémités de la ligne du temps, vous pouvez préciser davantage l'intervalle et, ainsi, toutes les données affichées dans les portlets.

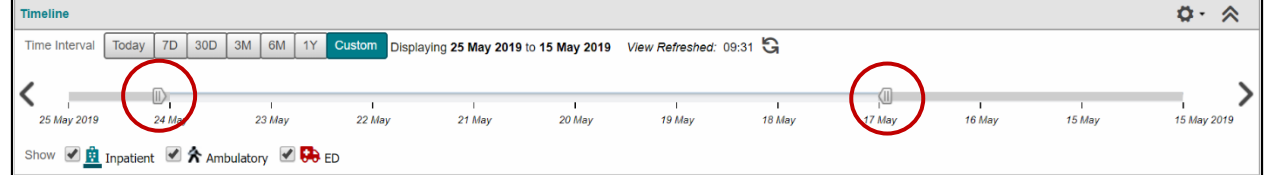

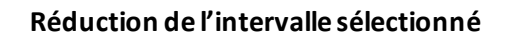

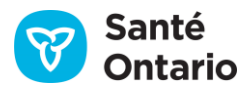

### **Affichage des visites**

Trois types de visites sont affichées sur la ligne du temps : **Inpatient** (hospitalisations), **Ambulatory** (visites aux soins ambulatoires) et **ED** (visites à l'urgence).

Les hospitalisations sont représentées par une icône et une ligne bleue montrant la durée de la visite. L'icône indique le début de la visite. Les visites aux soins ambulatoires et à l'urgence sont représentées par une icône seulement. Si un patient a fait plusieurs visites d'un même type au cours d'une journée (y compris les hospitalisations se chevauchant lorsqu'un patient se rend dans un autre établissement pour un test ou une intervention), ces visites sont représentées par une seule icône.

Vous pouvez masquer les types de rencontres de la ligne du temps en décochant la case correspondante dans la légende. Cela n'a AUCUNE incidence sur les renseignements affichés dans les portlets, seulement sur les icônes visibles sur la ligne du temps.

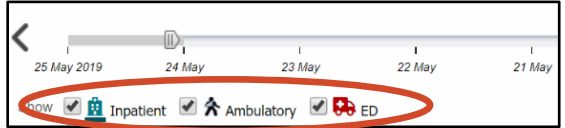

#### **Légende des visites**

Placez le pointeur sur une icône pour afficher une infobulle contenant les renseignements sur la visite :

- $\blacksquare$  Date de la visite
- $\blacksquare$  Type de visite
- Raison de la visite
- $\blacksquare$  Établissements visités

Pour les icônes représentant plusieurs visites la même journée, les renseignements sur toutes les visites s'afficheront dans l'infobulle.

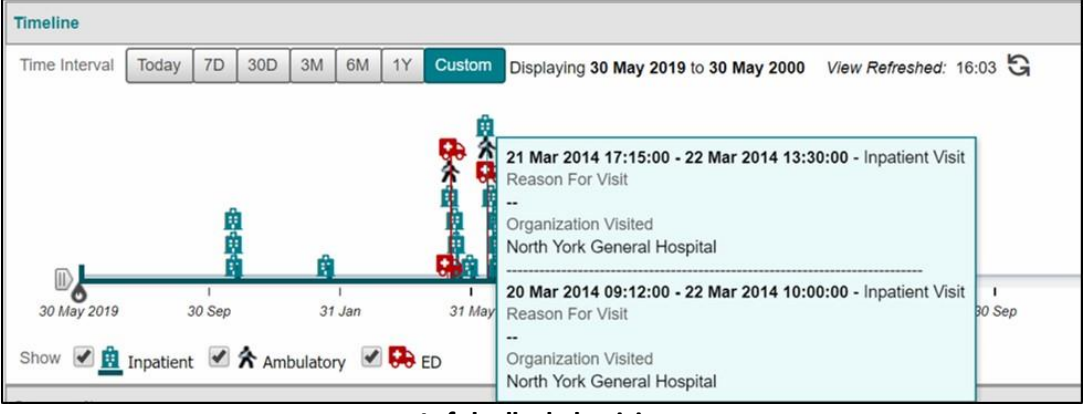

#### **Infobulle de la visite**

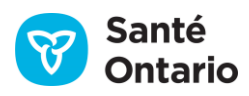

### **Sélection d'une visite**

1. Cliquez sur une icône d'hospitalisation  $(\frac{10}{10})$  sur la ligne du temps pour afficher les renseignements allant de deux semaines avant à deux semaines après la visite.

*N.B. :* Si l'hospitalisation est en cours (aucune date de congé), les renseignements affichés seront ceux des deux semaines précédant et suivant la **date de début** de l'hospitalisation. Utilisez un intervalle de temps personnalisé pour n'omettre aucun renseignement.

- 2. Cliquez sur une icône de visite aux soins ambulatoires ( $\hat{\pi}$ ) sur la ligne du temps pour afficher les renseignements allant de deux semaines avant à deux semaines après le début de la visite.
- 3. Cliquez sur une icône de visite à l'urgence  $\left(\frac{1}{2}\right)$  sur la ligne du temps pour afficher les renseignements allant de deux semaines avant à deux semaines après le début de la visite.

*N.B. :* Les renseignements affichés dans les portlets ne se limiteront pas à ceux de la visite sélectionnée, seulement à l'intervalle approximatif entourant la visite.

|       |        | $\frac{1}{2}$                                                                                                  |        | Cliquez sur une icône pour réaligner la ligne du temps. |  |
|-------|--------|----------------------------------------------------------------------------------------------------|--------|---------------------------------------------------------|--|
| 0 Sep | 17 Sep | 15 Sep zuro us. 12.00 - LU<br>Reason For Visit<br>$- -$<br>Organization Visited<br>North York General Hospital | 08 Sep | 05 Sep                                                  |  |

**Sélection d'une visite**

### **Lien entre la ligne du temps et les dates des portlets**

Un astérisque (\*) indique que le champ de date est utilisé par la ligne du temps pour le portlet.

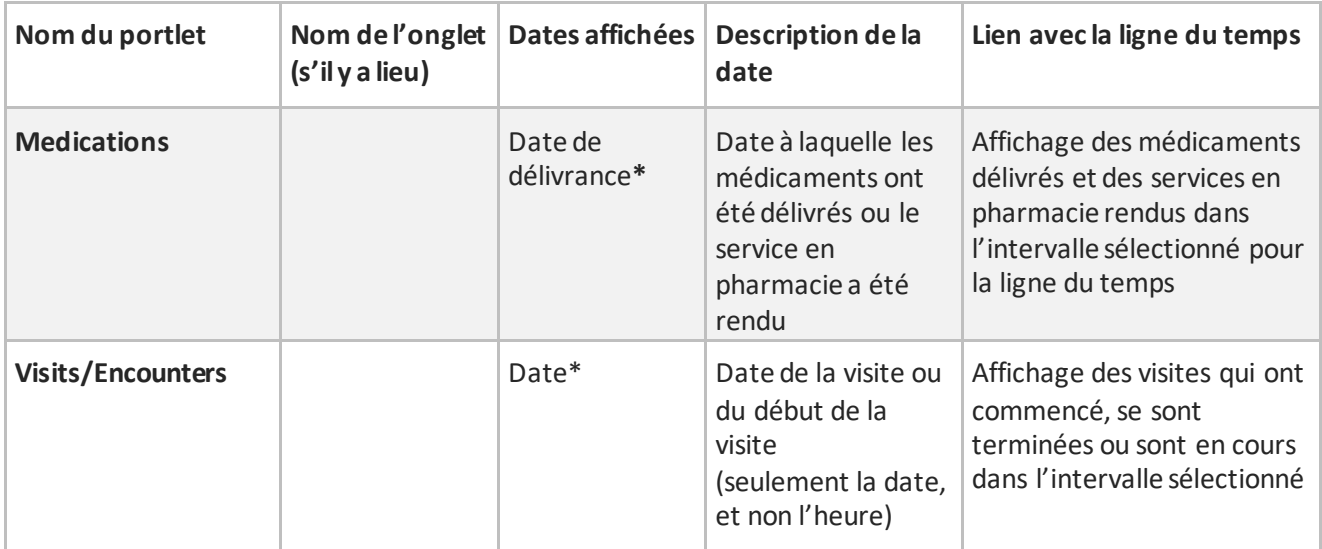

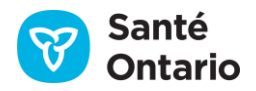
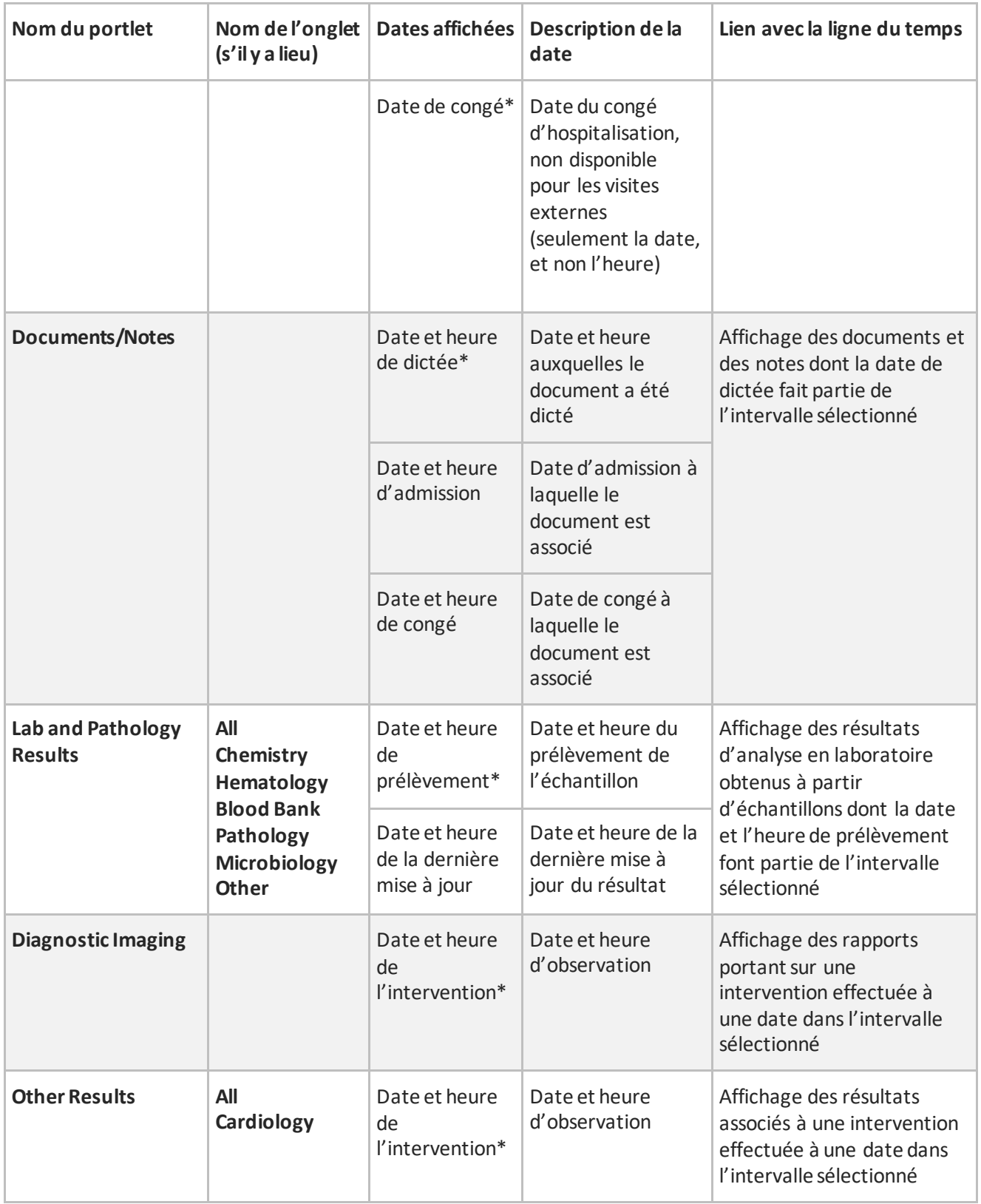

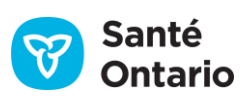

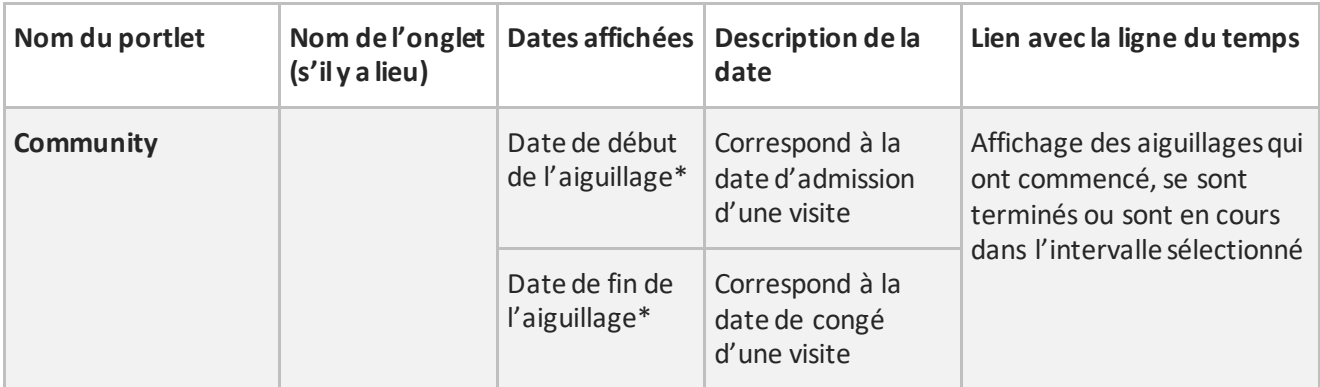

#### **Lien entre la ligne du temps et les dates des portlets**

## **Réduire la ligne du temps**

Une fois l'intervalle choisi, vous pouvez réduire la ligne du temps en cliquant sur le bouton  $\hat{\mathcal{R}}$  pour donner plus d'espace à l'affichage des données cliniques.

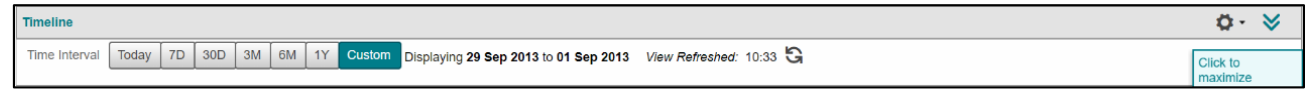

### **Ligne du temps réduite**

Vous pouvez l'agrandir à nouveau en cliquant sur le bouton  $\vee$  dans le coin supérieur droit.

## **Préférences**

Vous pouvez accéder aux préférences de l'utilisateur pour la ligne du temps en cliquant sur l'engrenage ( $\Omega$ ) à droite de l'en-tête. Vous pouvez y modifier :

- a) l'intervalle de temps par défaut en le sélectionnant parmi les options préconfigurées (**Today**, **7D**, **30D**, **3M**, **6M** et **1Y**);
- b) les visites à afficher sur la ligne du temps (**Inpatient**, **Ambulatory**et **ED**).

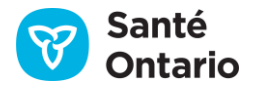

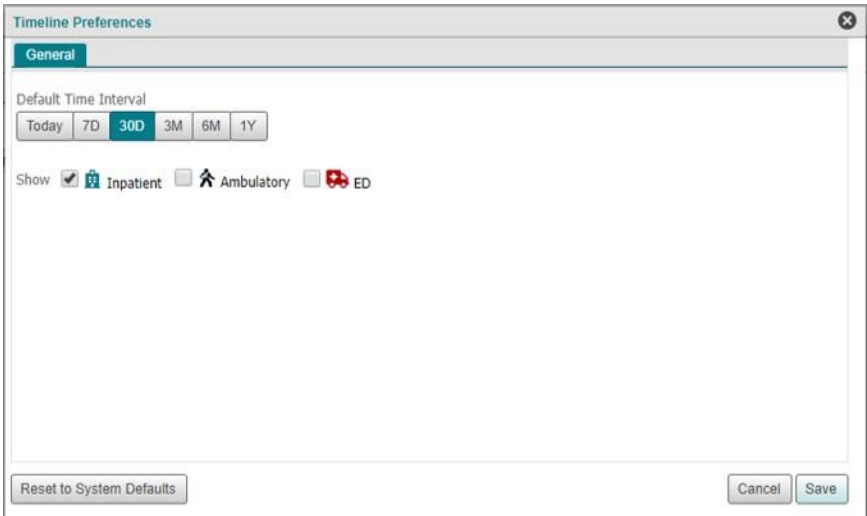

**Préférences de l'utilisateur pour la ligne du temps**

# <span id="page-74-0"></span>**Dérogation aux directives sur le consentement**

Un patient peut demander à ce que l'on bloque l'ensemble de ces renseignements personnels sur la santé (RPS) ou une partie de ceux-ci. Ce blocage fait référence aux directives en matière de consentement et peut être demandé par un patient ou un mandataire spécial (MS). Les directives en matière de consentement peuvent être appliquées aux renseignements personnels sur la santé (RPS) dans le Répertoire des données cliniques sur les soins actifs et communautaires (RDC sur les soins actifs et communautaires), tel qu'ils sont affichés dans les portlets « Documents/Notes » (documents/notes), « Visits/Encounters » (visites/rencontres), « Community » (communauté) et « Other Results » (autres résultats), dans le Système d'information de laboratoire de l'Ontario (SILO), tel qu'ils sont affichés dans le portlet « Lab and Pathology Results » (résultats de laboratoire et de pathologie), dans le Répertoire numérique des médicaments (RNM), tel qu'ils sont affichés dans l'onglet « Dispensed Medications » (Médicaments délivrés) du portlet « Medications » (Médicaments) ou dans les Service commun d'imagerie diagnostique (SC ID), tel qu'ils sont affichés dans le portlet « Diagnostic Imaging » (Imagerie diagnostique).

Types de directives sur le consentement :

 **Renseignements généraux :** Restriction de l'accès à tous les RPS du patient dans le RDC sur les soins actifs et communautaires (sauf les données démographiques qui se trouvent dans les registres des clients et des consentements).

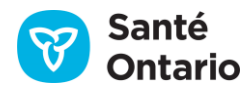

- **Domaines:** Restriction de l'accès à tous les RPS dans une application ou un domaine (conformément aux directives qui y sont enregistrées), comme les données SILO dans le portlet **Lab and Pathology Results**.
- **Dossiers du dépositaire de renseignements sur la santé (DRS) :** Restriction ou autorisation de l'accès d'une installation ou d'un établissement précis aux RPS d'un patient contenus dans le RDC sur les soins actifs et communautaires.
- **Mandataires du DRS :**
	- $\circ$  Tous les mandataires Restriction ou autorisation de l'accès de tous les mandataires d'une installation ou d'un établissement précis aux RPS d'un patient contenus dans le RDC sur les soins actifs et communautaires.
	- o Un seul mandataire Restriction ou autorisation de l'accès d'un mandataire précis aux RPS d'un patient contenus dans le RDC sur les soins actifs et communautaires.

Lorsqu'une directive sur le consentement est appliquée pour un patient et que les RPS sont bloqués, les éléments suivants s'affichent dans tous les portlets contenant des RPS bloqués :

- Une barre de notification jaune avec un avertissement indiquant : « Warning: Some or all records are blocked due to a patient consent directive **»** (Avertissement : Les renseignements sont bloqués en partie ou en totalité, en raison d'une directive sur le consentement du patient.).
- Ruban jaune contenant un bouton de dérogation à la directive.
	- o Remarque : Le bouton « Override Consent » (dérogation au consentement) ne s'affiche pas dans le portlet « Diagnostic Imaging » (imagerie diagnostique), car il ne prend pas en charge la dérogation du consentement.

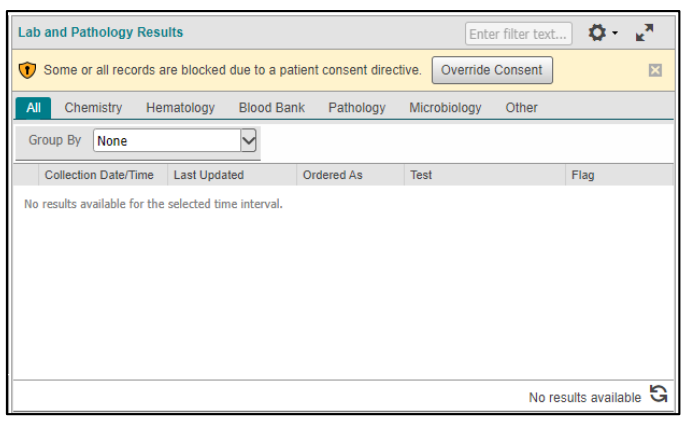

**Affichage des RPS bloqués**

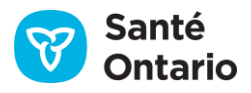

Les directives sur le consentement s'appliquent seulement à l'onglet **Patient Care**, après la sélection du patient. Elles n'empêchent donc pas le patient d'apparaître dans une recherche ou d'être affiché dans une liste de patients.

## **Consulter les renseignements non bloqués seulement**

Parfois, seuls certains RPS d'un patient sont bloqués. Dans ce cas, l'utilisateur peut quand même accéder aux RPS qui ne sont pas protégés par une directive. Des messages continuent de s'afficher pour rappeler que certaines données peuvent être bloquées.

## **Dérogation aux directives**

*Notes*

- La dérogation aux directives sur le consentement s'applique à toutes les directives du patient, pas seulement aux RPS du portlet actif.
- La dérogation n'est pas prise en charge dans le portlet **Diagnostic Imaging**.
- S'il y a une directive sur le consentement pour le RNM, l'avertissement s'affichera peu importe les réglages de la ligne du temps. L'utilisateur ne saura pas si l'intervalle de temps actuel comprend des données sensibles ou non tant que la dérogation aux directives ne sera pas en place.

Si une dérogation est requise :

1. Cliquez sur le bouton **Override Consent**.

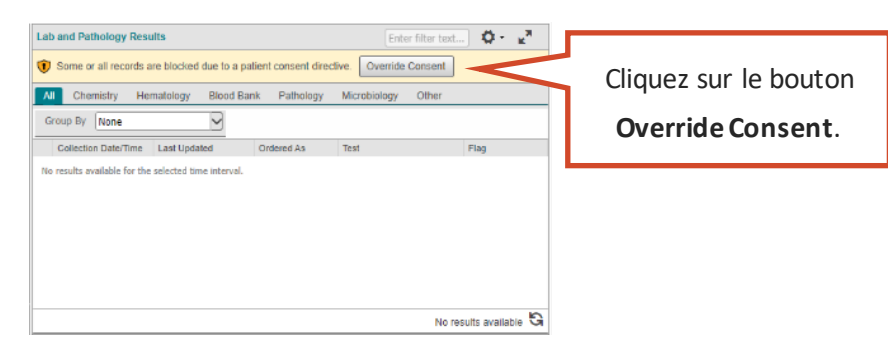

### **Bouton** *Override Consent*

*N.B. :* Le bouton **Override Consent** est inactif dans tous les portlets lorsque des données sont en cours de chargement. Il ne deviendra actif que lorsque toutes les données auront été téléchargées dans tous les portlets.

- 2. Sélectionnez l'une des quatre raisons de dérogation disponibles :
	- $\Box$  Option 1 : Consentement exprès obtenu auprès du patient [\(option 1\)](#page-77-0)

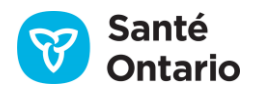

- Option 2 : Consentement exprès obtenu auprès d'un mandataire spécial ([option 2\)](#page-78-0)
- Option 3 : Risque important de blessures graves au patient [\(option 3\)](#page-78-1)
- Option 4 : Risque important de blessures graves à d'autres personnes ([option 4](#page-79-0))

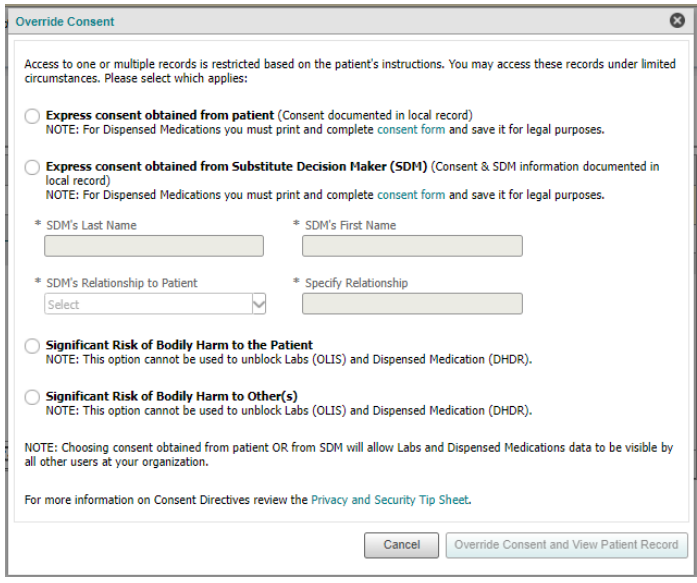

**Boîte de dialogue de dérogation**

## <span id="page-77-0"></span>**Dérogation : Consentement exprès du patient obtenu**

- 1. Cliquez sur **Express consent obtained from patient**.
- 2. Si une directive sur le consentement s'applique à l'onglet **Dispensed Medications**du portlet **Medications**, cliquez sur le lien du formulaire de consentement **(consent form)** pour imprimer une copie du formulaire, et faites-la signer par le patient. Conservez-la dans vos dossiers, conformément aux politiques de votre organisation.
- 3. Cliquez sur **Override Consent and View Patient Record** pour terminer la dérogation.

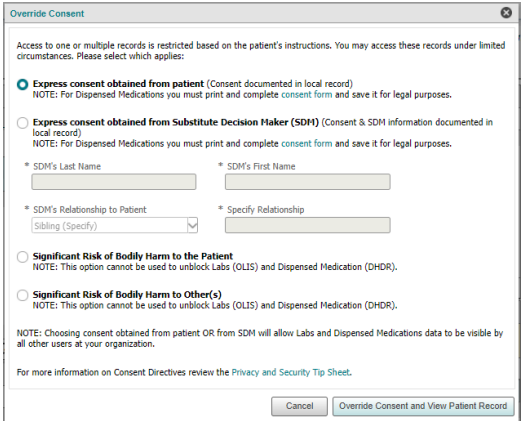

**Dérogation : Option 1**

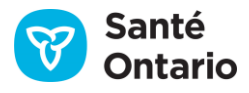

## <span id="page-78-0"></span>**Dérogation : Consentement exprès du mandataire spécial obtenu**

- 1. Cliquez sur **Express Consent Obtained from a Substitute Decision Maker (SDM)**.
- 2. Si une directive sur le consentement s'applique à l'onglet **Dispensed Medications**du portlet **Medications**, cliquez sur le lien du formulaire de consentement **(consent form)** pour imprimer une copie du formulaire, et faites-la signer par le mandataire spécial. Conservez-la dans vos dossiers, conformément aux politiques de votre organisation.
- 3. Entrez le nom et le prénom du mandataire spécial.

*N.B. :* Le champ du prénom a une limite de 20 caractères, et celui du nom, de 30 caractères. Assurezvous que l'entrée respecte ces limites.

- 4. Sélectionnez la relation que le mandataire spécial entretient avec le patient dans le menu déroulant **Relationship to Patient (SDM)**.
- 5. Si vous avez sélectionné un frère ou une sœur ou un autre lien de parenté à l'étape 4, vous devez préciser la relation entre le mandataire spécial et le patient dans le champ « Specify Relationship » (préciser la relation).
- 6. Cliquez sur **Override Consent and View Patient Record** pour terminer la dérogation.

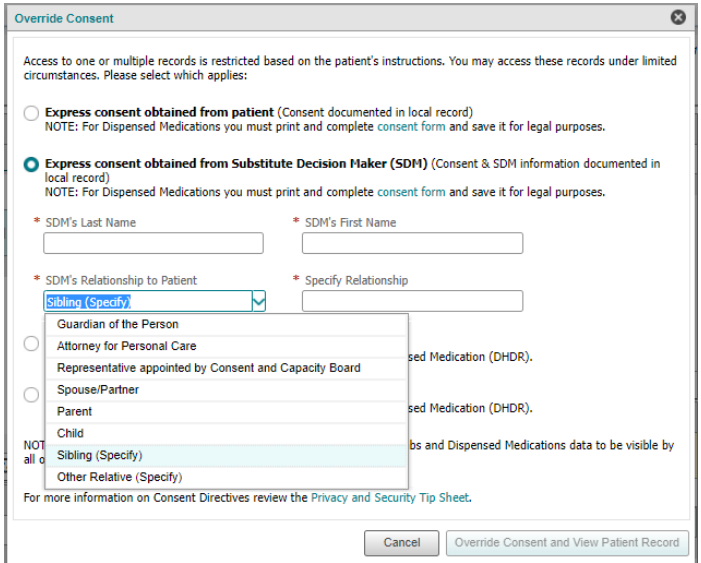

**Dérogation : Option 2**

## <span id="page-78-1"></span>**Dérogation : Risque considérable de blessure grave au patient**

- 1. Cliquez sur **Significant Risk of Bodily Harm to the Patient**.
- 2. Cliquez sur **Override Consent and View Patient Record** pour terminer la dérogation.

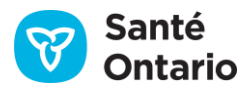

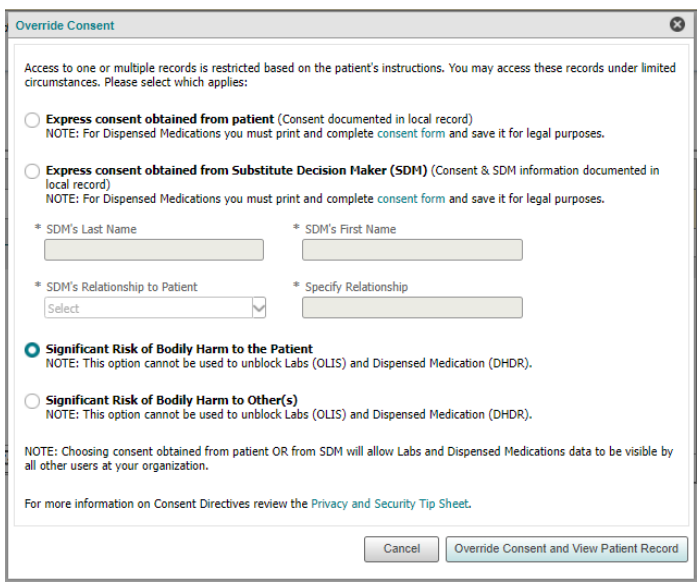

**Dérogation : Option 3**

<span id="page-79-0"></span>**Dérogation : Risque considérable de blessure grave à d'autres personnes**

- 1. Cliquez sur **Significant Risk of Bodily Harmto Other(s)**.
- 2. Cliquez sur **Override Consent and View Patient Record** pour terminer la dérogation.

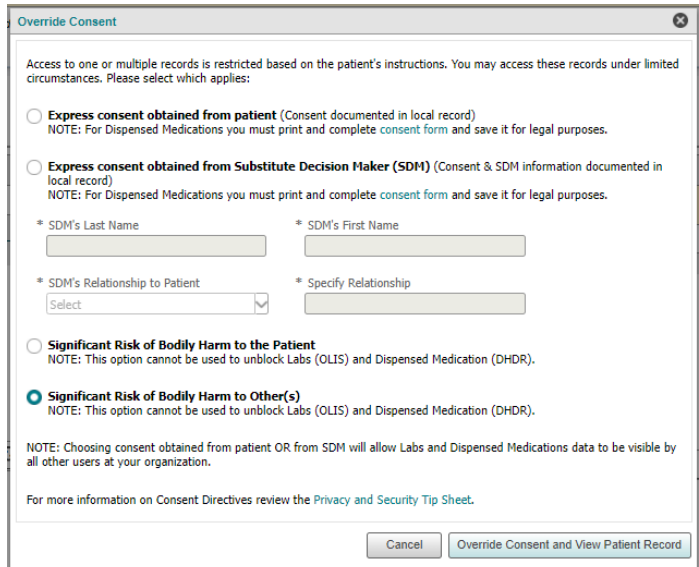

**Dérogation : Option 4**

#### *Notes*

 Les options 3 et 4 **ne permettent pas** de déroger des renseignements personnels sur la santé bloqués dans le portlet « Lab and Pathology Results » (résultats de laboratoire et de pathologie) (RPS SILO) ni des

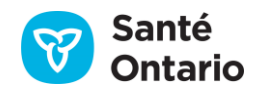

RPS sur les médicaments bloqués (RNM), car le consentement exprès est requis pour débloquer ces deux portlets.

- Si vous avez déjà choisi l'option 3 ou 4 et voulez débloquer les RPS du SILO ou du RNM, suivez les étapes suivantes :
	- 1. Obtenez un consentement exprès.
	- 2. Suivez les instructions de l'[option](#page-78-0) 1 ou de l'option 2, selon le cas.

Une fois la dérogation terminée, tous les renseignements dans le portlet sont actualisés et les RPS sont affichés. Le message suivant apparaît dans tous les portlets (sauf **Lab and Pathology Results** et **Medications**) où des RPS bloqués apparaissent :

### *« "You are viewing PHI that was blocked & may only use or disclose it as instructed by the patient/SDM." »*

(Avertissement : Vous consultez des RPS qui étaient bloqués et pouvez seulement les utiliser ou les divulguer selon les directives du patient ou du mandataire spécial.)

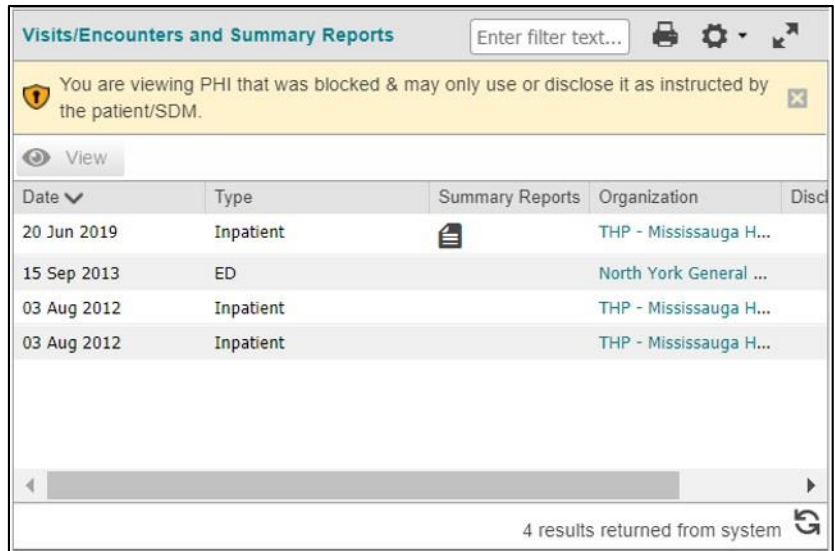

#### **Consultation de RPS bloqués**

Vous pouvez fermer la barre jaune en cliquant sur le « X ». Le message sera alors masqué pour le reste de la session. N.B. : Même si vous fermez des avertissements ou des avis, certaines actions, comme changer d'affichage ou régler l'intervalle de temps, peuvent les faire réapparaître.

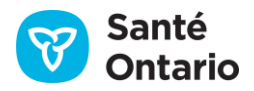

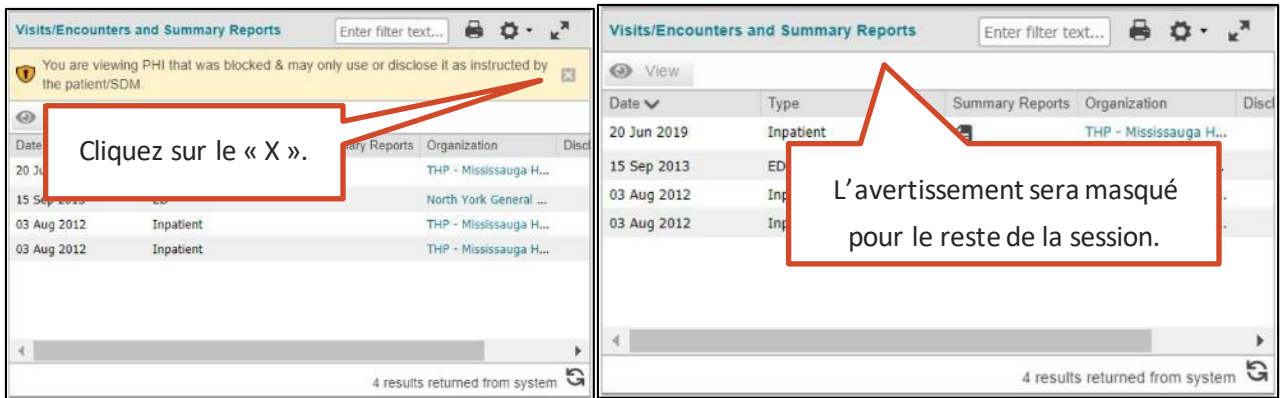

#### **Fermeture du message d'avertissement sur les renseignements personnels sur la santé (RPS)**

Dans le portlet **Lab and Pathology Results**, le message suivant apparaît lorsque vous consultez des RPS bloqués : *« Warning: One or more of the tests in the view may have been blocked by the patient as indicated within each OLIS report. »* (Avertissement : Un ou plusieurs tests affichés peuvent avoir été bloqués par le patient, comme indiqué dans chaque rapport du SILO.)

#### *Notes*

- Lorsqu'un utilisateur applique une dérogation aux RPS des portlets **Lab and Pathology Results** et **Medications**, l'accès au dossier du patient est accordé à tous les utilisateurs de son organisation pour une période de quatre heures. Pour les données du RDC sur les soins actifs et communautaires, la dérogation donne à l'utilisateur seulement un accès au dossier du patient jusqu'à 23 h 59 la journée même.
- Toutes les dérogations aux directives sur le consentement doivent être examinées par le directeur général de la protection de la vie privée de l'organisation.

# **Affichages condensés et personnalisés des dossiers**

Les affichages condensés offrent un aperçu de l'activité récente dans le dossier d'un patient. Vous pouvez consulter tous les portlets sur les pages **Summary View** et **Summary List View**, et chacun d'eux individuellement [\(Navigation générale\)](#page-25-0).

Vous pouvez aussi créer des affichages personnalisés contenant n'importe quelle combinaison de portlets.

## **Affichage** *Summary View*

Lorsque vous ouvrez l'onglet **Patient Care**, l'affichage par défaut est **Summary View**. Tous les portlets sont regroupés et affichent les renseignements personnels sur la santé remontant à 30 jours à partir de la date actuelle. Chaque portlet est en format condensé et n'affiche que certaines colonnes de renseignements. Le

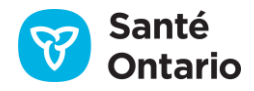

portlet *«* **Diagnostic Imaging** *»* est une exception à cela car il est toujours affiché dans son intégralité avec toutes les colonnes visibles.

*N.B. :* L'affichage marqué d'un crochet (**D)** dans la barre de navigation **Patient Care Views** est l'affichage par défaut. Si vous n'en avez pas choisi un autre, l'affichage par défaut est **Summary View** (ci-dessous).

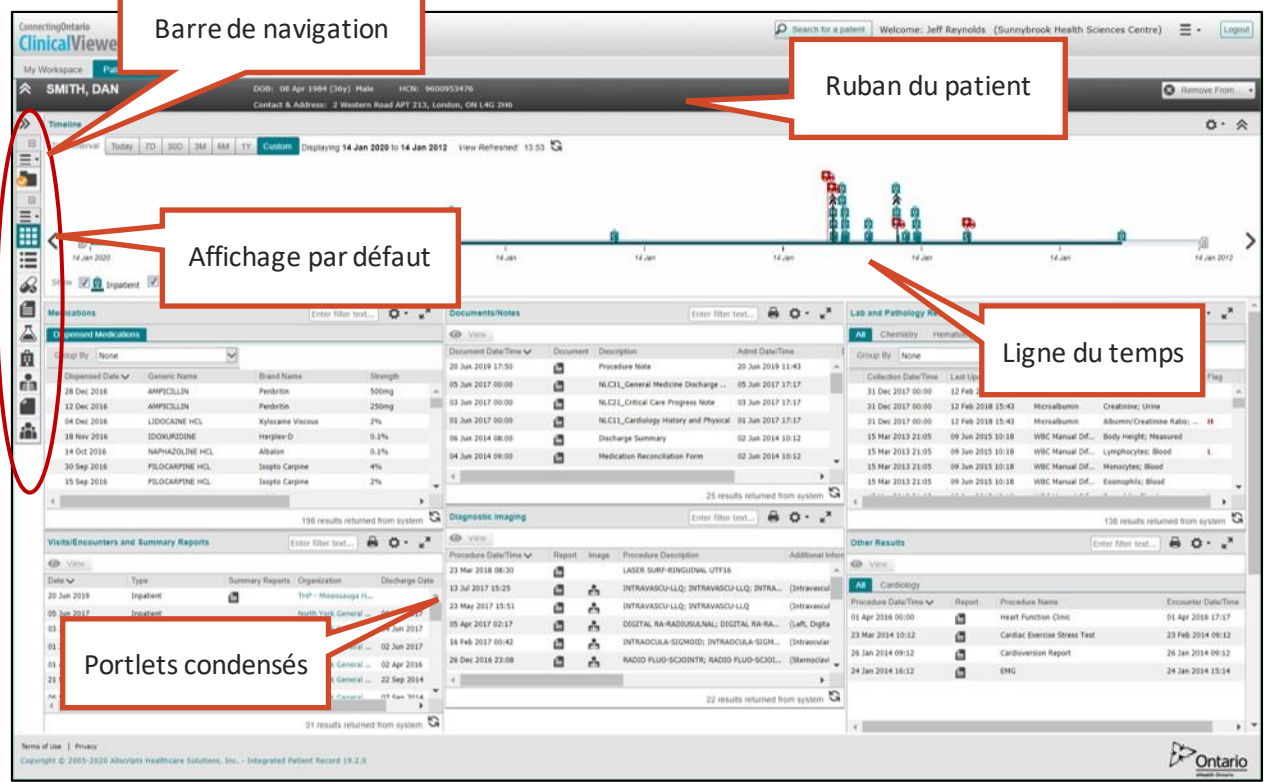

#### **Affichage** *Summary View*

Pour ouvrir un portlet pleine grandeur, sélectionnez-le dans la barre de navigation **Patient Care Views** [\(Barre de](#page-21-0)  [navigation](#page-21-0)) ou cliquez sur l'affichage **Summary List View**.

## **Affichage** *Summary List View*

Cet affichage présente tous les portlets pleine grandeur l'un à la suite de l'autre (empilés). Toutes les colonnes par défaut sont affichées.

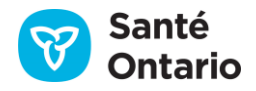

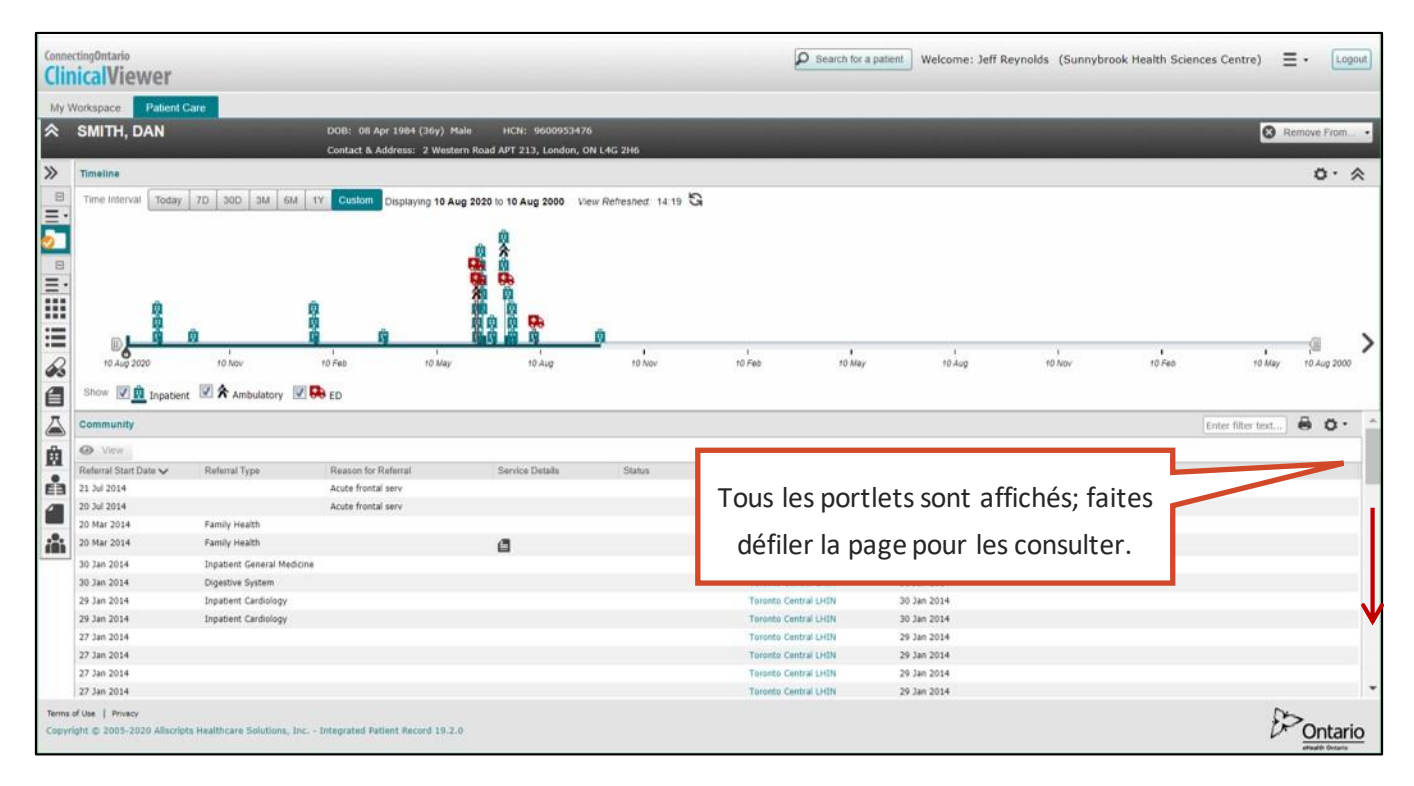

#### **Affichage** *Summary List View*

## **Travailler avec les affichages personnalisés**

Vous pouvez créer un affichage personnalisé dans la section **My Views** de la barre de navigation **Patient Care Views**. Vous avez le choix de l'ensemble de portlets à afficher en groupe et de leur configuration. Une fois l'affichage créé, vous pouvez le modifier, le dupliquer, le supprimer ou le choisir comme affichage par défaut.

### <span id="page-83-0"></span>**Créer un affichage personnalisé**

Pour créer un affichage personnalisé :

- 1. Dans l'onglet **Patient Care**, agrandissez la barre de navigation **Patient Care Views**, au besoin.
- 2. Dans la section My Views, cliquez sur Add New ( $\bigodot$ ).
- 3. Dans la boîte de dialogue **Create a Clinical View**, sélectionnez une configuration (une ou trois colonnes).

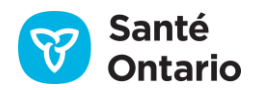

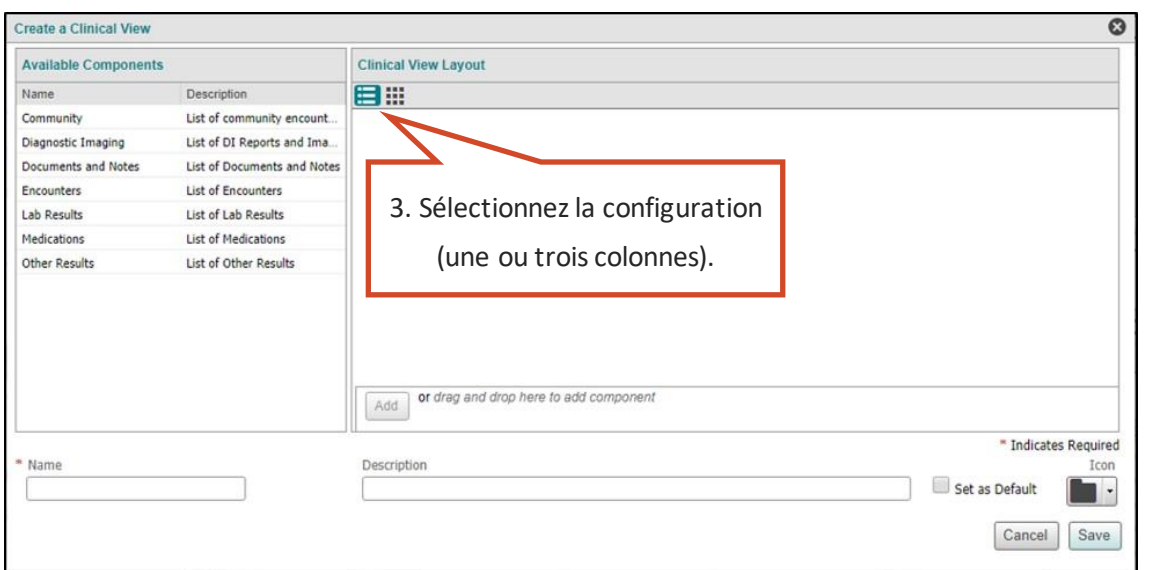

#### **Boîte de dialogue** *Create a Clinical View*

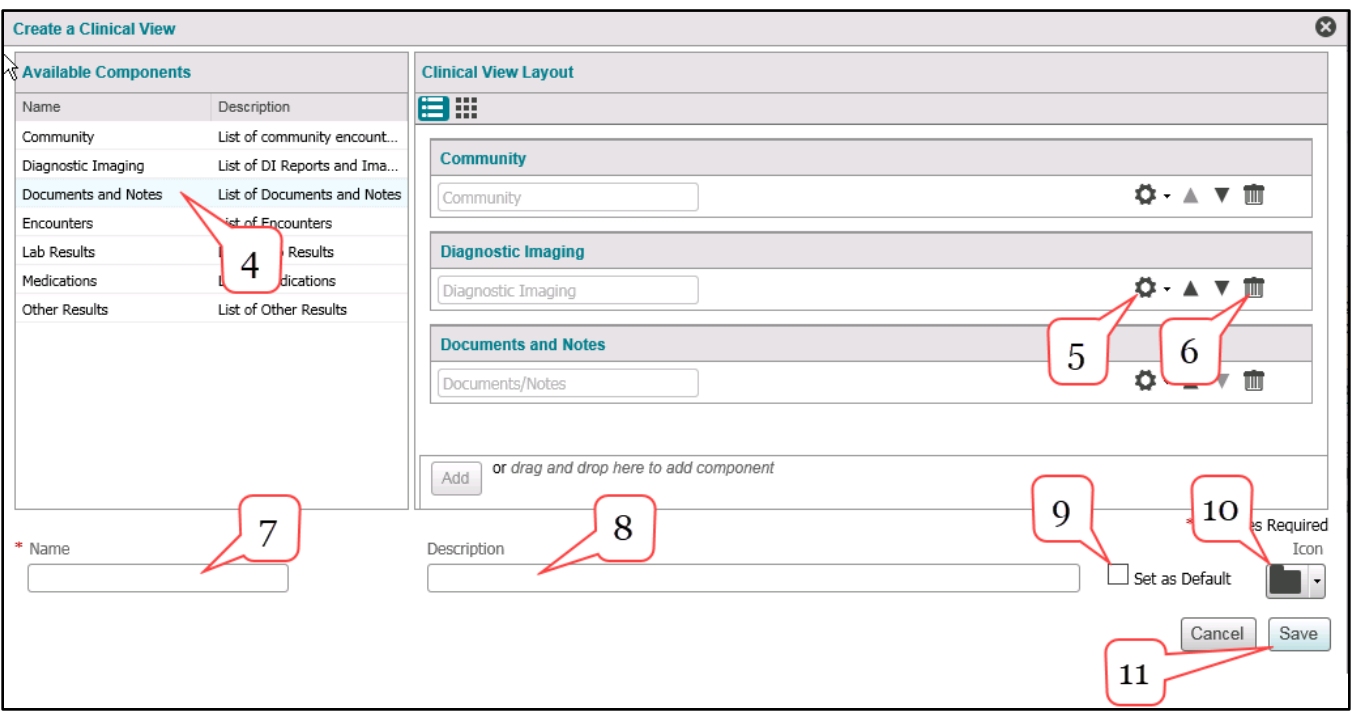

### **Création de l'affichage personnalisé**

- 4. Dans la section **Available Components** :
	- a) Ajoutez des éléments :
		- Pour l'affichage à une colonne, sélectionnez un élément, puis cliquez sur **Add**.

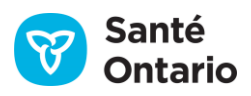

**Pour l'affichage à trois colonnes, cliquez sur le bouton Add correspondant à la colonne dans** laquelle vous souhaitez l'ajouter;

OU

- glissez et déposez l'élément à sa place dans la section **Clinical View Layout**.
- b) Empilez les éléments comme souhaité :
	- Glissez les éléments vers le haut ou le bas dans la colonne jusqu'à la position voulue; OU
	- modifiez l'ordre des éléments en les déplaçant vers le haut ou le bas.
		- $\circ$  Pour l'affichage à une colonne, cliquez sur les flèches vers le haut ou le bas ( $\blacktriangle$   $\blacktriangledown$ ) de l'élément.
		- o Pour l'affichage à trois colonnes, dans le menu déroulant **Options**, cliquez sur **Move Up** ou **Move Down** pour déplacer l'élément vers le haut ou le bas.

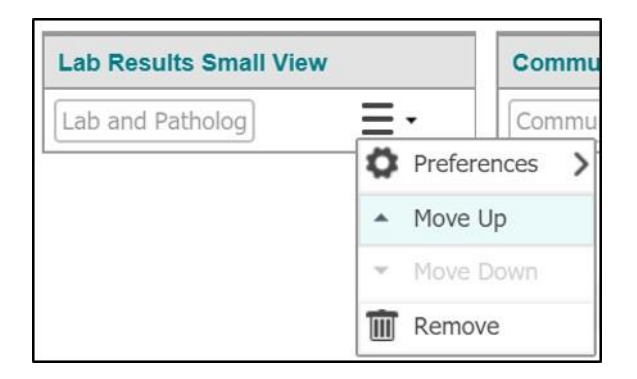

### **Réorganiser l'empilage des colonnes dans l'affichage à trois colonnes**

- 5. Modifiez les paramètres d'affichage des éléments:
	- Pour l'affichage à une colonne, cliquez sur **Settings<sup>(●</sup>)**, puis sur **List Display Settings**.
	- Pour l'affichage à trois colonnes, cliquez sur  $\equiv$   $\cdot$ , puis sur **Preferences (O)**, et enfin sur **List Display Settings**.
	- a) Pour enregistrer les modifications, cliquez sur **Save**.
- 6. Retirez un élément dans **Clinical View Layout** :
	- Pour l'affichage à une colonne, cliquez sur l'icône de poubelle ( $\overline{w}$ ).
	- Pour l'affichage à trois colonnes, cliquez sur List  $(\equiv)$ , puis sur Remove ( $^{\text{un}}$ ).
- 7. Donnez un nom à l'affichage personnalisé.
- 8. Entrez une description, au besoin.
- 9. Choisissez l'affichage comme affichage par défaut, au besoin.
- 10. Sélectionnez une icône pour représenter l'affichage.

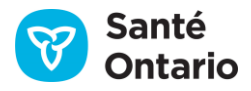

11. Cliquez sur **Save**.

Le nouvel affichage est ajouté à la section **My Views** de la barre de navigation **Patient Care Views**.

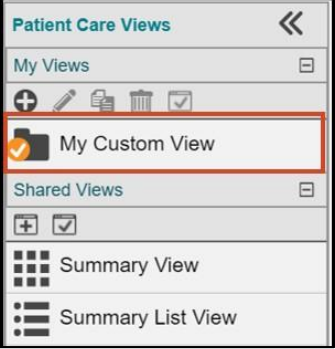

### **Barre de navigation** *Patient Care Views* **avec le nouvel affichage**

### <span id="page-86-0"></span>**Modifier un affichage personnalisé**

### **Attention : Si vous modifiez le nombre de colonnes, tous les éléments seront supprimés.**

Pour modifier un affichage personnalisé :

- 1. Sélectionnez l'affichage à modifier.
- 2. Cliquez sur l'icône dans la barre d'outils My Views.

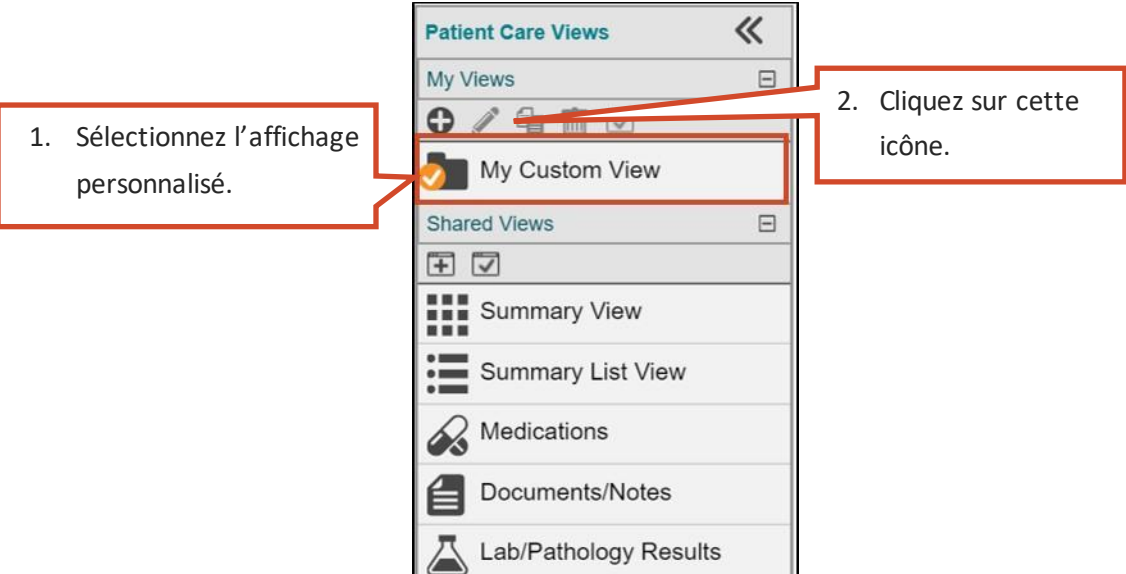

#### **Barre de navigation** *Patient Care Views* **avec un affichage personnalisé**

3. Modifiez l'affichage avec les fonctions décrites dans la section [Créer un affichage personnalisé.](#page-83-0)

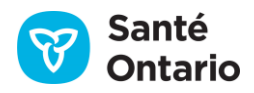

## **Dupliquer un affichage personnalisé**

Pour dupliquer un affichage personnalisé :

- 1. Agrandissez la barre de navigation, au besoin.
- 2. Sélectionnez l'affichage à dupliquer.
- 3. Cliquez sur l'icône **de** dans la barre d'outils My Views. Un message s'affiche vous informant que la vue est en cours de copie:

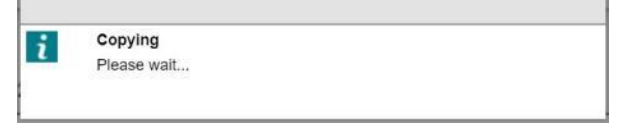

- 4. Une copie de l'affichage est ajoutée à la section **My Views**.
- 5. Sélectionnez e[t modifiez](#page-86-0) l'affichage dupliqué, au besoin.

| <b>Patient Care Views</b> |   |
|---------------------------|---|
| My Views                  | H |
| 自<br>IIIII                |   |
| My Custom View            |   |
| My Custom View - Copy     |   |

**Affichage personnalisé dupliqué**

## **Supprimer un affichage personnalisé**

Pour supprimer un affichage personnalisé :

- 1. Agrandissez la barre de navigation, au besoin.
- 2. Sélectionnez l'affichage à supprimer.
- 3. Cliquez sur l'icône **de la barre d'outils My Views.** Un message de confirmation s'affiche.

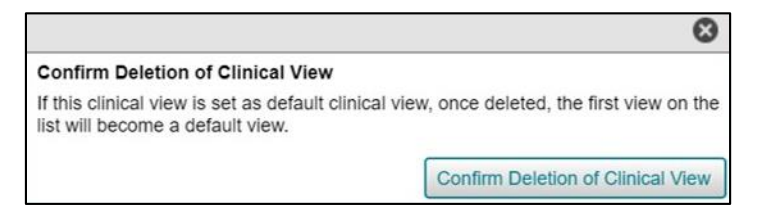

**Supprimer un affichage personnalisé**

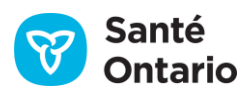

4. Cliquez sur **Confirm Deletion of Clinical View** pour confirmer la suppression. Un message s'affiche vous informant que la vue est en cours de suppression:

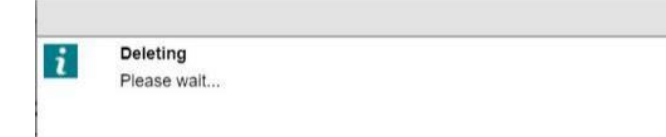

5. L'affichage est supprimé de la section **My Views**.

## **Définir un affichage par défaut**

Pour définir un affichage personnalisé comme affichage par défaut :

- 1. Agrandissez la barre de navigation, au besoin.
- 2. Sélectionnez l'affichage à définir comme affichage par défaut.
- 3. Cliquez sur l'icône dans la barre d'outils My Views.

Le crochet indiquant l'affichage par défaut apparaît sur l'icône de l'affichage; celui-ci s'ouvre par défaut lorsque vous consultez les renseignements sur le patient dans l'onglet **Patient Care**.

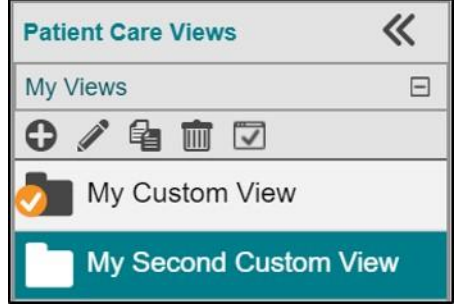

#### **Affichage par défaut défini**

# **Portlet** *Medications*

Le portlet **Medications** affiche un sous-ensemble de renseignements sur les médicaments délivrés et les services professionnels en pharmacie tirés du Répertoire numérique des médicaments (RNM) de la province pour les patients ayant un numéro de carte Santé connu. Consultez l[e Sommaire des données](#page-20-0) pour connaître les renseignements disponibles dans le RNM.

## **Introduction au RNM**

Le RNM contient les renseignements suivants :

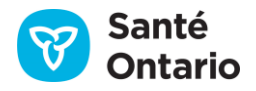

- les médicaments financés par l'État (y compris les médicaments qui figurent sur la liste du Formulaire ou qui sont approuvés par le Programme d'accès exceptionnel) qui sont délivrés en Ontario et couverts par le Programme de médicaments de l'Ontario (enregistrés par les distributeurs au moyen d'un numéro de carte Santé);
- la plupart des médicaments financés par l'État qui sont délivrés en Ontario et admissibles au Programme de médicaments spéciaux;
- la plupart des médicaments financés par l'État qui sont délivrés en Ontario et admissibles au Programme de médicaments spéciaux;
- les médicaments délivrés en Ontario aux ménages en attente d'admissibilité au Programme de médicaments Trillium;
- les services des professionnels en pharmacie fournis par un pharmacien en Ontario et couverts par le ministère;
- les médicaments contrôlés (narcotiques et substances contrôlées), peu importe le payeur, tant qu'un numéro de carte Santé valide a été utilisé aux fins d'identification, y compris les médicaments contrôlés remboursés par des assurances privées ou payés en argent;
- les renseignements sur la vaccination contre la COVID-19 et le dépistage de la COVID-19 consignés dans le système COVax<sub>ON</sub>, y compris des renseignements sur tous les vaccins contre la COVID-19 administrés dans la province ainsi que sur le dépistage de la COVID-19, lorsqu'il est effectué à une pharmacie communautaire. Les résultats des tests de dépistage de la COVID-19 s'affichent dans le portlet « Lab and Pathology Results » (Résultats de laboratoire et de pathologie).

Le RNM contient les renseignements suivants :

- 1. Renseignements sur les médicaments et les services en pharmacie financés par l'État
	- Contient les renseignements que la pharmacie qui fournit les services soumet au ministère de la Santé aux fins de remboursement;
	- Comprend plus de 10 années de renseignements sur les médicaments et les services en pharmacie qui sont financés par l'État (y compris les médicaments contrôlés et les renseignements sur la COVID-19).
- 2. Renseignements du Système de surveillance des stupéfiants et des substances contrôlées
	- Comprend plus de 8 années de renseignements sur les médicaments contrôlés (narcotiques et substances contrôlées) délivrés en Ontario, peu importe le payeur.

Les renseignements issus du RNM sont fournis à titre indicatif et ne visent pas à se substituer au jugement clinique. Comme les renseignements n'incluent pas nécessairement tous les médicaments actuellement

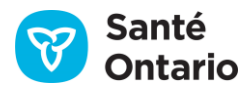

consommés par un patient ni tous les services en pharmacie qu'il a reçus, l'utilisateur doit prendre les éléments suivants en considération :

- Les renseignements doivent être vérifiés auprès du patient ou d'autres sources, et faire l'objet d'une discussion.
- Il est possible qu'un patient ne soit pas allé chercher ses médicaments, ou qu'il ne respecte pas la posologie.
- Il est possible qu'un patient prenne d'autres médicaments, par exemple des médicaments en vente libre ou qui sont financés par le privé (à l'exception des narcotiques et des substances contrôlées).
- Les renseignements ne comprennent pas les médicaments délivrés dans les hôpitaux.
- $\blacksquare$  Les renseignements n'indiquent pas :
	- o s'il s'agit d'une nouvelle prescription ou d'un renouvellement;
	- $\circ$  les changements apportés à une pharmacothérapie (p. ex. médicaments discontinués, posologie);
	- o la consommation actuelle de médicaments;
	- o les consignes d'utilisation des médicaments (p. ex. fréquence).

On recommande de communiquer avec la pharmacie ou le médecin prescripteur pour obtenir des renseignements supplémentaires ou des précisions.

Pour en savoir sur le RNM, consultez le [www.ontario.ca/mesinfosmedicaments.](http://www.ontario.ca/mesinfosmedicaments)

Le portlet **Medications** montre les renseignements du RNM dans l'onglet **Dispensed Medications**, dans trois affichages différents.

- 1. Affichage **Summary View** (portlet condensé)
- 2. Affichage **Summary List View** (portlet pleine grandeur)
- 3. Affichage du portlet individuel (portlet pleine grandeur)

Dans certains affichages, on peut ouvrir l'affichage détaillé du portlet sous le tableau en cliquant sur l'un des résultats. Pour faciliter l'utilisation, tous les détails ne sont pas affichés.

## **Directive sur le consentement**

Si une dérogation à une directive sur le consentement est nécessaire pour accéder aux renseignements sur les médicaments du patient, aucun renseignement ne s'affiche tant que la dérogation n'a pas été effectuée [\(Dérogation aux directives sur le consentement\)](#page-74-0). Une dérogation reste en place pendant quatre heures.

Lorsque des renseignements du RNM sont bloqués, le message d'avertissement jaune standard et le bouton de dérogation apparaissent, et l'avertissement suivant s'affiche en rouge en haut du message standard : « Warning:

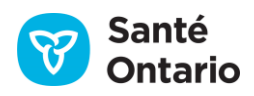

Some or all records are blocked due to a patient consent directive. **»** (Avertissement : Les renseignements sont bloqués en partie ou en totalité, en raison d'une directive sur le consentement du patient.) Les directives sur le consentement pour les données du RNM sont différentes de celles des autres portlets, car elles relèvent du patient seulement. Pour déroger à une directive sur le consentement dans le portlet **Medications**, vous devez imprimer et remplir un formulaire de consentement **(DHDR Consent Form)** distinct, qui se trouve dans le menu des liens de l'en-tête.

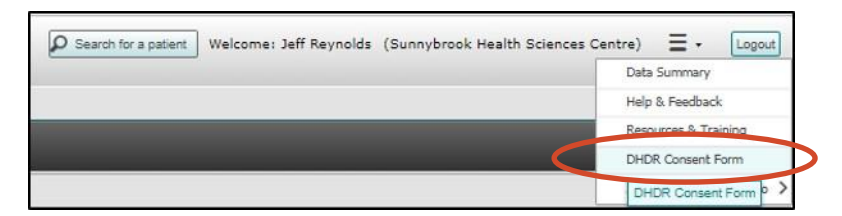

#### **Lien vers le formulaire de consentement du RNM dans l'en-tête du visualiseur clinique**

Le message sur les données bloquées du RNM apparaît dans ConnexionOntario même s'il n'y a aucun renseignement pour l'intervalle de temps sélectionné. Vous ne saurez donc pas s'il y en a avant de terminer la dérogation.

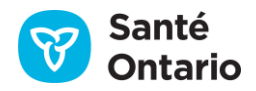

## **Affichage** *Summary View*

L'affichage **Summary View** condensé offre un aperçu des médicaments délivrés pour le patient et des services en pharmacie qu'il a reçus. Les renseignements figurent dans deux sections : tableau et affichage détaillé.

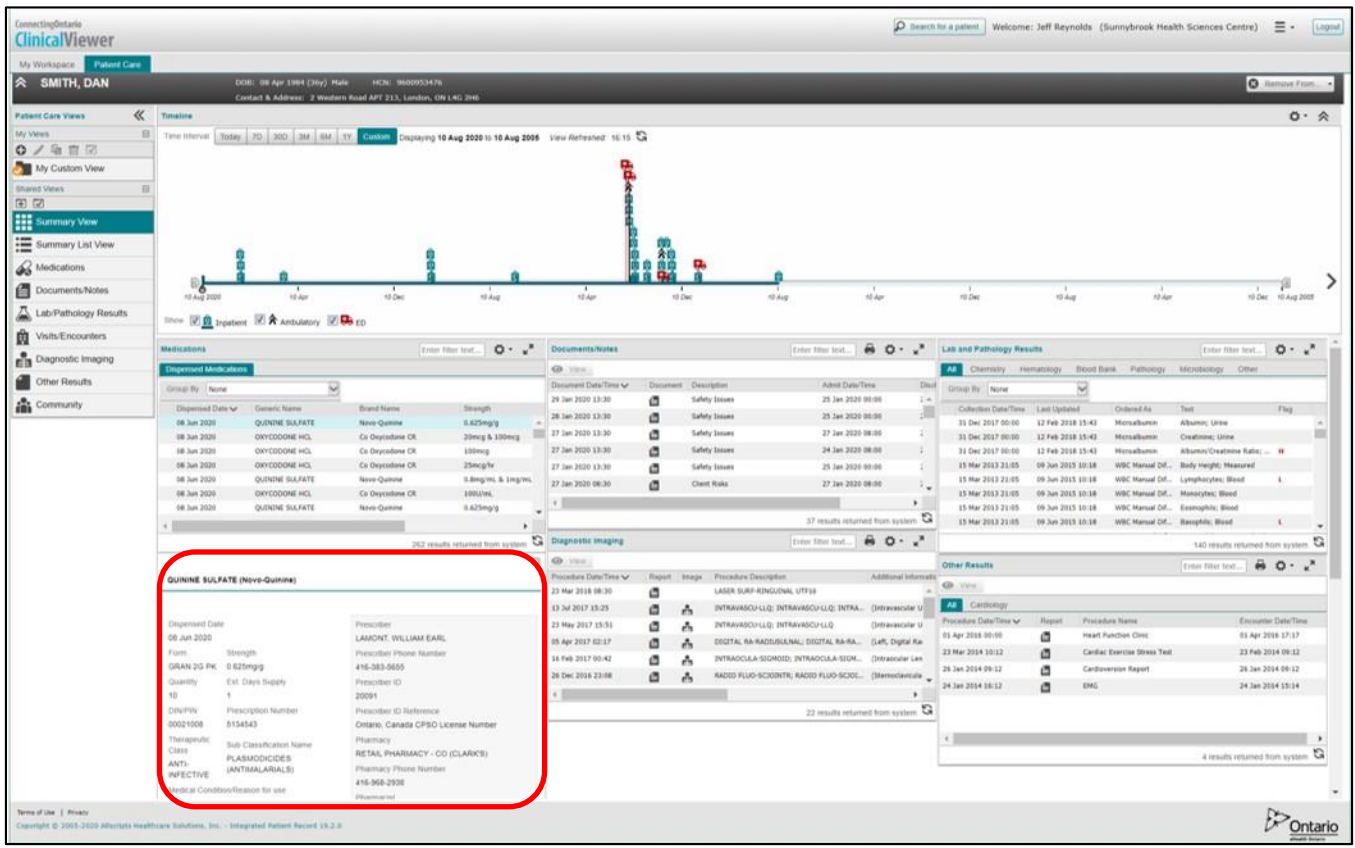

### **Tableau** *Summary View* **: Affichage détaillé du portlet** *Medications*

Les résultats affichés sont ceux dont la date de délivrance fait partie de l'intervalle sélectionné. Pour un affichage simple, seuls certains renseignements figurent dans le tableau.

Les colonnes suivantes apparaissent dans l'affichage condensé par défaut (un astérisque [\*] marque les colonnes verrouillées) :

- **Dispensed Date** (date de délivrance)\*
- **Generic Name** (nom générique)\*
- **Brand Name** (nom commercial)\*
- **Strength** (dosage)\*
- **Form** (forme)\*
- **Quantity** (quantité) \*

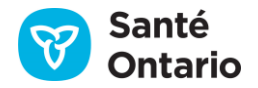

Vous pouvez [afficher](#page-40-0) d'autres colonnes de façon temporaire ou permanente, comme l'indique le tableau [Éléments des données sur les médicaments.](#page-100-0)

| Enter filter text |                 |                        |                              | <b>Medications</b> |
|-------------------|-----------------|------------------------|------------------------------|--------------------|
|                   |                 |                        | <b>Dispensed Medications</b> |                    |
|                   |                 |                        | None                         | Group By           |
| Strength          | Brand Name      | Generic Name           | Dispensed Date v             |                    |
| 0.625mg/q         | Novo-Quinine    | <b>OUTNINE SULFATE</b> |                              | 08 Jun 2020        |
| 20mcg & 100mcg    | Co Oxycodone CR | OXYCODONE HCL          |                              | 08 Jun 2020        |
| $100$ mcg         | Co Oxycodone CR | OXYCODONE HCL          |                              | 08 Jun 2020        |
| 25mcg/hr          | Co Oxycodone CR | OXYCODONE HCL          |                              | 08 Jun 2020        |
| 0.8mg/mL & 1mg/mL | Novo-Quinine    | <b>QUININE SULFATE</b> |                              | 08 Jun 2020        |
| 100U/mL           | Co Oxycodone CR | OXYCODONE HCL          |                              | 08 Jun 2020        |
| $0.625$ mg/g      | Novo-Quinine    | QUININE SULFATE        |                              | 08 Jun 2020        |
|                   |                 |                        |                              | ë                  |

**Portlet** *Medications* **: Affichage condensé**

| <b>Medications</b>             |                         |                           |                     |                       |                         |                  |                                                   | $A$ $A$ -<br>Enter fiber text    |  |  |
|--------------------------------|-------------------------|---------------------------|---------------------|-----------------------|-------------------------|------------------|---------------------------------------------------|----------------------------------|--|--|
| <b>Dispensed Medications</b>   |                         |                           |                     |                       |                         |                  |                                                   |                                  |  |  |
| Group By None                  | $\overline{\mathbf{S}}$ |                           |                     |                       |                         |                  |                                                   |                                  |  |  |
| Dispensed Date ~               | Generic Name            | Brand Name                | Sirunjah            | Form                  | Quantity                | Est. Days Supply | Pharmecy                                          | Fresober                         |  |  |
| DS Jun 2020                    | QUINCINE SULFATE        | Nove-Outrine              | $0.425$ ng/g        | <b>GRAN 2G PK</b>     | 10                      | 1                | RETAIL PHARMACY - CO (CLARK LAMONT, WILLIAM EARL  |                                  |  |  |
| 08 Jun 2020                    | OXYCODOME HCL           | Ca Dirycadone CR          | 20mig & 100mcg      | <b>INJ SOL</b>        | IE.                     | ÷                | RETAIL PHARMACY - CO (CLARK LAMONT, WILLIAM EARL  |                                  |  |  |
| 08 Jun 2020                    | DXYCDDONE HCL           | Co Cinycodone CR          | 100mog              | DVD-10ML PK           | 18                      | a                | RETAIL PHARMACY - CO (CLARK LAMONT, WILLIAM EARL  |                                  |  |  |
| 08 Jun 2020                    | OXYCOOONE HCL           | Ca Oxycedone CR           | 23mcg/hr            | INSERT                | 34                      | 25               | RETAIL PHARMACY - CO (CLARK LAMONT, WILLIAM EARL  |                                  |  |  |
| 08 Jun 2020                    | QUENINE SULFATE         | Novo-Quinine              | 0.8mg/mL & 1mg/mL   | INJ PD-VIAL PK        | 18                      | $\alpha$         | RETAIL PHARMACY - CO (CLARK LAMONT, WILLIAM EARL  |                                  |  |  |
| 08 Jun 2028                    | <b>OXYCODONE HCL</b>    | Co Oxycedone CR           | 100U/mL             | INJ PD-10MG PK        | 19                      | 10               | RETAIL PHARMACY - CO (CLARK LAMONT, WILLIAM EARL  |                                  |  |  |
| 08 Jun 2020                    | QUININE SULFATE         | Novo-Quirine              | 0.625mg/g           | INI                   | 17                      |                  | RETAIL PHARMACY - CO (CLARK LAMONT, WILLIAM EARL  |                                  |  |  |
| 08 3an 2028                    | QUINCINE SULFATE        | Novo-Quinine              | 100U/mL             | <b>INJ PD-VIAL PK</b> | 15                      |                  | RETAIL PHARMACY - CO (CLARK LAMONT, WILLIAM EARL  |                                  |  |  |
| 08 Jun 2020                    | QUINONE SULFATE         | Novo-Quinine              | 0.8mg/ml, & 1mg/ml. | ING PD-10MG PK        | 35                      | 21               | RETAIL PHARMACY - CO (CLARK LAMONT, WILLIAM EARL) |                                  |  |  |
| 08 Jun 2020                    | QUININE SULFATE         | Novo-Quinine              | 100U/mL             | INJ PD-10MC PK        | 27                      | 18               | RETAIL PHARMACY - CO (CLARK LAMONT, WILLIAM EARL  |                                  |  |  |
| 06 Jun 2020                    | OXYCODONE HCL           | Co Oxycedone CR           | 0.625mg/g           | DV3                   | $22 -$                  | 14               | RETAIL PHARMACY - CO (CLARK LAMONT, WILLIAM EARL  |                                  |  |  |
| 06 Jun 2021                    | <b>QUINCNE SULFATE</b>  | Navo-Quinine              | 100mog              | INJ SOL               | 16                      | $\overline{z}$   | RETAIL PHARMACY - CO (CLARK LAMONT, WILLIAM EARL  |                                  |  |  |
| 08 Jun 2020                    | OXYCDDONE HCL           | Co Onycedone CR           | 20mcg & 100mcg      | <b>IN3-1004L PKC</b>  | ES:                     | ×                | RETAIL PHARMACY - CO (CLARK LAMONT, WILLIAM EARL  |                                  |  |  |
| 06 Jun 2020                    | OXYCODONE HCL           | Co Oxycedone CR           | 100U/mL             | <b>INJ PD-VIAL PK</b> | 26                      | 17               | RETAIL PHARMACY - CO (CLARK LAMONT, WILLIAM EARL  |                                  |  |  |
| 08 Jun 2020                    | <b>OUTMINE SULFATE</b>  | Nové-Outrine              | $0.75$ mg           | IN3                   | 27.                     | 18               | RETAIL PHARMACY - CO (CLARK LAMONT, WILLIAM EARL) |                                  |  |  |
| 08 Jun 2020                    | QUENCHE SULFATE         | Novo-Quinine              | 160mcg              | IND-1004L PK          | 12                      | $\mathcal{R}$    | RETAIL PHARMACY - CO (CLARK LAMONT, WILLIAM EARL  |                                  |  |  |
| <b>DECK AVE WY</b>             | PATRICULE STA EATH      | <b>Massive Contribute</b> | 9 Kawi et But       | ess.                  | 99.                     | 16.              | <b>BETAN BUILDINGTY - FIN FFI ARY</b>             | I AMERICA MISS LEASE START       |  |  |
|                                |                         |                           |                     |                       |                         |                  |                                                   |                                  |  |  |
|                                |                         |                           |                     |                       |                         |                  |                                                   | 262 results returned from system |  |  |
|                                |                         |                           |                     |                       |                         |                  |                                                   |                                  |  |  |
| QUININE SULFATE (Novo-Quinine) |                         |                           |                     |                       |                         |                  |                                                   |                                  |  |  |
|                                |                         |                           |                     |                       |                         |                  |                                                   |                                  |  |  |
|                                |                         |                           |                     |                       |                         |                  |                                                   |                                  |  |  |
| Dispensed Date                 |                         |                           |                     | Prescriber            |                         |                  |                                                   |                                  |  |  |
| 08 Jun 2020                    |                         |                           |                     |                       | LAMONT, WILLIAM EARL    |                  |                                                   |                                  |  |  |
| Form<br>Strength               |                         |                           |                     |                       | Prescriber Phone Namber |                  |                                                   |                                  |  |  |
| GRAN 2G PK                     | 0.625mg/g               |                           |                     |                       | 416-383-5655            |                  |                                                   |                                  |  |  |
| Quantly                        | Est. Days Supply.       |                           |                     |                       | Prescriber (D)          |                  |                                                   |                                  |  |  |
| 10                             |                         |                           |                     | 20091                 |                         |                  |                                                   |                                  |  |  |
| <b>DINIFIN</b>                 |                         | Prescription Number       |                     |                       | Prescriber ID Reference |                  |                                                   |                                  |  |  |

**Portlet** *Medications* **: Affichage détaillé**

## **Affichage détaillé**

L'affichage détaillé correspond à la section en dessous du tableau. Il contient des renseignements

supplémentaires sur les médicaments du patient. Pour faciliter l'utilisation, tous les détails ne sont pas affichés.

*N.B. :* Lorsque le nom d'un médicament est trop long pour la colonne, des points de suspension (…) apparaissent dans la case pour indiquer qu'il y a d'autres renseignements.

Pour ouvrir l'affichage détaillé :

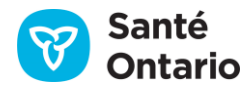

- 1. Cliquez sur le médicament (n'importe quelle ligne de la liste).
- 2. L'affichage détaillé apparaît sous la liste pour offrir des renseignements supplémentaires sur le médicament.

*N.B. :* Vous pouvez fermer l'affichage détaillé en cliquant sur le « X » dans le coin supérieur droit.

## **Affichages** *Summary List View* **et individuel**

Les affichages **Summary List View** et individuel montrent le portlet pleine grandeur. Les résultats affichés sont ceux dont la date de délivrance fait partie de l'intervalle sélectionné. Les renseignements figurent dans deux sections : tableau et affichage détaillé. Le numéro de téléphone de la pharmacie s'affiche dans une infobulle lorsque vous placez le pointeur sur la colonne **Pharmacy**.

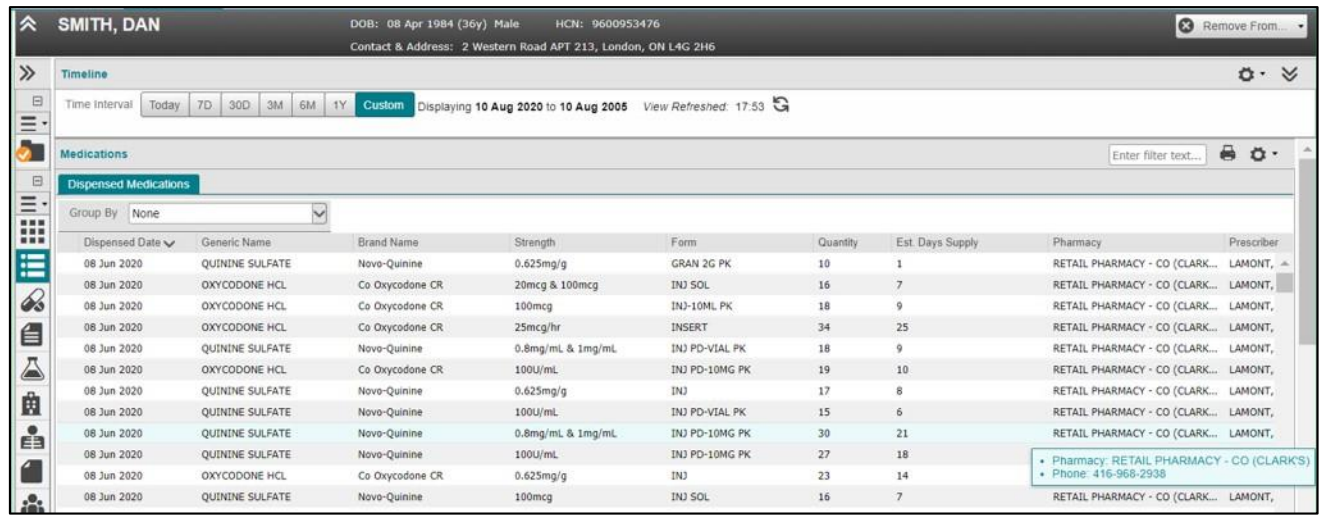

### **Portlet** *Medications* **: Affichage pleine grandeur**

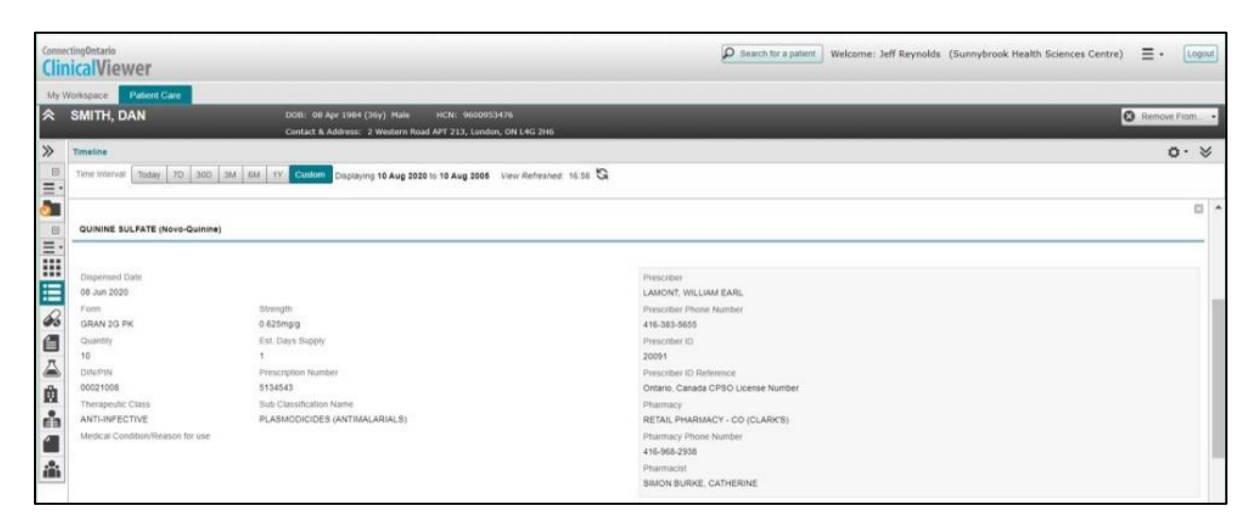

**Portlet** *Medications* **: Affichage détaillé**

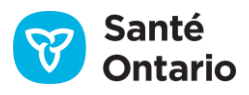

## **Tableau**

Par défaut, la plupart des colonnes de renseignements apparaissent dans la section du tableau. Consultez le tablea[u Éléments des données sur les médicaments](#page-100-0) pour en savoir plus sur les colonnes par défaut et les colonnes optionnelles pouvant êtr[e affichées](#page-30-0) de façon temporaire ou permanente.

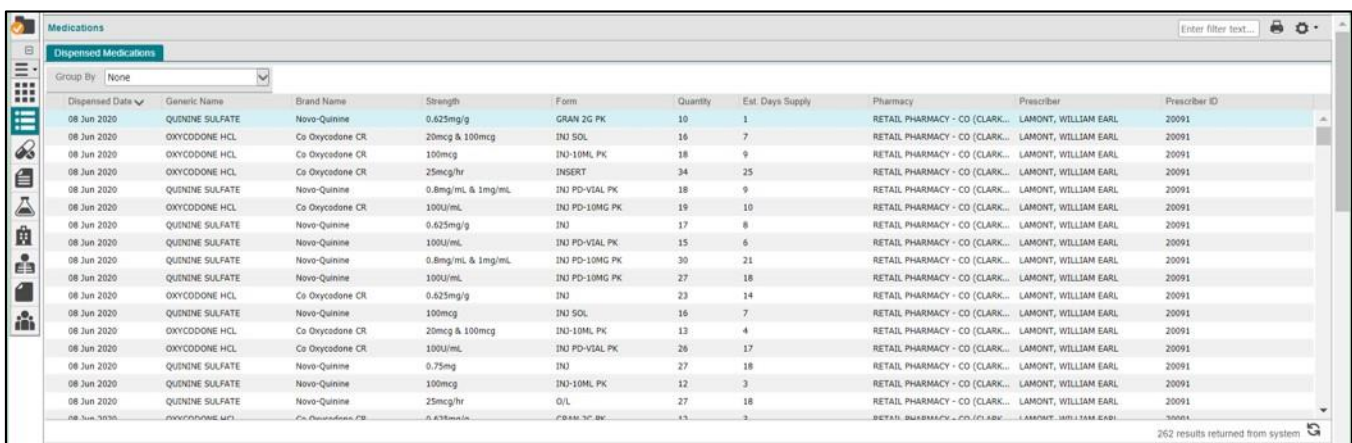

### **Portlet** *Medications* **: Affichage pleine grandeur**

## **Affichage détaillé**

L'affichage détaillé correspond à la section en dessous du tableau. Il contient des renseignements

supplémentaires sur les médicaments du patient. Pour faciliter l'utilisation, tous les détails ne sont pas affichés.

*N.B. :* Lorsque le nom d'un médicament est trop long pour la colonne, des points de suspension (…) apparaissent dans la case pour indiquer qu'il y a d'autres renseignements.

Pour ouvrir l'affichage détaillé :

- 1. Cliquez sur le médicament (n'importe quelle ligne de la liste).
- 2. L'affichage détaillé apparaît sous la liste pour offrir des renseignements supplémentaires sur le médicament.
- *N.B. :* Vous pouvez fermer l'affichage détaillé en cliquant sur le « X » dans le coin supérieur droit.

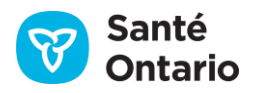

| SMITH, DAN                                                                                                    |                                | DOB: 08 Apr 1984 (36y) Male                                                                                                    | <b>HCN: 9600953476</b><br>Contact & Address: 2 Western Road APT 213, London, ON L4G 2H6 |                       |                                                                                   |                                                                                                    |                                                              |                      |                                                 | <b>Q</b> Remove From |
|----------------------------------------------------------------------------------------------------|--------------------------------|----------------------------------------------------------------------------------------------------|-----------------------------------------------------------------------------------------|-----------------------|-----------------------------------------------------------------------------------|----------------------------------------------------------------------------------------------------|--------------------------------------------------------------|----------------------|-------------------------------------------------|----------------------|
| Timeline                                                                                                    |                                |                                                                                                    |                                                                                         |                       |                                                                                   |                                                                                                    |                                                              |                      |                                                 | ö∙ ∀                 |
| Time-Interval                                                                                                    | Today 70 300 3M 6M 1Y          | Custom                                                                                                    | Displaying 10 Aug 2020 to 10 Aug 2005 View Refleshed: 16:58                             |                       |                                                                                   |                                                                                                    |                                                              |                      |                                                 |                      |
| Medications                                                                                                    |                                |                                                                                                    |                                                                                         |                       |                                                                                   |                                                                                                    |                                                              |                      | Enter filter text.                              | 60                   |
| <b>Dispensed Medications</b>                                                                                                    |                                |                                                                                                    |                                                                                         |                       |                                                                                   |                                                                                                    |                                                              |                      |                                                 |                      |
| Group By None                                                                                                    | $\ddot{\phantom{1}}$           |                                                                                                    |                                                                                         |                       |                                                                                   |                                                                                                    |                                                              |                      |                                                 |                      |
| Dispossed Date Ly.                                                                                                    | Generic Name                   | <b>Brand Name</b>                                                                                                    | Strength                                                                                | Form                  | Quantity                                                                          | Est. Days Supply                                                                                                    | Pharmacy.                                                    | Prescriber           | Prescriber ID                                   |                      |
| 06 Jun 2020                                                                                                    | QUINOME SULFATE                | Novo-Quinine                                                                                                    | 0.625mg/g                                                                               | GRAN 2G PK            |                                                                                   |                                                                                                    | RETAIL PHARMACY - CO (CLARK LAMONT, WILLIAM EARS.            |                      | 20091                                           |                      |
| 06 Jun 2020                                                                                                    | OXYCODONE HICL                 | Co Drycodone CIT.                                                                                                    | 20mcg & 100mcg                                                                          | <b>IN3 SOL</b>        | 36                                                                                |                                                                                                    | RETAIL PHARMACY - CO (CLARK LAMONT, WILLIAM EARL             |                      | 20091                                           |                      |
| 08 Jun 2020                                                                                                    | OXYCODONE HCL                  | Co Oxycodone CR                                                                                                    | 100mcg                                                                                  | INJ-10ML PK           | 18                                                                                |                                                                                                    | RETAIL PHARMACY - CO (CLARK LAMONT, WILLIAM EARL             |                      | 20091                                           |                      |
| 08 Jun 2020                                                                                                    | OXYCODONE HCL                  | Co Dirycodone CR                                                                                                    | 25mcg/hr                                                                                | <b>INSERT</b>         | $\mathfrak{p}$                                                                    |                                                                                                    |                                                              |                      |                                                 |                      |
| 08 Jun 2020                                                                                                    | QUINOME SULFATE                | Novo-Quinine                                                                                                    | 0.8mg/mL & 1mg/mL                                                                       | <b>INJ PD-VIAL PK</b> | 38                                                                                |                                                                                                    |                                                              |                      |                                                 |                      |
| 08 Jun 2020                                                                                                    | OXYCODONE HCL                  | Co Oxycodone CR                                                                                                    | 100U/mL                                                                                 | INJ PD-10MG PK        | 19                                                                                |                                                                                                    |                                                              |                      |                                                 |                      |
| 08 Jun 2020                                                                                                    | QUINDE SULFATE                 | Novo-Duisine                                                                                                    | $0.625$ mg/g                                                                            | <b>DV3</b>            | 32                                                                                |                                                                                                    | Tableau: Cliquez sur la ligne pour                           |                      |                                                 |                      |
| 08 Jun 2020                                                                                                    | QUINCINE SULFATE               | Novo-Quinine                                                                                                    | 100U/mL                                                                                 | <b>INJ PD-VIAL PK</b> | 15                                                                                |                                                                                                    |                                                              |                      |                                                 |                      |
| 08 Jun 2020                                                                                                    | <b>OUTKINE SULFATE</b>         | Nevo-Quinine                                                                                                    | 0.8mg/mL & 1mg/mL                                                                       | INJ PD-10MG PK        | 30                                                                                |                                                                                                    |                                                              |                      |                                                 |                      |
| 08 Jun 2020                                                                                                    | <b>QUININE SULFATE</b>         | Nevo-Quinine                                                                                                    | 100U/mL                                                                                 | INJ PD-10MG PK        | $\overline{17}$                                                                   |                                                                                                    | afficher les détails du médicament.                          |                      |                                                 |                      |
| 08 Jun 2020                                                                                                    | OXYCODONE HICL                 | Co Oxycodone OI                                                                                                    | 0.625mg/g                                                                               | DV3                   | 22                                                                                |                                                                                                    |                                                              |                      |                                                 |                      |
| 08 Jun 2020                                                                                                    | QUININE SULFATE                | Novo-Quinine                                                                                                    | 100mtg.                                                                                 | IN1 500               | 16                                                                                |                                                                                                    |                                                              |                      |                                                 |                      |
| 08 Jun 2020                                                                                                    | OXYCODONE HCL                  | Co Dirycodone CR                                                                                                    | 20mcg & 100mcg                                                                          | INJ-10ML PK           | 13                                                                                | ٠                                                                                                    | RETAIL PHARMACY - CO (CLARK LAMONT, WILLIAM EARL             |                      | 20091                                           |                      |
| 08 Jun 2020                                                                                                    | OXYCODONE HCL                  | Co Oxycodone CR                                                                                                    | 100U/HL                                                                                 | <b>INJ PD-VIAL PK</b> | 26                                                                                | 17                                                                                                    | RETAIL PHARMACY - CO (CLARK LAMONT, WILLIAM EARL             |                      | 20091                                           |                      |
| 08 Jun 2020                                                                                                    | QUINOME SULFATE                | Novo-Quisine                                                                                                    | 0.75mg                                                                                  | DV3                   | 27                                                                                | 18                                                                                                    | RETAIL PHARMACY - CO (CLARK                                  | LAMONT, WILLIAM EARL | 20091                                           |                      |
| 08 Jun 2020                                                                                                    | QUINOME SULFATE                | Novo-Quinine                                                                                                    | $100$ mcg                                                                               | DVJ-10ML PK           | 12                                                                                | ä                                                                                                    | RETAIL PHARMACY - CO (CLARK LAMONT, WILLIAM EARL             |                      | 20091                                           |                      |
| 06 Jun 2020                                                                                                    | QUININE SULFATE                | Novo-Quinine                                                                                                    | 25mcg/fie                                                                               | O/L                   | $22\,$                                                                            | 18                                                                                                    | RETAIL PHARMACY - CO (CLARK LAMONT, WILLIAM EARL             |                      | 20091                                           |                      |
| 08.3cc.3035                                                                                                    | <b><i>INVESTIGATE LITE</i></b> | Ca.Davasdona.CO                                                                                                    | A 636mmls                                                                               | CRAM NO.04            | $\mathbf{r}$                                                                      |                                                                                                    | BETAIL BUASINARY _ PA (F) ASV __ LAMANT_MALLING EAR          |                      | <b>SAAN</b><br>262 results returned from system |                      |
| <b>QUININE SULFATE (Novo-Quinine)</b><br><b>Ongensed Date</b><br>08 Jun 2020<br>Form<br>GRAN 2G PK<br>Quantity<br>10<br><b>DINFIN</b><br>00021008<br>Therapeutic Class<br>ANTI-INFECTIVE<br>Medical Condition/Reason for use | x                              | Strength<br>0.625mg/g<br>Est Days Supply<br>Prescription Number<br>5134543<br>Sub Classification Name<br>PLASMODICIDES (ANTIMALARIALS) |                                                                                         |                       | Prescriber<br>416-383-5655<br>Prescriber (D)<br>2009t<br>Phirmacy<br>416-968-2938 | LAMONT, WILLIAM<br>Prescriber Phone<br>Prescriber ID Refer<br>Ontario, Canada C<br>RETAIL PHARMACY - CO (CLARKS)<br>Pharmacy Phone Number | Affichage détaillé : Cliquez<br>sur le « X » pour le fermer. |                      |                                                 |                      |
| Documents/Notes                                                                                                    |                                |                                                                                                    |                                                                                         |                       | Pharmacist                                                                        | SIMON BURKE, CATHERINE                                                                                                    |                                                              |                      | Enter filter text                               | 60.7                 |

**Page du portlet individuel : Tableau et affichage détaillé**

# **Renseignements dans chaque affichage**

Les colonnes de renseignements disponibles dans chaque affichage sont présentées ci-dessous. Un astérisque (\*) indique celles qui sont affichées par défaut et verrouillées. La lettre « A » indique celles pouvant être affichées de façon temporaire ou permanente.

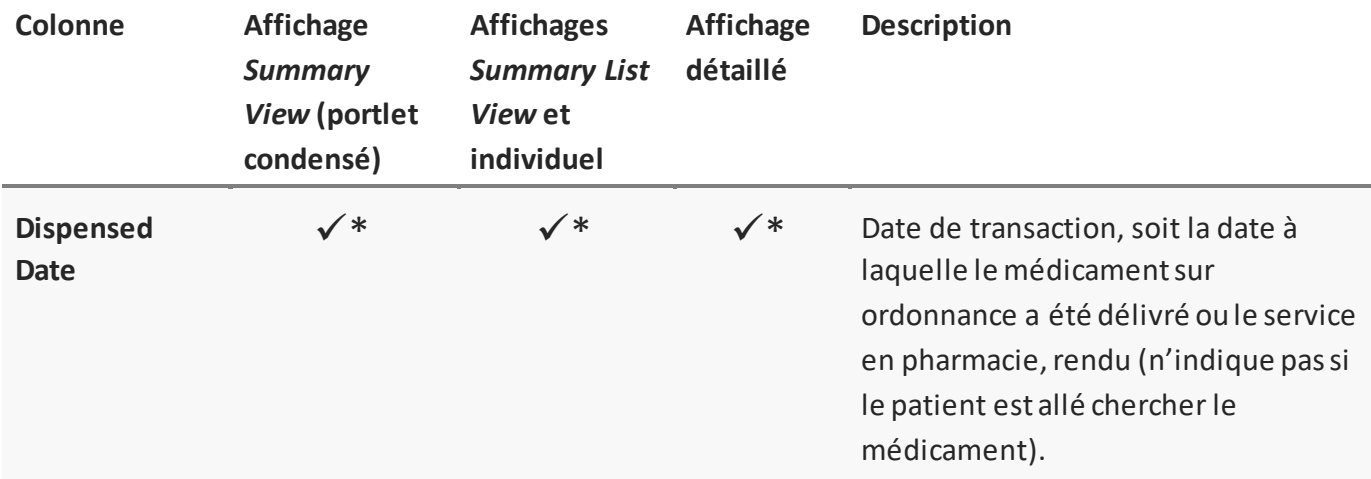

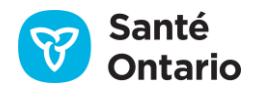

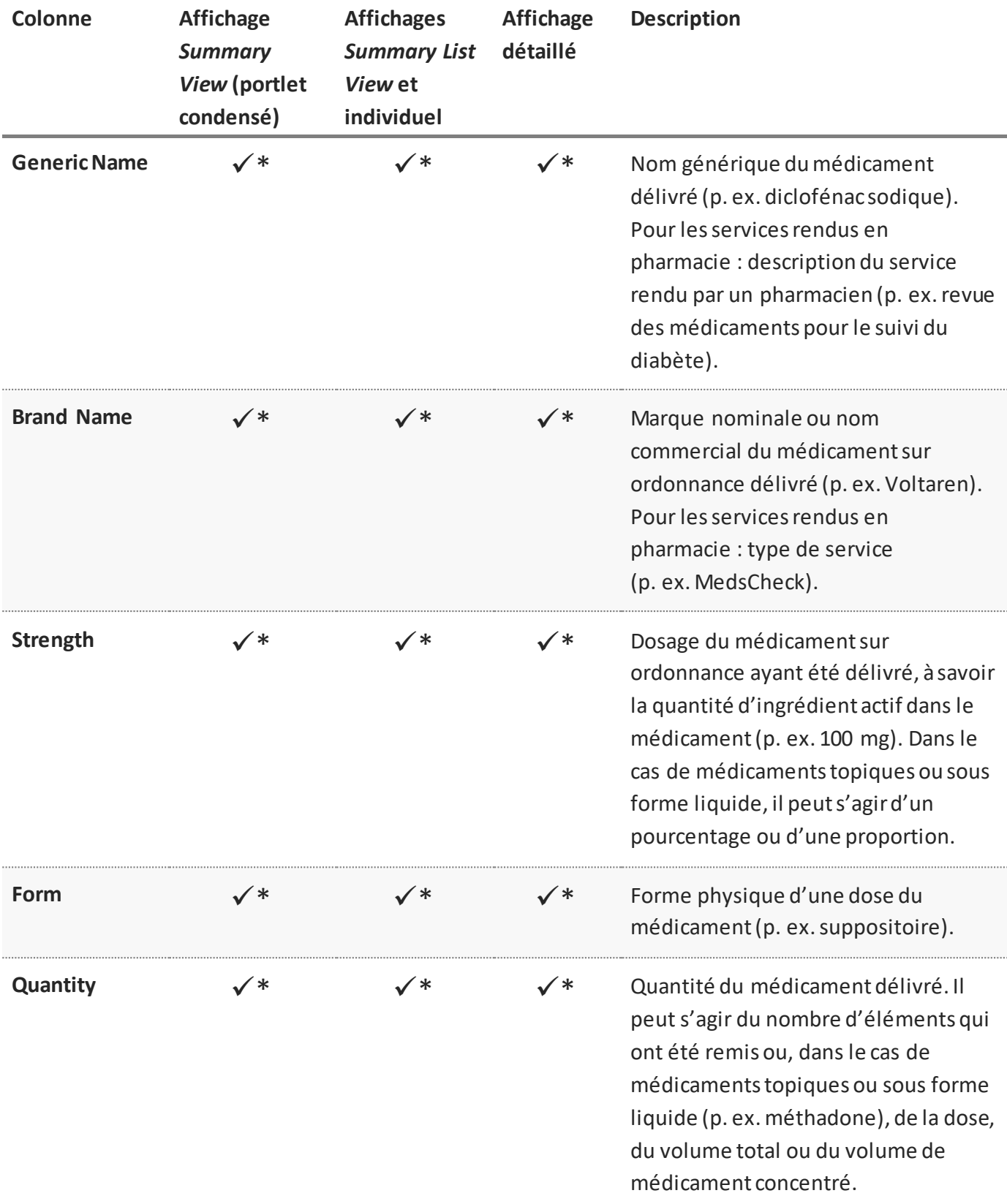

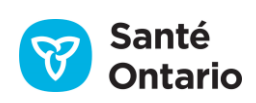

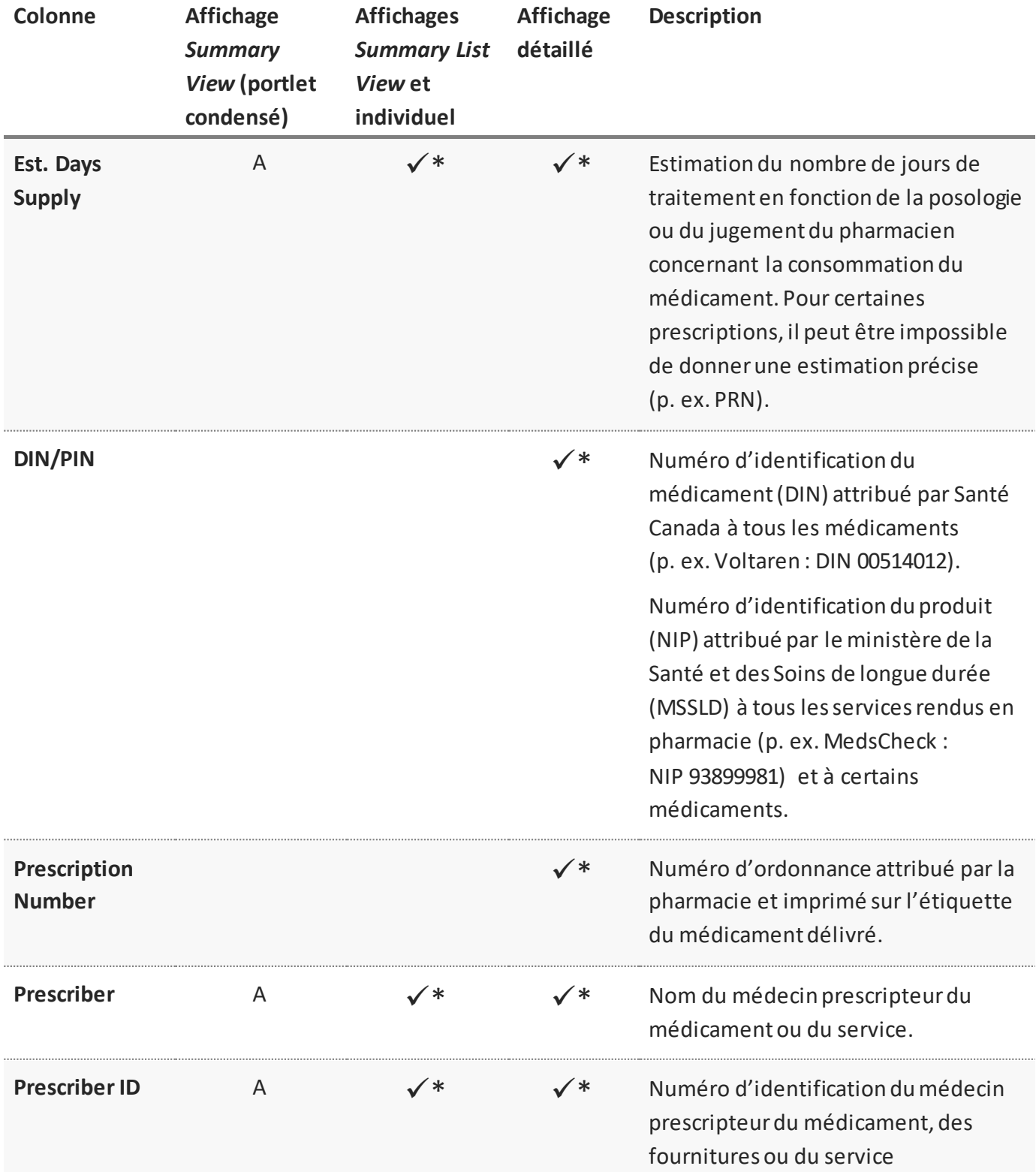

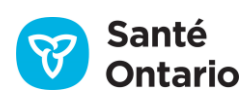

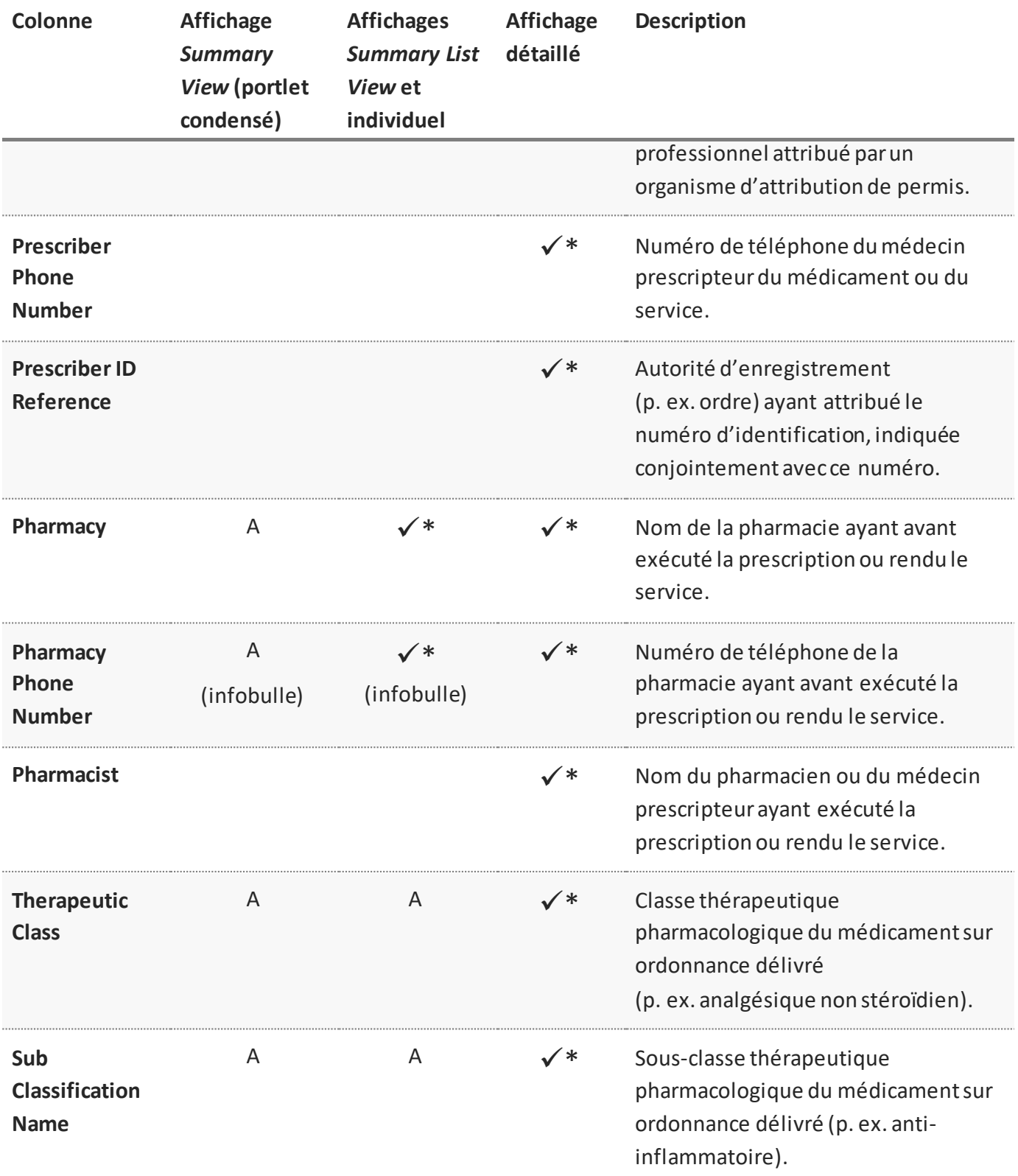

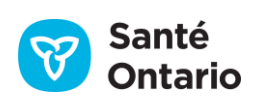

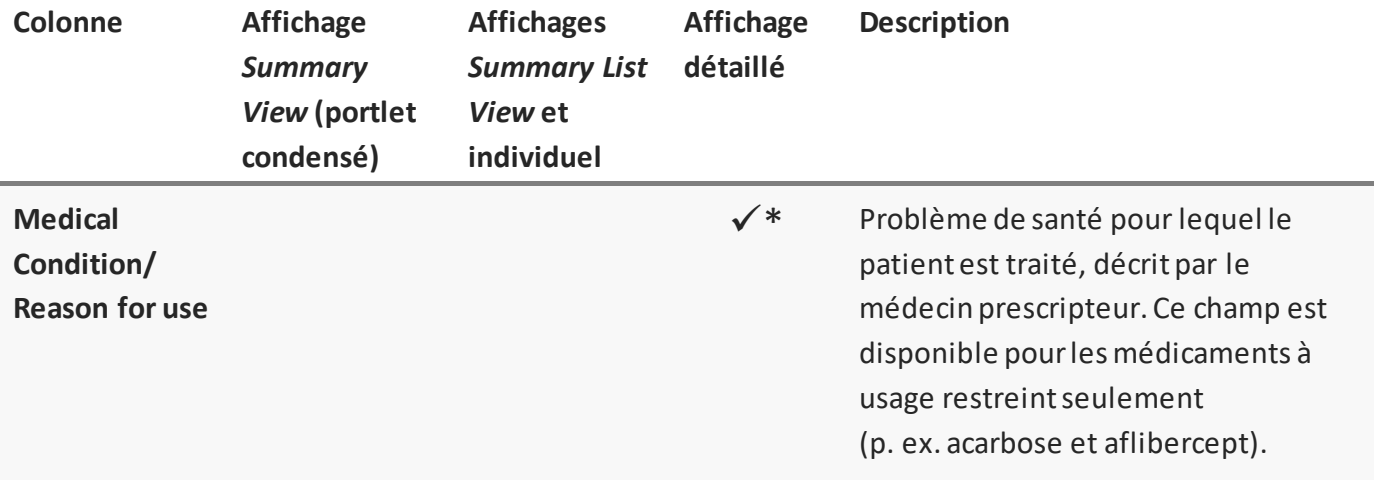

#### **Éléments des données sur les médicaments**

## <span id="page-100-0"></span>**Préférences**

Par défaut, tous les affichages du portlet **Medications**sont dotés d'un ensemble de colonnes verrouillées. Vous pouvez modifier les préférences du tableau de chaque affichage par deux méthodes :

- A. Ajustement temporaire des préférences directement dans le tableau :
	- Ajuster la largeur de n'importe quelle colonne ([Largeur des colonnes\)](#page-30-1).
	- Afficher ou masquer n'importe quelle colonne ([Afficher ou masquer une colonne\)](#page-30-0); les colonnes verrouillées ne peuvent pas être masquées.
	- **T** Trier la liste selon n'importe quelle colonne en ordre croissant ou décroissant ([Tri\)](#page-31-0).
	- Filtrer la liste selon n'importe quelle colonne ([Filtrage\)](#page-32-0).
- *N.B. : Ces préférences ne sont pas enregistrées lorsque vous quittez le portlet.*
- B. Modification permanente des préférences en cliquant sur **User Preferences** ( $\bullet$ ) :
	- Choisir les colonnes affichées [\(Afficher ou masquer une colonne\)](#page-30-0).
	- Modifier l'ordre d'affichage des colonnes [\(Modifier l'ordre des colonnes affichées](#page-40-1)).
	- Choisir la colonne à utiliser par défaut pour le tri ([Choisir la colonne et l'ordre de tri par défaut](#page-40-2)).
	- Rétablir les réglages par défaut [\(Rétablir les préférences par défaut du système\)](#page-40-3).

*N.B. :* Pour imprimer la liste des médicaments délivrés et des services rendus en pharmacie, cliquez sur

Print<sup>(•</sup>) [\(Impression à partir de listes](#page-52-0)). L'impression n'est disponible que pour l'affichage pleine grandeur du portlet **Medications**. Il est impossible d'imprimer à partir de l'affichage détaillé ou condensé.

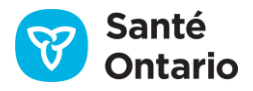

## Regroupement

Vous pouvez choisir de regrouper l'affichage des médicaments délivrés à l'aide d'une liste déroulante dans le portlet. Les options suivantes sont disponibles :

- 1. Aucun (affichage par défaut) les médicaments délivrés ne sont pas regroupés
- 2. Nom générique, concentration et forme les médicaments délivrés portant les mêmes nom générique, concentration et forme sont regroupés

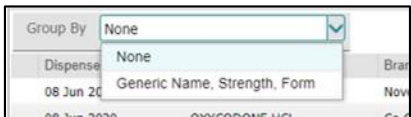

**Options de regroupement**

- Tous les groupes sont masqués par défaut. Utilisez la fonction «  $\exists \exists$   $\exists$  nd/collapse all » (Tout afficher/masquer) pour afficher et masquer tous les groupes simultanément.
- La fonction de tri des colonnes est active pendant que le portlet est regroupé. Le tri s'applique aux résultats de *chaque* groupe. En d'autres termes, les résultats sont mis en ordre dans chaque groupe.
- La fonction de filtrage est active pendant que le portlet est regroupé. Vous pouvez alors filtrer n'importe quelle colonne dont le filtrage est activé.
- Le regroupement continue lorsque vous filtrez et triez le portlet.
- Le regroupement ne continue pas lorsque vous passez d'un affichage à l'autre, d'un patient à l'autre ou d'une période de temps à l'autre. Le regroupement ne continue pas non plus entre les sessions.

## *Regroupement par nom générique, concentration et forme*

La fonction de regroupement par « Generic Name, Strength, Form » regroupe tous les médicaments délivrés dont ces attributs sont identiques. Chaque en-tête de groupe affiche ces valeurs combinées (p. ex., « LEVONORGESTREL 52 mg INSERT » [LÉVONORGESTREL, 52mg, STÉRILET]) ainsi que le nombre total de fois, entre parenthèses, que cette combinaison a été délivrée (p. ex., « (Claims: 6) » [Demandes de règlement : 6]) Les autres renseignements de l'en-tête du groupe s'appliquent à l'article du groupe le plus récemment délivré.

Si vous avez trié les données avant le regroupement, l'ordre du tri dans les groupes sera préservé. Cependant, les groupes sont toujours triés en commençant par l'article le plus récemment délivré, peu importe l'ordre de tri défini.

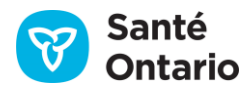

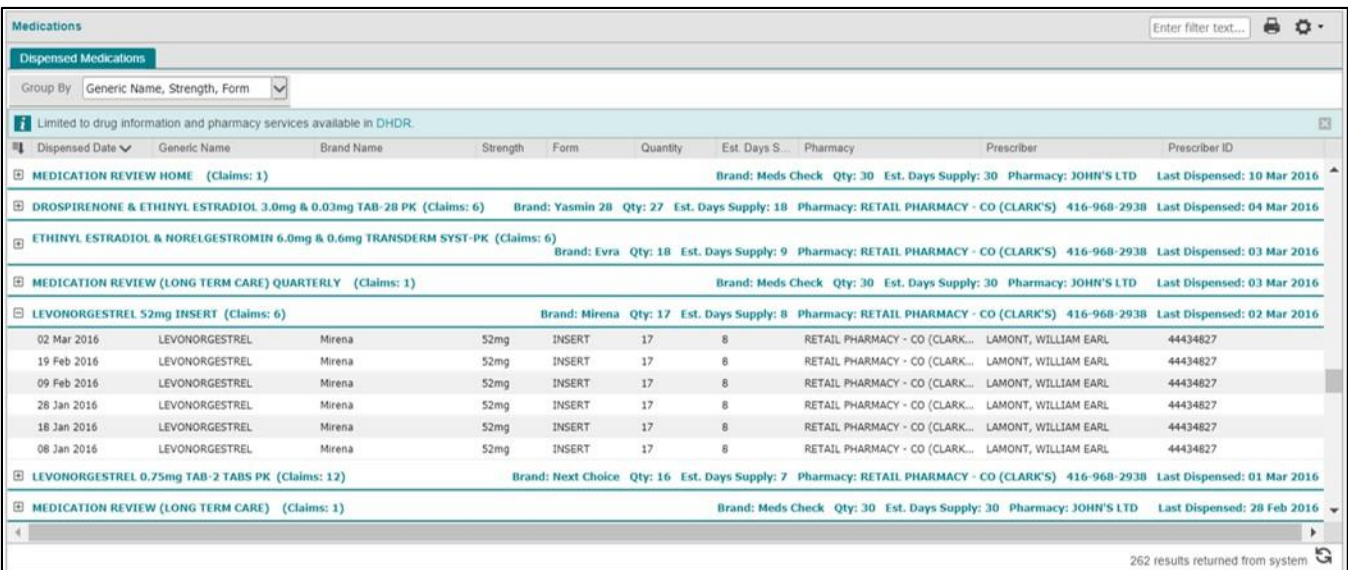

#### **Regroupement par nom générique, concentration et forme**

*Remarque :* Pour revenir à l'affichage par défaut, sélectionnez l'option « "None" Group By » (Aucun regroupement).

# **Portlet** *Documents/Notes*

Le portlet **Documents/Notes** contient les notes et les rapports non diagnostiques, comme des notes de consultation, des sommaires de congés, des antécédents et des examens physiques.

*N.B. :* La taille maximale des fichiers pouvant être envoyés à ConnexionOntario est de 7 Mo. Les fichiers plus volumineux sont divisés en petits fichiers par les établissements avant l'envoi. Dans ce cas, chaque fichier est affiché sur sa propre ligne dans le portlet. Les établissements peuvent numéroter les parties (« Part 1 » et « Part 2 ») pour préciser l'ordre des fichiers, mais ne le font pas toujours.

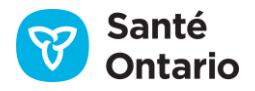

| SMITH, DAN           |                    | DOB: 08 Apr 1984 (36y) Male       |                                       | HCN: 9600953476<br>Contact & Address: 2 Western Road APT 213, London, ON L4G 2H6 |                             |                   |                     | <b>@</b> Remove From. . |                   |
|----------------------|--------------------|-----------------------------------|---------------------------------------|----------------------------------------------------------------------------------|-----------------------------|-------------------|---------------------|-------------------------|-------------------|
| <b>Timeline</b>      |                    |                                   |                                       |                                                                                  |                             |                   |                     |                         | $\alpha - \infty$ |
| Time Interval<br>Ξ.  | 70<br>Today<br>30D | 3M<br>6M<br>1Y<br>Custom          | Displaying 10 Aug 2020 to 10 Aug 2005 | View Refreshed: 17.28                                                            |                             |                   |                     |                         |                   |
| Documents/Notes      |                    |                                   |                                       |                                                                                  |                             |                   |                     | €<br>Enter filter text  | o.                |
| @ View               |                    |                                   |                                       |                                                                                  |                             |                   |                     |                         |                   |
| Document Date/Time ~ | Document           | <b>Description</b>                | <b>Status</b>                         | Authored By                                                                      | Organization                | Admit Date/Time   | Discharge Date/Time | Visit/Encounter ID      |                   |
| 29 Jan 2020 13:30    | 酉                  | Safety Issues                     | Final                                 | Hamilton, Ashlyn                                                                 | Toronto Central LHIN        | 25 Jan 2020 00:00 | 25 Jan 2020 09:00   | TCLCCAC-A101            |                   |
| 28 Jan 2020 13:30    | ₫                  | Safety Issues                     | Final                                 | Hamilton, Ashlyn                                                                 | Toronto Central LHIN        | 25 Jan 2020 00:00 | 25 Jan 2020 09:00   | TCLCCAC-A101            |                   |
| 27 Jan 2020 13:30    | G                  | Safety Issues                     | Final                                 | Hamilton, Ashlyn                                                                 | Mississauga Halton LHIN     | 27 Jan 2020 08:00 | 27 Jan 2020 09:00   | AVCCAC-A108             |                   |
| 27 Jan 2020 13:30    | ₫                  | Safety Issues                     | Final                                 | Hamilton, Ashlyn                                                                 | Mississauga Halton LHIN     | 24 Jan 2020 08:00 | 24 Jan 2020 09:00   | AVCCAC-A101             |                   |
| 27 Jan 2020 13:30    | đ                  | Safety Issues                     | Final                                 | Hamilton, Ashlyn                                                                 | Toronto Central LHIN        | 25 Jan 2020 00:00 | 25 Jan 2020 09:00   | TCLCCAC-A101            |                   |
| 27 Jan 2020 08:30    | ₫                  | <b>Client Risks</b>               | Final                                 | Hamilton, Ashlyn                                                                 | Mississauga Halton LHDN     | 27 Jan 2020 08:00 | 27 Jan 2020 09:00   | AVCCAC-A107             |                   |
| 25 Jan 2020 13:30    | ₫                  | Safety Issues                     | Final                                 | Hamilton, Ashlyn                                                                 | Toronto Central LHIN        | 25 Jan 2020 00:00 | 25 Jan 2020 09:00   | TCLCCAC-A101            |                   |
| 24 Jan 2020 08:30    | ₫                  | Safety Issues                     | Final                                 | Hamilton, Ashlyn                                                                 | Mississauga Halton LHIN     | 24 Jan 2020 08:00 | 24 Jan 2020 09:00   | AVCCAC-A101             |                   |
| 24 Jan 2020 08:30    | ā                  | Safety Issues                     | Final                                 | Hamilton, Ashlyn                                                                 | Mississauga Halton LHIN     | 24 Jan 2020 08:00 | 24 Jan 2020 09:00   | AVCCAC-A105             |                   |
| 24 Jan 2020 08:30    | ₫                  | Safety Issues                     | Final                                 | Hamilton, Ashlyn                                                                 | Mississauga Halton LHIN     | 24 Jan 2020 08:00 | 24 Jan 2020 09:00   | AVCCAC-A101             |                   |
| 24 Jan 2020 08:30    | ä                  | Safety Issues                     | Final                                 | Hamilton, Ashlyn                                                                 | Mississauga Halton LHIN     | 24 Jan 2020 08:00 | 24 Jan 2020 09:00   | AVCCAC-A101             |                   |
| 24 Jan 2020 08:30    | ₫                  | Safety Issues                     | Final                                 | Hamilton, Ashlyn                                                                 | Mississauga Halton LHIN     | 24 Jan 2020 08:00 | 24 Jan 2020 09:00   | AVCCAC-A102             |                   |
| 20 Jun 2019 17:50    | ā                  | Procedure Note                    | Final                                 | Othis, Moody Zorita II                                                           | THP - Mississauga Hospital  | 20 Jun 2019 11:43 |                     | Danvis3U20              |                   |
| 05 Jun 2017 00:00    | ₫                  | NLC31_General Medicine Discharge  | Final                                 | Othis, Moody Zorita II                                                           | North York General Hospital | 05 Jun 2017 17:17 | 06 Jun 2017 17:17   | QA1NYGHDANS1002         |                   |
| 03 Jun 2017 00:00    | 通                  | NLC21_Critical Care Progress Note | Final                                 | Othis, Moody Zorita II                                                           | North York General Hospital | 03 Jun 2017 17:17 | 04 Jun 2017 17:17   | OA1NYGHDANS1001         |                   |

**Portlet** *Documents/Notes***: Affichages** *Summary List* **et individuel**

## **Renseignements dans chaque affichage**

Les colonnes de renseignements disponibles dans chaque affichage sont présentées ci-dessous. Par défaut, le portlet pleine grandeur les contient toutes. Un crochet  $(\checkmark)$  indique celles affichées par défaut. La lettre « A » indique celles pouvant être affichées de façon temporaire ou permanente.

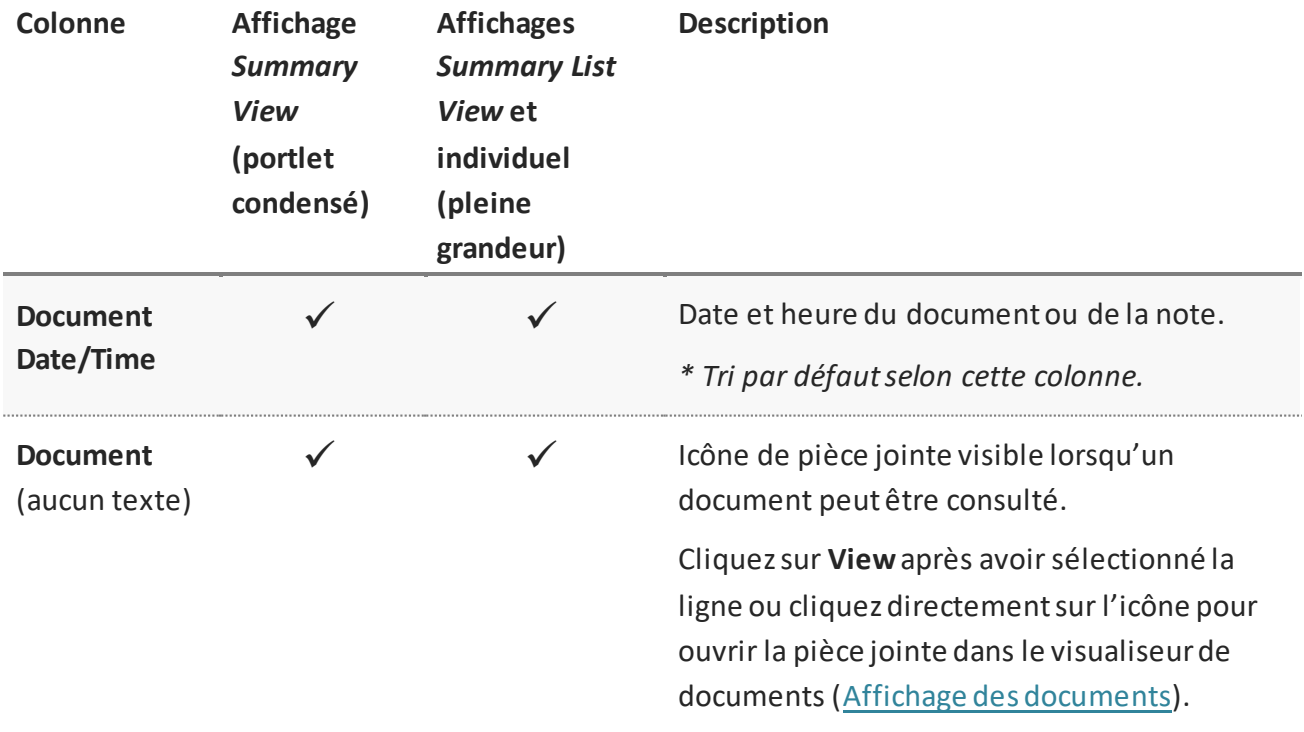

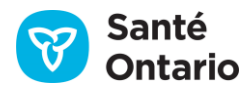

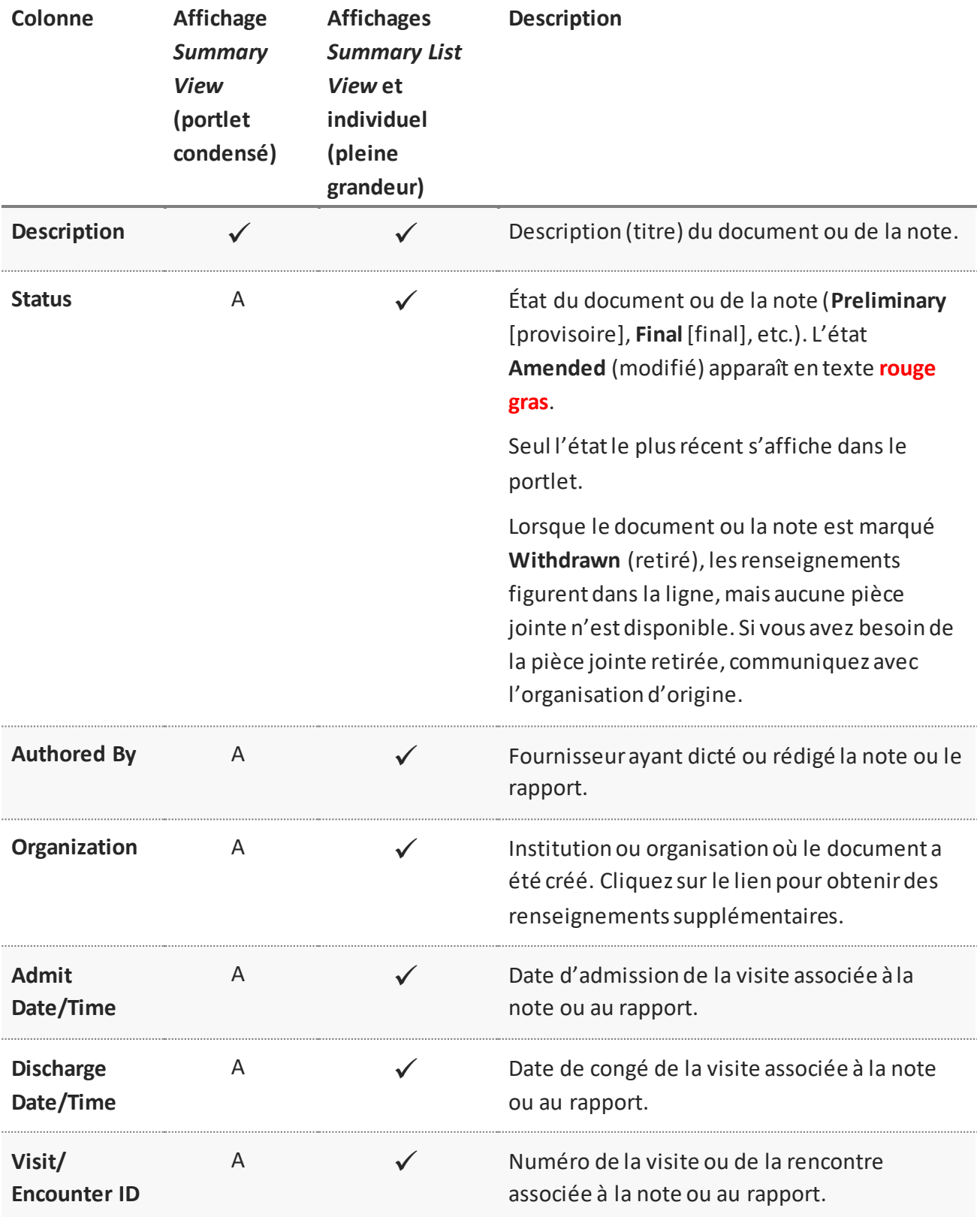

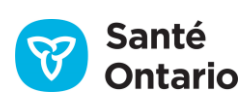

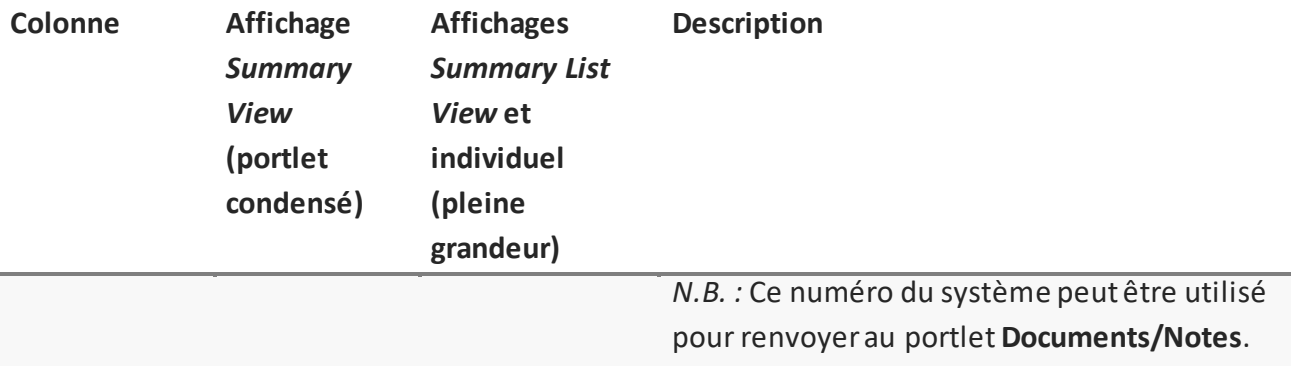

#### **Éléments des données du portlet** *Documents/Notes*

## **Préférences**

Vous pouvez modifier les préférences du tableau de chaque affichage par deux méthodes :

- A. Ajustement temporaire des préférences directement dans le tableau :
	- Ajuster la largeur de n'importe quelle colonne ([Largeur des colonnes\)](#page-30-1).
	- Choisir les colonnes affichées [\(Afficher ou masquer une colonne\)](#page-30-0).
	- Trier la liste selon n'importe quelle colonne en ordre croissant ou décroissant [\(Tri\)](#page-31-0).
	- Filtrer la liste selon n'importe quelle colonne (sauf celle des pièces jointes) ([Filtrage\)](#page-32-0).

*N.B. : Ces préférences ne sont pas enregistrées lorsque vous quittez le portlet.* 

- B. Modification permanente des préférences en cliquant sur User Preferences (<sup>20</sup>) :
	- Choisir les colonnes affichées [\(Afficher ou masquer une colonne\)](#page-40-0).
	- Modifier l'ordre d'affichage des colonnes ([Modifier l'ordre des colonnes affichées](#page-40-1)).
	- Choisir la colonne à utiliser par défaut pour le tri ([Choisir la colonne et l'ordre de tri par défaut](#page-40-2)).
	- Rétablir les réglages par défaut [\(Rétablir les préférences par défaut du système\)](#page-40-3).

*N.B. : Pour imprimer la liste des documents et des notes pour l'intervalle sélectionné, cliquez sur Print* (<sup> $\leftrightarrow$ </sup>) [\(Impression à partir de listes\)](#page-52-0).

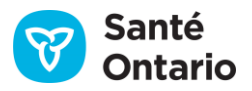

# **Portlet** *Lab and Pathology Results*

## **Introduction au SILO**

Le Système d'information de laboratoire de l'Ontario (SILO) est un système provincial permettant aux praticiens et aux fournisseurs de services de laboratoire de stocker et de récupérer les informations de laboratoire des patients de l'Ontario, le tout de façon électronique. Les organisations privées et de soins actifs soumettent des données au SILO depuis janvier 2006, et ces données croissent sans cesse avec l'ajout de nouveaux laboratoires. Le portlet **Lab and Pathology Results** du visualiseur clinique de ConnexionOntario donne accès aux données disponibles dans le SILO en consultation seulement. Ce portlet sert à appuyer la prise de décisions cliniques et doit être utilisé en combinaison avec les systèmes d'information sur la santé auxquels ont accès les fournisseurs de soins de santé. Il présente les données comme elles sont soumises au SILO par le laboratoire.

Termes importants :

- **Demande et rapport :**Dans le SILO, la seule différence entre une demande et un rapport de laboratoire réside dans la production d'un rapport pour les résultats demandés; ces termes sont donc souvent utilisés indifféremment.
- **Demande :** La demande contient le patient, le praticien ayant fait la demande et la liste des praticiens en copie conforme. Sa fonction est de regrouper les analyses demandées par le praticien.
- **Rapport:**Un rapport est une vue d'ensemble structurée des résultats d'analyse pour une demande. Il contient aussi la demande d'analyse présentée par un établissement de santé autorisé.
- **Demande d'analyse** : Dans le SILO, les analyses demandées par le praticien sont groupées en demandes d'analyse (p. ex. une analyse de sodium peut faire partie d'une demande d'analyse des électrolytes).
- **Données d'identification du SILO** : Le visualiseur clinique se sert principalement du numéro de carte Santé pour trouver les résultats d'un patient dans le SILO. Il lui arrive de ne pas tous les trouver, parce que les petits laboratoires peuvent utiliser leurs propres identifiants (et non le numéro de carte Santé) pour produire leurs rapports d'analyse et que les patients peuvent ne posséder que des données d'identification du gouvernement fédéral (p. ex. personnel militaire).

Le portlet **Lab and Pathology Results** contient des renseignements issus du SILO présentés dans sept affichages :

- 1. Affichage **Summary View** (portlet condensé)
	- Aperçu des résultats disponibles.
- 2. Affichage **Summary List View** (portlet pleine grandeur)
	- Affichage de toutes les colonnes par défaut.
- 3. Affichage du portlet individuel (portlet pleine grandeur)

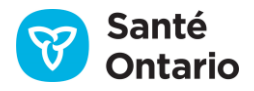

- Affichage de toutes les colonnes par défaut.
- 4. Affichage du rapport complet
	- Affichage de la demande complète comme l'a prévu le laboratoire ayant produit le rapport. Tous les résultats de la demande apparaissent avec les détails disponibles.
- 5. Affichage des pièces jointes
	- Aperçu de toutes les pièces jointes liées à la demande.
- 6. Affichage de feuille de soins
	- Tableau des résultats en fonction du temps pour un ensemble prédéterminé de bilans et d'analyses.
- 7. Affichage graphique
	- Résultats de la feuille de soins affichés dans un graphique linéaire ou un diagramme à barres illustrant la tendance des résultats d'analyse en laboratoire du patient.

Dans les affichages **Summary View**, **Summary List View** et individuel, on peut ouvrir l'affichage détaillé du portlet sous le tableau en cliquant sur l'un des résultats. Pour faciliter l'utilisation, tous les détails ne sont pas affichés.

Les renseignements sur les soins actifs et communautaires, des laboratoires privés et de santé publique sont affichés dans le visualiseur clinique.

Actuellement, les résultats d'analyse en laboratoire issus du SILO sont classés dans le portlet en neuf onglets, selon le type ou la fonction de l'analyse :

- **All** *– Liste récapitulative des résultats disponibles*
- **Hematology**
- **Chemistry**
- **Blood Bank**
- **Pathology**
- **Microbiology**
- **Other** *– Résultats d'immunologie, de sérologie, d'allergènes et résultats cliniques*
- **Flowsheet** *Liste regroupant un ensemble prédéterminé de catégories et de résultats d'analyse*
- **Graph** *Affichage des résultats des feuilles de soin sélectionnés par l'utilisateur dans un graphique linéaire ou un diagramme à barres*

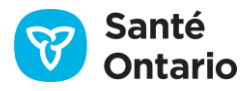
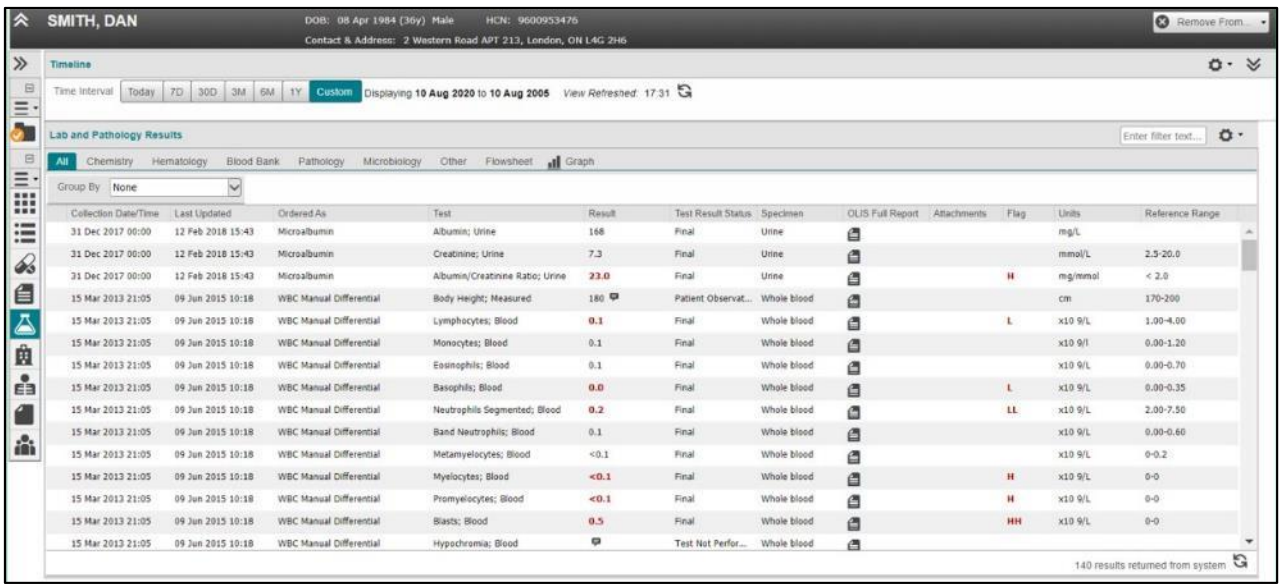

### **Portlet** *Lab and Pathology Results*

Le portlet **Lab and Pathology Results** ressemble aux autres portlets du visualiseur clinique. Par contre, les fonctions suivantes peuvent être légèrement différentes :

- **Filtrage**
- $\blacksquare$  Tri
- **Impression**
- Dérogation à une directive sur le consentement
- Affichages en tableau et détaillé
- **Passage du pointeur sur les résultats complets et les liens**
- Ligne du temps

## **Directive sur le consentement**

Conformément à la *Loi de 2004 sur la protection des renseignements personnels sur la santé*, les patients ont le droit de refuser ou de restreindre la collecte, l'utilisation et la divulgation de leurs renseignements personnels sur la santé.

Les données d'un patient dans le SILO sont accessibles aux dépositaires de renseignements sur la santé autorisés et à leurs agents jusqu'à ce qu'une directive sur le consentement soit appliquée. Le SILO donne aux patients ou à leur mandataire spécial la possibilité de restreindre l'accès aux données de laboratoire les concernant qui y sont conservées, soit :

- au niveau du patient (domaine) l'accès à tous ses résultats d'analyse en laboratoire dans le SILO est restreint;
- au niveau de l'analyse l'accès aux résultats d'une analyse précise est restreint (à déterminer lorsque l'analyse est effectuée).

Une restriction d'accès relative au patient ou à l'analyse implique que seuls sont autorisés à consulter les dossiers :

- les fournisseurs de soins de santé qui figurent sur la demande d'analyse de laboratoire (p. ex., le fournisseur qui prescrit l'analyse ou qui est mis en copie conforme);
- le laboratoire qui produit le rapport, le laboratoire où a été effectuée l'analyse et l'établissement qui a fait la demande d'analyse.

Si un patient restreint l'accès à ses résultats dans le SILO, les autres fournisseurs qui prodiguent des soins de santé au patient n'ont pas accès aux renseignements qui ont été ou qui seront soumis au SILO. Un message apparaîtra dans le portlet pour aviser les utilisateurs.

Pour en savoir plus, consultez la sectio[n Dérogation aux directives.](#page-76-0)

## **Dérogation aux directives**

Dans des cas exceptionnels, un fournisseur peut déroger aux directives du patient restreignant l'accès à ses renseignements dans le SILO. Pour ce faire, il doit obtenir le consentement exprès du patient ou de son mandataire spécial. Lorsqu'une dérogation à une directive sur le consentement est en place, les données du SILO sont accessibles pendant quatre heures.

On recommande au fournisseur d'expliquer au patient que même si la dérogation est temporaire, les renseignements auxquels le patient a permis l'accès pourraient aussi être visibles aux autres fournisseurs qui lui prodiguent des soins.

En tant que dépositaire de renseignements sur la santé du SILO, le ministère de la Santé et des Soins de longue durée ne permet pas aux utilisateurs autorisés ayant accès au SILO de déroger à une directive sur le consentement s'appliquant aux données de ce système sans le consentement exprès du patient ou de son mandataire spécial, et ce, même en cas d'urgence clinique. Par conséquent, le risque de blessure n'est plus une option offerte pour débloquer les renseignements du SILO.

*N.B. :* Toutes les dérogations aux directives sur le consentement sont surveillées par le responsable de la protection de la vie privée à des fins de vérification.

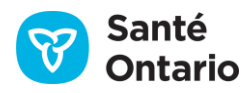

# **Affichage** *Summary View* **(portlet condensé)**

L'affichage condensé du portlet **Lab and Pathology Results** présente un aperçu des renseignements sur le patient. Il donne accès à tous les résultats des analyses en laboratoire et pathologiques dont la date et l'heure de prélèvement d'échantillon font partie de l'intervalle sélectionné dans la ligne du temps. Pour un affichage simple, les champs suivants sont affichés par défaut :

- Collection Date/Time
- **Last Updated** (date et heure)
- **Ordered As**
- **Test** (nom du résultat d'analyse)
- **Flag (**Alert)

*N.B. :* Les rapports complets, les feuilles de soins et les graphiques ne sont pas disponibles dans cet affichage.

| Microbiology          | Pathology             | <b>Blood Bank</b> | Hematology          | Chemistry                   | All      |  |
|-----------------------|-----------------------|-------------------|---------------------|-----------------------------|----------|--|
|                       |                       |                   |                     | None                        | Group By |  |
| Test                  |                       | Ordered As        | <b>Last Updated</b> | <b>Collection Date/Time</b> |          |  |
| Albumin; Urine        | Microalbumin          |                   | 12 Feb 2018 15:43   | 31 Dec 2017 00:00           |          |  |
| Creatinine; Urine     | Microalbumin          |                   | 12 Feb 2018 15:43   | 31 Dec 2017 00:00           |          |  |
| Albumin/Creatinine Ra | Microalbumin          |                   | 12 Feb 2018 15:43   | 31 Dec 2017 00:00           |          |  |
| Body Height; Measure  | WBC Manual Dif        |                   | 09 Jun 2015 10:18   | 15 Mar 2013 21:05           |          |  |
| Lymphocytes; Blood    | <b>WBC Manual Dif</b> |                   | 09 Jun 2015 10:18   | 15 Mar 2013 21:05           |          |  |
| Monocytes; Blood      | WBC Manual Dif        |                   | 09 Jun 2015 10:18   | 15 Mar 2013 21:05           |          |  |
| Eosinophils; Blood    | WBC Manual Dif        |                   | 09 Jun 2015 10:18   | 15 Mar 2013 21:05           |          |  |
| ь                     | $x = -1$              |                   | ------<br>100.00    | -----                       | $-$      |  |

**Portlet** *Lab and Pathology Results* **condensé : Affichage** *Summary View*

*N.B. :* Si la date et l'heure de prélèvement associées à un résultat d'une demande font partie de l'intervalle sélectionné, tous les résultats de la demande figureront dans l'affichage **Summary View**.

## <span id="page-110-0"></span>**Affichage détaillé**

L'affichage détaillé correspond à la section en dessous du tableau. Il contient des renseignements supplémentaires sur les résultats d'analyses en laboratoire pour le patient, notamment :

1. la valeur du résultat et les données permettant de l'interpréter (valeur, valeur de référence, etc.);

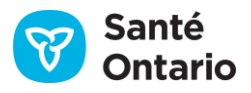

- 2. les autres données sur le résultat (commentaires, nature de l'anomalie, etc.);
- 3. les données de la demande liée au résultat (organisation à l'origine de la demande, état de la demande d'analyse, etc.).

Pour ouvrir l'affichage détaillé :

- 1. Cliquez sur le résultat (n'importe quelle ligne de la liste).
- 2. L'affichage détaillé apparaît sous la liste pour offrir des renseignements supplémentaires sur le résultat.

*N.B. :* Vous pouvez fermer l'affichage détaillé en cliquant sur le « X » dans le coin supérieur droit.

Les données qui figurent dans l'affichage détaillé sont séparées en deux sections : résultat d'analyse et

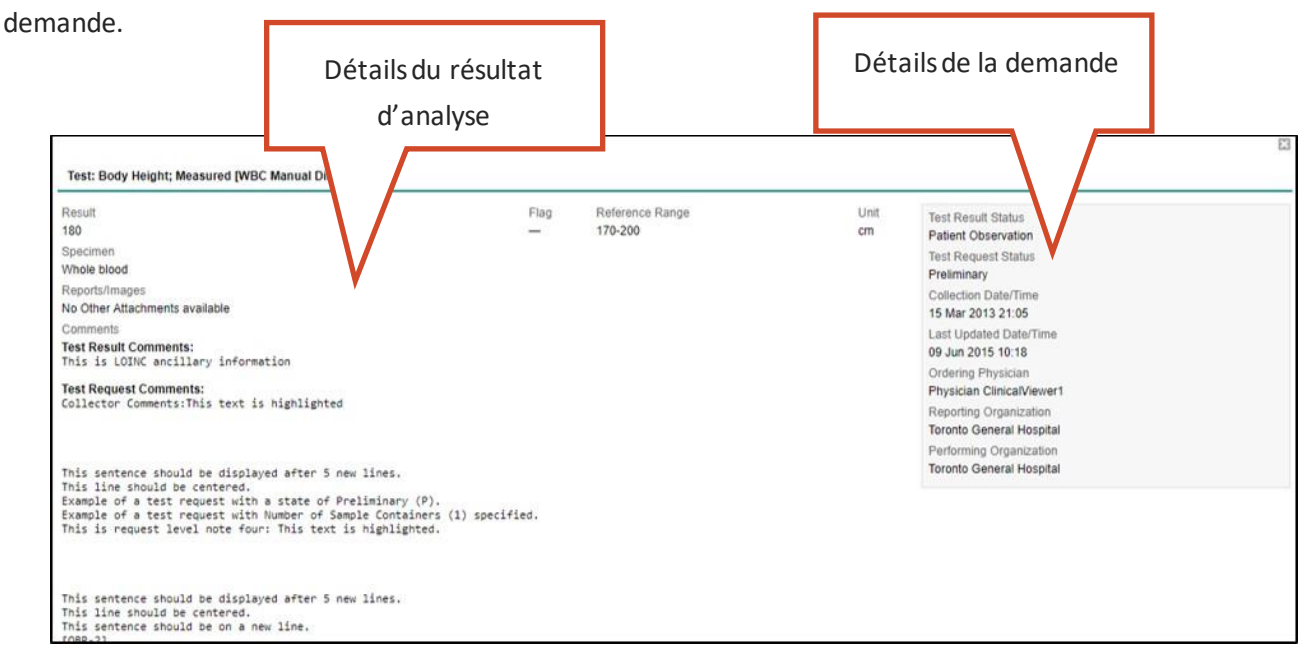

#### **Portlet** *Lab and Pathology Results* **: Affichage détaillé**

Les détails du résultat d'analyse sont affichés comme suit :

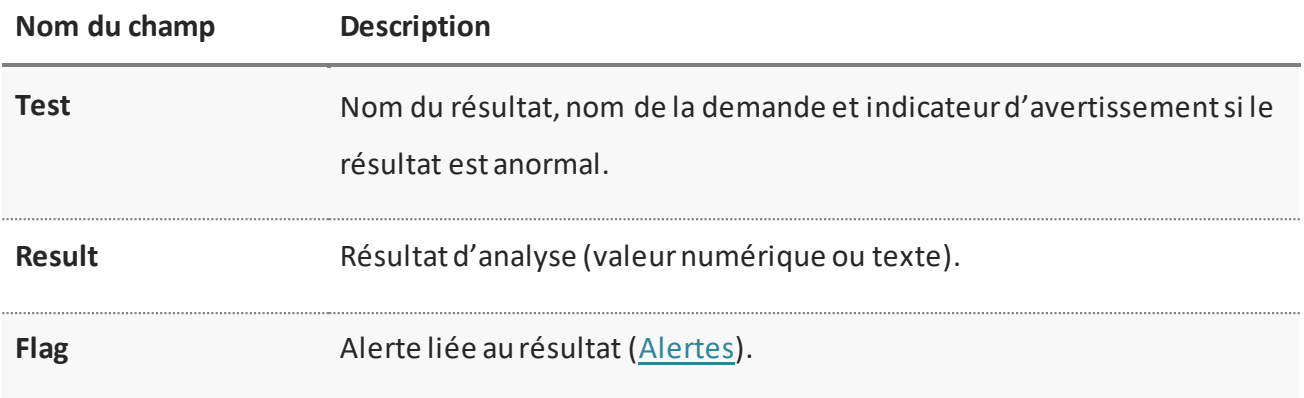

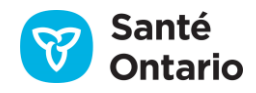

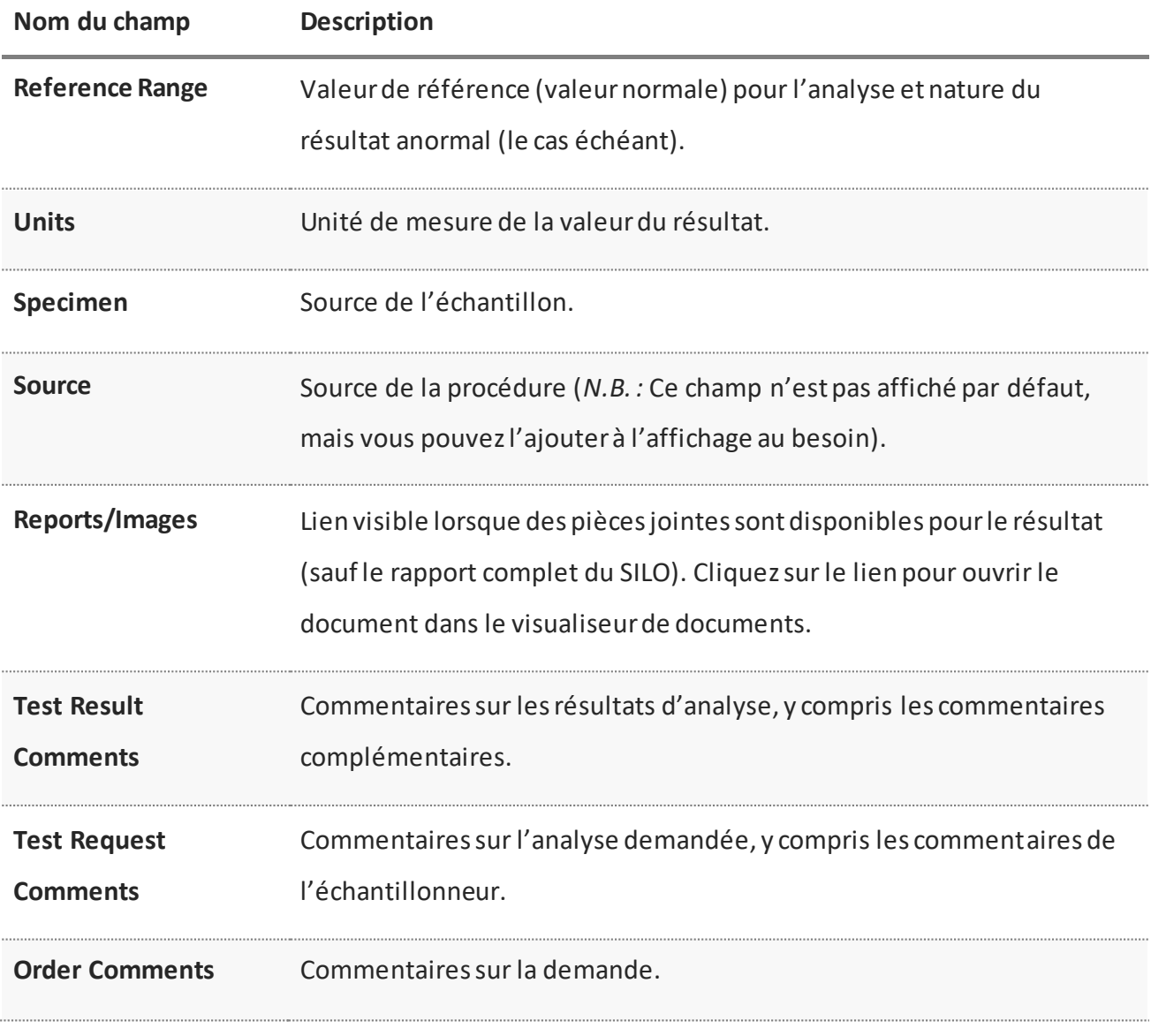

**Portlet** *Lab and Pathology Results* **: Affichage des détails du résultat d'analyse**

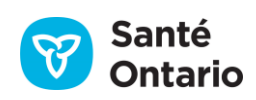

Les détails de la demande sont affichés comme suit :

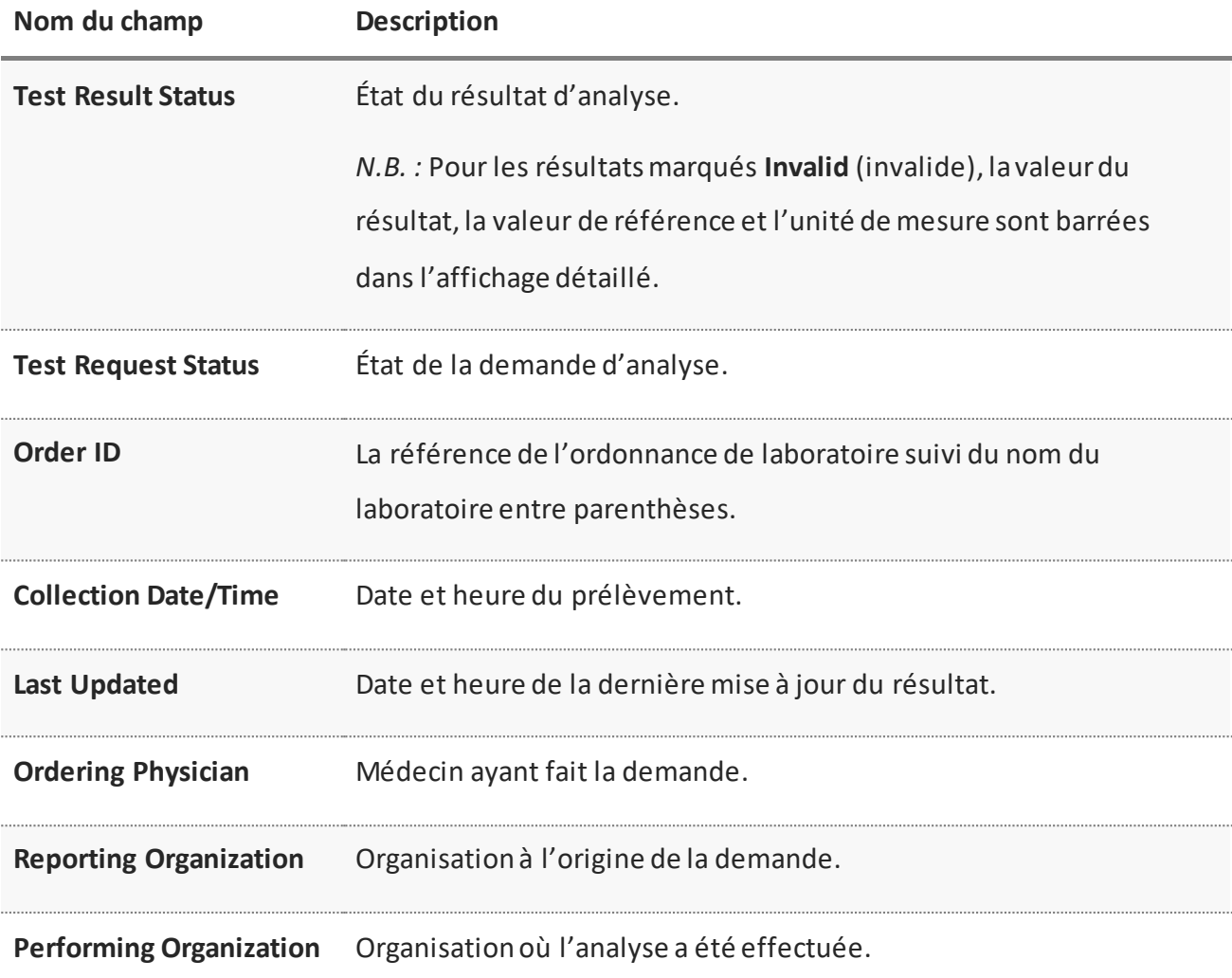

**Portlet** *Lab and Pathology Results* **: Affichage des détails de la demande**

# **Affichages** *Summary List View* **et individuel**

Les affichages **Summary List View** et individuel montrent le portlet pleine grandeur. Tous les résultats des analyses en laboratoire et pathologiques dont la date et l'heure de prélèvement d'échantillon font partie de l'intervalle sélectionné s'affichent dans deux sections : tableau et affichage détaillé.

Les nombreuses données du portlet complet sont classées en trois groupes :

- 1. La valeur du résultat et les données permettant de l'interpréter (valeur, valeur de référence, etc.).
- 2. Les autres données sur le résultat (commentaires, nature de l'anomalie, etc.).

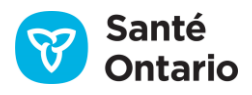

3. Les données de la demande liée au résultat (organisation à l'origine de la demande, état de la demande d'analyse, etc.).

Le premier groupe peut être ouvert dans le tableau ou l'affichage détaillé, et les deux autres, dans l'affichage détaillé seulement.

## **Tableau**

Le tableau contient des colonnes supplémentaires absentes de l'affichage **Summary View** (portlet condensé). L'onglet **All** est utilisé par défaut. Tous les résultats des analyses en laboratoire dont la date et l'heure de prélèvement d'échantillon font partie de l'intervalle sélectionné sont affichés. Les résultats sont triés selon la date et l'heure de prélèvement et les indicatifs de tri du SILO.

Les colonnes affichées par défaut dans les onglets du portlet **Lab and Pathology Results** dépendent de leur utilité dans l'onglet ou pour le type d'analyse. Par exemple, l'onglet **Pathology** ne montre pas la valeur de référence ni les unités par défaut, car les résultats des analyses pathologiques sont habituellement disponibles sous forme de rapport, et non sous forme de données discrètes ou numériques standard. Vous pouvez ajouter des colonnes pour chaque type d'analyse, mais ne pouvez pas masquer les colonnes verrouillées affichées par défaut. Les colonnes que vous pouvez afficher dans les onglets sont présentées ci-dessous.

### *Notes*

- Si le résultat a été mis à jour, c'est toujours le résultat le plus récent qui s'affiche.
- Si la date et l'heure de prélèvement associées à un résultat d'une demande font partie de l'intervalle sélectionné, tous les résultats de la demande figureront dans le tableau.

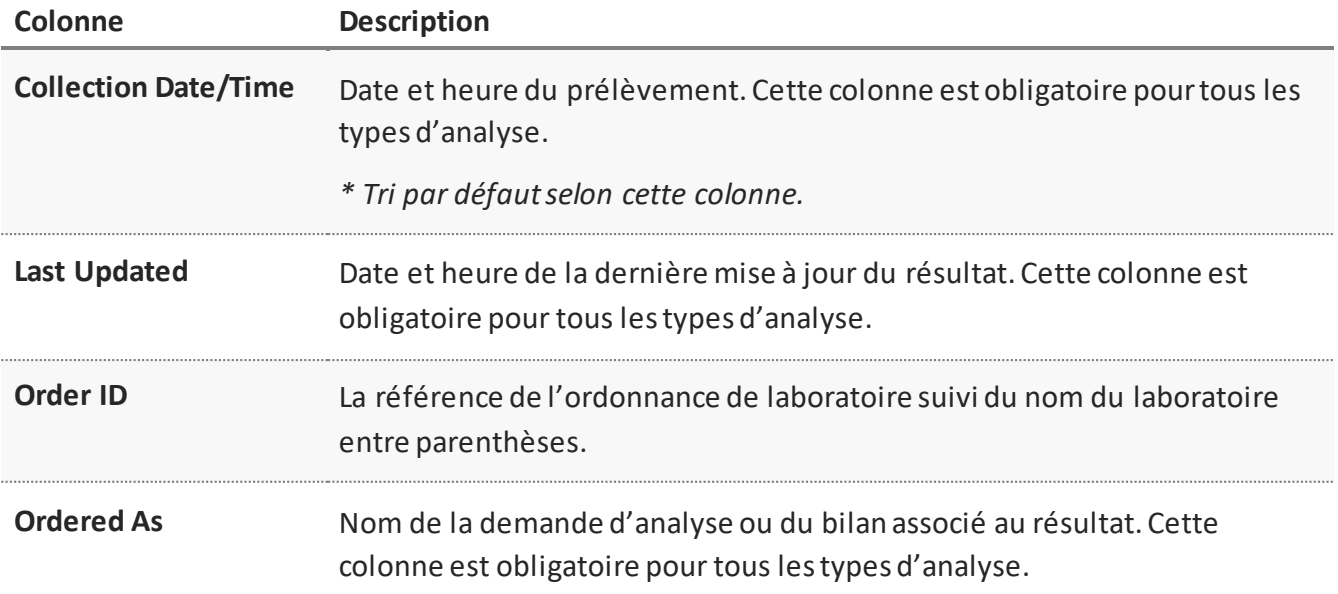

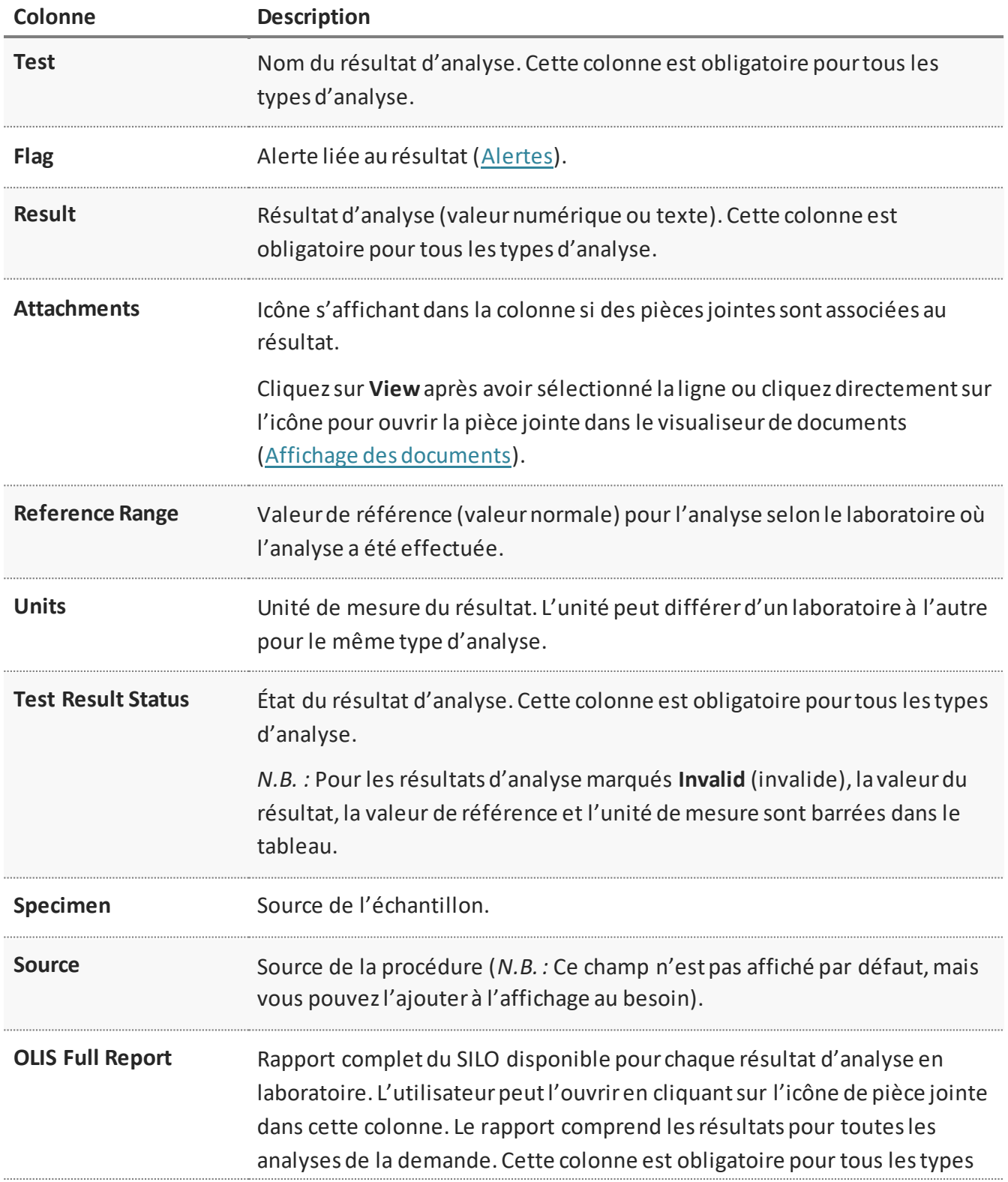

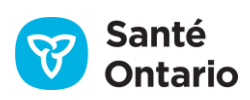

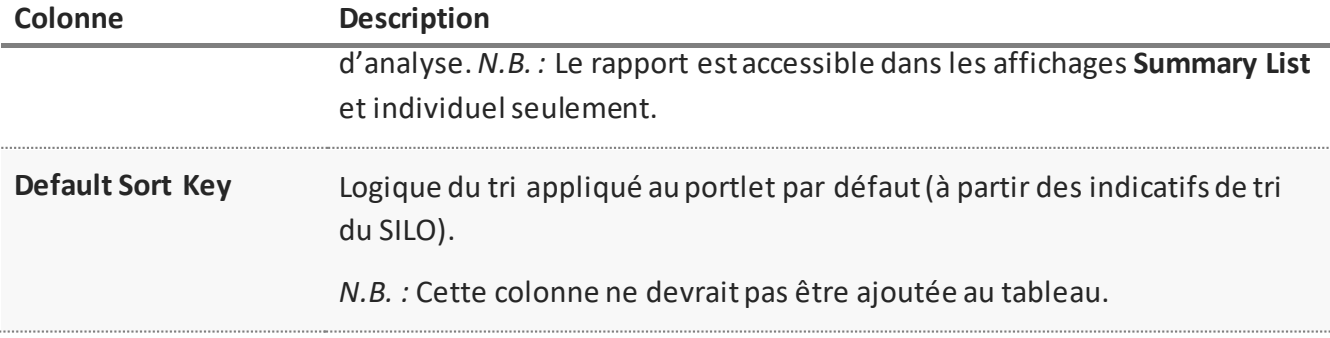

#### **Portlet** *Lab and Pathology Results* **: Éléments des données du tableau**

## **Affichage détaillé**

L'affichage détaillé correspond à la section en dessous du tableau. Il contient des renseignements supplémentaires sur les résultats d'analyses en laboratoire pour le patient :

- 1. La valeur du résultat et les données permettant de l'interpréter (valeur, valeur de référence, etc.).
- 2. Les autres données sur le résultat (commentaires, nature de l'anomalie, etc.).
- 3. Les données de la demande liée au résultat (organisation à l'origine de la demande, état de la demande d'analyse, etc.).

Pour ouvrir l'affichage détaillé :

- 1. Cliquez sur le résultat (n'importe quelle ligne de la liste).
- 2. L'affichage détaillé apparaît sous la liste pour offrir des renseignements supplémentaires sur le résultat.

*N.B. :* Vous pouvez fermer l'affichage détaillé en cliquant sur le « X » dans le coin supérieur droit.

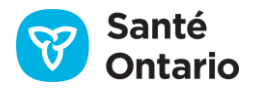

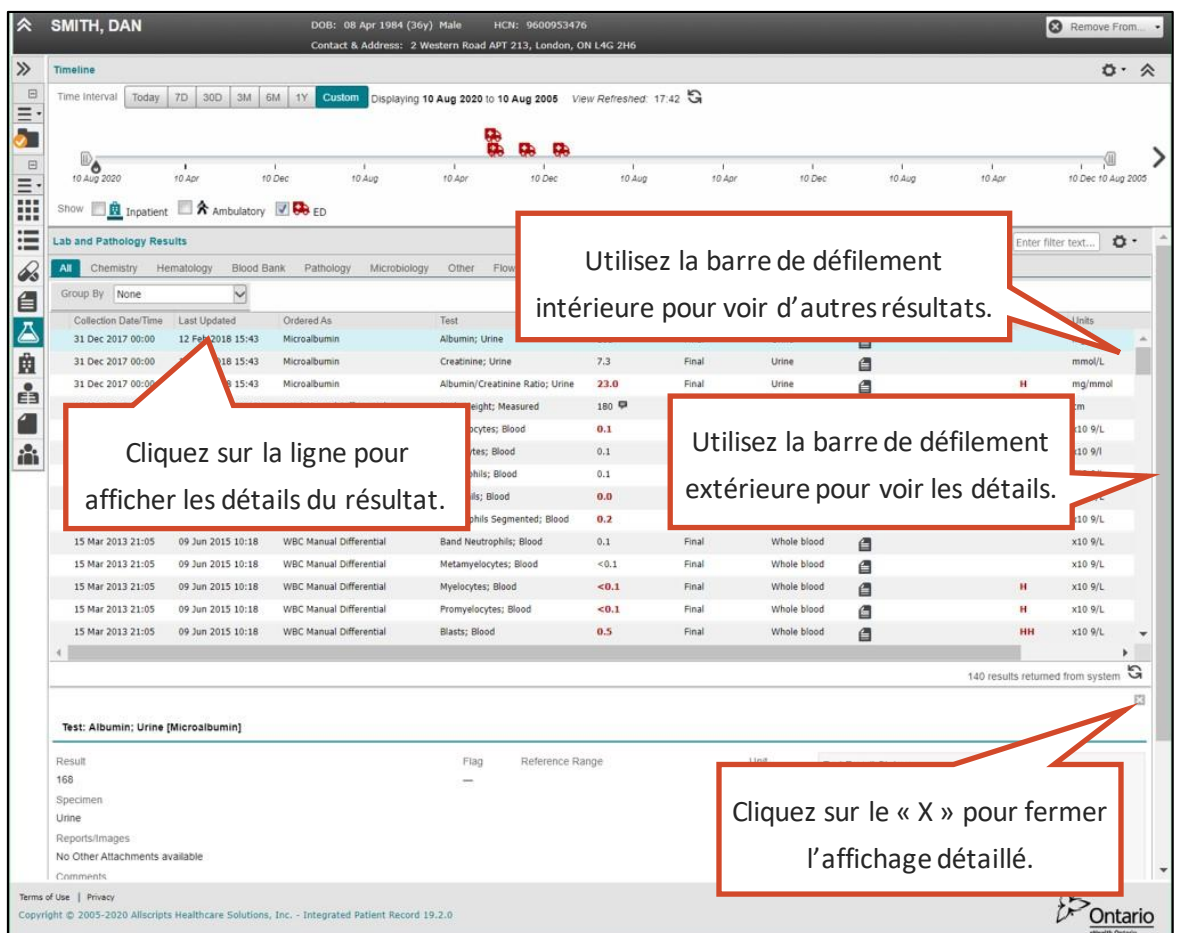

## **Portlet individuel: Tableau et affichage détaillé**

Les données qui figurent dans l'affichage détaillé sont séparées en deux sections : résultat d'analyse et demande.

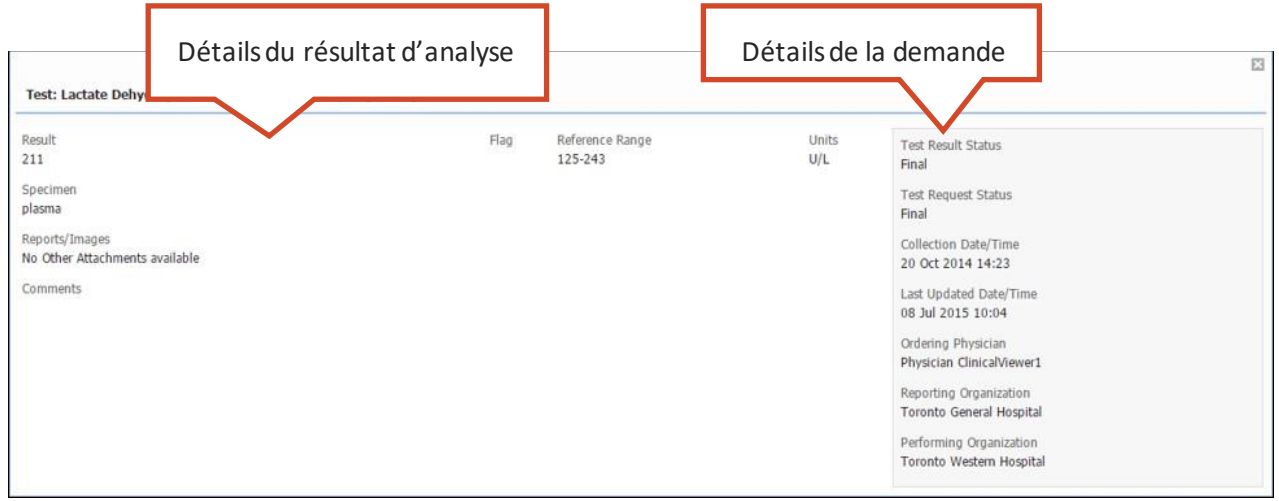

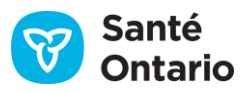

### **Portlet** *Lab and Pathology Results* **: Affichage détaillé**

Les détails du résultat d'analyse sont affichés comme suit :

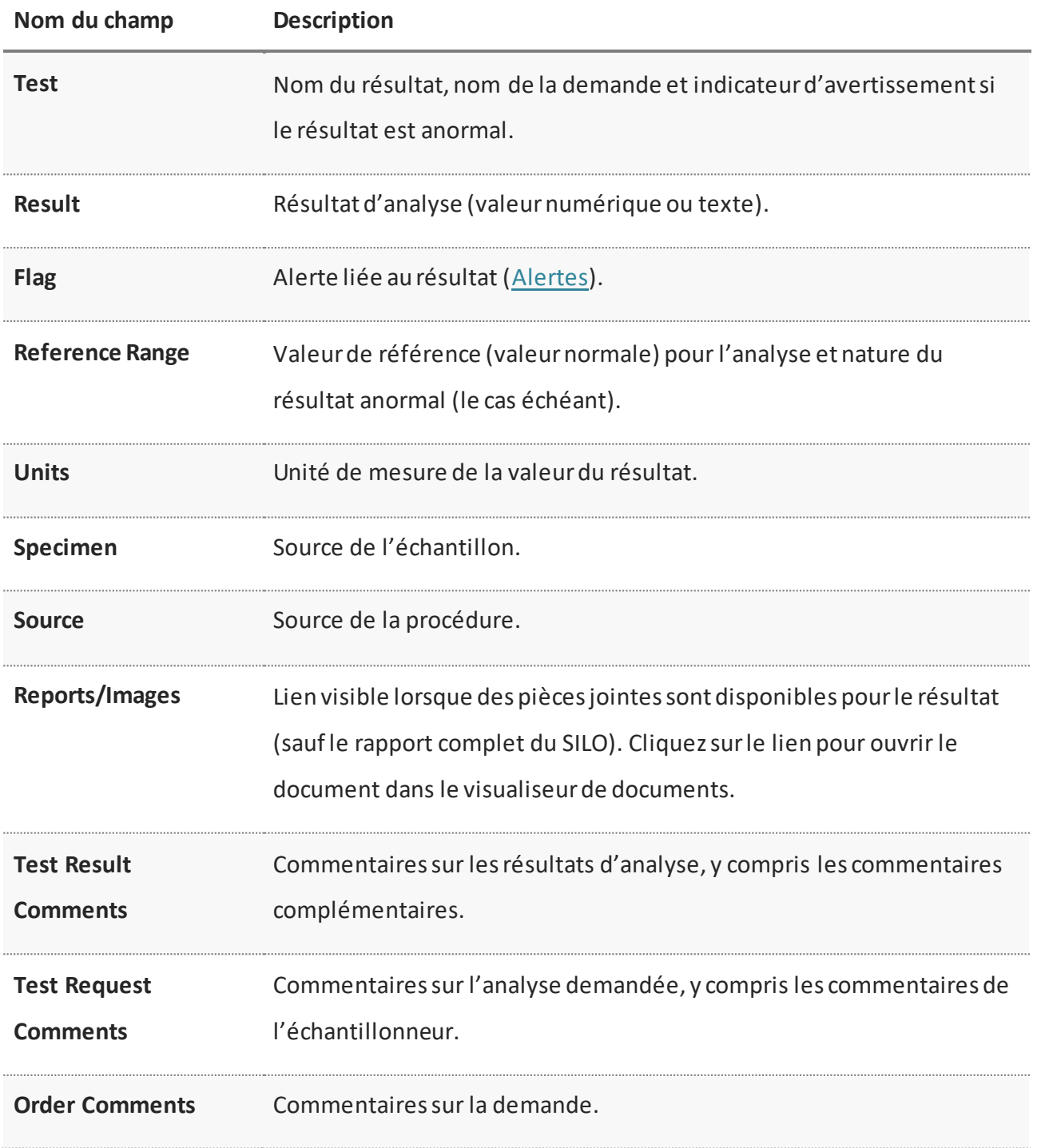

**Portlet** *Lab and Pathology Results :* **Affichage des détails du résultat d'analyse**

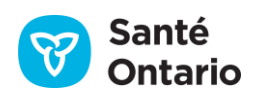

Les détails de la demande sont affichés comme suit :

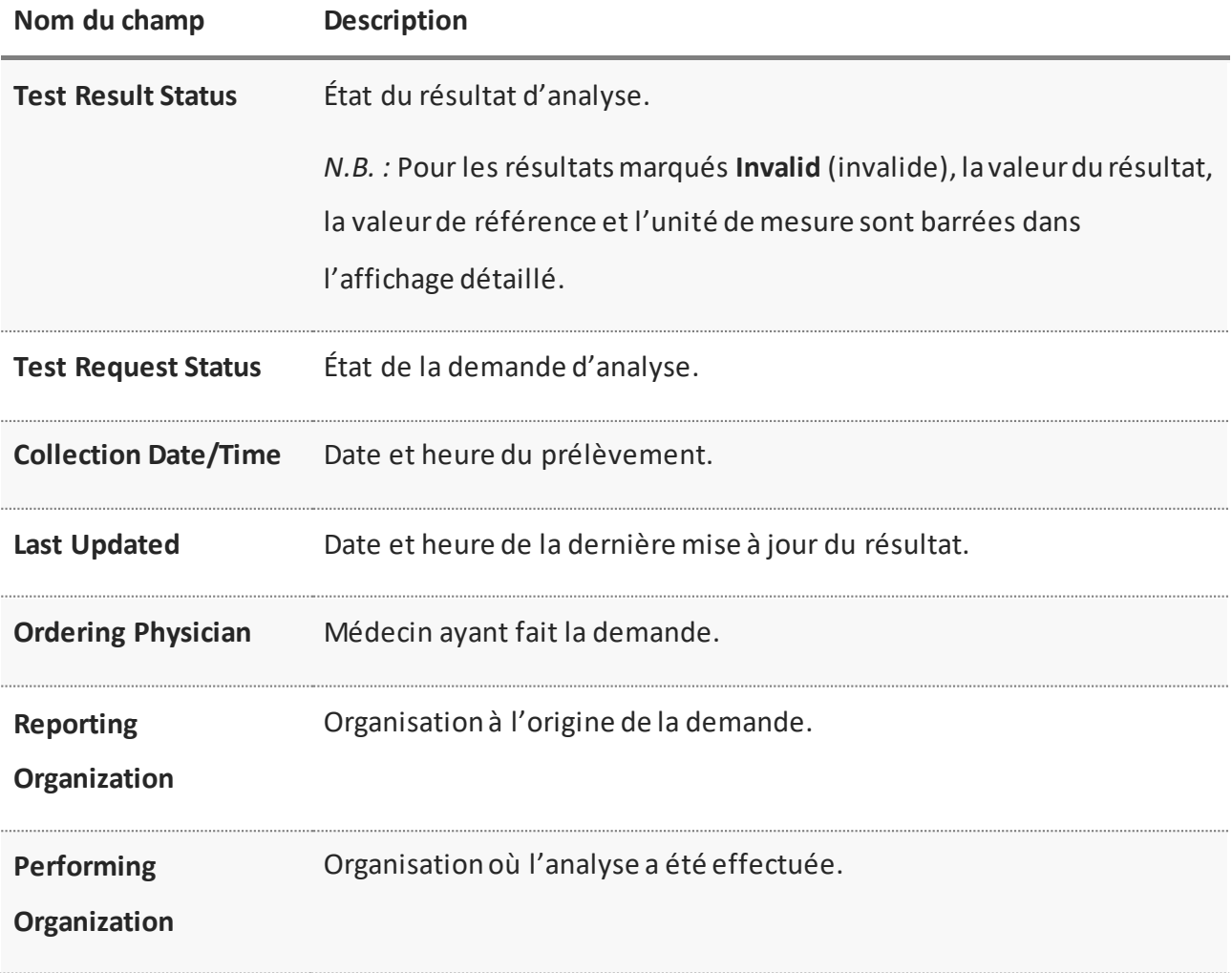

#### **Portlet** *Lab and Pathology Results* **: Affichage des détails de la demande**

Le portlet **Lab and Pathology Results** contient plusieurs indicateurs facilitant la navigation, comme des messages concernant l'état ou les directives sur le consentement et des indicateurs de données anormales ou invalides.

*N.B. :* Un dossier barré signifie que la demande a été annulée.

## **Commentaires sur les résultats d'analyse**

L'icône <sup>indique que des commentaires sur le résultat d'analyse sont disponibles. Pour les voir, placez le</sup> pointeur sur l'icône.

*N.B. :* Seuls les commentaires sur le résultat d'analyse s'afficheront (et non les commentaires sur la demande ou sur l'analyse demandée).

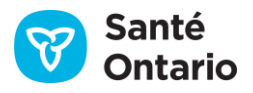

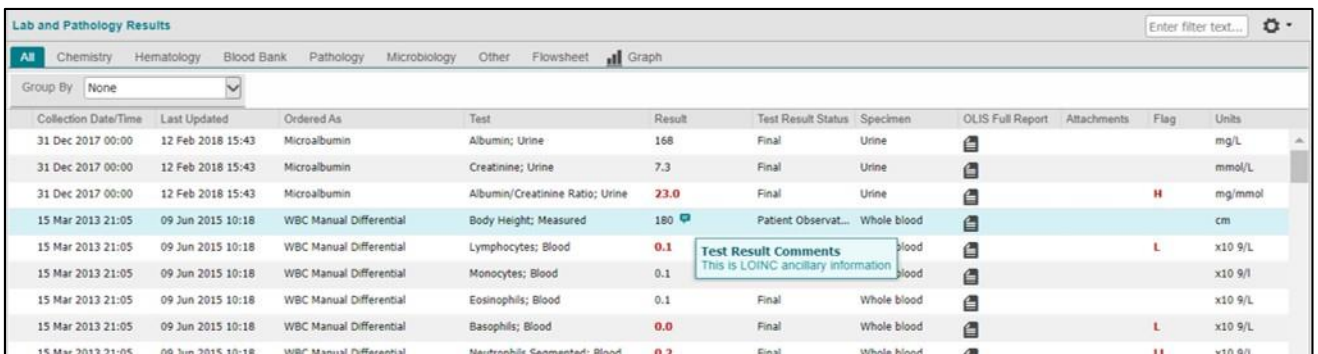

#### **Commentaire sur un résultat d'analyse pour la feuille de soins**

*N.B.* : Ces commentaires sont disponibles dans tous les onglets de ce portlet, pas seulement dans l'onglet **Flowsheet**.

### <span id="page-120-0"></span>**Alertes**

Lorsqu'un résultat est anormal, sa valeur et l'alerte sont affichées en texte rouge gras dans le tableau et l'affichage détaillé. Voici les alertes du SILO:

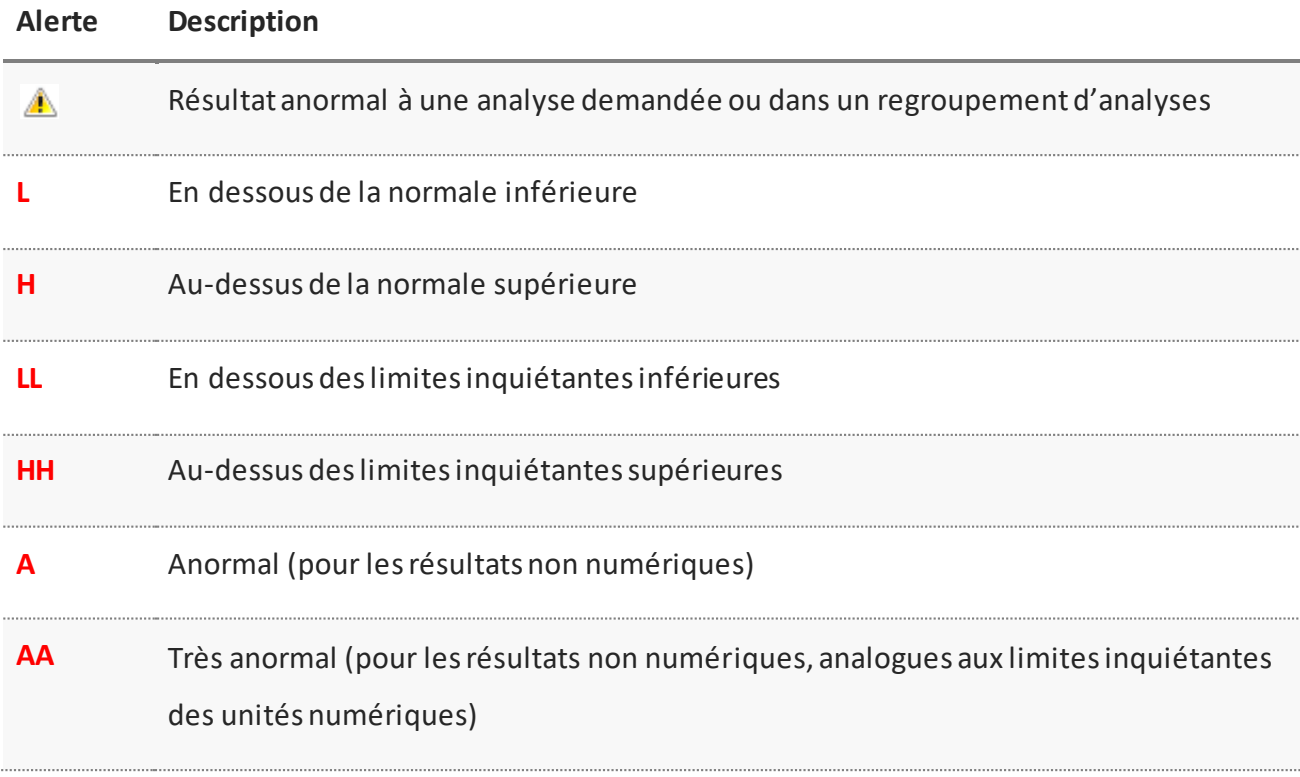

#### **Portlet** *Lab and pathologie Results* **: Alertes**

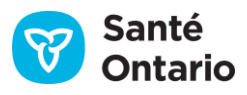

*N.B. :* Lorsque la valeur est anormale, les renseignements concernant la nature de cette anomalie s'affichent sous la valeur de référence dans l'affichage détaillé.

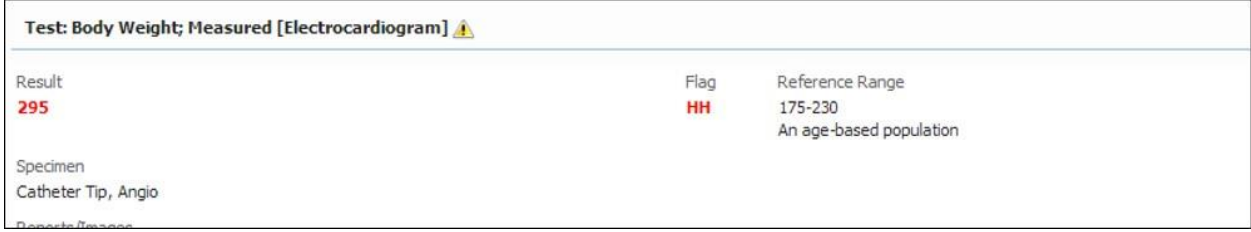

#### **Nature de l'anomalie**

## **Texte tronqué**

Dans ce portlet, les résultats qui dépassent 16 caractères sont tronqués, et des points de suspension apparaissent (p. ex. « positive but true… »).

*N.B. :* Placer le pointeur sur le texte tronqué dans le portlet **Lab and Pathology Results** ne permet pas d'afficher le texte complet. Pour ce faire, vous devez cliquer sur le lien dans l'affichage détaillé.

- 1. Cliquez sur la ligne comportant du texte tronqué pour l'ouvrir dans l'affichage détaillé.
- 2. Cliquez sur l'hyperlien dans l'affichage détaillé.

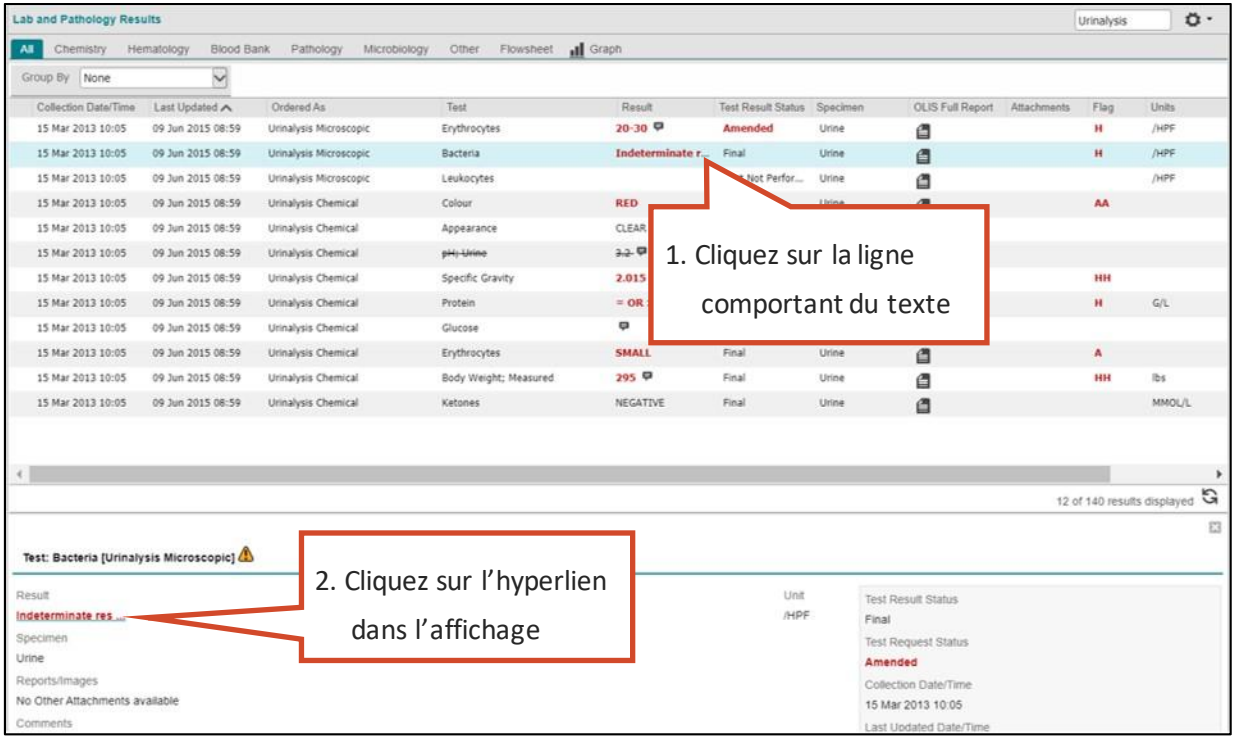

**Texte tronqué dans le portlet** *Lab and Pathology Results*

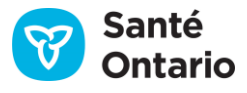

3. Une fenêtre contenant le texte complet s'affiche.

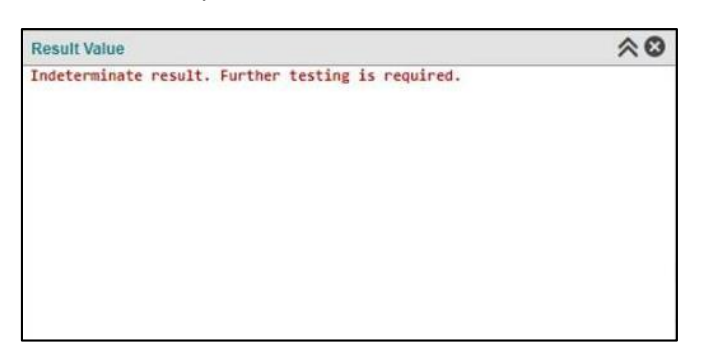

#### **Affichage du texte complet**

# **Microbiologie**

Lorsque c'est possible, les données de microbiologie qui sont accessibles en valeurs discrètes figurent dans le tableau. Dans certains cas, il est impossible d'afficher ces données, par exemple lorsqu'il s'agit de données sensibles. Vous devez alors consulter directement le rapport complet du SILO pour obtenir les détails (Rapport [complet du SILO\)](#page-123-0).

1. Cliquez sur l'icône de pièce jointe de la ligne en question dans la colonne **OLIS Full Report**.

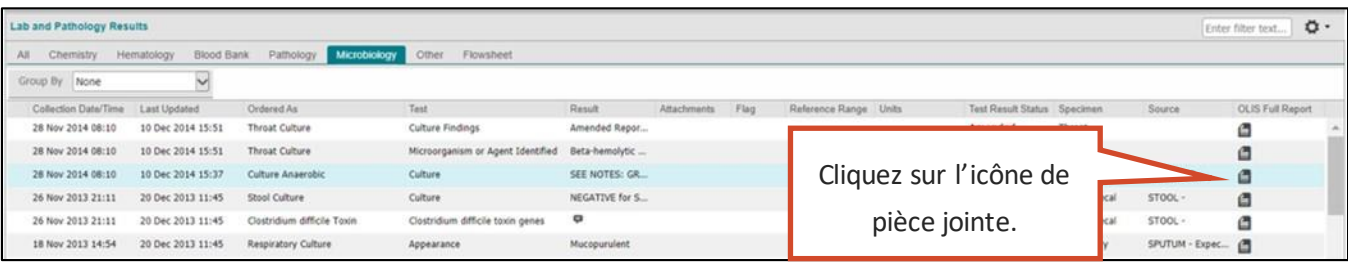

#### **Onglet** *Microbiology*

# **Pathologie**

Les données de pathologie sont transmises sous forme de rapport. Il est donc difficile de les séparer en données détaillées sans perdre le contexte. C'est pourquoi le tableau ne montre pas l'ensemble des données disponibles. Pour vous faciliter le travail, il contient néanmoins des renseignements généraux comme le site d'origine (partie du corps) et le type d'analyse réalisé (p. ex. pathologie chirurgicale). Pour consulter les résultats des analyses pathologiques dans un format approprié, ouvrez l[e rapport complet du SILO.](#page-123-0)

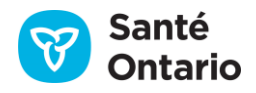

1. Cliquez sur l'icône de pièce jointe de la ligne en question dans la colonne **OLIS Full Report**.

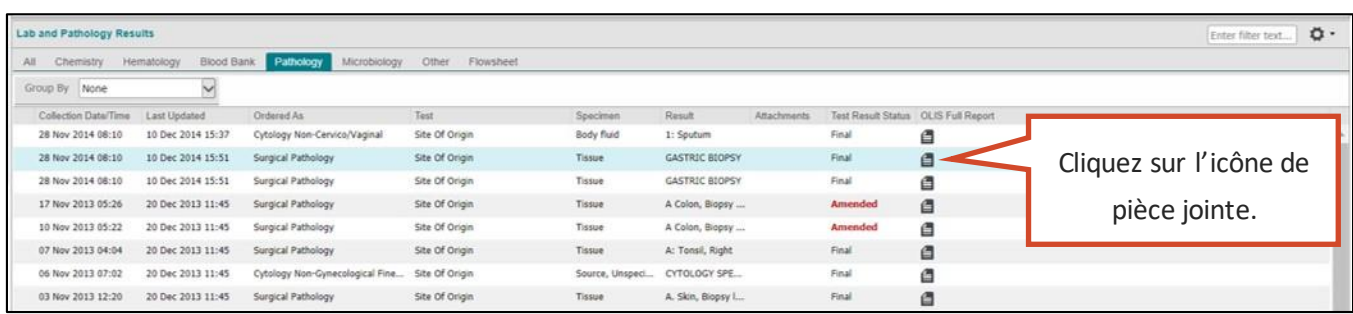

#### **Onglet** *Pathology*

# <span id="page-123-0"></span>**Afficher le rapport complet du SILO**

Le rapport complet du SILO contient tous les renseignements pertinents liés à une demande (résultats, commentaires, renseignements administratifs, etc.). Son format est conçu pour imiter le document papier que les fournisseurs de soins recevaient traditionnellement par télécopieur.

Pour consulter tous les renseignements d'une demande :

1. Cliquez sur l'icône de pièce jointe de la ligne en question dans la colonne **OLIS Full Report** du tableau.

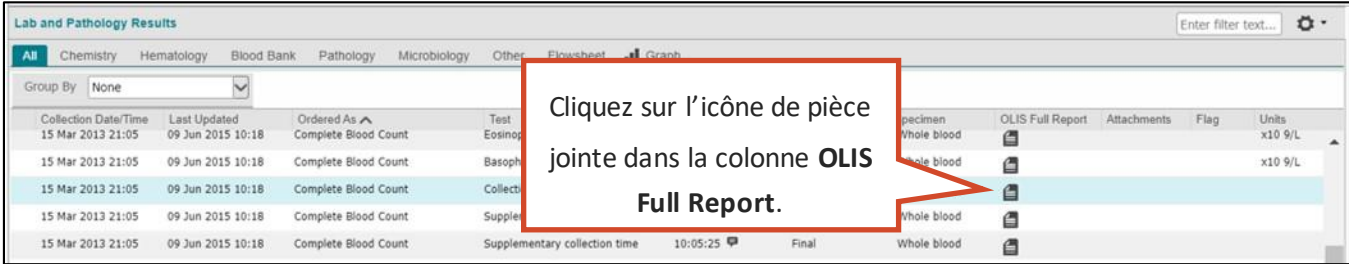

#### **Tableau : Colonne** *OLIS Full Report*

2. Le rapport complet de la demande s'ouvre dans le visualiseur de documents. Les pièces jointes apparaîtront sous forme d'hyperlien; cliquez dessus pour les consulter.

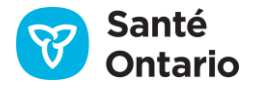

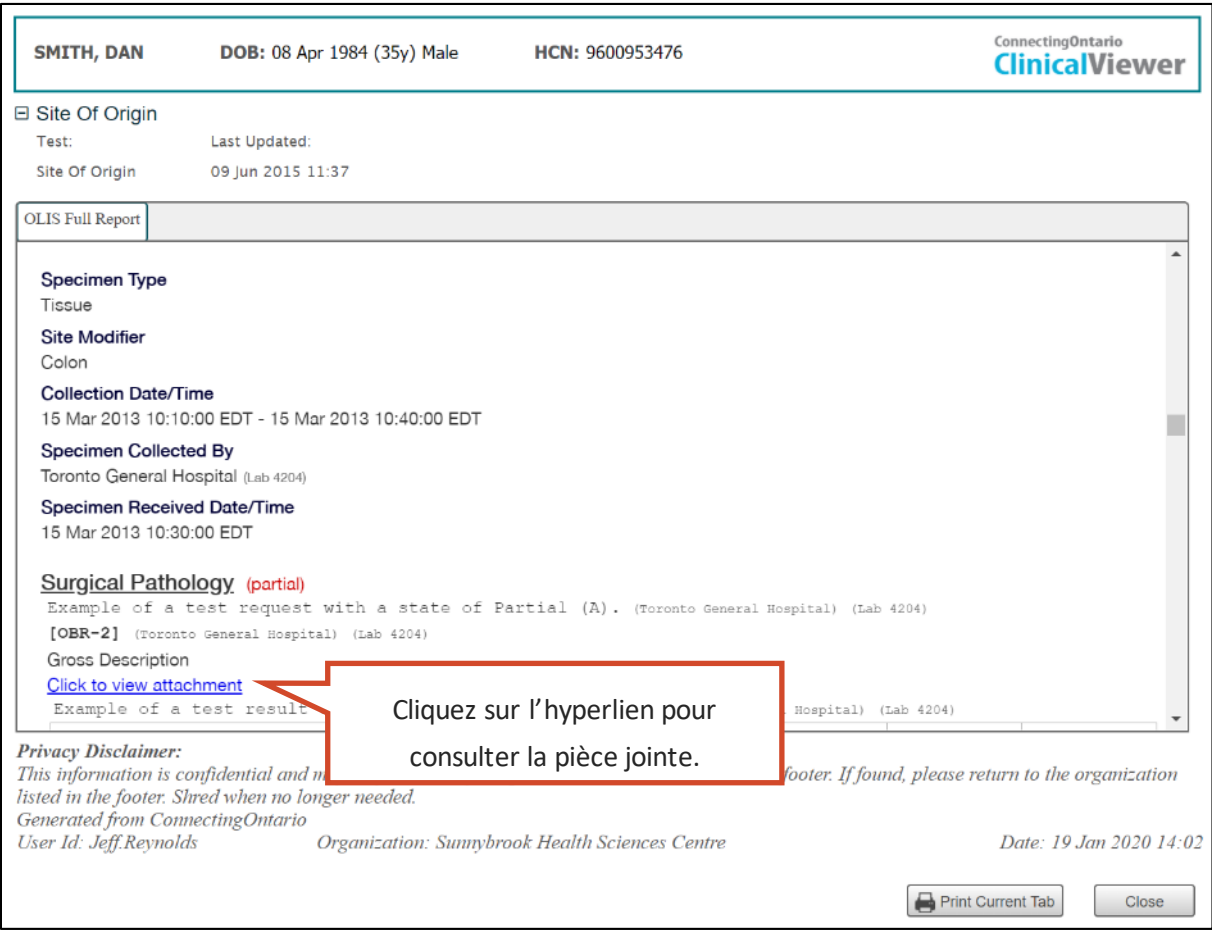

#### **Visualiseur de documents : Rapport complet du SILO**

Vous pouvez également imprimer le rapport [\(Imprimer à partir du visualiseur de documents\)](#page-54-0).

3. Lorsque vous cliquez sur l'hyperlien d'une pièce jointe, celle-ci s'ouvre dans un nouvel onglet du visualiseur de documents, où vous pouvez la consulter.

*N.B. :* Si vous cliquez plusieurs fois sur un lien, plusieurs onglets contenant la même pièce jointe s'ouvriront. La seule façon de fermer ces onglets est de fermer et de rouvrir le visualiseur de documents.

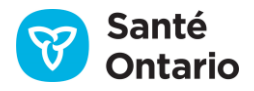

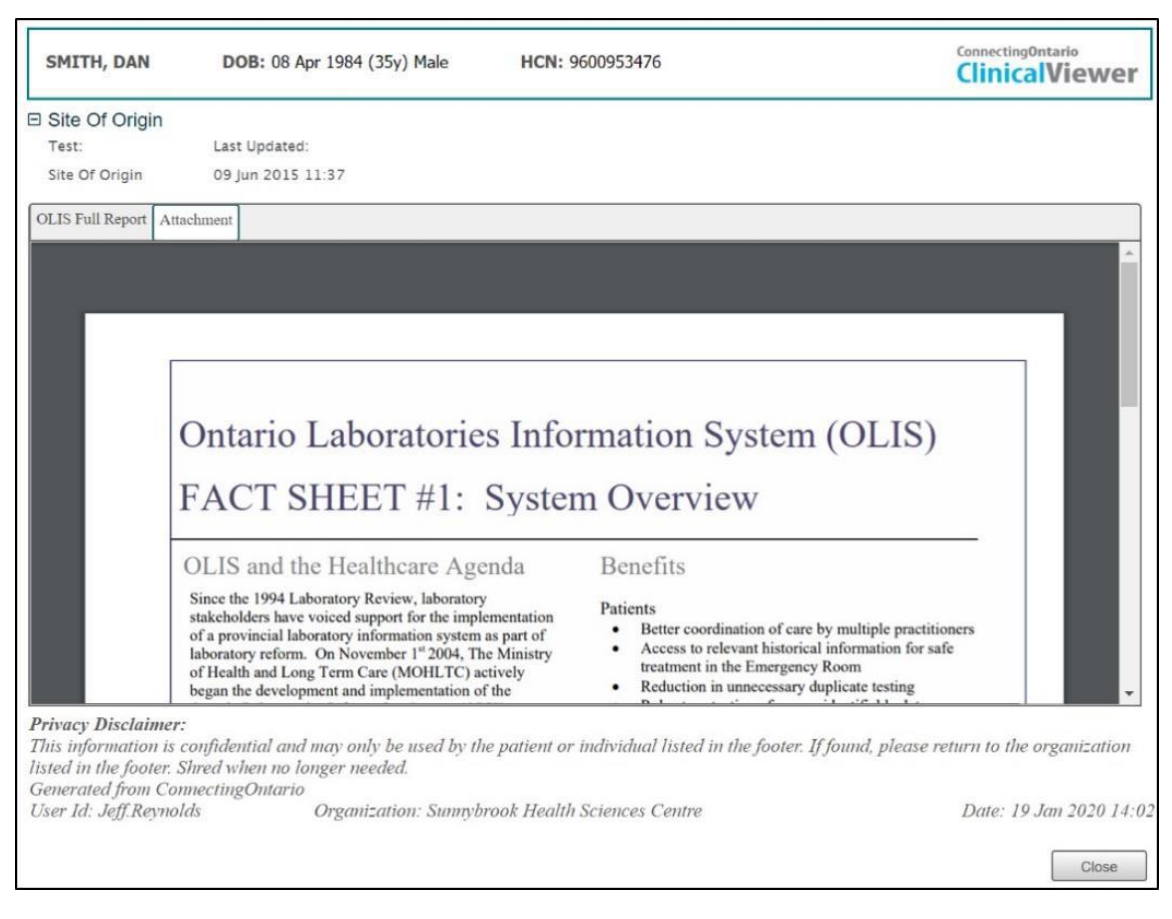

**Pièce jointe affichée dans le visualiseur de documents**

# **Pièces jointes**

Pour consulter les pièces jointes associées à une demande, cliquez sur l'icône de pièce jointe affichée dans la colonne **Attachments** du tableau.

| All<br>Chemistry     | Hematology<br>Blood Bank | Pathology       | Microbiology<br>Other<br>Flowsheet |       |              |             |
|----------------------|--------------------------|-----------------|------------------------------------|-------|--------------|-------------|
| Group By<br>None     |                          |                 |                                    |       |              |             |
| Collection Date/Time | Last Updated             | Ordered As      | Test                               | Flag. | Result       | Attachments |
| 21 May 2015 17:00    | 05 Jun 2015 14:22        | Glucose Fasting |                                    |       | bsulated d   | а           |
| 20 May 2015 07:00    | 05 Jun 2015 14:22        | Glucose         |                                    |       |              | $\sqrt{10}$ |
|                      |                          |                 |                                    |       |              |             |
| 19 May 2015 17:00    | 04 Jun 2015 13:58        | Chloride        | Cliquez sur l'icône dans la        |       |              |             |
| 19 May 2015 17:00    | 05 Jun 2015 14:38        | Potassium       |                                    |       |              |             |
| 19 May 2015 17:00    | 05 Jun 2015 14:22        | Glucose Fasting | colonne Attachments.               |       | ₹ 2013       |             |
| 19 May 2015 07:00    | 04 Jun 2015 13:58        | Chloride        |                                    |       | ple of a tes |             |

**Tableau : Colonne** *Attachments*

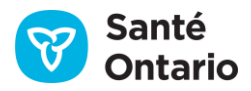

Vous pouvez aussi cliquer sur les liens dans le rapport complet du SILO [\(Afficher le rapport complet du SILO\)](#page-123-0). Les pièces jointes sont rares pour la plupart des types d'analyse, sauf les analyses pathologiques. Elles sont associées à un résultat précis (et remplacent habituellement une valeur discrète).

# **Affichage des feuilles de soins**

L'affichage des feuilles de soins contient un tableau montrant les résultats en fonction du temps d'un ensemble prédéterminé de bilans et d'analyses.

Pour y accéder, cliquez sur l'onglet **Flowsheet** dans l'affichage **Summary List View** ou individuel du portlet **Lab and Pathology Results**.

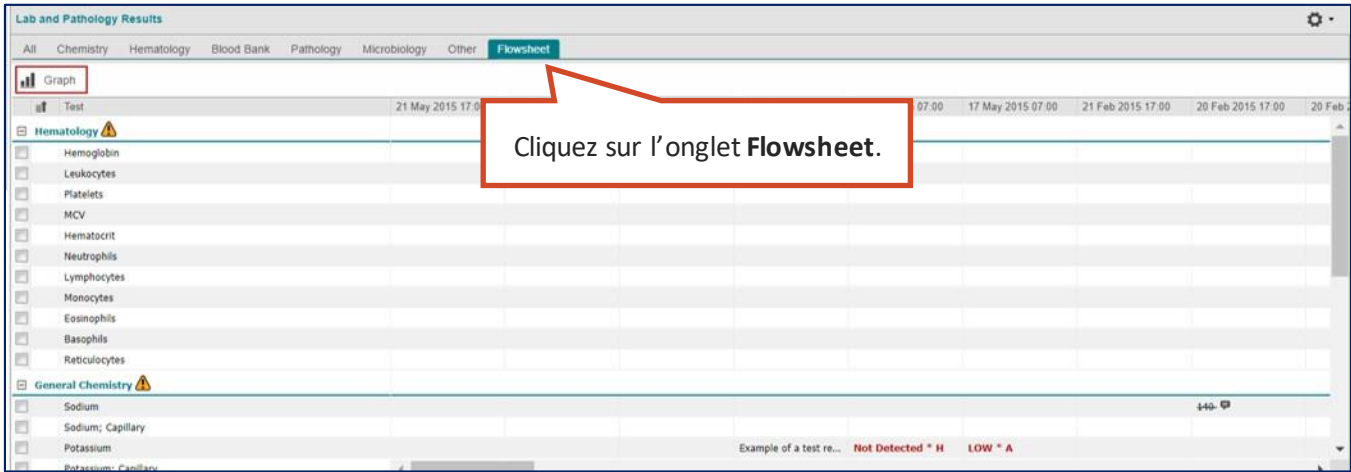

#### **Onglet** *Flowsheet* **: Tableau**

*N.B. :* Les résultats affichés pour le constat des tendances pourraient ne pas inclure toutes les données disponibles. Les analyses effectuées selon plusieurs méthodes peuvent comprendre plus d'un résultat pour les mêmes dates et heures de prélèvement, mais un seul s'affichera dans le tableau. Pour consulter tous les résultats disponibles, cliquez sur l'onglet **All**.

Le tableau présente des sous-ensembles de résultats d'analyse pour les bilans suivants :

- **Hematology** (hématologie)
- **General Chemistry** (chimie générale)
- **Lipid Profile** (bilan lipidique)
- **Liver Panel/Pancreas Panel** (foie et pancréas)

Il affiche aussi directement les résultats et les alertes qui y sont associées [\(Alertes\)](#page-120-0).

Pour consulter les renseignements supplémentaires sur les résultats, utilisez l'une des méthodes suivantes :

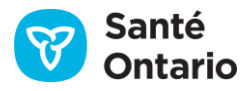

1. Placez le pointeur sur un résultat pour voir le nom de la demande (en **gras**), le résultat, la valeur de référence, les unités, l'échantillon et sa date et son heure de prélèvement, l'état et la dernière date de mise à jour du résultat.

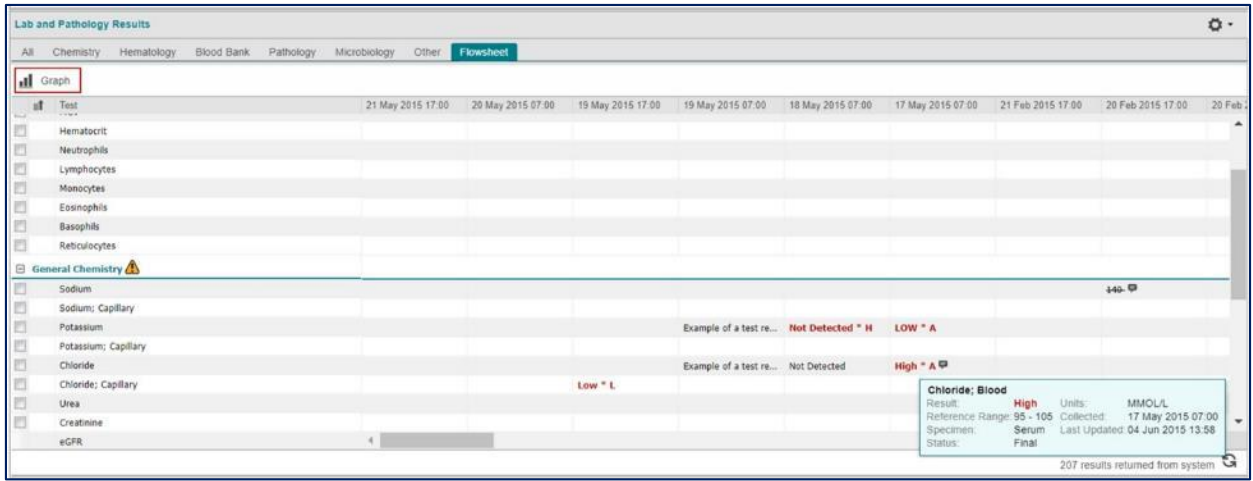

#### **Infobulle des résultats de l'onglet** *Flowsheet*

2. Cliquez sur le résultat pour ouvrir l'affichage détaillé ([Affichage détaillé\)](#page-110-0).

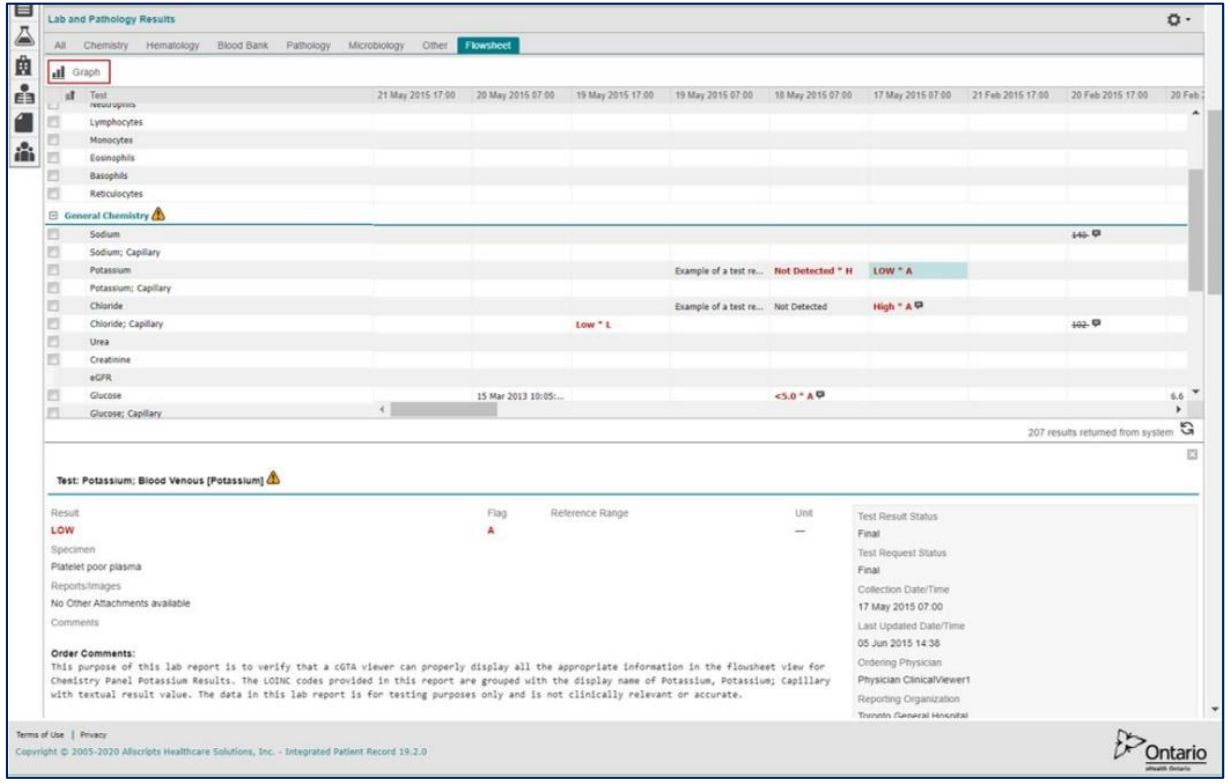

#### **Affichage détaillé de l'onglet** *Flowsheet*

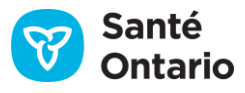

#### *Notes*

- 1. Si des renseignements encapsulés sont associés au résultat, la pièce jointe est disponible dans l'affichage détaillé seulement (l'icône de pièce jointe n'apparaît pas dans l'onglet **Flowsheet**).
- 2. Il est impossible d'imprimer les feuilles de soins.

## <span id="page-128-0"></span>**Préférences de l'onglet** *Flowsheet*

La date et l'heure de prélèvement apparaissent dans la feuille de soins.

Par défaut, les dates s'affichent en ordre chronologique inversé, de gauche à droite. Vous pouvez aussi les afficher en ordre chronologique.

1. Cliquez sur **User Preferences** dans le coin supérieur droit du portlet **Lab and Pathology Results** pour ouvrir la liste déroulante.

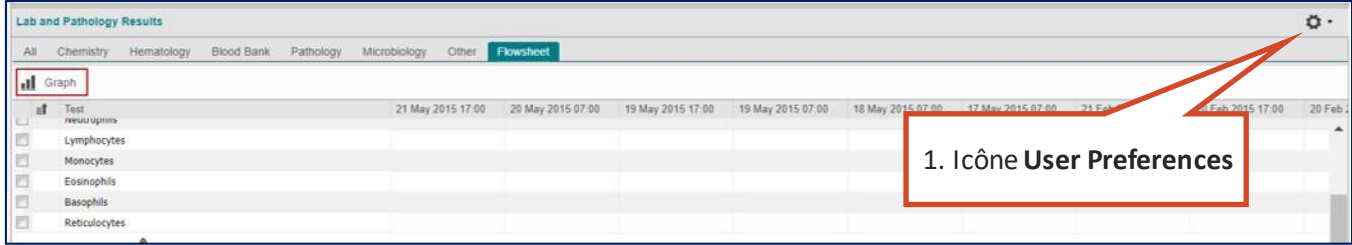

#### **Icône** *User Preferences*

2. Cliquez sur **Flowsheet Display Settings** dans la liste déroulante.

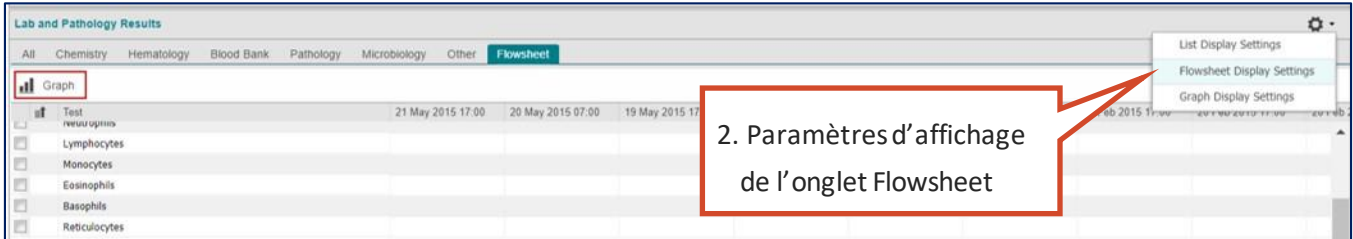

#### **Paramètres d'affichage de l'onglet** *Flowsheet*

3. Dans la boîte de dialogue, sélectionnez **Oldest First** pour afficher les données en ordre chronologique ou **Newest First** pour les afficher en ordre chronologique inversé.

*N.B. :* Vous ne pourrez afficher les tendances que si vous définissez l'ordre d'affichage des données sur **Oldest First**.

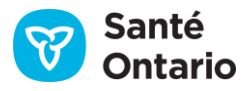

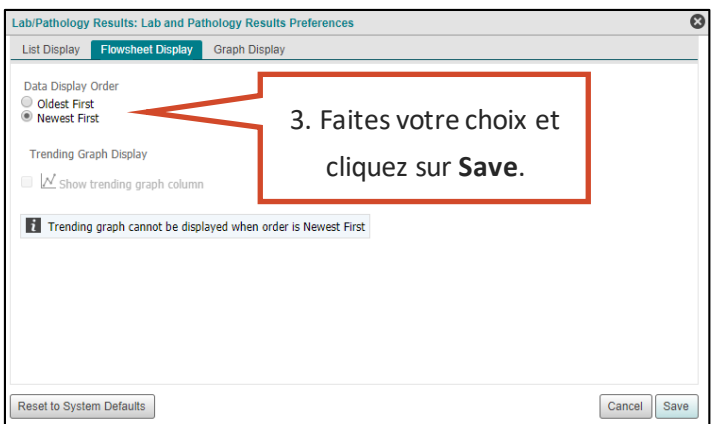

#### **Préférences utilisateur de l'onglet** *Flowsheet*

## **Filtrage de l'onglet** *Flowsheet*

Vous pouvez filtrer le tableau de l'onglet **Flowsheet** selon la colonne **Test**:

- **Pour appliquer un filtre, consultez la sectio[n Filtrer des colonnes.](#page-32-0)**
- **Pour retirer un filtre, consultez la sectio[n Retirer les filtres.](#page-36-0)**

### **Navigation dans l'onglet** *Flowsheet*

Vous pouvez faire défiler la page à la verticale et à l'horizontale pour consulter tous les renseignements de l'onglet **Flowsheet**. Vous pouvez aussi naviguer dans les lignes avec les flèches de votre clavier ou la roulette de défilement de votre souris.

## **Tendance**

Comme mentionné ci-dessus, si les préférences sont définies pour schéma de traitement: 1) les plus anciens affichage des résultats du premier et 2) « Afficher Trending Graph colonne » est activée, les tendances de résultats sont affichés dans une colonne « tendance ».

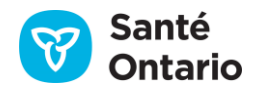

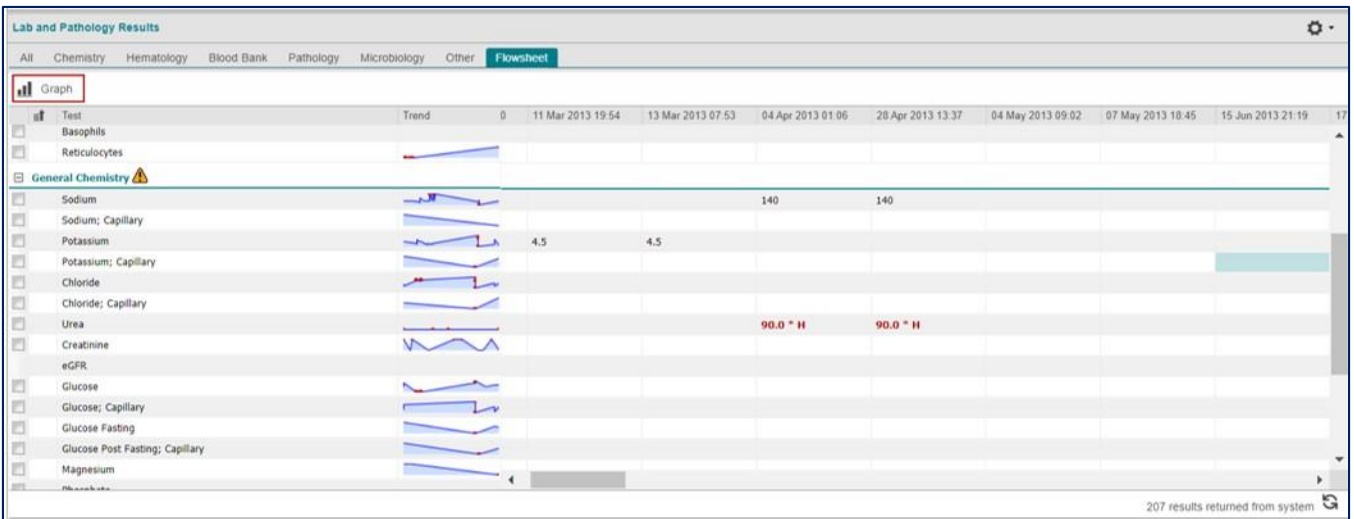

**Les tendances des résultats des tests sont affichées dans une colonne Tendances de l'onglet Flowsheet**

## **Graphiques des tendances**

Vous pouvez consulter un graphique des tendances pour les résultats affichés dans l'onglet **Flowsheet**. Pour ce faire :

- 1. Cochez la case correspondant aux résultats à afficher dans un graphique.
- 2. Cliquez sur **Graph**.

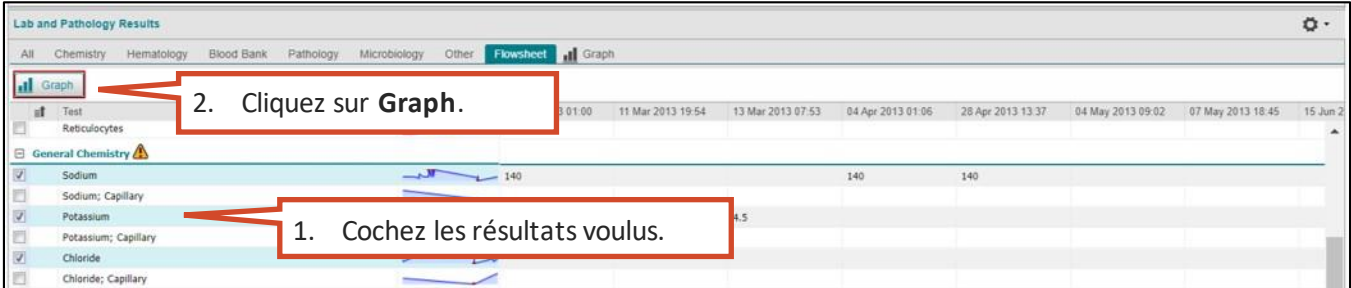

#### **Consulter un graphique des tendances**

Seules les valeurs numériques (et non les dates ou les valeurs alphabétiques) peuvent être converties en graphique.

Un graphique distinct s'affiche pour chaque type d'analyse **:**

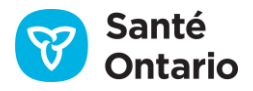

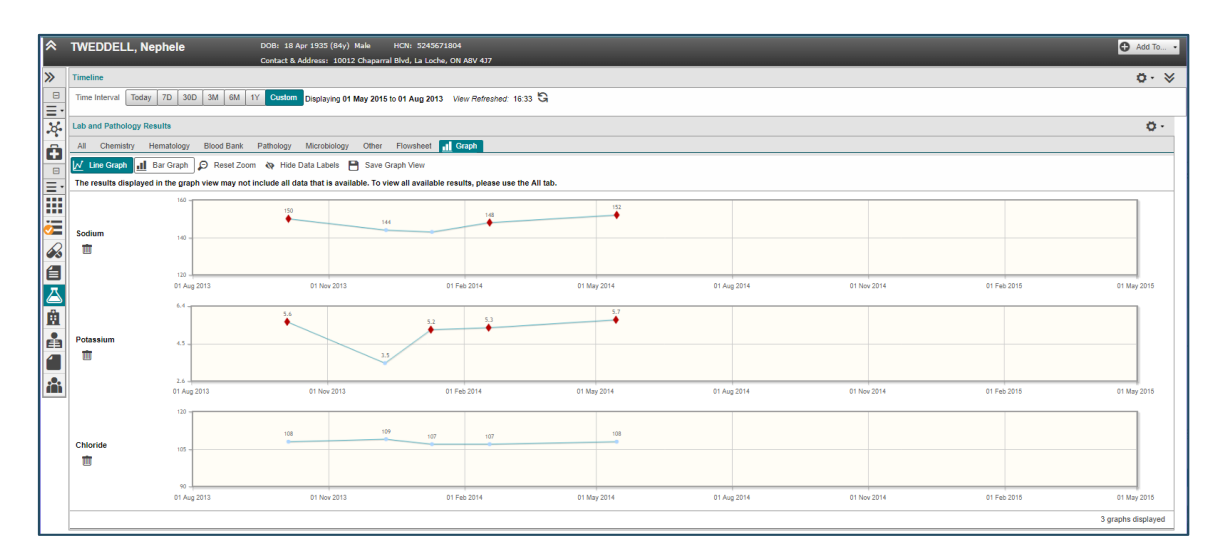

**Graphique des tendances: Graphique linéaire**

 Sur les graphiques, les points bleus représentent les résultats normaux, et les rouges, les résultats anormaux.

### <span id="page-131-0"></span>**Préférences graphiques**

Les données sont représentées graphiquement à l'aide de lignes (par opposition aux barres) et les étiquettes de données sont affichées par défaut. Ces paramètres peuvent être modifiés dans les préférences utilisateur comme suit:

1. Cliquez sur **User Preferences** dans le portlet **Lab and Pathology Results** pour afficher le menu déroulant.

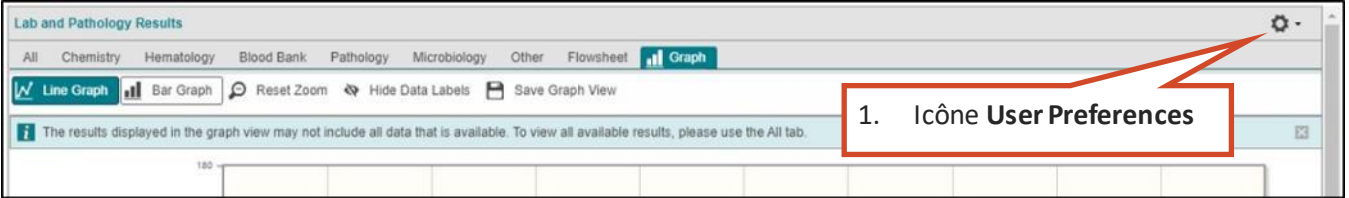

#### **Icône User Preferences**

2. Sélectionnez **Graph Display Settings** dans la liste déroulante.

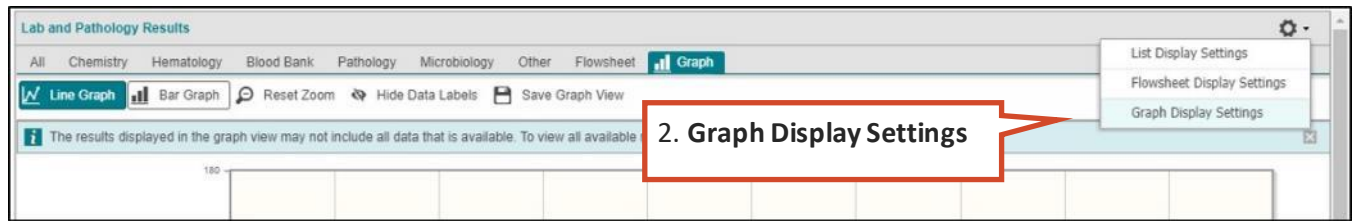

#### **Graphiques paramètres d'affichage**

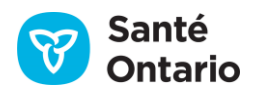

- 3. Dans la boîte de dialogue **User Preferences**, sélectionnez Graphique linéaire ou Graphique à barres selon vos préférences.
- 4. Vous pouvez également choisir d'afficher les étiquettes de données.

N.B. : Les modifications apportées dans cette boîte de dialogue mettront à jour [Graph Toolbar](#page-133-0) pour rester en phase avec vos choix.

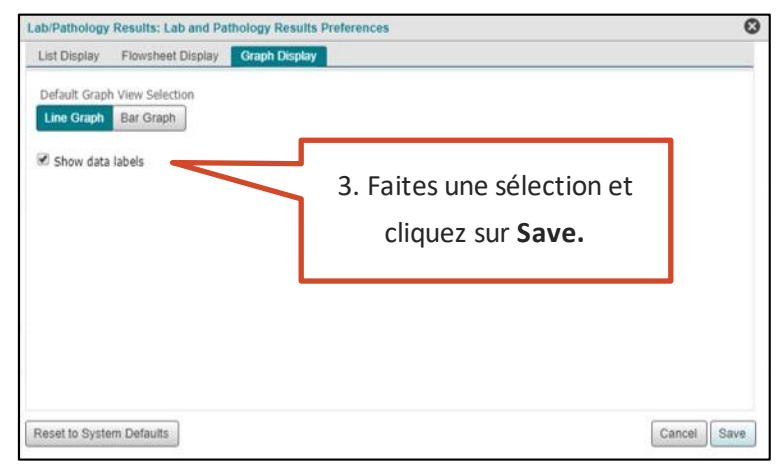

#### **Préférences utilisateur d'affichage graphique**

### **Faire un zoom**

 Vous pouvez zoomer sur une partie du graphique en traçant un rectangle sur celle-ci. Cliquez sur **Reset Zoom**pour revenir à l'affichage par défaut.

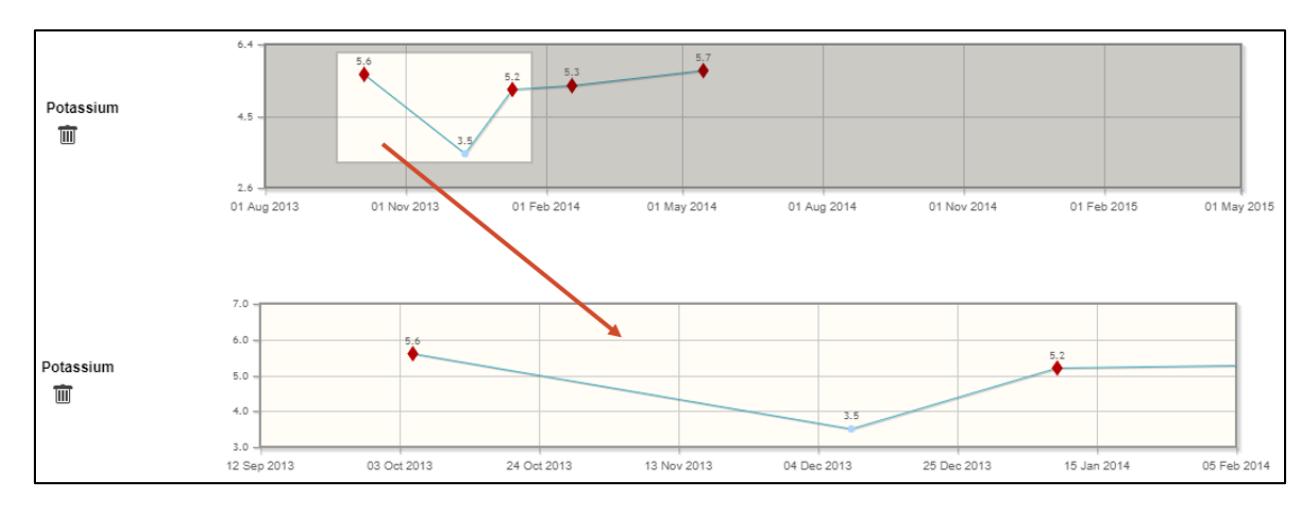

#### **Faire un zoom dans un graphique**

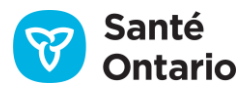

## <span id="page-133-0"></span>**Barre d'outils du graphique**

La barre d'outils en haut d'un graphique des tendances vous permet de modifier l'affichage du graphique. Elle contient cinq boutons :

- **1. Line Graph**
- **2. Bar Graph**
- **3. Reset Zoom**
- **4. Show/Hide Data Labels**
	- **5. Save Graph View**

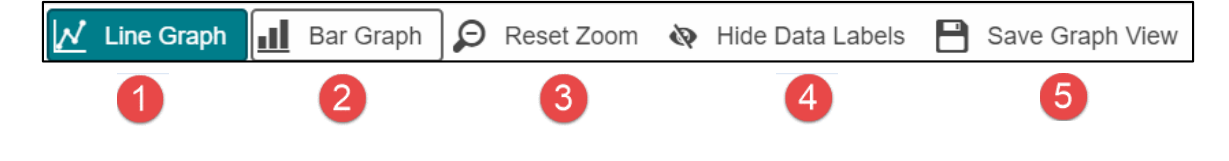

### **Barre d'outils du graphique**

- **1. Bouton** *Line Graph*
	- Ce bouton affiche un graphique dans le format par défaut (graphique linéaire).

#### **2. Bouton** *Bar Graph*

Ce bouton affiche un diagramme à barres.

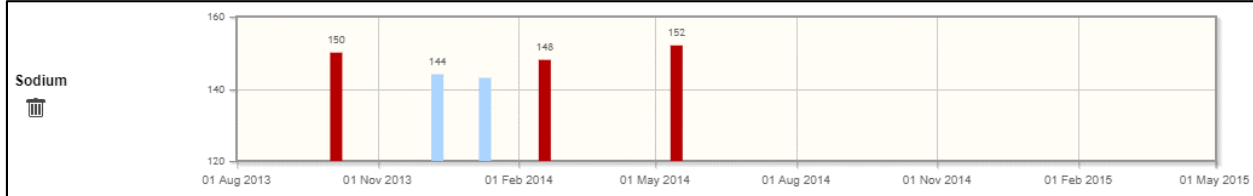

#### **Graphique des tendances:Diagramme à barres**

- *3.* **Bouton** *Reset Zoom*
	- Ce bouton rétablit l'affichage par défaut lorsqu'un zoom est appliqué.
- *4.* **Boutons** *Show/Hide Data Labels*
	- Le bouton **Show Data Labels** affiche une étiquette de valeur au-dessus de chaque donnée.
	- Le bouton Hide Data Labels masque les étiquettes de valeur des données.

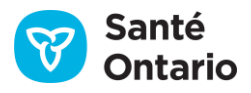

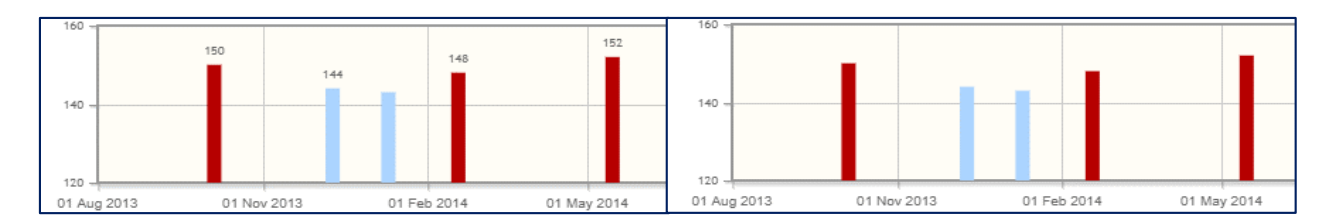

#### **Graphique avec (gauche) et sans (droite) étiquettes de valeur**

N.B. : Les modifications apportées à la visibilité des étiquettes de données mettront également à jour les [préférences utilisateur du graphique](#page-131-0) pour les maintenir synchronisées.

5. **Bouton** *Save Graph View*

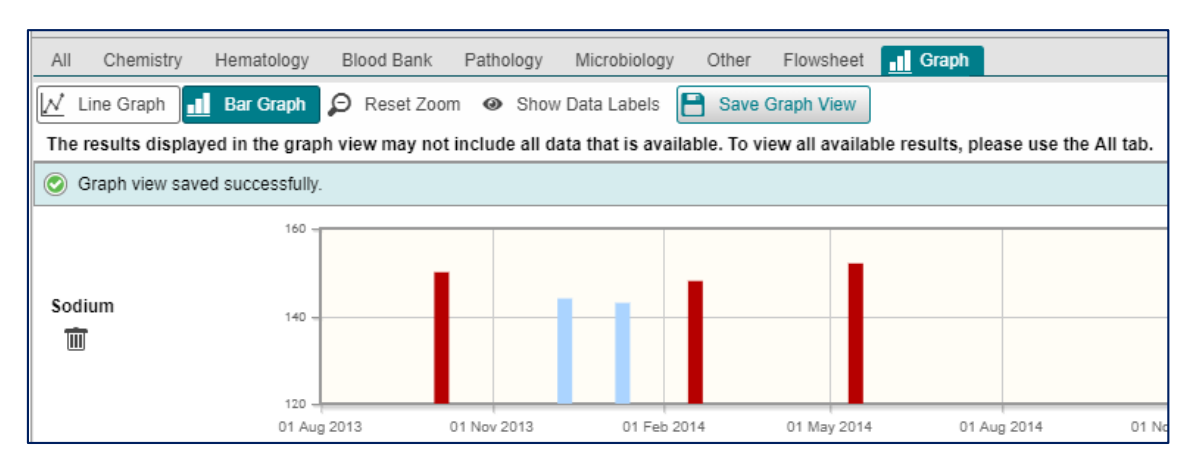

Ce bouton enregistre les types d'analyses à afficher dans des graphiques à l'avenir.

### **Affichage de graphique enregistré**

Lorsqu'un graphique est enregistré, l'onglet **Graph** reste disponible pour les sessions suivantes. Cliquez sur celui-ci pour afficher les graphiques des types d'analyses enregistrés pour le patient et la ligne du temps sélectionnés.

*N.B.* : Les graphiques sont enregistrés selon l'utilisateur et selon l'affichage. Il est donc possible d'avoir différents graphiques enregistrés dans différents affichages du portlet (p. ex. affichage du portlet individuel et affichage personnalisé).

### **Supprimer un graphique**

Pour supprimer un graphique, cliquez sur **Remove Graph**. Pour supprimer un graphique enregistré, cliquez sur **Remove Graph**, puis enregistrez le graphique.

*N.B. :* Il est impossible d'enregistrer un affichage de graphique vide.

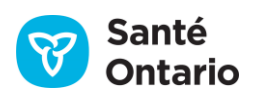

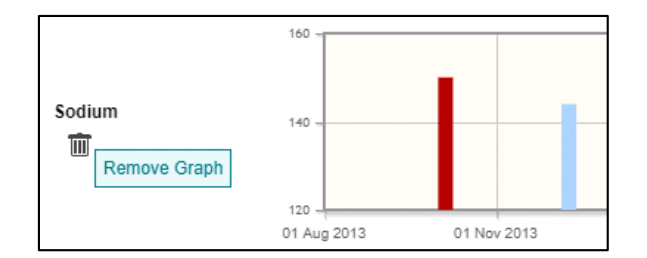

#### **Supprimer un graphique**

# **Préférences**

Les options de personnalisation et les préférences de l'utilisateur standard sont disponibles pour chaque type d'analyse (onglet) du portlet **Lab and Pathology Results**.

*N.B. :* En raison de l'interaction complexe entre les différentes variables (source, unités, résultats, etc.) des renseignements contenus dans le portlet, le SILO recommande de ne pas personnaliser ce portlet d'une façon qui pourrait fausser l'interprétation des données (p. ex. masquer des colonnes).

Vous pouvez modifier les préférences du tableau dans le portlet par deux méthodes :

- A. Ajustement temporaire des préférences directement dans le tableau :
	- Ajuster la largeur de n'importe quelle colonne ([Largeur des colonnes\)](#page-30-0).
	- Masquer n'importe laquelle des colonnes non verrouillées, qui varient selon le type d'analyse ([Afficher ou](#page-30-1)  [masquer une colonne\)](#page-30-1).
	- Trier la liste selon n'importe quelle colonne en ordre croissant ou décroissant ([Tri\)](#page-31-0).
	- Filtrer la liste selon n'importe quelle colonne, sauf **Attachments** et **OLIS Full Report**[\(Filtrage\)](#page-32-0).
- *N.B. :* Ces préférences ne sont pas enregistrées lorsque vous quittez le portlet.
- B. Modification permanente des préférences en cliquant sur **User Preferences**( ), puis sur **List Display Settings:**
	- Choisir les colonnes affichées (colonnes non verrouillées seulement; celles-ci dépendent du type d'analyse) [\(Afficher ou masquer une colonne\)](#page-30-1).
	- Modifier l'ordre d'affichage des colonnes [\(Modifier l'ordre des colonnes affichées](#page-40-0)).
	- Choisir la colonne à utiliser par défaut pour le tri (Choisir la colonne et [l'ordre de tri par défaut](#page-40-1)).
	- Rétablir les réglages par défaut [\(Rétablir les préférences par défaut du système\)](#page-40-2).

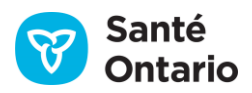

|                                       |        |                           |                  |          | Enter filter text          | ο.            |
|---------------------------------------|--------|---------------------------|------------------|----------|----------------------------|---------------|
| Other<br>Graph<br>Flowsheet<br>al.    |        |                           |                  |          | List Display Settings      |               |
|                                       |        |                           |                  |          | Flowsheet Display Settings |               |
|                                       |        |                           |                  |          | Graph Display Settings     |               |
| <b>Fest</b>                           | Result | <b>Test Result Status</b> |                  | Specimen | <b>OLIJ FUIFREPOIL</b>     | ਸਰੀ <b>ac</b> |
| <b>Slucose Fasting</b>                | 9.5 早  | Final                     | Plasma           |          | Ő                          |               |
| Hemoglobin A1C/Total Hemoglob 0.058 曱 |        | Final                     | Whole blood<br>6 |          |                            |               |
| Sodium                                | 152    | Final                     | Plasma           |          |                            |               |

**Bouton** *User Preference***, option** *List Display Settings*

- C. Pour personnaliser l'affichage en permanence Flowsheet, cliquez sur **User Preferences**( ) et sélectionnez **Flowsheet Display Settings** :
	- **Modifier l'ordre d'affichage de données (chronologique ou chronologique inverse) (Préférences de** [l'onglet Flowsheet](#page-128-0))
	- Activez l'affichage de la colonne Tendance ([Préférences de l'onglet Flowsheet](#page-128-0))

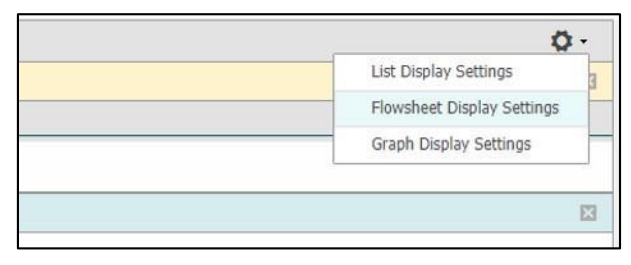

#### **Bouton User Preference, option Flowsheet Display Settings**

- D. Pour personnaliser l'affichage graphique de façon permanente, cliquez sur **User Preferences**( ) et sélectionnez **Graph Display Settings**:
	- Bascule l'affichage graphique par défaut sélection entre la ligne et bar [\(Paramètres d'affichage du](#page-131-0)  [graphique\)](#page-131-0)
	- Bascule l'affichage des étiquettes de données [\(Paramètres d'affichage du graphique\)](#page-131-0)

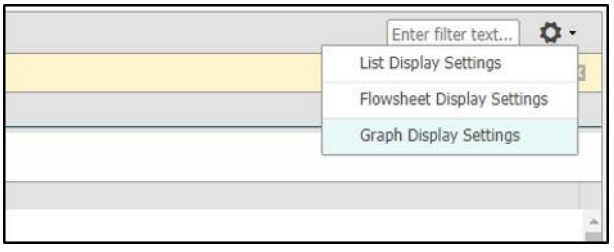

**Bouton User Preference, option Graph Display Settings**

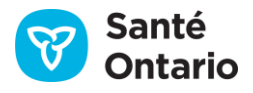

## **Tri**

Deux options de tri sont offertes pour ce portlet : celui du SILO et celui de l'utilisateur.

## **1. Tri par défaut (défini par le SILO)**

Le tri par défaut est celui qui est défini par le SILO; il est important de le garder à l'esprit lorsque vous consultez des résultats. Afin de maintenir l'ordre dans lequel les laboratoires souhaitent afficher leurs résultats, les données sont triées par défaut dans l'ordre suivant :

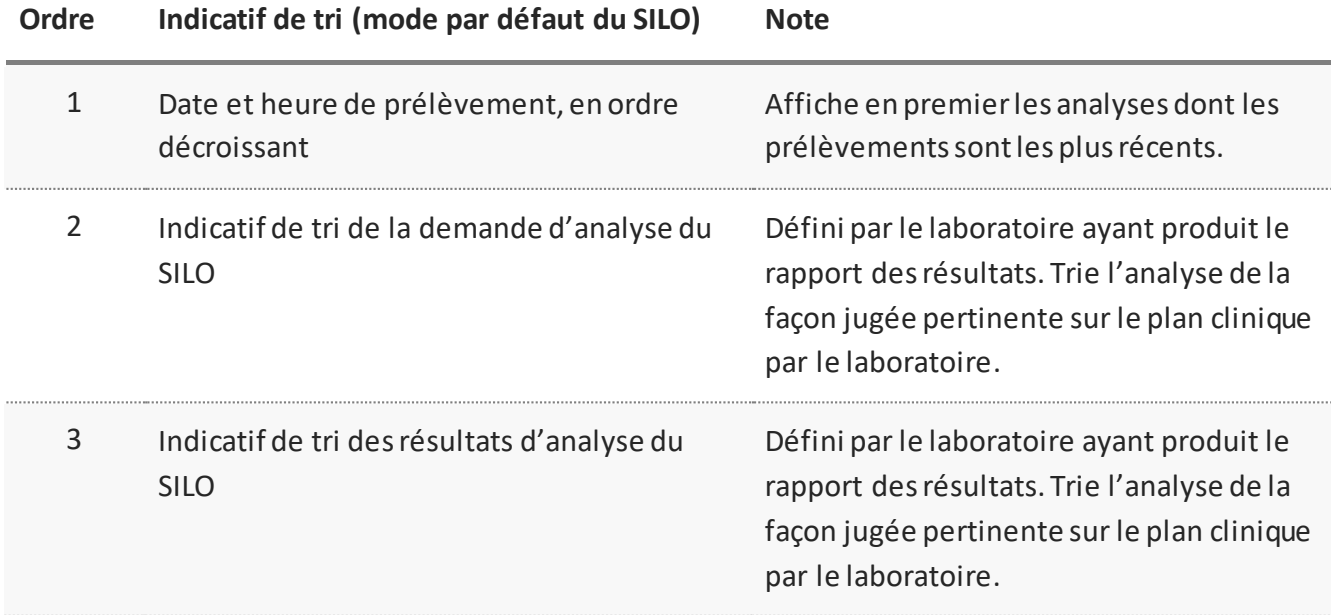

#### **Tri par défaut du portlet** *Lab and Pathology Results*

### **2. Tri défini par l'utilisateur**

Vous pouvez trier vous-même les résultats selon n'importe quelle colonne visible dans l'affichage **Summary View** (portlet condensé), **Summary List View** ou individuel; il n'est cependant possible d'appliquer un tri que selon une colonne à la fois.

Pour en savoir plus, consultez la sectio[n Tri.](#page-31-0)

*N.B. :* Trier une colonne en ordre croissant ou décroissant classe les résultats selon le type de données du champ (alphabétique, numérique ou date). Certaines colonnes permettent le tri selon un ensemble de valeurs limitées.

Dans le portlet **Lab and Pathology Results**, vous pouvez trier les renseignements avec l'option **Group By**. Pour en savoir plus, consultez la sectio[n Regroupement](#page-138-0).

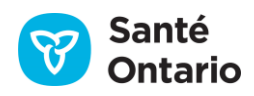

*N.B. :* Soyez prudent lorsque vous appliquez un tri personnalisé. L'en-tête de la colonne comporte une flèche vers le haut ou vers le bas lorsqu'un tri y est appliqué. Qu'elle soit triée en ordre croissant ou décroissant, la seule façon de rétablir l'ordre par défaut est d'actualiser le visualiseur clinique ou de sélectionner un autre affichage.

## <span id="page-138-0"></span>**Regroupement**

Vous pouvez regrouper les résultats d'analyses affichés avec le menu déroulant **Group By** du portlet. Voici les options disponibles :

- 1. **None** (affichage par défaut) Les résultats ne sont pas regroupés.
- 2. **Ordered As** (nom de la demande d'analyse) Les résultats sont regroupés selon l'ordonnance, le bilan ou la batterie visé par la demande.
- 3. **Test** Les résultats sont regroupés selon le nom du résultat d'analyse.
- 4. **Flag** Les résultats sont regroupés selon les alertes.
- 5. **Order ID** Les résultats de laboratoire sont regroupés en fonction de la référence de l'ordonnance de laboratoire et du nom du laboratoire.

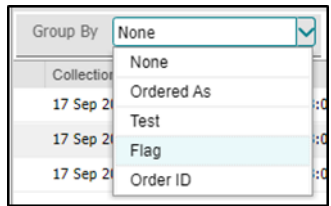

#### **Options de regroupement**

- Si le groupe contient des résultats critiques ou anormaux, un triangle jaune d'alerte ( $\triangle$ ) s'affichera dans l'en-tête du groupe avec la mention « Abnormal/critical results present **»** dans une infobulle.
- Par défaut, tous les groupes sont en format agrandi. Utilisez les boutons <sup>■ ■</sup> pour agrandir ou réduire tous les groupes simultanément.
- Lorsque le regroupement est activé, le tri des colonnes s'applique aux résultats de *chaque groupe*. Autrement dit, les résultats sont réorganisés à l'intérieur de chaque groupe.
- **Lackter Lorsque le regroupement est activé, vous pouvez filtrer les colonnes dotées de cette fonction.**
- Le regroupement persiste lorsque vous filtrez et triez le portlet.
- Les résultats ne seront pas regroupés à l'ouverture de session suivante.

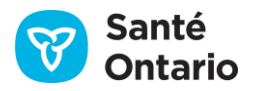

## **A. Regroupement** *Ordered As*

Le regroupement **Ordered As** affiche les résultats d'analyse selon le nom de la demande générale. Cette option est utile pour voir quelles analyses ont été demandées. Par exemple, vous pourriez voir un groupe pour un hémogramme.

L'en-tête de chaque groupe montre le nom de la demande d'analyse, un indicateur d'avertissement si des résultats sont anormaux, l'état de la demande, l'échantillon et la date et l'heure de prélèvement. Seules les analyses d'une même demande sont regroupées avec cette option. C'est pourquoi vous pourriez voir plusieurs groupes portant sur un hémogramme s'ils ont été demandés séparément.

| <b>Lab and Pathology Results</b>               |                             |                            |                                 |                           |                             |                     |    |                                                    |                                  |                                     | $\circ$ |
|------------------------------------------------|-----------------------------|----------------------------|---------------------------------|---------------------------|-----------------------------|---------------------|----|----------------------------------------------------|----------------------------------|-------------------------------------|---------|
| SMITH, DAN                                     | DOB: 08 Apr 1984 (36y) Male |                            | HCN: 9600953476                 |                           |                             |                     |    |                                                    |                                  | ConnectingOntario<br>ClinicalViewer |         |
| Timeline Interval - 11 Aug 2005 to 11 Aug 2020 |                             |                            |                                 |                           |                             |                     |    |                                                    |                                  |                                     |         |
| <b>Lab and Pathology Results</b>               |                             |                            |                                 |                           |                             |                     |    |                                                    | Enter Siter Sext                 | Ö                                   | i in    |
| $\boldsymbol{M}$<br>Chemistry                  | Blood Bank<br>Hematology    | Pathology<br>Microbiology  | all Graph<br>Other<br>Flowsheet |                           |                             |                     |    |                                                    |                                  |                                     |         |
| Group By Ordered As                            | м                           |                            |                                 |                           |                             |                     |    |                                                    |                                  |                                     |         |
| of Collection Date/Time Last Updated           |                             | Ordered As                 | Test                            | Rasult                    | Test Result Status Specimen |                     |    | OLIS Full Report Attachments                       | Flag                             | <b>Linits</b>                       |         |
| B Phosphate                                    |                             |                            |                                 |                           |                             |                     |    | Status: Final Specimen: Plasma Collection D        |                                  |                                     |         |
| E Phosphate                                    |                             |                            |                                 |                           |                             |                     |    | Status: Final Specimen: Plasma Collection D.       |                                  |                                     |         |
| <b>B</b> Phosphate                             |                             |                            |                                 |                           |                             |                     |    | Status: Final Specimen: Plasma Collection D.       |                                  |                                     |         |
| 24 Feb 2013 20:44                              | 18 Nov 2013 10:34           | Phosphate                  | Phosphate                       | 1.38                      | Final                       | Plasma              | ø  |                                                    |                                  | mmal/L                              |         |
| <b>El Prostatic Specific Antigen</b>           |                             |                            |                                 |                           |                             |                     |    | Status: Final Specimen: Blood Venous Collection D. |                                  |                                     |         |
| 15 Mar 2013 10:05                              | 09 Jun 2015 08:59           | Prostatic Specific Antigen | Collection date                 | 15 Mar 2013 10: Final     |                             | Blood Venous        | ø  |                                                    |                                  |                                     |         |
| 15 Mar 2013 10:05                              | 09 Jun 2015 08:59           | Prostatic Specific Antigen | Supplementary collection date   | 15 Oct 2013 <sup>CD</sup> | Final                       | Blood Venous        | ø  |                                                    |                                  |                                     |         |
| 15 Mar 2013 10:05                              | 09 Jun 2015 08:59           | Prostatic Specific Antigen | Supplementary collection time   | 10:05:25                  | Final                       | <b>Blood Venous</b> | ø  |                                                    |                                  |                                     |         |
| 15 Mar 2013 10:05                              | 09 Jun 2015 08:59           | Prostatic Specific Antigen | Prostate Specific Antigen [PSA] | > 1500                    | Preliminary                 | <b>Blood Venous</b> | ø  |                                                    | $\mathbf{H}$                     | Hg/L                                |         |
| El Protein Fractionation                       |                             |                            |                                 |                           |                             |                     |    | Status: Final Specimen: Whole blood Collection D.  |                                  |                                     |         |
| 15 Mar 2013 10:05                              | 09 Jun 2015 08:59           | Protein Fractionation      | Protein Pattern                 | [encapsulated d Final     |                             | Whole blood         | ø  | ø                                                  |                                  |                                     |         |
| <b>E</b> Specimen Comment                      |                             |                            |                                 |                           |                             |                     |    | Status: Final Specimen: Whole blood Collection D.  |                                  |                                     |         |
| FE MAIN WANT ARISE                             | AN Sup RAID ABLES           | <b>Paralaces Passwort</b>  | Pascinica Roscia Processia Phy- | Afalus Wome Pas           | Point,                      | markets kinds.      | m. |                                                    |                                  |                                     |         |
|                                                |                             |                            |                                 |                           |                             |                     |    |                                                    | 140 results returned from system |                                     | G       |
|                                                |                             |                            |                                 |                           |                             |                     |    |                                                    |                                  |                                     | Close   |

**Regroupement** *Ordered As*

### **B. Regroupement** *Test*

Le regroupement **Test** affiche les résultats d'analyse selon leur nom, en ordre alphabétique.

L'en-tête du groupe montre le nom du résultat d'analyse; c'est une autre façon de voir les tendances puisque les analyses semblables sont affichées ensemble et triées selon la date.

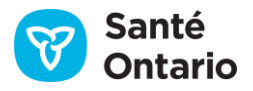

| Lab and Pathology Results            |                                                |                           |                         |                     |                               |              |                              |                                   |                       | $\circ$ |
|--------------------------------------|------------------------------------------------|---------------------------|-------------------------|---------------------|-------------------------------|--------------|------------------------------|-----------------------------------|-----------------------|---------|
| SMITH, DAN                           | DOB: 08 Apr 1984 (36y) Male                    |                           | HCN: 9600953476         |                     |                               |              |                              | ConnectingOntario                 | <b>ClinicalViewer</b> |         |
|                                      | Timeline Interval - 11 Aug 2005 to 11 Aug 2020 |                           |                         |                     |                               |              |                              |                                   |                       |         |
| Lab and Pathology Results            |                                                |                           |                         |                     |                               |              |                              | Enter filter text                 | ö.                    |         |
| All  <br>Chemistry                   | <b>Blood Bank</b><br>Hematology                | Pathology<br>Microbiology | Other<br>Flowsheet      | all Graph           |                               |              |                              |                                   |                       |         |
| Group By Test                        | $\overline{\phantom{a}}$                       |                           |                         |                     |                               |              |                              |                                   |                       |         |
| FL Collection Date/Time Last Updated |                                                | Drihirind As              | Test                    | Result              | Test Result Status   Specimen |              | OLIS Full Report Attachments | <b>Tlag</b>                       | Links                 |         |
| E Albumin/Creatinine Ratio; Urine    |                                                |                           |                         |                     |                               |              |                              |                                   |                       |         |
| E Albumin; Urine                     |                                                |                           |                         |                     |                               |              |                              |                                   |                       |         |
| E Alkaline Phosphatase               |                                                |                           |                         |                     |                               |              |                              |                                   |                       |         |
| <b>El</b> Appearance                 |                                                |                           |                         |                     |                               |              |                              |                                   |                       |         |
| 15 Mar 2013 10:05                    | 09 Jun 2015 08:59                              | Uninalysis Chemical       | Appearance              | <b>CLEAR</b>        | Final                         | Urine        | ø                            |                                   |                       |         |
| <b>B</b> Bacteria                    |                                                |                           |                         |                     |                               |              |                              |                                   |                       |         |
| 15 Mar 2013 10:05                    | 09 Jun 2015 08:59                              | Urinalysis Microscopic    | Bacteria                | Indeterminate Final |                               | <b>Unine</b> | ø                            | $\mathbf{H}$                      | /sales:               |         |
| El Band Neutrophilic Blood           |                                                |                           |                         |                     |                               |              |                              |                                   |                       |         |
| 15 Mar 2013 21:05                    | 09 Jun 2015 10:18                              | WBC Manual Differential   | Band Neutrophils; Blood | 0.1                 | Final                         | Whole blood  | ۵                            |                                   | x10 9/L               |         |
| El Basophile; Blood                  |                                                |                           |                         |                     |                               |              |                              |                                   |                       |         |
| <b>B</b> Inifirubin Total            |                                                |                           |                         |                     |                               |              |                              |                                   |                       |         |
| <b>El Blasts: Blood</b>              |                                                |                           |                         |                     |                               |              |                              |                                   |                       |         |
|                                      |                                                |                           |                         |                     |                               |              |                              |                                   | ٠                     |         |
|                                      |                                                |                           |                         |                     |                               |              |                              | 140 results returned from system. |                       | a<br>÷  |
|                                      |                                                |                           |                         |                     |                               |              |                              |                                   |                       | Close   |

**Regroupement** *Test*

### **C. Regroupement** *Flag*

Le regroupement **Flag** rassemble les analyses comportant le même nom d'alerte. Les résultats sans alerte sont affichés ensemble, sous **Non Flagged Results**. Les groupes sont classés en ordre alphabétique selon le nom de l'alerte. Cette fonction est utile pour examiner tous les résultats anormalement élevés **(HH)** en un coup d'œil.

L'en-tête du groupe montre le nom de l'alerte.

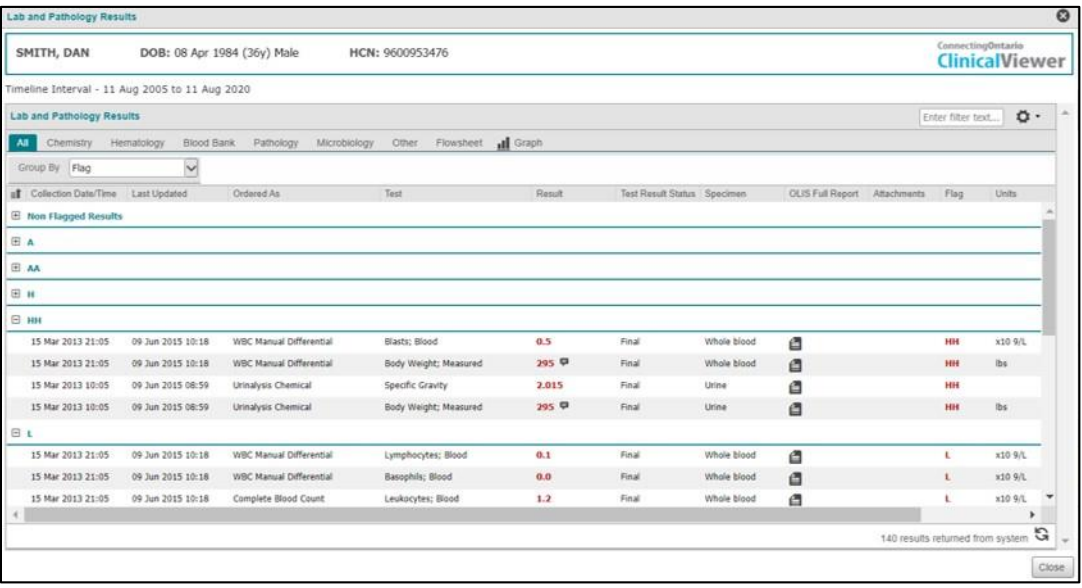

#### **Regroupement** *Flag*

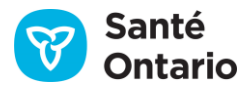

## **D. Regroupment** *Order ID*

La fonction de regroupement par référence de l'ordonnance regroupe tous les test de groupe ayant la même référence de l'ordonnance qui ont été effectués dans le même laboratoire. Les groupes sont affichés en ordre décroissant avec la référence de l'ordonnance la plus récente en premier. S'il existe deux références de l'ordonnance avec des dates et des heures identiques, celles-ci sont alors triées par ordre alphabétique.

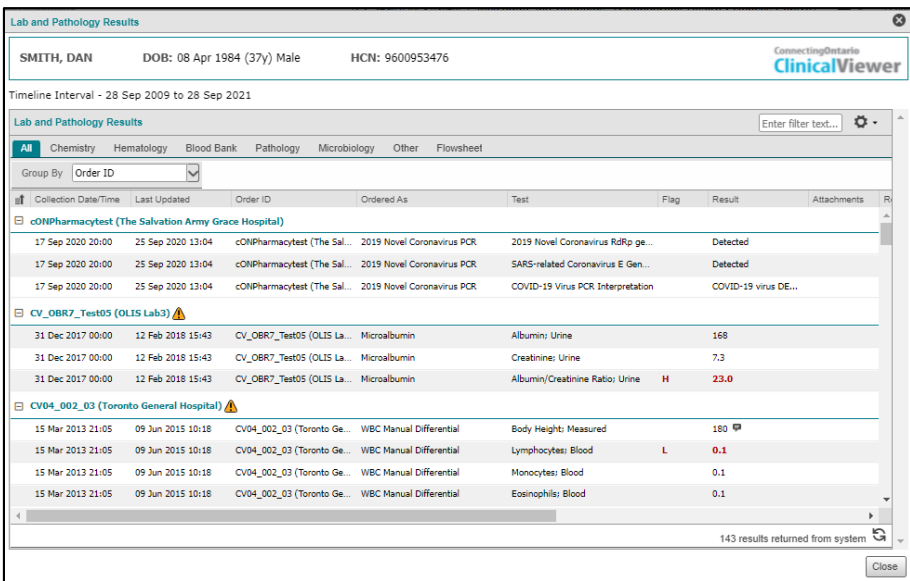

#### **Regroupement** *Order ID*

*N.B. :* Pour revenir à l'affichage par défaut, sélectionnez l'option **None** dans le menu déroulant **Group By**.

## **Filtrage**

Le portlet permet de filtrer toutes les colonnes visibles dans l'affichage **Summary View**, **Summary List View** ou individuel.

Vous pouvez filtrer une ou plusieurs colonnes à la fois (p. ex. colonnes **Test** et **Specimen**). Pour la plupart des colonnes, vous devez taper un terme de filtrage. La liste est filtrée à mesure de la saisie du texte.

Pour appliquer un filtre, consultez la sectio[n Filtrer des colonnes.](#page-32-0)

Pour retirer un filtre, consultez la section [Retirer les filtres.](#page-36-0)

*N.B. :* Le filtrage des colonnes **Test** et **Ordered As** peut causer un important changement à la liste affichée.

Lorsque vous appliquez un filtre, vous devez porter une attention particulière aux renseignements pour assurer

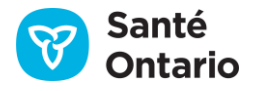

leur bonne interprétation. Le filtrage de ces champs peut masquer des renseignements contextuels importants, comme les autres analyses demandées en même temps.

# **Messages d'erreur**

Si un problème survient dans le système, un message d'erreur contenant un numéro d'erreur et une courte description s'affiche.

#### **Messages d'erreur du système**

**Message :** « There was an error accessing the component service. Data may be available but an error has occurred. Please contact the ConnectingOntario Help Desk. » (Erreur d'accès au composant du service. Les données sont peut-être disponibles, mais une erreur est survenue. Veuillez communiquer avec le Service de dépannage de Santé Ontario au 1 866 250-1554 pour obtenir de l'aide.)

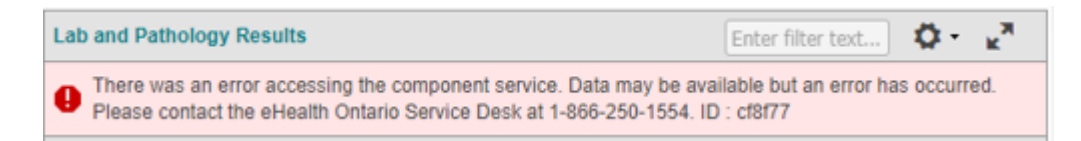

#### **Raisons :**

- Erreur du protocole SOAP
- Type de message non pris en charge
- Impossibilité de récupérer le contenu
- Données ou identificateurs non valides
- Carte Santé signalée comme étant perdue ou volée, ou code de version incorrect
- Utilisateur non autorisé
- Patient non couvert par l'Assurance-santé de l'Ontario
- Nom, genre ou date de naissance du patient pas à jour
- Erreur de traitement par l'hôte

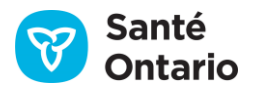

**Message :** « The patient could not be found in OLIS. Please contact the eHealth Ontario Service Desk at 1-866-250-1554." (Patient introuvable dans le SILO. Veuillez communiquer avec le Service de dépannage de Santé Ontario au 1 866 250-1554 pour obtenir de l'aide.)

> The patient could not be found in OLIS. Please contact the eHealth Ontario Service 内 ♨ Desk at 1-866-250-1554. ID: f6c478

**Raison :** Le numéro de carte Santé soumis pour le patient (enregistré dans le registre des clients) ne correspond pas au numéro de carte Santé du patient dans le SILO.

**Message :** « Warning: Some or all of the requested laboratory information was not returned due to a patient consent directive. » (Avertissement : Une partie ou la totalité des informations de laboratoire n'est pas affichée en raison d'une directive sur le consentement du patient.)

**Raison :**Une directive sur le consentement bloque des renseignements sur le patient.

**Message :** « Not all data is displayed. The maximum results have been reached. Please select a shorter time frame. » (Une partie des résultats n'est pas affichée, car le maximum a été atteint. Veuillez sélectionner un intervalle de temps plus court.)

**Raison :** Le volume de renseignements sur le patient disponibles pour l'intervalle dépasse les capacités de traitement du navigateur.

#### **Portlet** *Lab and Pathology Results* **: Messages d'erreur du système**

### **Impression**

Le rapport complet du SILO contient tous les renseignements pertinents liés à une demande (résultats, commentaires, renseignements administratifs, etc.). Son format est conçu pour imiter le document papier que les fournisseurs de soins recevaient traditionnellement par télécopieur.

La fonction d'impression du portlet **Lab and Pathology Results** emploie le visualiseur de documents et suit les normes du SILO. L'impression est possible à partir du visualiseur de documents seulement, où sont affichés le rapport complet du SILO et les pièces jointes. Le document imprimé comporte les en-têtes du SILO et de ConnexionOntario (date de naissance et genre), un pied de page (avis sur la confidentialité) et le corps du texte (contenu du rapport).

Pour en savoir plus, consultez la sectio[n Imprimer à partir du visualiseur de documents.](#page-54-0)

*N.B. :* Il n'est pas possible d'imprimer le tableau du portlet **Lab and Pathology Results**.

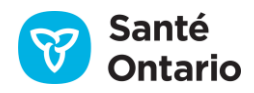
# **Portlet** *Visits/Encounters and Summary Reports*

Le portlet **Visits/Encounters and Summary Reports** présente une liste de toutes les rencontres (visites ou épisodes) du patient selon toutes les sources de données (établissements), pour l'intervalle sélectionné dans la ligne du temps. Les visites et les rencontres qui ont **commencé**, se sont **terminées** ou sont **en cours** dans l'intervalle s'afficheront.

| 《             | SMITH, DAN<br>DOB: 08 Apr 1984 (36y) Male<br>HCN: 9600953476<br>Contact & Address: 2 Western Road APT 213, London, ON L4G 2H6   |                                       |                        |  |                             |                             |                |                    |                    | O<br>Remove From     |  |  |  |  |  |
|---------------|----------------------------------------------------------------------------------------------------|---------------------------------------|------------------------|--|-----------------------------|-----------------------------|----------------|--------------------|--------------------|----------------------|--|--|--|--|--|
| $\gg$         | Timeline                                                                                                    |                                       |                        |  |                             |                             |                |                    |                    | $\sigma \cdot \vee$  |  |  |  |  |  |
| E<br>$\equiv$ | Displaying 11 Aug 2020 to 11 Aug 2005 View Refreshed: 14:36<br>Time Interval<br>Today.<br>7D<br>30D<br>3M<br>6M<br>1Y<br>Custom |                                       |                        |  |                             |                             |                |                    |                    |                      |  |  |  |  |  |
| ۰.            |                                                                                                    | Visits/Encounters and Summary Reports |                        |  |                             |                             |                |                    | Enter filter text  | ₩<br>$\ddot{\sigma}$ |  |  |  |  |  |
| $\boxdot$     | O View                                                                                                    |                                       |                        |  |                             |                             |                |                    |                    |                      |  |  |  |  |  |
| $\equiv$ :    | Date v                                                                                                    | Type                                  | Summary Reports Status |  | Organization                | Service                     | Discharge Date | Attending Provider | Reason For Visit   |                      |  |  |  |  |  |
| Ш             | 05 Jun 2017                                                                                                    | Inpatient                             |                        |  | North York General Hospital | <b>Inpatient Cardiology</b> | 06 Jun 2017    | ENDO, RUI          |                    |                      |  |  |  |  |  |
| H             | 03 Jun 2017                                                                                                    | Inpatient                             | ₿                      |  | North York General Hospital | <b>Inpatient Cardiology</b> | 04 Jun 2017    | ENDO, RUI          |                    |                      |  |  |  |  |  |
| Ŧ             | 01 Jun 2017                                                                                                    | Inpatient                             | ₫                      |  | North York General Hospital | Inpatient Cardiology        | 02 Jun 2017    | ENDO, RUI          |                    |                      |  |  |  |  |  |
| 63            | 01 Apr 2016                                                                                                    | Inpatient                             |                        |  | North York General Hospital | <b>Inpatient Cardiology</b> | 02 Apr 2016    | ENDO, RUI          |                    |                      |  |  |  |  |  |
| Ő             | 21 Sep 2014                                                                                                    | ED                                    | ₫                      |  | North York General Hospital | <b>Inpatient Cardiology</b> | 22 Sep 2014    |                    | Acute frontal      |                      |  |  |  |  |  |
|               | 06 Sep 2014                                                                                                    | ED.                                   |                        |  | North York General Hospital | Digestive System            | 07 Sep 2014    | Dyer, Amethyst     | Acute frontal serv |                      |  |  |  |  |  |
| Ā             | 05 Sep 2014                                                                                                    | Ambulatory                            |                        |  | North York General Hospital | Digestive System            | 06 Sep 2014    | Dyer, Amethyst     | Acute frontal serv |                      |  |  |  |  |  |
| 鹵             | 03 Sep 2014                                                                                                    | Inpatient                             |                        |  | North York General Hospital | Digestive System            | 05 Sep 2014    | Dyer, Amethyst     | Acute frontal serv |                      |  |  |  |  |  |
|               | 02 Sep 2014                                                                                                    | Inpatient                             |                        |  | North York General Hospital | Digestive System            | 03 Sep 2014    | Dyer, Amethyst     | Acute frontal serv |                      |  |  |  |  |  |
| Ē∃            | 01 Sep 2014                                                                                                    | Inpatient                             |                        |  | North York General Hospital | Digestive System            | 03 Sep 2014    | Dyer, Amethyst     | Acute frontal serv |                      |  |  |  |  |  |
| ≃             | 11 Aug 2014                                                                                                    | Inpatient                             |                        |  | North York General Hospital | Digestive System            | 15 Aug 2014    | Dyer, Amethyst     | Acute frontal serv |                      |  |  |  |  |  |
|               | 10 Aug 2014                                                                                                    | Inpatient                             |                        |  | North York General Hospital | Digestive System            | 13 Aug 2014    | Dyer, Amethyst     | Acute frontal serv |                      |  |  |  |  |  |
| â             | 03 Aug 2014                                                                                                    | Inpatient                             |                        |  | North York General Hospital | Digestive System            | 05 Aug 2014    | Dyer, Amethyst     | Acute frontal serv |                      |  |  |  |  |  |
|               |                                                                                                    |                                       |                        |  |                             |                             |                |                    |                    |                      |  |  |  |  |  |

**Portlet** *Visits/Encounters and Summary Reports*

# **Renseignements dans chaque affichage**

Les colonnes de renseignements disponibles dans chaque affichage sont présentées ci-dessous. Par défaut, le portlet pleine grandeur (illustré ci-dessus) les contient toutes. Un crochet  $(\checkmark)$  indique celles affichées par défaut. La lettre « A » indique celles pouvant être affichées de façon temporaire ou permanente.

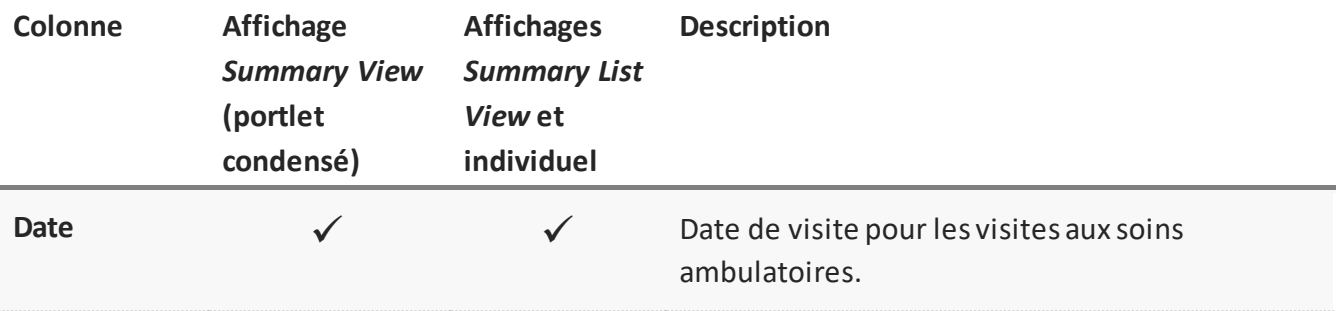

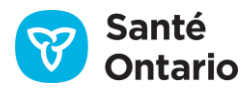

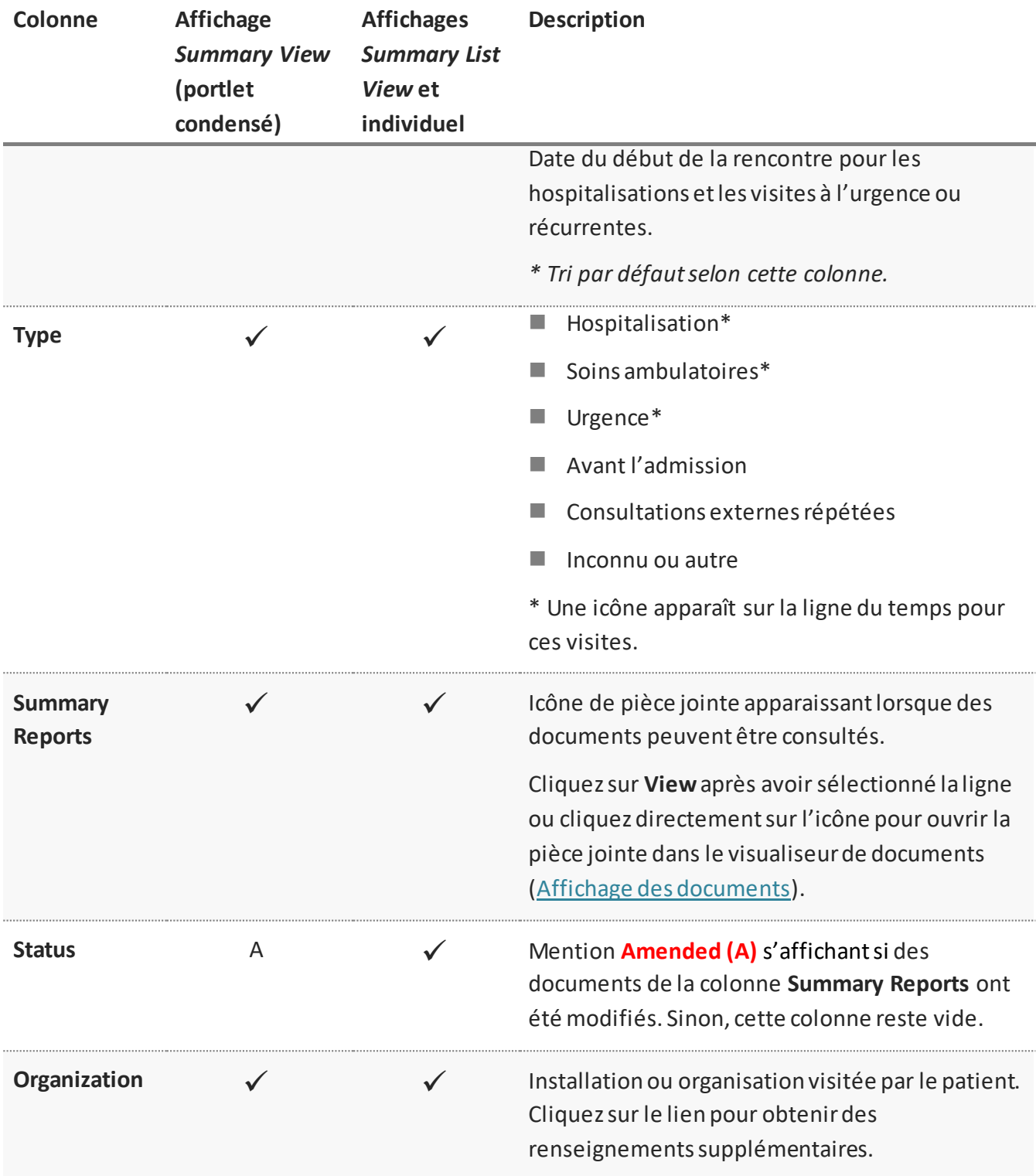

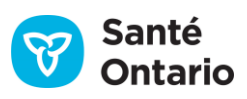

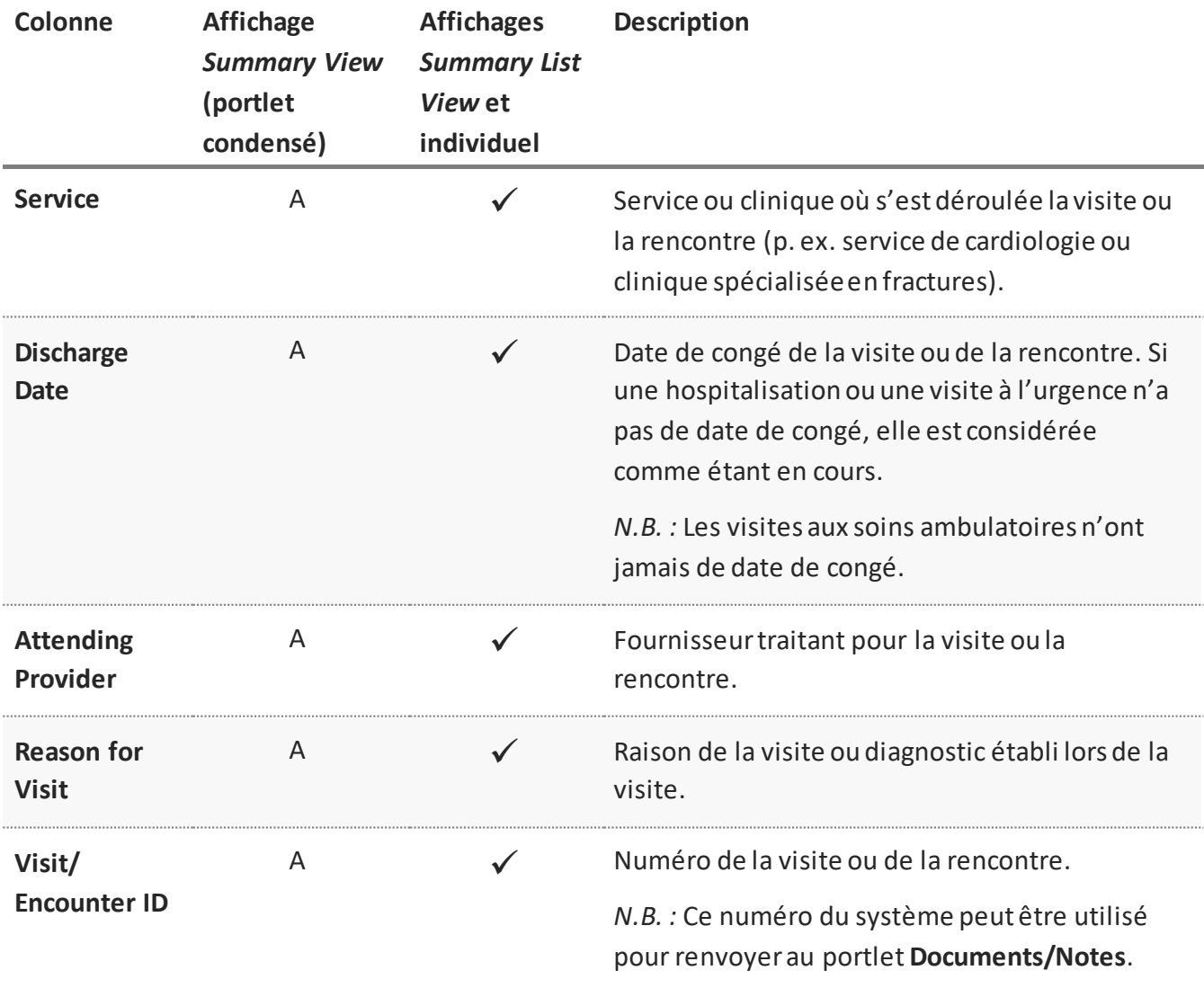

#### **Éléments des données du portlet** *Visits/Encounters and Summary Reports*

# **Rapports sommaires**

Selon le type de la visite, vous pouvez consulter certains documents qui y sont associés dans le visualiseur de documents (présentés dans le tableau ci-dessous). Les documents qui ne sont pas accessibles à partir du portlet **Visits/Encounters**le seront dans le portlet **Documents/Notes**.

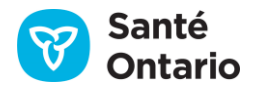

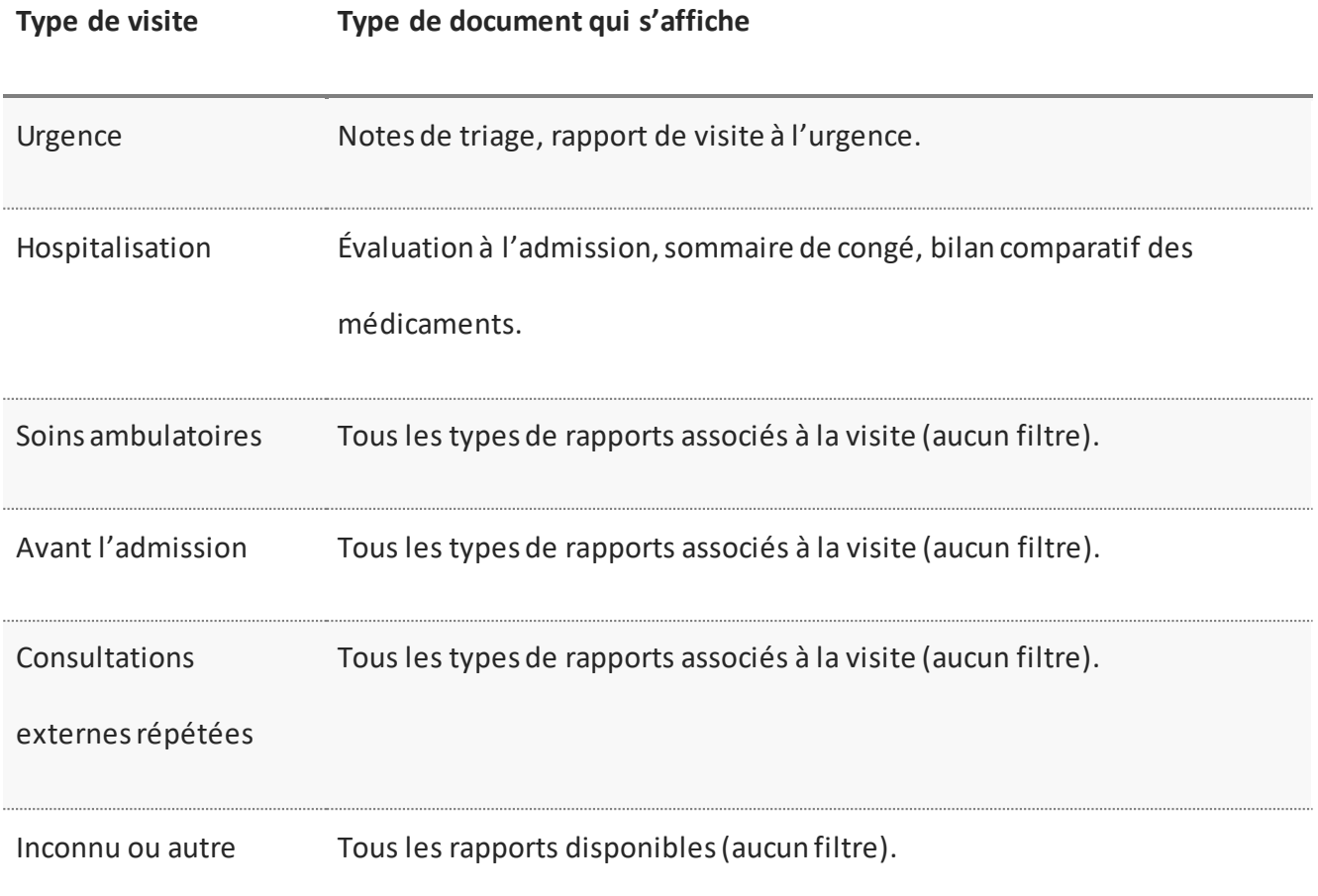

### **Rapports affichés selon le type de visite**

*N.B. :* Le message suivant s'affiche s'il y a plus de 20 documents :

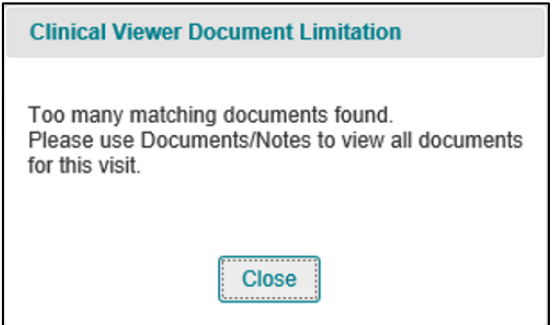

**Trop de documents disponibles**

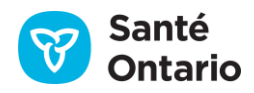

# **Préférences**

Par défaut, le portlet **Visits/Encounters and Summary Reports** pleine grandeur affiche toutes les colonnes disponibles. Vous pouvez modifier les préférences du tableau par deux méthodes :

- A. Ajustement temporaire des préférences directement dans le tableau :
	- Ajuster la largeur de n'importe quelle colonne ([Largeur des colonnes\)](#page-30-0).
	- **Afficher ou masquer n'importe quelle colonne ([Afficher ou masquer une colonne\)](#page-30-1).**
	- Trier la liste selon n'importe quelle colonne en ordre croissant ou décroissant ([Tri\)](#page-31-0).
	- Filtrer la liste selon la colonne **Date** [\(Filtrage\)](#page-32-0).

*N.B. :* Ces préférences ne sont pas enregistrées lorsque vous quittez le portlet.

- B. Modification permanente des préférences en cliquant sur User Preferences (<sup>131</sup>) :
	- Choisir les colonnes affichées [\(Afficher ou masquer une colonne\)](#page-30-1).
	- Modifier l'ordre d'affichage des colonnes [\(Modifier l'ordre des colonnes affichées](#page-40-0)).
	- Choisir la colonne à utiliser par défaut pour le tri (Choisir la colonne e[t l'ordre de tri par défaut](#page-40-1)).
	- Rétablir les réglages par défaut [\(Rétablir les préférences par défaut du système\)](#page-40-2).

*N.B. : Pour imprimer la liste des rencontres, cliquez sur Print (<sup>2</sup>) [\(Impression à partir de listes\)](#page-52-0).* 

# **Portlet** *Diagnostic Imaging*

Le portlet **Diagnostic Imaging** comprend les rapports pour tous les types d'analyse offerts par les services d'imagerie diagnostique. Les catégories sont basées sur la catégorisation régionale des procédures d'imagerie diagnostique (ID). Ce portlet donne accès aux données d'ID tirées directement du Service commun d'imagerie diagnostique (SC ID) de Santé Ontario. Les rapports et les images sont accessibles à partir des trois répertoires d'ID provinciaux suivants :

- Hospital Diagnostic Imaging Repository Services (HDIRS)
- Réseau d'imagerie diagnostique du Nord et de l'Est de l'Ontario (RIDNEO)
- Réseau d'imagerie diagnostique du Sud-Ouest de l'Ontario (SWODIN)

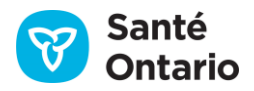

| 《<br>SMITH, DAN                                               |                                                                                                    |       | DOB: 08 Apr 1984 (36y) Male            | HCN: 9600953476                                               |               |                                                 | <b>B</b> Remove From       |     |  |
|---------------------------------------------------------------|----------------------------------------------------------------------------------------------------|-------|----------------------------------------|---------------------------------------------------------------|---------------|-------------------------------------------------|----------------------------|-----|--|
|                                                               |                                                                                                    |       |                                        | Contact & Address: 2 Western Road APT 213, London, ON L4G 2H6 |               |                                                 |                            |     |  |
| $\gg$<br>Timeline                                             |                                                                                                    |       |                                        |                                                               |               |                                                 |                            | 0.8 |  |
| $\qquad \qquad \boxdot$<br>Time Interval<br>Today<br>$\equiv$ | Displaying 11 Aug 2020 to 11 Aug 2005 View Refreshed: 14:36<br><b>7D</b><br>30D<br>3M<br>6M<br>1Y<br>Custom |       |                                        |                                                               |               |                                                 |                            |     |  |
| 5Ì<br>Diagnostic Imaging                                      |                                                                                                    |       |                                        |                                                               |               | ₩<br>$\ddot{\mathbf{O}}$ .<br>Enter filter text |                            |     |  |
| $\boxdot$<br><b>O</b> View                                    |                                                                                                    |       |                                        |                                                               |               |                                                 |                            |     |  |
| lii<br>iii<br>Procedure Date/Time ~                           | Report                                                                                                    | Image | Procedure Description                  | Additional Information                                        | Report Status | Organization                                    | Accession Number           |     |  |
| 23 Mar 2018 08:30                                             | ₫                                                                                                    |       | LASER SURF-RINGUINAL UTF16             |                                                               | Final         | St Michaels Hospital                            | ACC UTF16.20180323173900   |     |  |
| i<br>13 Jul 2017 15:25                                        | ₫                                                                                                    | ň     | INTRAVASCU-LLQ; INTRAVASCU-LLQ; INTRA  | (Intravascular Ultrasound, Left lower quadra                  | Amended (A)   | St Michaels Hospital                            | ACC IM R2.P1.20171220-0022 |     |  |
| 23 May 2017 15:51                                             | ā                                                                                                    | å,    | INTRAVASCU-LLQ; INTRAVASCU-LLQ         | (Intravascular Ultrasound, Left lower quadra                  | Amended (A)   | St Michaels Hospital                            | ACC IM R2.P1.20171220-0021 |     |  |
| ó.<br>05 Apr 2017 02:17                                       | ₫                                                                                                    | ò     | DIGITAL RA-RADIUSULNAL; DIGITAL RA-RA  | (Left, Digital Radiography, Radius and ulna)                  | Preliminary   | St Michaels Hospital                            | ACC IM R2.P1.20171220-0020 |     |  |
| 16 Feb 2017 00:42                                             | ₫                                                                                                    | ò     | INTRAOCULA-SIGMOID; INTRAOCULA-SIGM    | (Intraocular Lens Data, Sigmoid colon)                        | Preliminary   | St Michaels Hospital                            | ACC IM R2.P1.20171220-0019 |     |  |
| 26 Dec 2016 23:08                                             | ā                                                                                                    | å.    | RADIO FLUO-SCJOINTR; RADIO FLUO-SCJOI  | (Sternoclavicular joint, Radio Fluoroscopy, Ri                | Final         | St Michaels Hospital                            | ACC IM R2.P1.20171220-0018 |     |  |
| 06 Nov 2016 17:34                                             | ₫                                                                                                    | ň     | RADIOGRAPH-INTMAMMARYAR; RADIOGRA      | (Internal mammary artery, Radiographic ima                    | Final         | St Michaels Hospital                            | ACC IM R2.P1.20171220-0017 |     |  |
| 15 Sep 2016 17:00                                             | ₫                                                                                                    | å,    | HEMODYNAMI-CEREBHEMISPHEREL; HEMO      | (Left, Hemodynamic Waveform, Cerebral he                      | Final         | St Michaels Hospital                            | ACC IM R2.P1.20171220-0016 |     |  |
| ÷<br>24 Jul 2016 11:25                                        | ₫                                                                                                    | ň     | MAGNETIC R-LLQ; MAGNETIC R-LLQ         | (Left lower quadrant of abdomen, Magnetic                     | Final         | St Michaels Hospital                            | ACC IM R2.P1.20171220-0015 |     |  |
| 05 Jun 2016 10:51                                             | 卣                                                                                                    | å.    | INTRAVASCU-BILEDUCT; INTRAVASCU-BILE   | (Intravascular Optical Coherence Tomograph                    | Final         | St Michaels Hospital                            | ACC IM R2.P1.20171220-0014 |     |  |
| 12 Apr 2016 04:17                                             | ₫                                                                                                    | å.    | RESPIRATOR-ILIACVL; RESPIRATOR-ILIACVL | (Iliac vein, Left, Respiratory Waveform)                      | Final         | St Michaels Hospital                            | ACC IM R2.P1.20171220-0013 |     |  |
| â<br>20 Feb 2016 08:42                                        | ⋴                                                                                                    | ÷     | RADIO FLUO-LIVER; RADIO FLUO-LIVER     | (Liver, Radio Fluoroscopy)                                    | Final         | St Michaels Hospital                            | ACC IM R2.P1.20171220-0012 |     |  |

**Portlet** *Diagnostic Imaging*

# **Consentement dans le portlet** *Diagnostic Imaging*

Un message d'avertissement sur une barre de notification jaune signifie que des données du SC ID sont bloquées par une directive sur le consentement. Actuellement, il est impossible de déroger à ces directives dans le portlet **Diagnostic Imaging** ou de récupérer les données bloquées stockées dans le SC ID. Consultez la fiche-conseil sur la confidentialité et la sécurité des renseignements pour en savoir plus sur le consentement.

| Diagnostic Imaging                                                                                                    |        | Enter filter text | ₩                            | o۰                            |                      |              |  |  |  |
|----------------------------------------------------------------------------------------------------|--------|-------------------|------------------------------|-------------------------------|----------------------|--------------|--|--|--|
| (1) Some or all records are blocked due to a patient consent directive. Consent Override is currently not available for the Diagnostic Imaging component. |        |                   |                              |                               |                      |              |  |  |  |
| View<br>$\odot$                                                                                                    |        |                   |                              |                               |                      |              |  |  |  |
| Procedure Date/Time ↓                                                                                                    | Report | Image             | <b>Procedure Description</b> | <b>Additional Information</b> | <b>Report Status</b> | Organization |  |  |  |
| No results available for the selected time interval.                                                                                                    |        |                   |                              |                               |                      |              |  |  |  |

**Portlet** *Diagnostic Imaging* **: Avertissement de directive sur le consentement**

# **Renseignements dans chaque affichage**

Les colonnes de renseignements disponibles dans chaque affichage sont présentées ci-dessous. Elles sont les mêmes pour les portlets condensés et pleine grandeur et sont fixes (vous ne pouvez pas afficher ou masquer des colonnes).

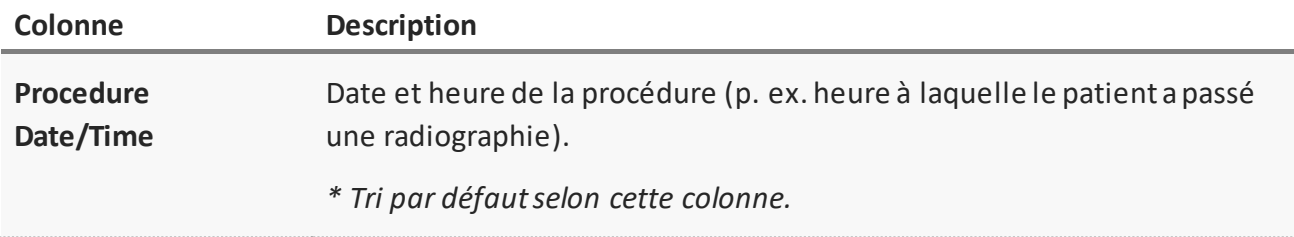

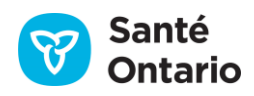

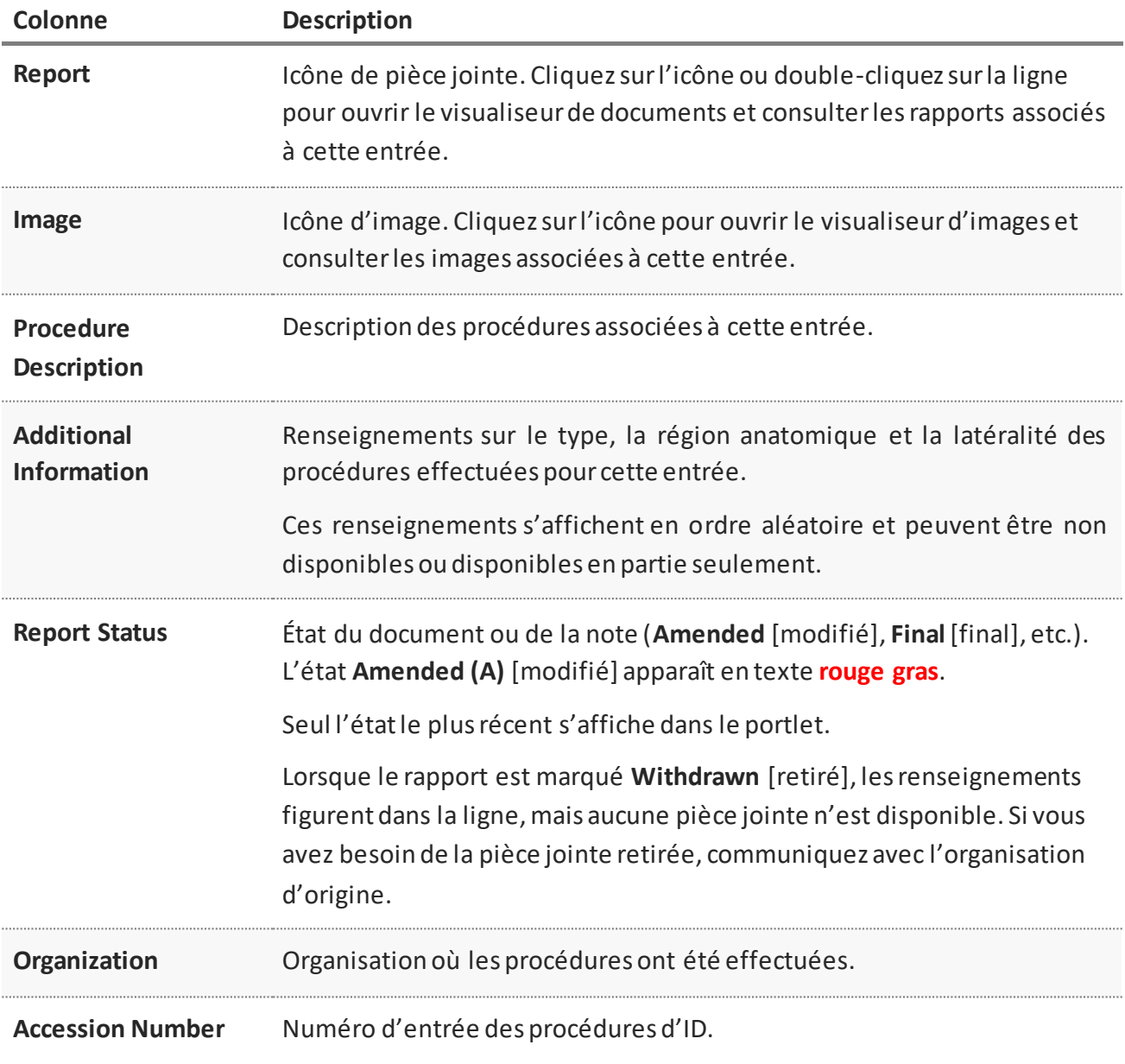

#### **Éléments des données du portlet** *Diagnostic Imaging*

# **Préférences**

Par défaut, le portlet **Diagnostic Imaging** pleine grandeur affiche toutes les colonnes disponibles. Vous pouvez modifier les préférences du tableau par deux méthodes :

- A. Ajustement temporaire des préférences directement dans le tableau :
	- Ajuster la largeur de n'importe quelle colonne ([Largeur des](#page-30-0) colonnes).
	- Trier la liste selon n'importe quelle colonne en ordre croissant ou décroissant ([Tri\)](#page-31-0).

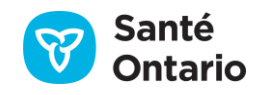

■ Filtrer la liste selon n'importe quelle colonne, sauf Attachments [\(Filtrage](#page-32-0)).

*N.B. : Ces préférences ne sont pas enregistrées lorsque vous quittez le portlet.* 

- B. Modification permanente des préférences en cliquant sur **User Preferences** ( $\Phi$ ) :
	- Modifier l'ordre d'affichage des colonnes [\(Modifier l'ordre des colonn](#page-40-0)es affichées).
	- Choisir la colonne à utiliser par défaut pour le tri ([Choisir la colonne et l'ordre de tri par défaut](#page-40-1)).
	- Rétablir les réglages par défaut [\(Rétablir les préférences par défaut du système\)](#page-40-2).

*N.B. : Pour imprimer la liste des rapports d'ID, cliquez sur Print* ( ) [\(Impression à partir de listes\)](#page-52-0).

# **Consulter les renseignements des rapports et des images d'ID**

Dans la barre de navigation **Patient Care Views** :

- Cliquez sur **Summary View ( <sup>111</sup>)** pour consulter le portlet **Diagnostic Imaging** condensé.
- Cliquez sur **Diagnostic Imaging** ) ou sur **Summary List View** ( | ) pour consulter le portlet pleine grandeur.

Pour consulter des renseignements supplémentaires sur un examen :

- 1. Imprimez le contenu du portlet **Diagnostic Imaging** en cliquant sur **Print** ( ).
- 2. Par défaut, le portlet est trié en ordre décroissant selon la date et l'heure de la procédure. Chaque ligne correspond à un numéro d'entrée.
- 3. Cliquez sur l'icône du rapport ( $\blacksquare$ ) pour le consulter dans le visualiseur de documents.
- 4. Cliquez sur l'icône d'image ( $\epsilon^2$ ) pour consulter l'examen d'imagerie diagnostique dans le visualiseur d'images.
- 5. Placez le pointeur sur la colonne **Procedure Description**pour voir le nom des procédures liées aux rapports et aux examens associés à l'entrée. Dans l'infobulle, chaque ligne de la liste à puces correspond à un rapport ou à une image.
- 6. La colonne **Additional Information** offre des précisions sur le type d'analyse, la région anatomique et la latéralité lorsqu'ils sont fournis par le système source. Dans l'infobulle, chaque ligne de la liste à puces correspond à un document ou à une image.
- 7. Les rapports dont l'état est **Amended** (modifié) sont en texte rouge.
- 8. Une ou plusieurs procédures peuvent être associées à un même numéro d'entrée.

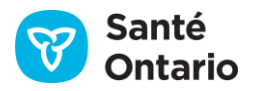

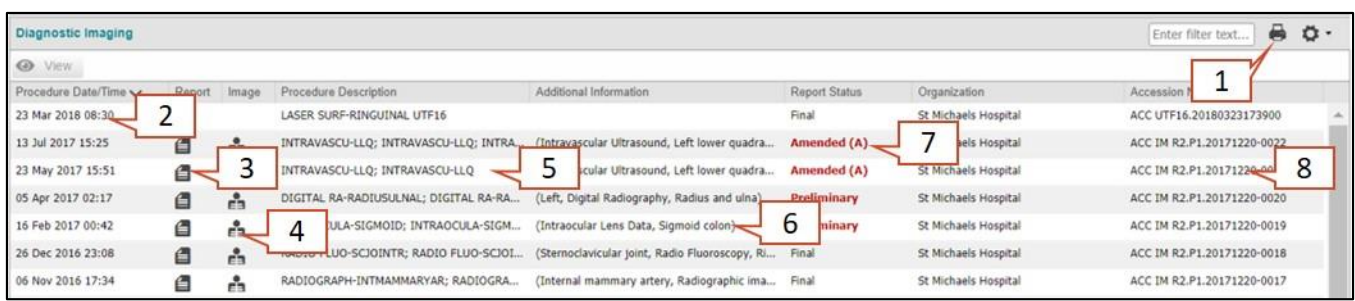

| Procedure Description                                                | Additional Information                                      | <b>Report Status</b> | Organization                                                                                                | Accession Number                        |
|----------------------------------------------------------------------|-------------------------------------------------------------|----------------------|----------------------------------------------------------------------------------------------------|-----------------------------------------|
| LASER SURF-RINGUINAL UTF16                                           |                                                             | Final                | St Michaels Hospital                                                                                        | ACC UTF16.20180323173900                |
| INTRAVASCU-LLQ; INTRAVASCU-LLQ; INTRA                                | (Intravascular Ultrasound, Left lower quadra                | Amended (A)          | St Michaels Hospital                                                                                        | ACC IM R2.P1.20171220-002               |
| INTRAVASCU-LLQ; INTRAVASCU-LLQ                                       | (Intravascular Ultrasound, Left lower quadra                | Amended (A)          | St Michaels Hospital                                                                                        | ACC IM R2.P1.20171220-002               |
| DIGITAL RA-RADIUSULNAL; DIGITAL RA-RA                                | (Left, Digital Radiography, Radius and ulna)                | Preliminary          | St Michaels Hospital                                                                                        | ACC IM R2.P1.20171220-002               |
| INTRAOCULA-SIGMOID: INTRAOCULA-SIGM                                  | (Intraocular Lens Data, Sigmoid colon)                      | Preliminary          | St Michaels Hospital                                                                                        | ACC IM R2.P1.20171220-001               |
| RADIO FLUO-SCJOINTR; RADIO FLUO-SCJOI                                | (Sternoclavicular joint, R.<br>scopy, Ri                    | Final                | St Michaels Hosnital                                                                                        | ACC IM R2.P1.20171220-001               |
| RADIOGRAPH-INTMAMMARYAR; RADIOGRA                                    | 5<br>(Internal mammary art<br>phic ima                      | Final                | 6<br>St Michael                                                                                             | ACC IM R2.P1.20171220-001               |
| HEMODYNAMI-CEREBHEMISPHEREL; HEMO.<br>MAGNETIC R-LLO; MAGNETIC R-LLO | · RADIOGRAPH-INTMAMMARYAR<br>- RADIOGRAPH-INTMAMMARYAR nedc | Hnal                 | - (Internal mammary artery, Radiographic imaging (conventional film/screen), Right)<br>St Michaels Hospital | $20 - 001$<br>ACC IM R2.P1.20171220-001 |
| INTRAVASCU-BILEDUCT; INTRAVASCU-BILE                                 | (Intravascular Optical Coherence Tomograph                  | Final                | St Michaels Hospital                                                                                        | ACC IM R2.P1.20171220-001               |
| RESPIRATOR-ILIACVL; RESPIRATOR-ILIACVL                               | (Iliac vein, Left, Respiratory Waveform)                    | Final                | St Michaels Hospital                                                                                        | ACC IM R2.P1.20171220-001               |

**Portlet** *Diagnostic Imaging* **: Actions prises en charge**

# **Consulter des rapports dans le visualiseur de documents**

Pour consulter les rapports :

- 1. Cliquez sur l'icône du rapport ( $\blacksquare$ ) dans la ligne correspondante. Le visualiseur de documents s'ouvre dans une nouvelle fenêtre et contient un onglet pour chaque rapport.
- 2. Vous pouvez consulter chaque rapport dans son propre onglet.
- 3. Les rapports modifiés s'affichent avec l'indicateur **(A)** en rouge et la mention **Amended**.
- 4. Imprimez le rapport en cliquant sur le bouton **Print Current Tab**.
- 5. Fermez la fenêtre en cliquant sur le bouton **Close** ou sur le « X » dans le haut de la fenêtre.

| Diagnostic Imaging     |        |       |                                       |  |  |  |  |  |  |  |
|------------------------|--------|-------|---------------------------------------|--|--|--|--|--|--|--|
| <b>O</b> View          |        |       |                                       |  |  |  |  |  |  |  |
| Procedure Date/Time v  | Report | Image | Procedure Description                 |  |  |  |  |  |  |  |
| 23 Mar 2018 08:30      | ÷      |       | LASER SURF-RINGUINAL UTF16            |  |  |  |  |  |  |  |
| 13 Jul 2017 15:25<br>1 | r –    | ň     | INTRAVASCU-LLQ; INTRAVASCU-LLQ; INTRA |  |  |  |  |  |  |  |
| 23 May 2017 15:5       | ఆ      | å     | INTRAVASCU-LLQ; INTRAVASCU-LLQ        |  |  |  |  |  |  |  |
| 05 Apr 2017 02:17      | 白      | ů     | DIGITAL RA-RADIUSULNAL: DIGITAL RA-RA |  |  |  |  |  |  |  |

**Portlet** *Diagnostic Imaging* **: Actions prises en charge**

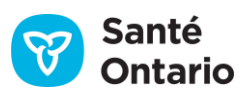

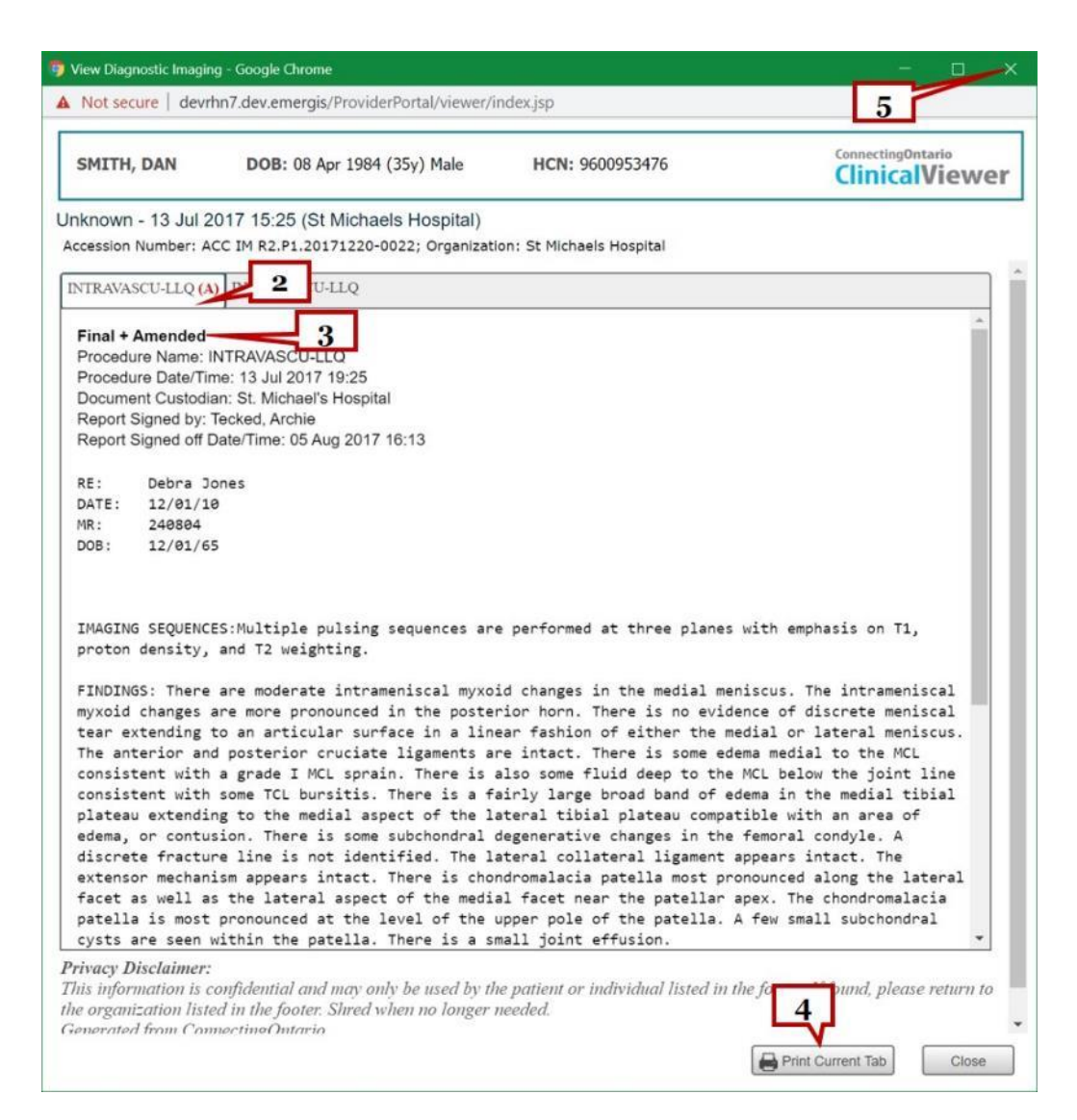

**Portlet** *Diagnostic Imaging* **: Actions prises en charge**

# **Consulter des images dans le visualiseur d'images**

Pour consulter les images d'ID :

- 1. Cliquez sur l'icône d'image ( $\equiv$ ) dans la ligne correspondante. Le visualiseur d'images apparaît dans une nouvelle fenêtre et ouvre automatiquement votre session. Les images sont affichées avec leur rapport de radiologie. Le visualiseur d'images contient les images associées à un numéro d'entrée seulement.
- 2. Pour en savoir plus sur le visualiseur d'images, cliquez sur **Help**.

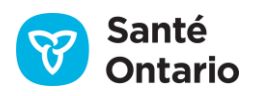

- 3. Si l'entrée contient plusieurs examens, cliquez sur **Study Information** pour sélectionner un autre examen.
- 4. Pour imprimer le rapport de radiologie associé, cliquez sur **Print Report**.
- 5. Cliquez sur le « X » pour fermer le rapport ou l'image.
- 6. Pour afficher la barre d'outils des images, cliquez sur la flèche vers la droite  $(2)$ .

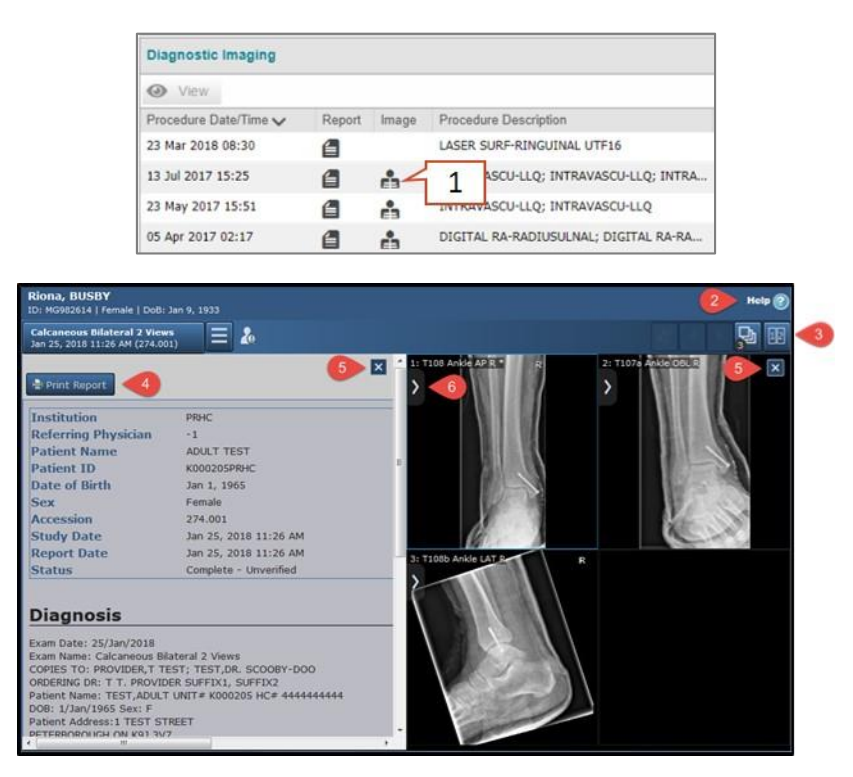

**Consulter des images dans le visualiseur d'images**

# **Impression**

Pour imprimer la liste du portlet **Diagnostic Imaging**, cliquez sur **Print** ( ) [\(Impression à partir de listes\)](#page-52-0).

# **Portlet** *Other Results*

Le portlet **Other Results** affiche les résultats non disponibles dans les autres portlets, comme certains rapports d'imagerie diagnostique qui ne sont pas accessibles à partir du SC ID. Les procédures qu'il contient sont catégorisées par programme, et parfois par domaine, selon la façon dont l'organisation a organisé le document.

Ce portlet comporte deux onglets :

**1.** Onglet **All :** affiche tous les rapports et tous les résultats.

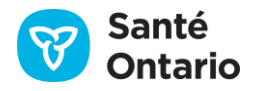

**2.** Onglet **Cardiology** : affiche les résultats associés à la catégorie « Cardiology » (cardiologie).

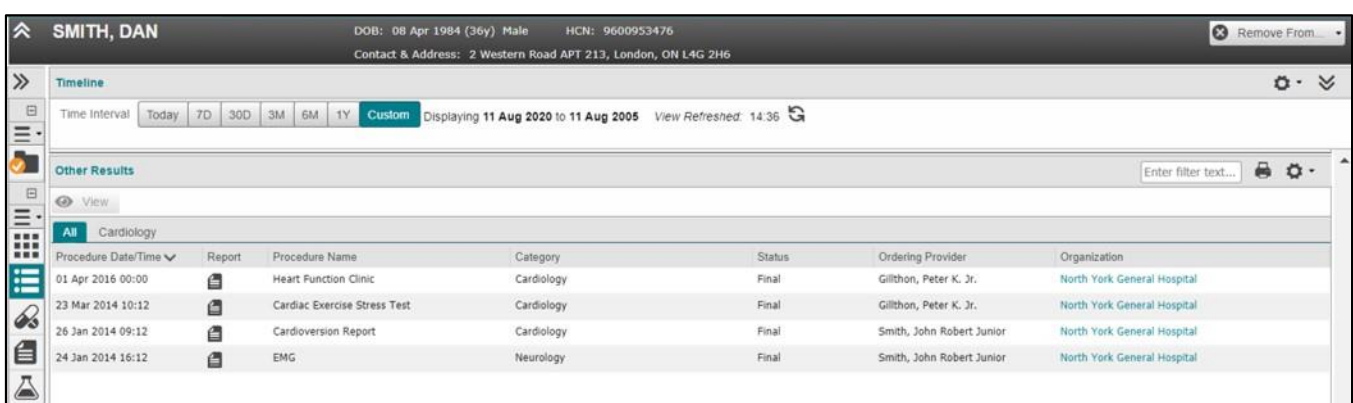

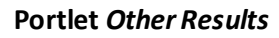

# **Renseignements dans chaque affichage**

Les colonnes de renseignements disponibles dans chaque affichage sont présentées ci-dessous. Par défaut, le portlet pleine grandeur (illustré ci-dessus) les contient toutes. Un crochet ( $\checkmark$ ) indique celles affichées par défaut. La lettre « A » indique celles pouvant être affichées de façon temporaire ou permanente.

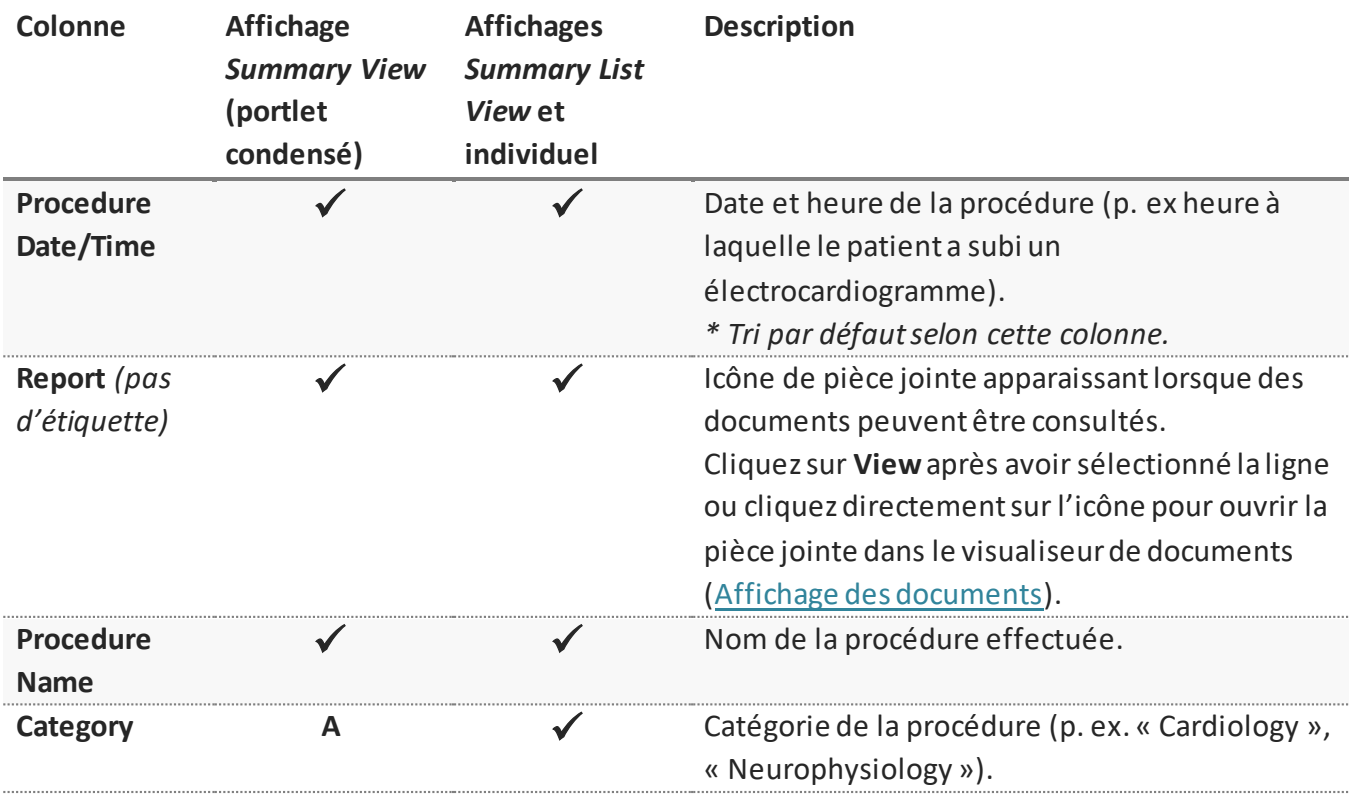

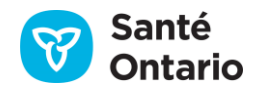

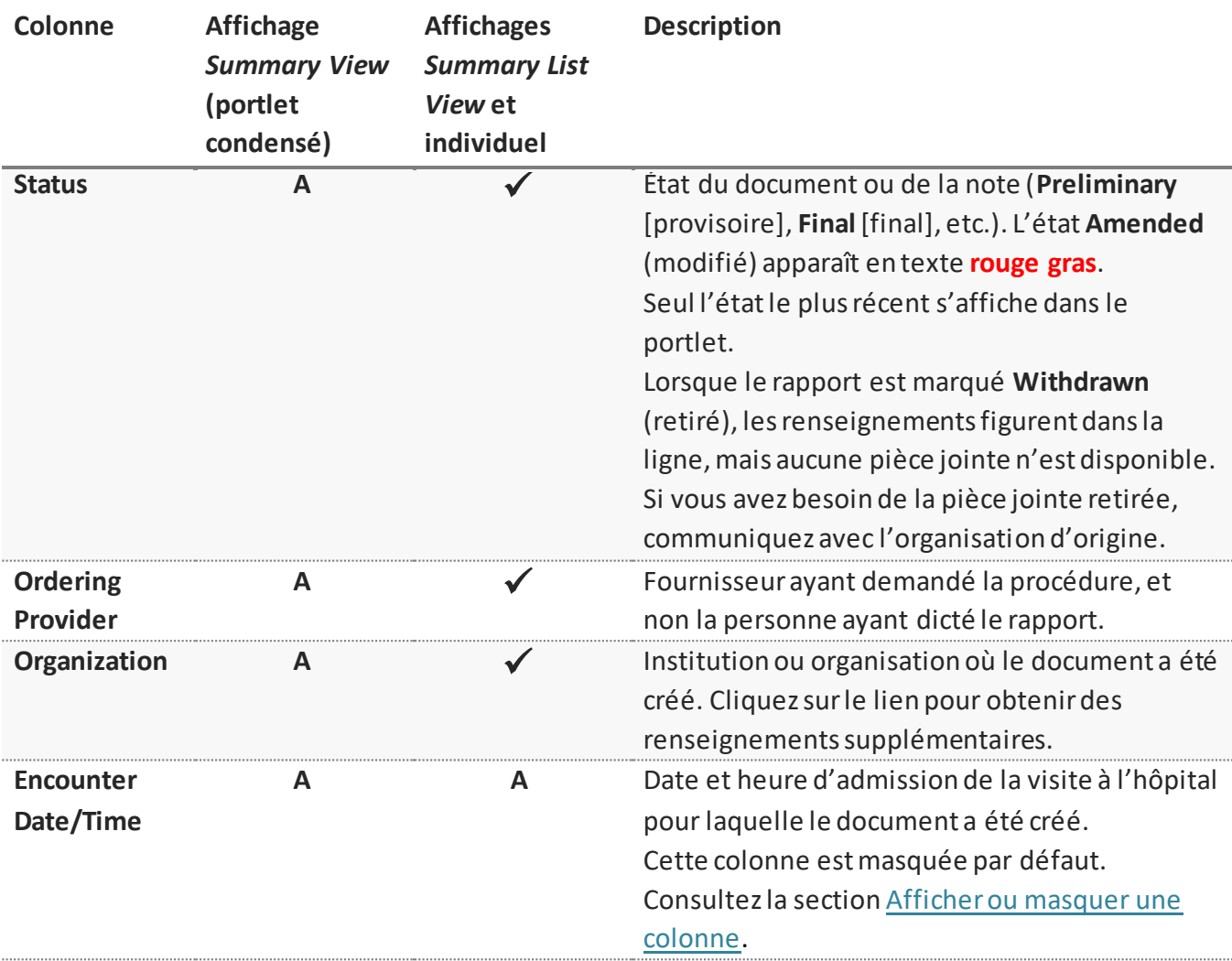

#### **Éléments des données du portlet** *Other Results*

# **Préférences**

Par défaut, le portlet **Other Results** pleine grandeur affiche toutes les colonnes disponibles, sauf **Encounter Date/Time**. Vous pouvez modifier les préférences du tableau par deux méthodes :

- 1. Ajustement temporaire des préférences directement dans le tableau :
	- Ajuster la largeur de n'importe quelle colonne ([Largeur des colonnes\)](#page-30-0).
	- Masquer n'importe quelle colonne ([Afficher ou masquer une colonne\)](#page-30-1).
	- Trier la liste selon n'importe quelle colonne en ordre croissant ou décroissant ([Tri\)](#page-31-0).
	- Filtrer la liste selon n'importe quelle colonne, sauf **Attachments**[\(Filtrage](#page-32-0)).

*N.B. :* Ces préférences ne sont pas enregistrées lorsque vous quittez le portlet.

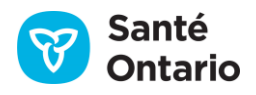

- 2. Modification permanente des préférences en cliquant sur User Preferences (<sup>131</sup>) :
	- Choisir les colonnes affichées [\(Afficher ou masquer une colonne\)](#page-30-1).
	- Modifier l'ordre d'affichage des colonnes [\(Modifier l'ordre des colonnes affichées](#page-40-0)).
	- Choisir la colonne à utiliser par défaut pour le tri ([Choisir la colonne et l'ordre de tri par défaut](#page-40-1)).
	- Rétablir les réglages par défaut [\(Rétablir les préférences par défaut du système\)](#page-40-2).

*N.B. : Pour imprimer la liste des autres résultats, cliquez sur Print ( ) [\(Impression à partir de listes\)](#page-52-0).* 

# **Portlet** *Community*

Le portlet Community présente une liste d'aiguillages vers des services communautaires et d'autres renseignements sur les services de soins à domicile et en milieu communautaire des RLISS associés à un patient et à l'intervalle sélectionné dans la ligne du temps. Les aiguillages qui ont **commencé**, se sont **terminés** ou sont **en cours** durant l'intervalle s'affichent.

| $\hat{z}$     | SMITH, DAN             |                            | DOB: 08 Apr 1984 (36y) Male | HCN: 9600953476                                               |               |                             |                     | $\circ$                        |   | Remove From     |                  |
|---------------|------------------------|----------------------------|-----------------------------|---------------------------------------------------------------|---------------|-----------------------------|---------------------|--------------------------------|---|-----------------|------------------|
| $\gg$         | Timeline               |                            |                             | Contact & Address: 2 Western Road APT 213, London, ON L4G 2H6 |               |                             |                     |                                |   | 0.8             |                  |
| 日<br>$\equiv$ | Time Interval<br>Today | 7D<br>30D<br>3M<br>6M      | 1Y<br><b>Custom</b>         | Displaying 11 Aug 2020 to 11 Aug 2005 View Refreshed: 14:36   |               |                             |                     |                                |   |                 |                  |
| $\bullet$     |                        |                            |                             |                                                               |               |                             |                     | 4 results returned from system |   | G               | $\blacktriangle$ |
| 日             | Community              |                            |                             |                                                               |               |                             |                     | Enter filter text              | ₩ | $\ddot{\sigma}$ |                  |
| <b>E</b>      | <b>O</b> View          |                            |                             |                                                               |               |                             |                     |                                |   |                 |                  |
|               | Referral Start Date V  | Referral Type              | Reason for Referral         | Service Details                                               | <b>Status</b> | Organization                | Referral Close Date |                                |   |                 |                  |
|               | 21 Jul 2014            |                            | Acute frontal serv          |                                                               |               | <b>Toronto Central LHIN</b> | 23 Jul 2014         |                                |   |                 |                  |
|               | 20 Jul 2014            |                            | Acute frontal serv          |                                                               |               | <b>Toronto Central LHIN</b> | 22 Jul 2014         |                                |   |                 |                  |
| $\mathscr{D}$ | 20 Mar 2014            | Family Health              |                             |                                                               |               | Toronto Central LHIN        | 23 Mar 2014         |                                |   |                 |                  |
|               | 20 Mar 2014            | Family Health              |                             | ₫                                                             |               | <b>Toronto Central LHIN</b> | 23 Mar 2014         |                                |   |                 |                  |
| €             | 30 Jan 2014            | Inpatient General Medicine |                             |                                                               |               | <b>Toronto Central LHIN</b> | 31 Jan 2014         |                                |   |                 |                  |
| A             | 30 Jan 2014            | Digestive System           |                             |                                                               |               | Toronto Central LHIN        | 31 Jan 2014         |                                |   |                 |                  |
|               | 29 Jan 2014            | Inpatient Cardiology       |                             |                                                               |               | Toronto Central LHIN        | 30 Jan 2014         |                                |   |                 |                  |
| 卥             | 29 Jan 2014            | Inpatient Cardiology       |                             |                                                               |               | Toronto Central LHIN        | 30 Jan 2014         |                                |   |                 |                  |
| Ê3            | 27 Jan 2014            |                            |                             |                                                               |               | Toronto Central LHIN        | 29 Jan 2014         |                                |   |                 |                  |
|               | 27 Jan 2014            |                            |                             |                                                               |               | <b>Toronto Central LHIN</b> | 29 Jan 2014         |                                |   |                 |                  |
| $\bullet$     | 27 Jan 2014            |                            |                             |                                                               |               | <b>Toronto Central LHIN</b> | 29 Jan 2014         |                                |   |                 |                  |
|               | 27 Jan 2014            |                            |                             |                                                               |               | <b>Toronto Central LHIN</b> | 29 Jan 2014         |                                |   |                 |                  |
| â             | 27 Jan 2014            |                            |                             |                                                               |               | Toronto Central LHIN        | 29 Jan 2014         |                                |   |                 |                  |
|               |                        |                            |                             |                                                               |               |                             |                     |                                |   |                 |                  |

**Portlet** *Community*

# **Renseignements dans chaque affichage**

Les colonnes de renseignements disponibles dans chaque affichage sont présentées ci-dessous. Par défaut, le portlet pleine grandeur (illustré ci-dessus) les contient toutes. Un crochet  $(\checkmark)$  indique celles affichées par défaut. La lettre « A » indique celles pouvant être affichées de façon temporaire ou permanente.

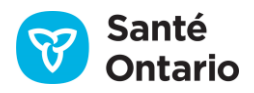

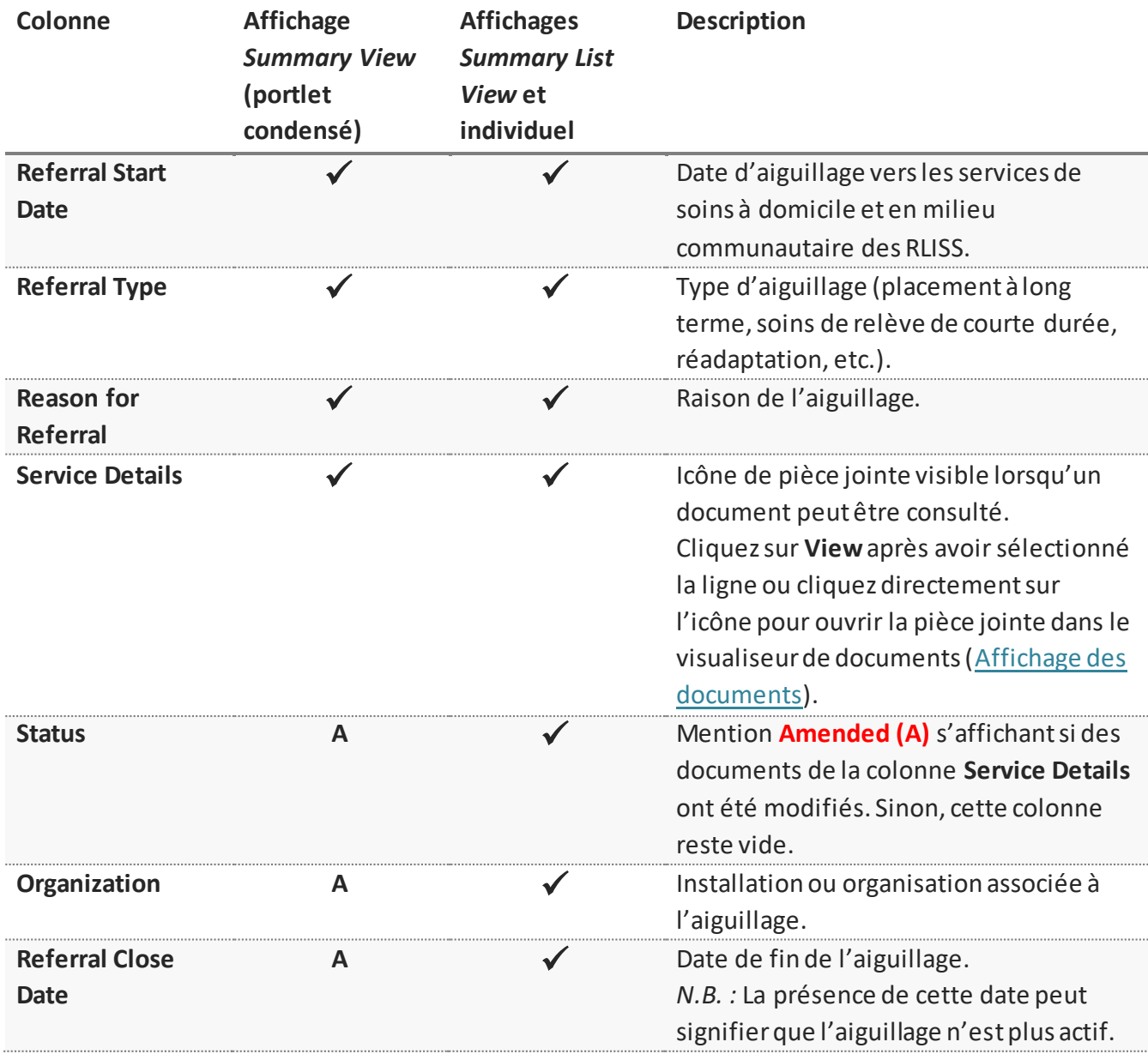

### **Éléments des données du portlet** *Community*

# **Précisions sur le service**

Le portlet **Community** affiche les renseignements sur les services de soins à domicile et en milieu communautaire des RLISS, notamment :

- Équipement médical
- **Précisions sur le service**
- Détails de placement aux soins de longue durée

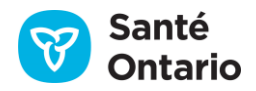

- Niveau de risque du client
- Précisions sur les services du foyer de soins de longue durée
- Fournitures médicales
- **Problèmes liés à la sécurité du client**

Double-cliquez sur une entrée pour consulter les détails du formulaire d'aiguillage.

*N.B. :* Les documents d'évaluation d'aiguillage ne s'affichent pas dans le portlet **Community**; ils se trouvent dans le portlet **Documents/Notes**.

Le message suivant s'affiche s'il y a plus de 20 documents :

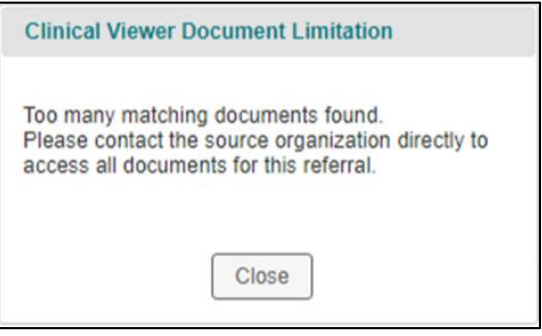

#### **Trop de documents disponibles**

# **Préférences**

Par défaut, le portlet **Community** affiche toutes les colonnes disponibles. Vous pouvez modifier les préférences du tableau par deux méthodes :

- A. Ajustement temporaire des préférences directement dans le tableau :
	- Ajuster la largeur de n'importe quelle colonne ([Largeur des colonnes\)](#page-30-0).
	- Afficher ou masquer n'importe quelle colonne ([Afficher ou masquer une colonne\)](#page-30-1).
	- Trier la liste selon n'importe quelle colonne en ordre croissant ou décroissant [\(Tri\)](#page-31-0).
	- Filtrer la liste selon la colonne **Date** [\(Filtrage\)](#page-32-0).

*N.B. : Ces préférences ne sont pas enregistrées lorsque vous quittez le portlet.* 

- B. Modification permanente des préférences en cliquant sur User Preferences ( $\bullet$ ) :
	- Modifier les colonnes affichées et l'ordre d'affichage [\(Modifier l'ordre des colonnes affichées](#page-40-0)).
	- Choisir la colonne à utiliser par défaut pour le tri ([Choisir la colonne et l'ordre de tri par défaut](#page-40-1)).
	- Rétablir les réglages par défaut [\(Rétablir les préférences par défaut du système\)](#page-40-2).
- *N.B. : Pour imprimer la liste du portlet Community, cliquez sur Print* ( ) [\(Impression à partir de listes\)](#page-52-0).

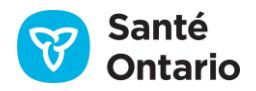

# **Icônes**

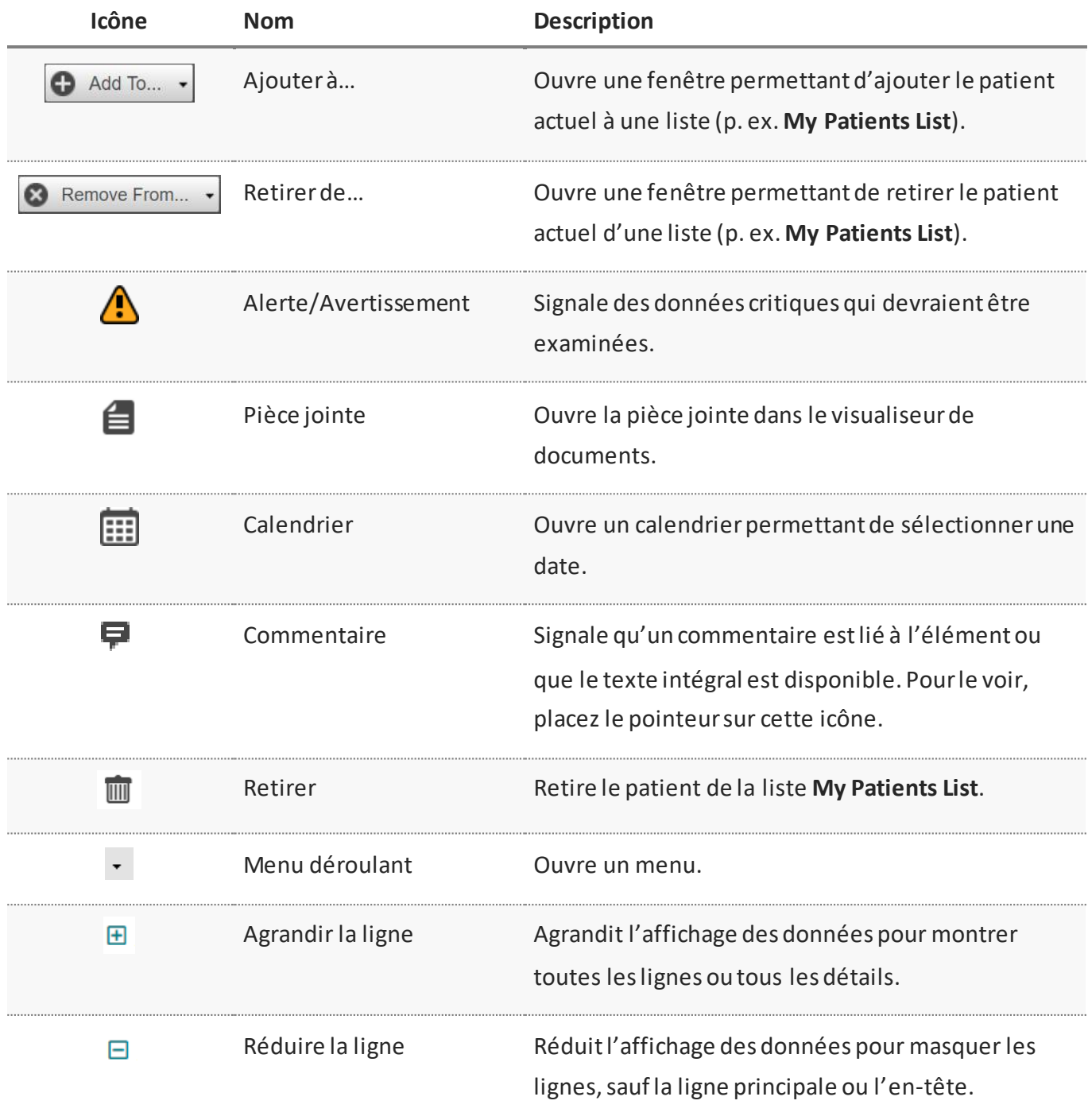

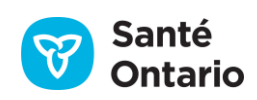

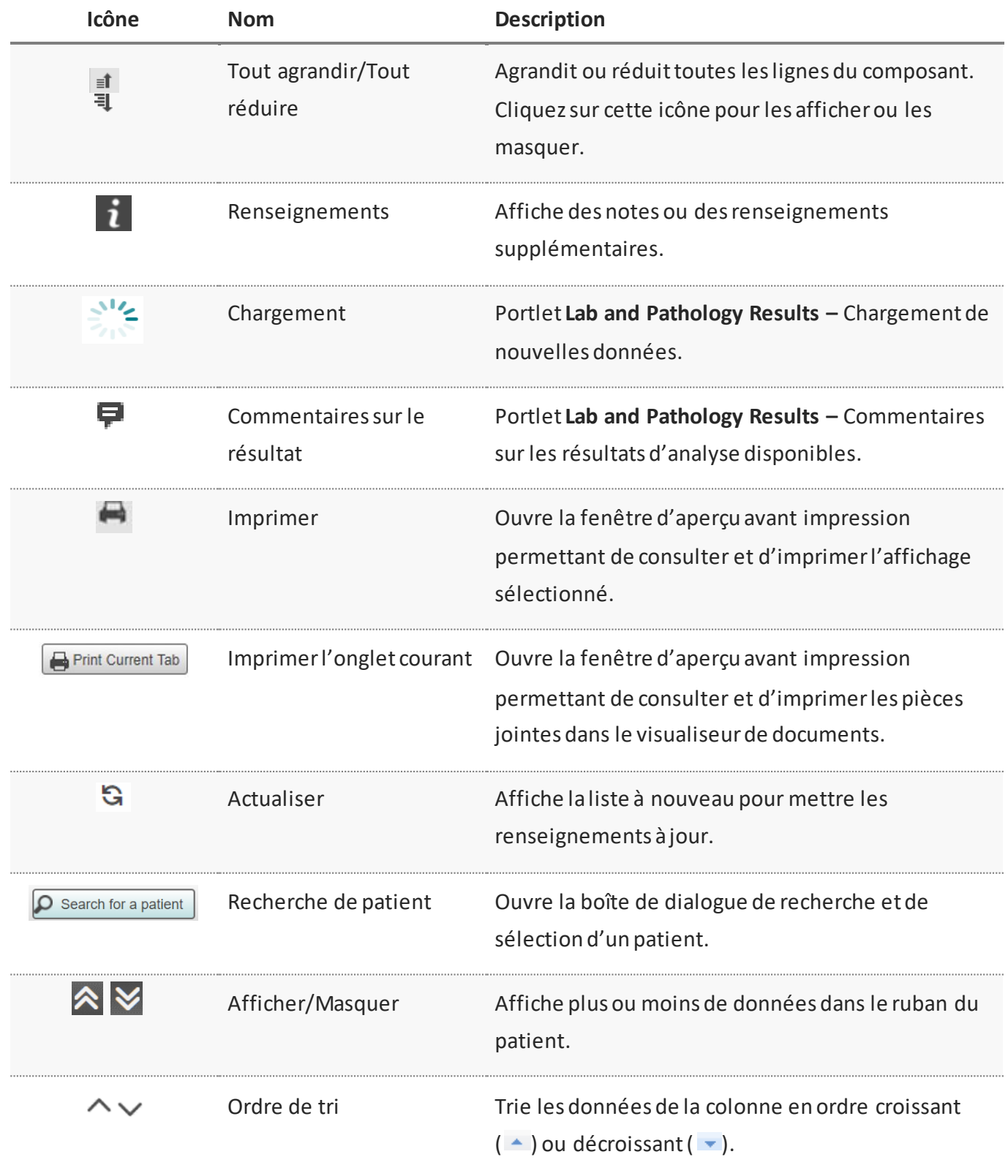

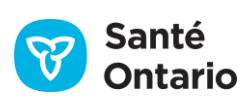

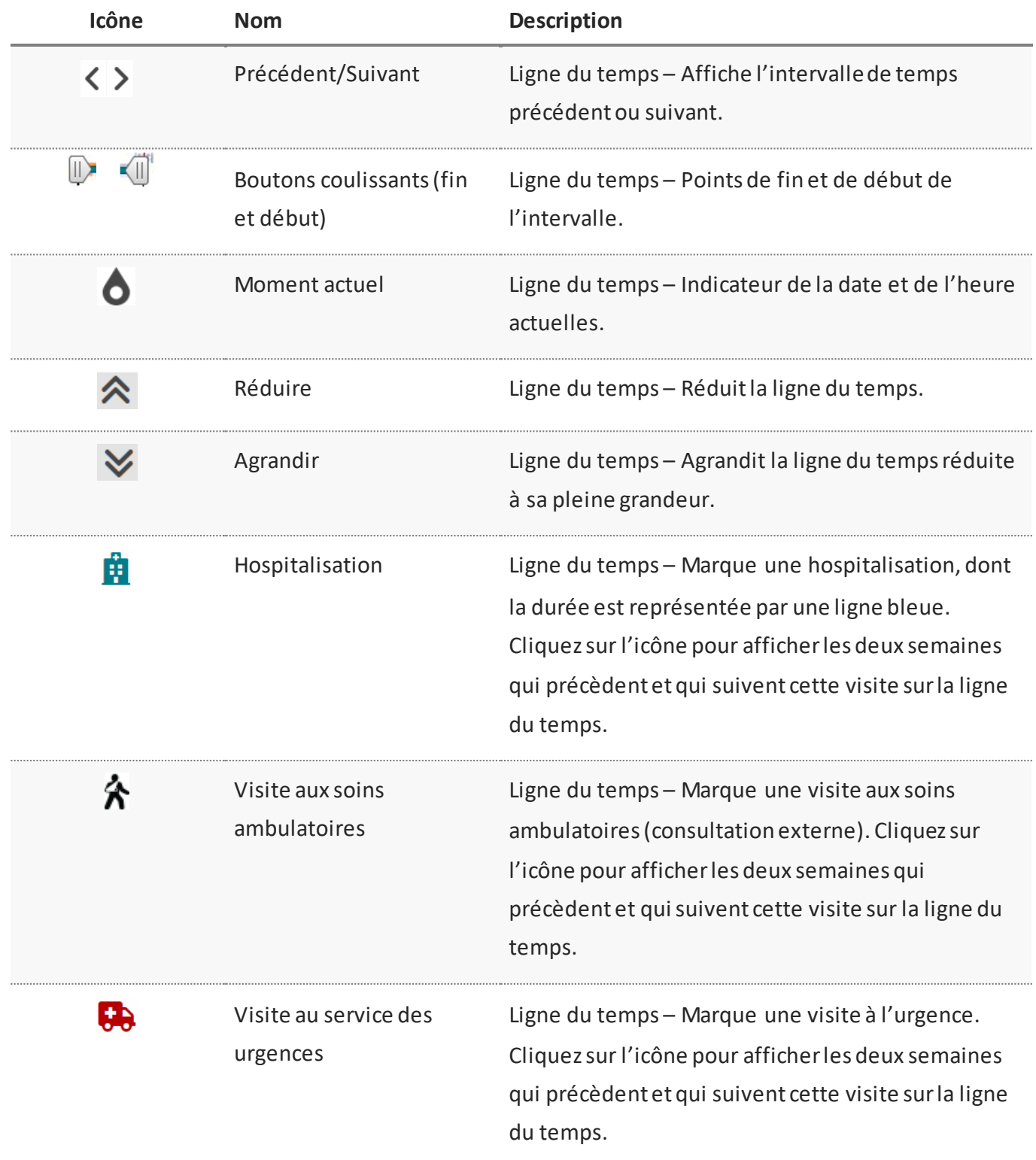

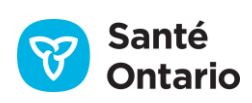

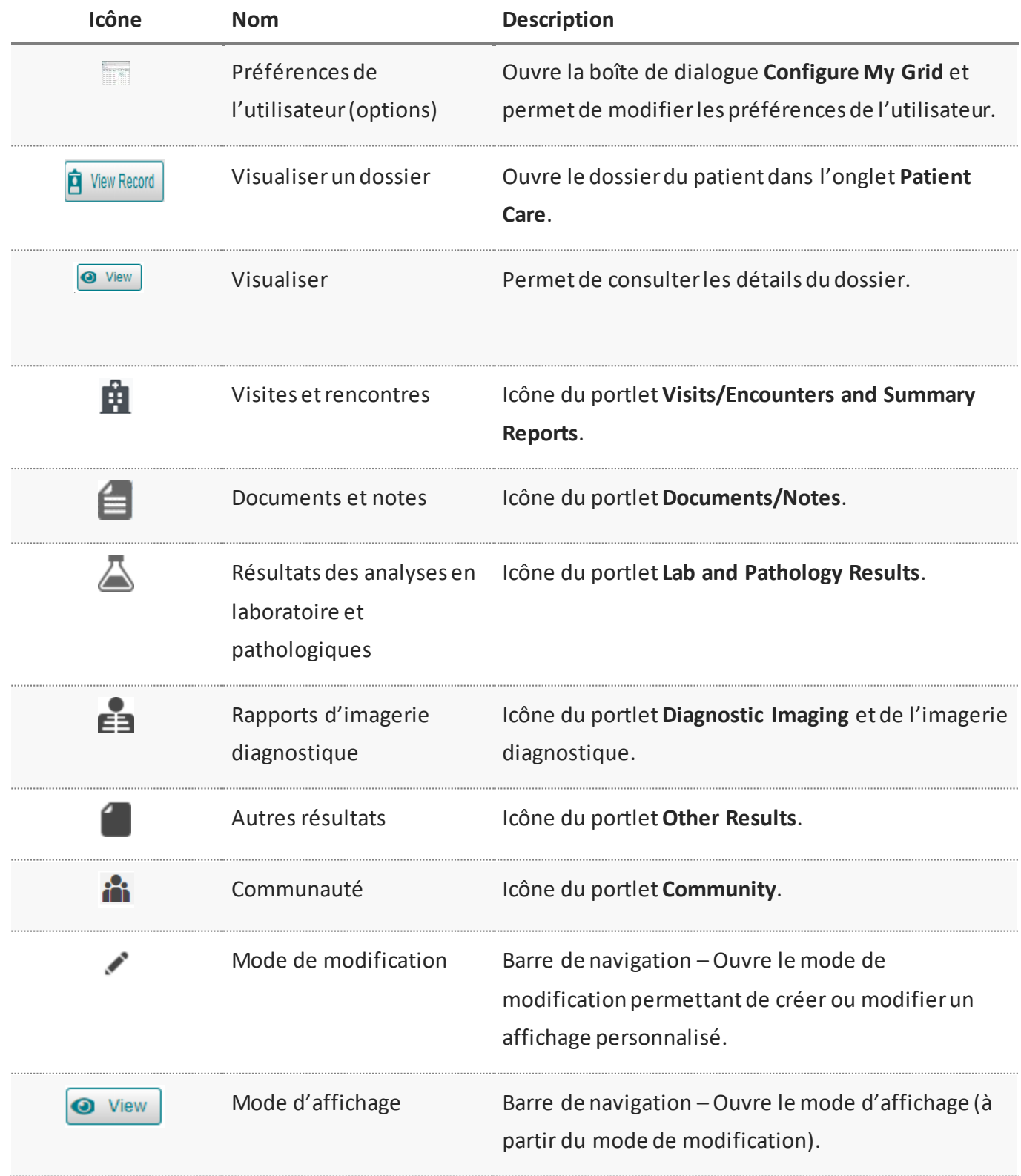

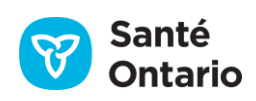

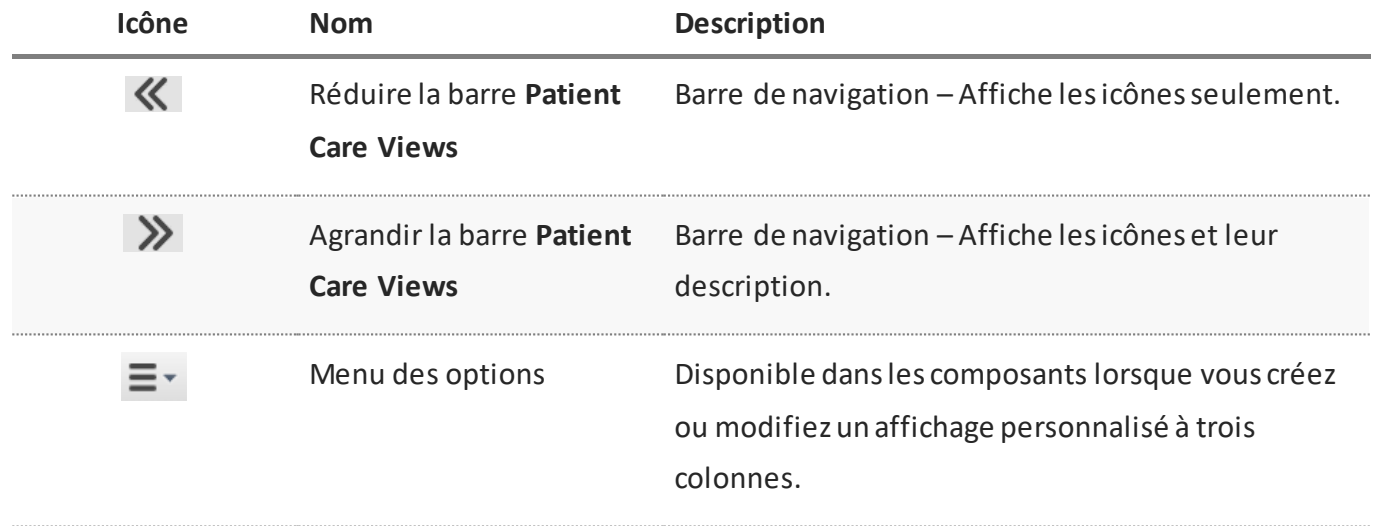

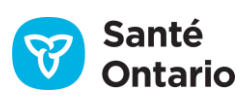

# **Dépannage**

#### **Les données se téléchargent lentement, que faire?**

Plus l'intervalle est grand, plus le téléchargement sera long. Essayez de réduire l'intervalle :

- $\blacksquare$  Modifiez l'intervalle (p. ex. passez de un an à quatre ou six mois).
- Glissez les boutons coulissants vers l'intérieur.
- Cliquez directement sur une visite.

#### **Comment savoir quelles sont les données disponibles dans le visualiseur clinique de ConnexionOntario?**

Consultez [le sommaire des données](#page-20-0) (accessible dans le menu Links et dans l'en-tête du visualiseur clinique).

#### **Pourquoi ne puis-je pas imprimer la liste des résultats des analyses effectuées en laboratoire?**

Le SILO ne permet pas d'imprimer cette liste, seulement les rapports complets (disponibles dans l'affichage **Summary List View** ou individuel du portlet).

#### **Je veux déroger à une directive sur le consentement, mais le bouton a disparu.**

- 1. Actualisez les données du visualiseur clinique avec le bouton sur la ligne du temps.
- 2. Quittez le dossier du patient et rouvrez-le (sélectionnez le patient à nouveau dans l'onglet **My Workspace**  ou faites une nouvelle recherche du patient).

#### *Notes*

- **Lorsqu'une dérogation à une directive sur le consentement est en place, vous ne pouvez pas en modifier la** raison avant au moins 4 heures (données du SILO et du RNM), ou pour un maximum de 24 heures (données du RDC sur les soins actifs et communautaires).
- Conformément à la politique, vous ne pouvez pas déroger à une directive sur le consentement portant sur les données du portlet **Diagnostic Imaging**.

#### **Puis-je consulter les renseignements sur les allergies de mes patients dans le visualiseur clinique?**

Non, pas dans la version actuelle. Cette fonction sera peut-être offerte plus tard.

#### **Pourquoi n'y a-t-il pas de pièce jointe dans la ligne d'un document?**

Si un résultat est retiré, aucune pièce jointe n'est disponible.

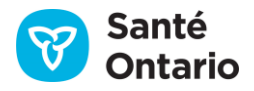

# Communiquer avec le service d'assistance

Vous pouvez communiquer avec le service d'assistance de cyberSanté Ontario au 1 866 250-1554. Si vous appelez au sujet d'un message d'erreur en particulier que vous avez reçu, assurez-vous de l'avoir conservé afin de fournir le numéro d'identification de l'erreur.

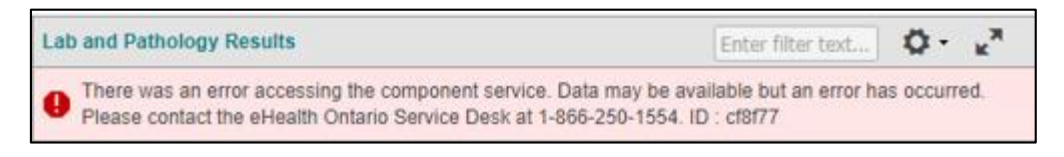

**Exemple de message d'erreur**

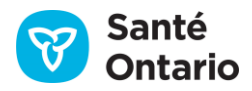

# **Foire aux questions**

# **Listes de patients**

### **Question : Qu'est-ce qu'un patient récent?**

**Réponse :** La liste **My Recent Patients** est générée automatiquement par le système. Elle constitue un historique des dossiers de patient consultés dans le visualiseur clinique par l'utilisateur.

**Question : Comment puis-je ajouter un patient à la liste** *My Patients List***?**

**Réponse :**Utilisez le bouton **Add To** dans la liste **My Recent Patients**.

### **Question : Si mon patient n'est pas dans la liste** *My Patients List***, comment faire pour l'y ajouter?**

**Réponse :** Vous devez rechercher le patient et l'ajouter à la liste à partir de l'onglet **Patient Care** ou retourner à la liste **My Patients List** et l'ajouter à partir de celle-ci.

#### **Question : Il y a des centaines de patients dans ma liste; puis-je y faire une recherche?**

**Réponse :**Utilisez les options de filtrage et de tri de la liste pour trouver le patient voulu.

# **Question : Pour protéger leur confidentialité, puis-je afficher ou masquer des patients de la liste** *My Recent Patients***? Existe-t-il une fonction de masquage par défaut?**

**Réponse :** La liste **My Recent Patients** est générée par l'activité de l'utilisateur et n'est dotée d'aucune fonction pour masquer ou afficher des patients.

# **Recherche de patients**

**Question : Lorsque je fais une recherche avec le numéro de dossier médical du patient, dois-je aussi entrer l'organisation?**

**Réponse :** Oui.

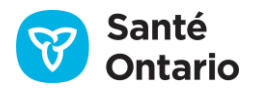

#### **Question : Dois-je entrer le code de version du numéro de la carte Santé?**

**Réponse :** Non.

# **Question : Quel identifiant des services de soins à domicile et en milieu communautaire des RLISS dois-je utiliser pour ConnexionRGT : le numéro de référence pour la facturation, ou le numéro du CHRIS?**

**Réponse :** Il faut utiliser le numéro du CHRIS du client, et non son numéro de référence pour la facturation, car ce ne sont pas tous les clients des services de soins à domicile et en milieu communautaire des RLISS qui en possèdent un.

# **Question : Le système sait-il que je suis à l'Hôpital Sunnybrook, par exemple? L'organisation est-elle ajoutée par défaut à la recherche?**

**Réponse :** La fonction de recherche de patient ne fait que récupérer le dossier, indépendamment des critères de recherche. Lorsque la recherche est terminée, vous avez accès à tous les renseignements du patient, y compris ceux d'autres organisations.

#### **Question : Qu'arrive-t-il si je fais une faute dans le nom du patient lors d'une recherche avancée?**

**Réponse :** Le dossier du patient pourrait ne pas apparaître dans les résultats.

## **Question : Je pouvais rechercher des patients auparavant, pourquoi ne puis-je plus trouver cette option?**

**Réponse :** Avec la version 10.6 de ConnexionOntario, les établissements peuvent désactiver la fonction de recherche de patients dans le visualiseur clinique. Dans ce cas, vous devez rechercher le patient dans votre système d'information sur la santé ou dans une autre application clinique intégrée pour ouvrir son dossier dans le visualiseur clinique.

# **Ligne du temps**

**Question : Les visites aux soins ambulatoires incluent-elles les visites des services de soins à domicile et en milieu communautaire des RLISS?**

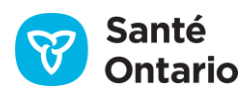

**Réponse :**Non, les visites aux soins ambulatoires qui apparaissent sur la ligne du temps se limitent aux visites externes à l'hôpital. Elles sont représentées par l'icône  $\bigstar$ .

#### **Question : Comment sait-on qu'une visite est une hospitalisation? Pourquoi l'icône s'affiche-t-elle?**

**Réponse :** Les données reçues pour la visite déterminent ce qui est affiché sur la ligne du temps. Les hospitalisations sont représentées par l'icône  $\mathbf{H}$ .

## **Portlet** *Other Results*

#### **Question : Puis-je consulter les rapports de cardiologie?**

**Réponse :** Cela dépend de ce que les organisations envoient au système. Normalement, si un rapport est en format numérique, on peut l'intégrer à ConnexionOntario.

#### **Question : Le visualiseur clinique est-il compatible avec les appareils mobiles et les tablettes?**

**Réponse :** Vous pouvez accéder au visualiseur clinique de ConnexionOntario sur une tablette si celle-ci prend en charge les interfaces Web (HTML), mais le système n'est pas officiellement compatible. Il n'existe pas encore d'interface mobile, et le visualiseur clinique n'est pas pris en charge par les appareils mobiles.

## **Portlet** *Lab and Pathology Results*

#### **Question : Qu'est-ce que le regroupement** *Ordered As***?**

**Réponse :** L'utilisateur voit les données des laboratoires regroupées selon le bilan ou l'analyse demandé par le médecin.

#### **Question : Quelle est la différence entre** *Test* **et** *Ordered As***?**

**Réponse :** Ce sont des colonnes dans le portlet du SILO. **Test**montre le nom des résultats d'analyse, tandis que **Ordered As** montre celui de la demande, qui peut comporter une ou plusieurs analyses. La demande est le « parent » du résultat.

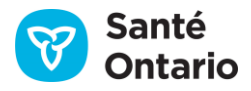

#### **Question : Comment puis-je manipuler l'affichage du SILO pour l'adapter à mes besoins?**

**Réponse :** Comme avec tous les autres portlets, vous pouvez cliquer sur l'icône des préférences de l'utilisateur et modifier l'ordre des colonnes, choisir les colonnes à afficher et imposer un ordre de tri par défaut. Le portlet du SILO comporte des fonctions uniques. Vous pouvez modifier l'ordre d'affichage des données, activer la colonne du graphique des tendances dans l'affichage des feuilles de soins, choisir le type de graphique affiché par défaut (graphique linéaire ou diagramme à barres) et y afficher des étiquettes de valeur.

Vous pouvez rétablir les réglages par défaut du système dans la boîte de dialogue des préférences.

#### **Question : Le portlet** *Lab and Pathology Results* **est-il lié aux visites ou aux patients?**

**Réponse :** Ce portlet est lié à chaque patient.

## **Consentement**

**Question : Lors d'une situation d'urgence, j'ai mis le nom « Donald Duck » dans les champs du mandataire spécial afin de déroger à une directive sur le consentement et de consulter le dossier du patient. Qu'arrive-t-il maintenant?**

**Réponse :** La boîte de dialogue ne fait que consigner la raison de la dérogation et le nom du mandataire spécial; le visualiseur clinique ne peut pas arrêter le processus de dérogation. Par contre, cette action sera enregistrée et le SILO s'en formalisera.

**Question : Certains patients, comme des enfants, ont plus d'un mandataire spécial, mais le visualiseur clinique permet de n'en entrer qu'un seul. Que faire si un mandataire spécial est en accord, mais pas un autre?**

**Réponse :** Ce sont des renseignements secondaires; la dérogation devrait être complètement documentée, conformément aux politiques de votre organisation.

# **Question : Si des données (de n'importe quel type) du portlet** *Community* **sont bloquées par une directive sur le consentement du patient, peut-on consulter ces renseignements dans le portlet** *Visits/Encounters***?**

**Réponse :**Non, les renseignements sur l'aiguillage vers des services communautaires sont affichés dans le portlet **Community** seulement, conformément à la décision de placer ces données dans un portlet distinct. De toute façon, ces renseignements seraient quand même bloqués, quel que soit le portlet. Si une directive sur le

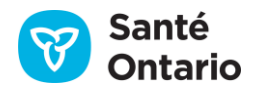

consentement s'applique aux renseignements du portlet **Community**, la seule façon de les consulter est d'effectuer une dérogation.

## **Navigation**

# **Question : Est-il possible de rechercher un terme ou un type de rapport, comme « ECG» (électrocardiogramme) ou « ECO » (échocardiogramme), dans tout le système?**

**Réponse :** Pour l'instant, il n'existe aucune fonction de filtrage ou de recherche pour tout le système. Vous pouvez faire une recherche dans chaque portlet avec leurs fonctions de filtrage. Entrez une ou plusieurs chaînes de caractères (séparées par une espace) dans le champ de filtrage de l'en-tête du portlet pour afficher seulement les lignes dont l'une des colonnes visibles contient ces chaînes.

#### **Question : Puis-je régler plusieurs lignes du temps pour les différents portlets?**

**Réponse :** Non, la ligne du temps contrôle tous les portlets.

# **Question : Quelle date le système utilise-t-il comme moment de création des données? Comment savoir quelle date est utilisée lorsque je fais une recherche dans la ligne du temps?**

**Réponse :** La date utilisée varie selon le portlet :

- **Medications** Date de délivrance
- **Documents/Notes** Date et heure du document
- **Lab and Pathology Results** –Date et heure de prélèvement
- **Visits/Encounters and Summary Reports** –Date ou dates de la visite
- **Diagnostic Imaging** –Date et heure de la procédure
- **Other Results** Date et heure de la procédure
- **Community** Date de début de l'aiguillage

#### **Question : Puis-je utiliser le filtrage dans l'affichage** *Summary View***?**

**Réponse :**Oui, si la colonne voulue est affichée.

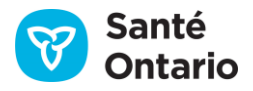

#### **Question : Jusqu'à quand puis-je remonter dans les données?**

**Réponse :** Il n'y a pas de limite de temps pour la recherche. Vous pouvez régler un intervalle de temps personnalisé pour rechercher une date, ou utiliser les flèches pour remonter dans la ligne du temps par intervalles. Veuillez noter que les données d'une organisation sont disponibles à partir de la date à laquelle elle a commencé à contribuer à ConnexionOntario seulement.

#### **Question : Quels sont les navigateurs compatibles avec le visualiseur clinique?**

**Réponse :** Version 95 ou version ultérieure de Microsoft Edge et version 95 ou version ultérieure de Google Chrome. Microsoft Internet Explorer 11 est également pris en charge, mais n'est plus recommandé pour utiliser le visualiseur clinique depuis la version 10.8.1.

#### **Question : Comment les directives sur le consentement sont-elles mises en place? Quel est leur cadre?**

**Réponse :** Les directives sur le consentement sont mises en place par le patient, avec l'aide du responsable de la protection de la vie privée ou du dépositaire de renseignements. Il existe plusieurs niveaux de directives. Si une directive sur le consentement est en place pour un patient, elle est enregistrée et respectée par le visualiseur clinique. Ces directives sont fermement encadrées et réparties en plusieurs types :

- **Renseignements généraux :** Restriction de l'accès à tous les RPS contenus dans le Répertoire des données cliniques (RCD) sur les soins actifs et communautaires pour le patient (sauf les données démographiques qui se trouvent dans les registres des clients et des consentements).
- **Domaines:** Restriction de l'accès à tous les RPS dans une application ou un domaine (conformément aux directives qui y sont enregistrées), comme les données SILO dans le portlet **Lab and Pathology Results**.
- **Dossiers du DRS** : Restriction ou autorisation de l'accès à tous les RPS d'un patient pour une installation ou un établissement précis.
- Mandataires du DRS : Tous les mandataires Restriction ou autorisation de l'accès de tous les mandataires d'une installation ou d'un établissement précis aux RPS d'un patient contenus dans le RDC sur les soins actifs et communautaires.
- **Un seul mandataire :** Restriction ou autorisation de l'accès d'un mandataire (une personne) aux RPS d'un patient contenus dans le RDC sur les soins actifs et communautaires.

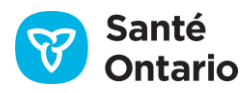

# **Question : Puis-je utiliser un caractère de remplacement (comme « \* ») pour la recherche de patient ou une autre recherche?**

**Réponse :**Non, ConnexionOntario ne permet pas l'utilisation de caractères de remplacement dans les filtres pour éviter les tentatives d'hameçonnage. Cette mesure vise à protéger la confidentialité des RPS des patients.

#### **Question : Puis-je agrandir ou rapetisser la police du texte affiché?**

**Réponse :**Oui, selon les capacités du navigateur.

# **Question : Puis-je redimensionner le visualiseur clinique avec la fonction de zoom de l'ordinateur? Existe-t-il d'autres options pour le faire?**

**Réponse :**Oui, vous pouvez zoomer dans le visualiseur clinique; le facteur de zoom maximal est de 175 %.

**Question : Le filtrage par la date permet de consulter les renseignements précédant ou suivant une date, ou correspondant à une date; puis-je consulter les renseignements entre deux dates précises (p. ex. entre le 4 novembre 2013 et le 4 décembre 2013) avec le calendrier?**

**Réponse :**Oui, vous pouvez combiner les filtres **Before** et **After**. Vous pouvez aussi limiter l'intervalle à ces dates.

**Question : Est-ce que les renseignements du patient sont échangés lorsque je fais une recherche dans un système de renseignements sur la santé?**

**Réponse :**Oui.

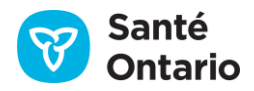

# **Avis de droit d'auteur**

© Santé Ontario, 2022

# **Tous droits réservés**

Il est interdit de reproduire le présent document, en totalité ou en partie, de quelque manière que ce soit, y compris en le photocopiant ou en le transférant en format électronique sur un ordinateur, sans d'abord obtenir une autorisation écrite de Santé Ontario. L'information contenue dans le présent document est la propriété de Santé Ontario et ne peut être utilisée ou diffusée qu'avec l'autorisation écrite expresse de Santé Ontario.

# **Marques de commerce**

Les autres noms de produits mentionnés dans le présent document peuvent être des marques de commerce ou des marques déposées de leurs propriétaires respectifs, et sont ici reconnus comme tels.

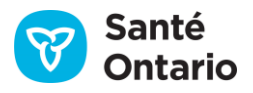